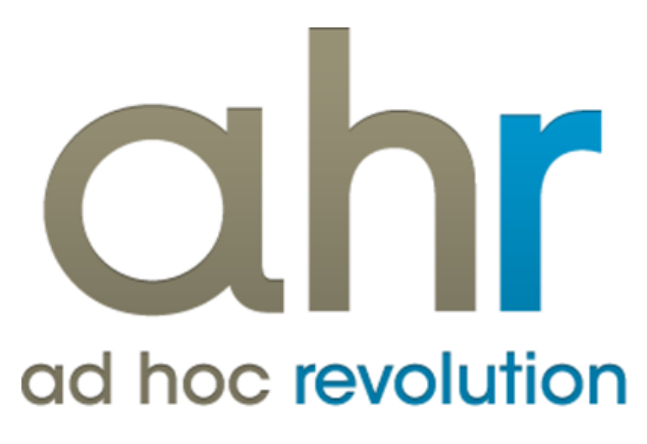

**Piattaforma Applicativa Gestionale**

**Acquisti**

**Release 7.0**

#### COPYRIGHT 2000 - 2012 by ZUCCHETTI S.p.A.

Tutti i diritti sono riservati. Questa pubblicazione contiene informazioni protette da copyright. Nessuna parte di questa pubblicazione può essere riprodotta, trascritta o copiata senza il permesso dell'autore.

TRADEMARKS

Tutti i marchi di fabbrica sono di proprietà dei rispettivi detentori e vengono riconosciuti in questa pubblicazione.

ZUCCHETTI S.p.A. Sede Operativa di Aulla E-mail: market@zucchetti.it Sito Web[: http://www.zucchetti.it](http://www.zucchetti.it/)

## Indice

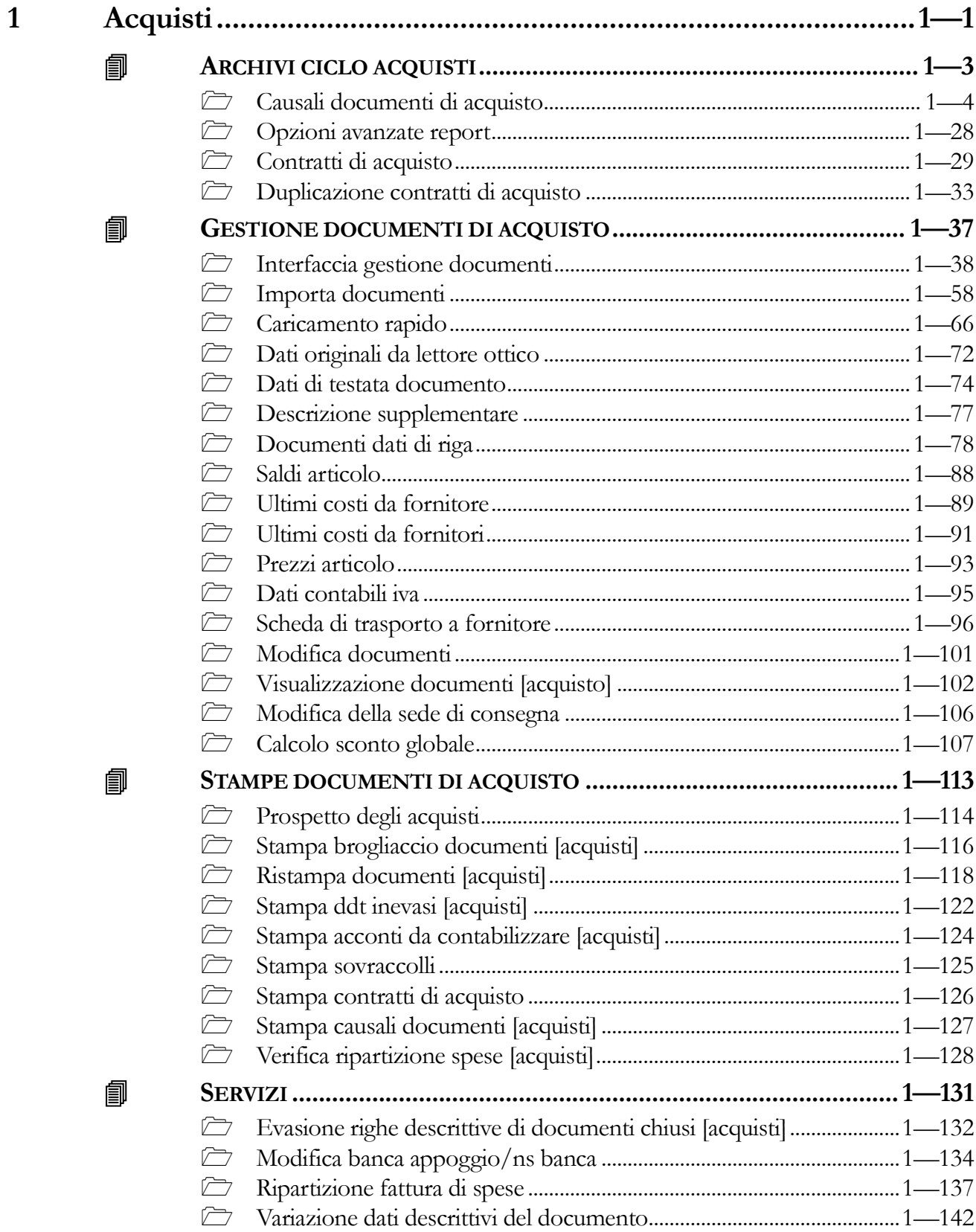

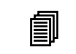

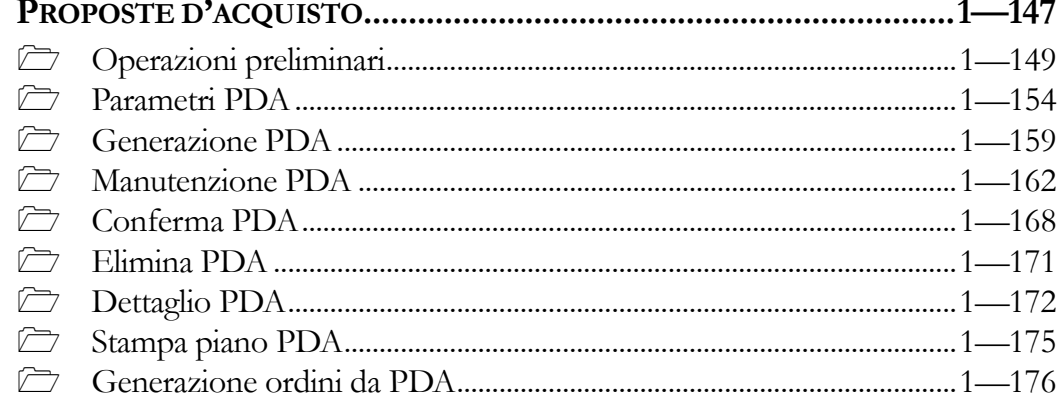

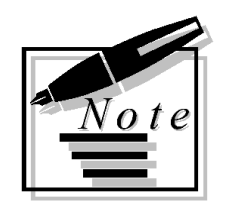

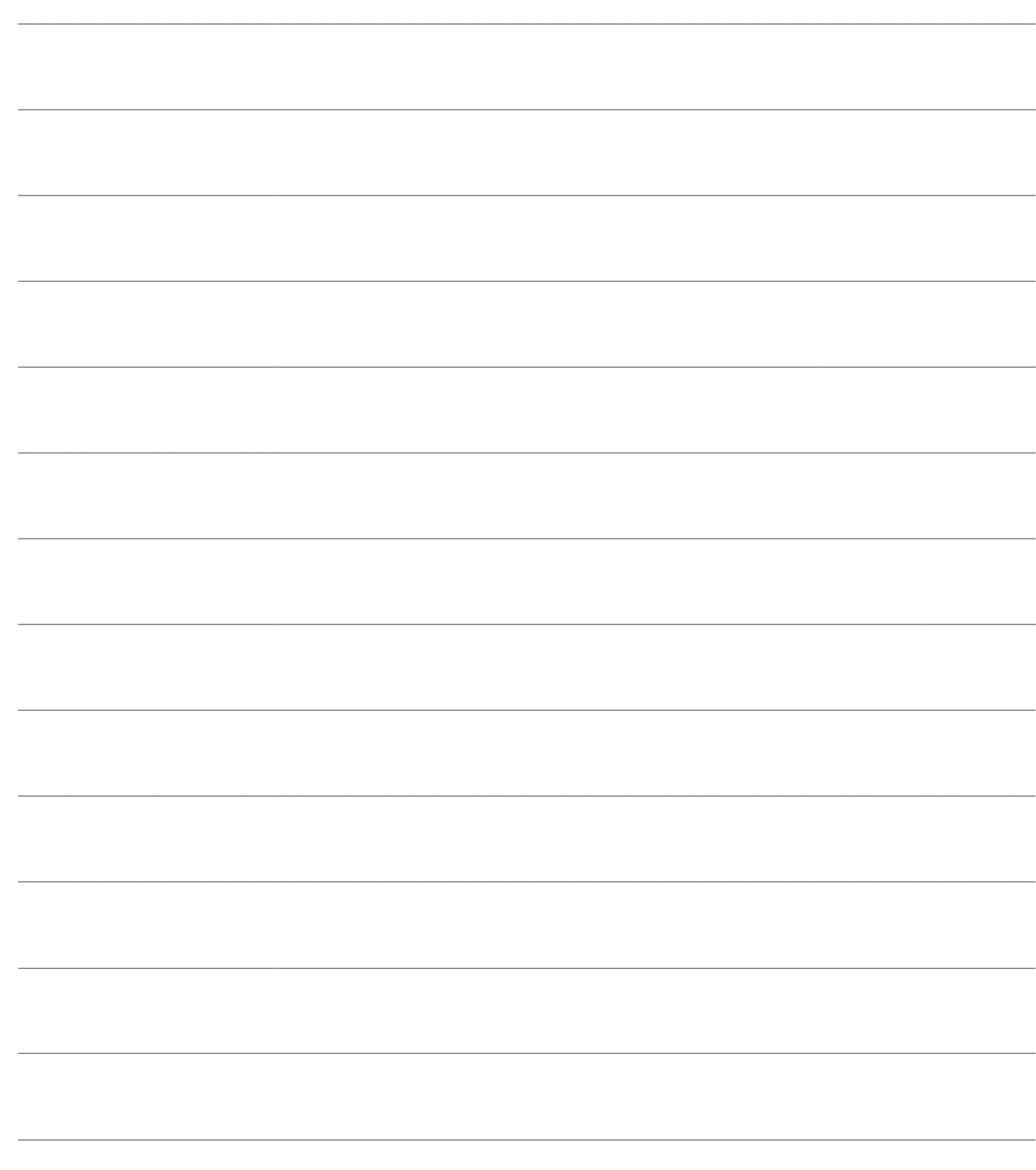

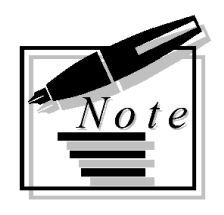

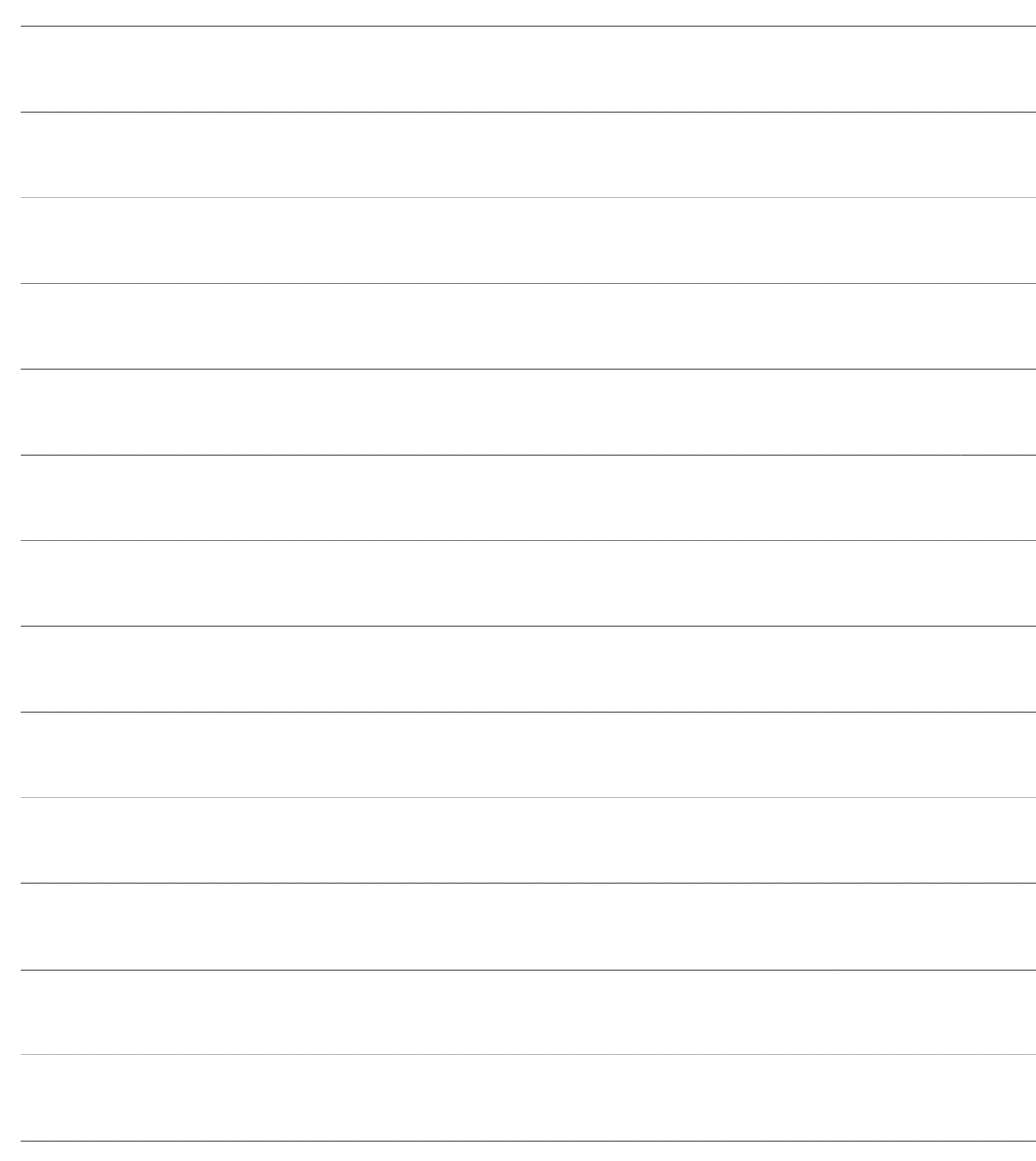

# <span id="page-6-0"></span>**1 Acquisti**

- **ARCHIVI CICLO ACQUISTI**
- **GESTIONE DOCUMENTI DI ACQUISTO**
- **STAMPE DOCUMENTI DI ACQUISTO**
- **SERVIZI**
- **PROPOSTE D'ACQUISTO**

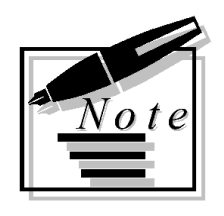

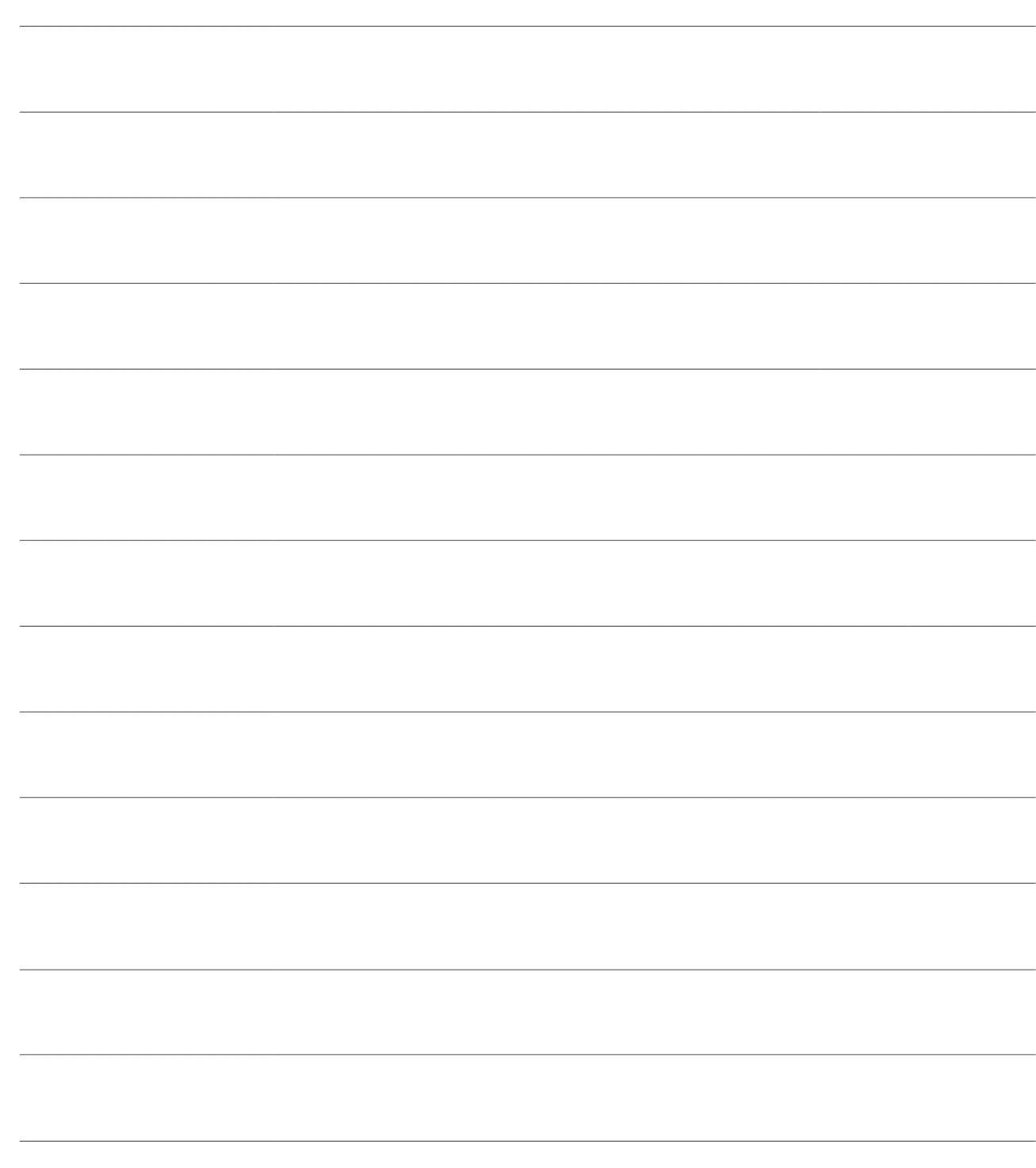

## <span id="page-8-0"></span>**ARCHIVI CICLO ACQUISTI**

Questo capitolo è relativo all'impostazione degli archivi strettamente legati alla gestione degli acquisti. Vengono presi in esame gli archivi relativi alle causali documenti ed ai contratti stipulati con i fornitori.

Al fine di una corretta imputazione dei documenti è necessario porre particolare attenzione al momento della codifica delle causali documenti.

*Prima di procedere con il caricamento dei documenti si raccomanda di controllare l'associazione tra la Causale Documento e le Causali Magazzino e Contabili, al fine di ottenere un corretto aggiornamento dei Saldi Articoli di Magazzino e una corretta contabilizzazione dei documenti attivi e passivi in Primanota.*

#### **Causali documenti di acquisto**

**Opzioni avanzate report**

**Contratti di acquisto**

**Duplicazione contratti di acquisto**

## <span id="page-9-0"></span>**Causali documenti di acquisto**

In questo archivio vengono memorizzate e gestite le causali dei documenti d'acquisto, con l'esclusione degli ordini a fornitori (che hanno archivi causali specifici). Si tratta di un archivio in cui le causali sono totalmente parametrizzabili dall'utente e rappresentano la struttura su cui sono costruiti i documenti di Ad Hoc Revolution.

Vediamo ora i dati che vengono richiesti al momento del caricamento di una nuova causale documento. Ogni causale è strutturata su quattro schede: la prima relativa alle caratteristiche generali, la seconda è relativa alle Gestioni Collegate, sulla terza possono essere specificate le causali dei documenti che possono essere utilizzati come origine (per l'importazione delle righe in quello di destinazione) e sull'ultima è possibile stabilire i report alternativi da utilizzare per la stampa dei documenti in lingua estera (è possibile indicare un report per ogni lingua presente in archivio).

#### **Causali documenti di acquisto - Generale**

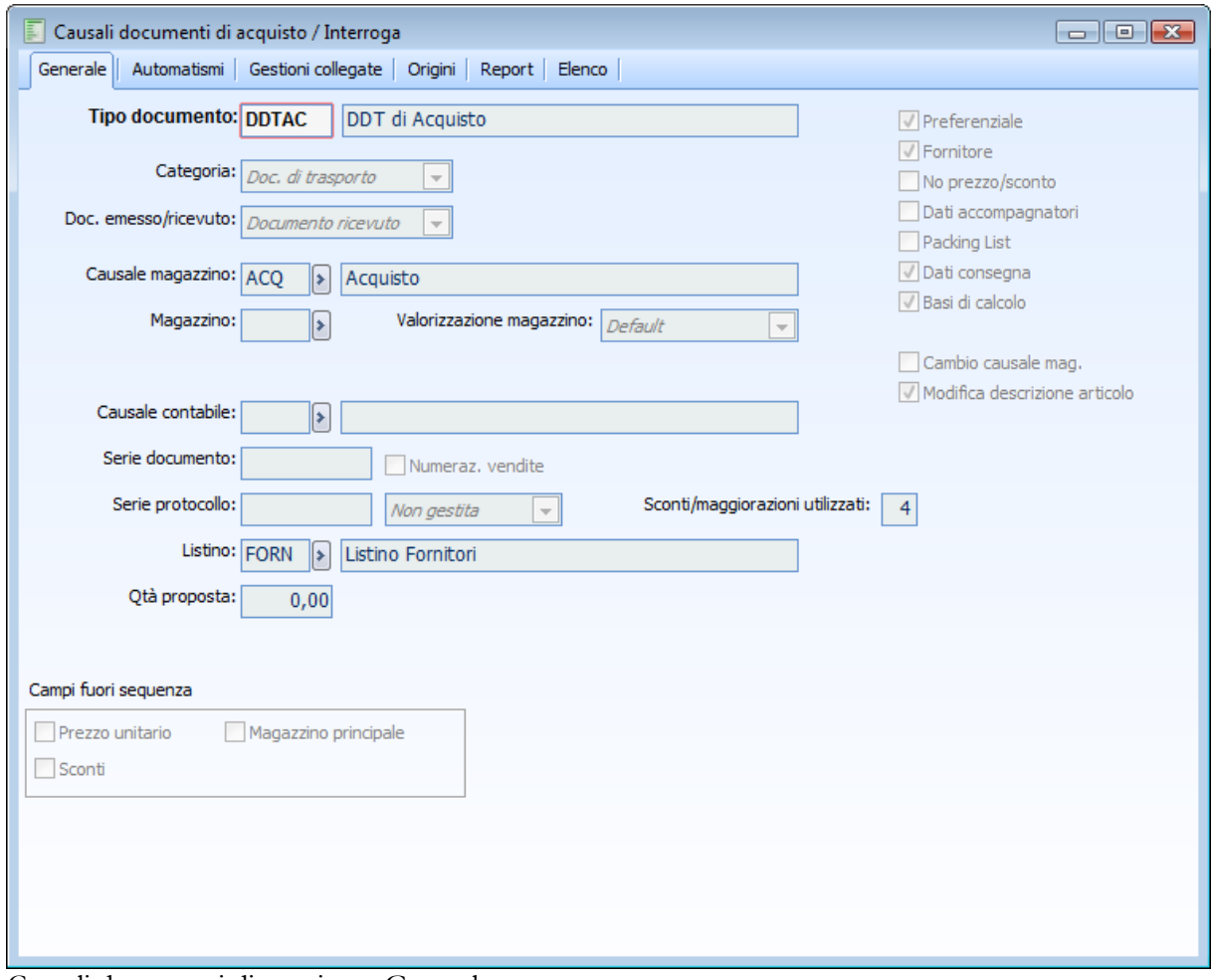

Causali documenti di acquisto - Generale

#### **Ricerca**

Può essere effettuata mediante la chiave predisposta:

Codice Tipo Documento

Può essere altrimenti effettuata mediante la cartella Elenco, selezionando la chiave di ricerca che interessa, cliccando sulla colonna per la quale si desidera ottenere l'ordinamento: codice tipo documento, descrizione, categoria documento.

#### **Tipo documento e descrizione**

Codice alfanumerico di massimo 5 caratteri, che identifica il documento nell'ambito delle varie gestioni del ciclo acquisti, con la relativa descrizione.

#### **Categoria**

Si tratta di un macro raggruppamento di documenti. A seconda della categoria associata, il documento potrà essere utilizzato nella rispettiva gestione: Documenti Interni, Documenti di Trasporto, Fatture e Note di Credito.

#### **Doc. emesso/ricevuto**

Inserita sui documenti (fatture e note di credito escluse) la tipologia "emesso/ricevuto" per gestire tutti i dati dei documenti in base a questa impostazione, permettendo di individuare, ai fini dei controlli sulla numerazione, la natura del documento.

La scelta di questa combo box, permette l'indicazione della natura del documento e conseguentemente la corretta numerazione di esso

Emesso: per i DDT di vendita/acquisto con causale di magazzino che riduca l'esistenza.

 Ricevuto: per i DDT di vendita/acquisto con causale di magazzino che aumenti l'esistenza. Per entrambi i casi non deve essere presente una causale magazzino collegata, perché in tal caso verrebbero considerati anche i DDT di trasferimento.

Per le tipologie diverse da DDT imposta inoltre:

Emesso: per le causali documento del ciclo vendite.

Ricevuto: per le causali documento del ciclo acquisti .

#### **Causale magazzino**

Si tratta di un campo obbligatorio in cui deve essere indicato il codice della causale di magazzino associata al documento. Ogni documento è anche un movimento di magazzino e quindi aggiornerà la situazione dello stesso in base alle impostazioni della Causale selezionata.

Nel caso di Causali Documento da utilizzare per l'inserimento delle Fatture Differite, sarà necessario associare una Causale di Magazzino con nessun effetto sui saldi, in quanto la variazione dell'esistenza viene guidata dal documento di trasporto di origine.

#### **Magazzino**

Il codice magazzino associato alla causale documento viene utilizzato come parametro predefinito sulle righe del documento in base alle impostazioni della combo box Magazzino Documenti Generati (vedere oltre).

#### **Magazzino collegato**

Questo campo è visualizzabile ed editabile solo se la causale di magazzino selezionata ha una causale collegata (ad esempio causali di magazzino di trasferimento, che aumentano l'esistenza su un determinato magazzino e la scaricano da un altro). In questo caso, oltre al campo relativo al magazzino collegato, compare anche una seconda combo box Magazzino Documenti Generati che determina le modalità di utilizzo del codice magazzino specificato.

#### **Valorizzazione magazzino**

Questa combo box influisce sulle modalità di determinazione del codice magazzino da proporre sulle

righe del documento in fase di caricamento/modifica, importazione da altri documenti e generazione degli stessi da esplosione distinta. Le diverse opzioni disponibili vengono interpretate dalla procedura in base al contesto:

- Default: in caso di importazione documenti, se quello di origine non movimenta il magazzino, verrà assegnato il magazzino presente nella causale del documento di destinazione, o in sua assenza quello presente nei Dati Azienda. Se il documento di origine movimenta il magazzino, allora nel documento di destinazione verrà inserito il magazzino presente nel documento di origine.
- Nel caso di aggiunta di righe/caricamento documenti (senza import), nella prima riga inserita verrà inserito il Magazzino Preferenziale, oppure, in sua assenza, il magazzino presente nella causale del documento di destinazione, o ancora quello specificato nei Dati Azienda. Nelle righe successive, per i soli articoli per i quali non è stato definito il magazzino preferenziale, verrà inserito il magazzino della riga precedente.
- Origine: in caso di importazione documenti, se quello di origine non movimenta il magazzino, verrà assegnato il magazzino preferenziale presente in anagrafica articolo oppure, in sua assenza, quello presente nella causale del documento di destinazione. Se non è stato definito nemmeno questo, viene inserito quello eventualmente specificato nei Dati Azienda. Se il documento di origine movimenta il magazzino, allora nel documento di destinazione verrà inserito il magazzino presente nel documento di origine.
- Nel caso di aggiunta di righe/caricamento documenti (senza import), nella prima riga inserita verrà inserito il Magazzino Preferenziale, oppure, in sua assenza, il magazzino presente nella causale del documento di destinazione, o ancora quello specificato nei Dati Azienda. Nelle righe successive, per i soli articoli per i quali non è stato definito il magazzino preferenziale, verrà inserito il magazzino della riga precedente.
- Forzato: selezionando questa opzione, il campo magazzino presente sulla causale documento diviene obbligatorio. Sia nel caso di importazione, sia in quello di caricamento/modifica dei documenti, il programma forza il codice del magazzino presente sulla causale documento di destinazione.
- Intestatario: in caso di importazione o caricamento/modifica di documenti, viene automaticamente impostato il magazzino eventualmente definito nell'anagrafica dell'intestatario (Magazzino Preferenziale/Magazzino Conto Lavoro). Se tale magazzino non è presente, allora il comportamento è esattamente uguale a quanto definito nell'opzione Origine.
- Preferenziale: in caso di importazione o caricamento/modifica di documenti, viene automaticamente impostato il magazzino eventualmente definito nell'anagrafica dell'articolo (Magazzino Preferenziale) Se tale magazzino non è presente, allora il comportamento è esattamente uguale a quanto definito nell'opzione Origine.

*In caso di importazione o caricamento/modifica di documenti sui quali vengono movimentati Articoli gestiti a lotti con consumo automatico, il codice del magazzino impostato sulla riga è sempre quello del lotto selezionato automaticamente dal programma e non quello che risulterebbe in base al criterio specificato (questo è vero per i documenti che diminuiscono la disponibilità effettiva).*

#### **Causale contabile**

Il campo è valorizzabile solo se la causale documento appartiene alle categorie Fattura o Note di Credito. La causale contabile indicata in questo campo viene automaticamente riportata nei Dati di Testata del Documento: rappresenta perciò quella predefinita per la contabilizzazione.

#### **Serie documento**

Parte alfanumerica del numero documento da proporre automaticamente al momento dell'utilizzo della causale (sarà comunque modificabile). Per ogni serie utilizzata, viene memorizzato un progressivo distinto.

#### **Numerazione vendite**

L'attivazione di questo check consente di inserire documenti di tipo Documento di Trasporto o Documento Interno da Ciclo Acquisti con numerazione progressiva alla corrispondente tipologia di documento del Ciclo Vendite. Può essere utile per il caricamento dei Resi a fornitore o dei DDT di Conto Lavoro, dove la numerazione dei DDT emessi da ciclo acquisti deve essere progressiva con quella dei DDT emessi da ciclo vendite.

#### **Serie protocollo**

Parte alfanumerica del numero protocollo da proporre automaticamente al momento dell'utilizzo della causale (sarà comunque modificabile). Per ogni serie utilizzata, viene memorizzato un progressivo distinto. Il tipo di numerazione può essere di cinque tipologie:

- Per Anno: la numerazione automatica progressiva sarà in base all'anno solare relativo alla data di registrazione;
- Per Esercizio: la numerazione automatica progressiva sarà in base all'esercizio contabile relativo alla data di registrazione;
- Libera: la procedura non assegnerà nessuna numerazione automatica; sarà l'operatore che potrà impostarla liberamente;
- Non Gestita: i campi relativi alla numerazione non risulteranno impostabili;
- Da Causale Contabile: in questo caso il progressivo protocollo specificato per la causale documento è in comune con quello della causale contabile collegata

*Mentre i primi quattro tipi di numerazione potranno essere utilizzati nel caso di categorie Documento Interno e Documento di Trasporto, l'ultimo criterio verrà automaticamente selezionato per le Categorie documento Fattura e Nota di Credito e non risulta modificabile.*

#### **Sconti/maggiorazioni utilizzati**

Identifica il numero massimo di sconti/maggiorazioni di riga gestibili al momento dell'utilizzo della causale documento. I valori accettati vanno da un minimo di zero fino ad un massimo determinato da quanto impostato nei Dati Azienda (se nei Dati Azienda il numero massimo di sconti/maggiorazioni di riga è stato impostato a 2, sulla causale documento non si può impostare un valore più alto).

#### **Listino**

In questo campo può essere impostato il codice di un listino da proporre in fase di caricamento del documento, nel caso l'intestatario dello stesso non abbia un listino associato.

#### **Quantità proposta**

Nel caso venga valorizzato questo campo, al momento del caricamento del documento, sulle righe sarà proposta in automatico la quantità impostata.

#### **Preferenziale**

La causale documento per la quale viene attivato questo check diventa la tipologia preferenziale all'interno della categoria selezionata: al momento del caricamento di un nuovo documento appartenente a tale categoria sarà proposta automaticamente. L'utente ha comunque la possibilità di modificarla dopo l'impostazione dell'intestatario documento.

Nel caso siano presenti più causali impostate come preferenziali, il programma propone la prima (in base all'ordine alfabetico dei codici causale).

Questo check risulta particolarmente utile quando viene utilizzata spesse volte la stessa tipologia documento all'interno di una certa categoria, evitando in questo modo la necessità dell'impostazione della causale ad ogni caricamento.

#### **Fornitore**

Se attivato, il documento sarà intestato ad un certo fornitore, che perciò costituisce un elemento obbligatorio.

L'intestazione del documento è libera solo nel caso di Documenti Interni; negli altri casi sarà automaticamente impostata dalla categoria selezionata senza possibilità di modifica: i Documenti di Trasporto, le Fatture e le Note di Credito richiederanno sempre l'impostazione di un fornitore intestatario.

#### **No prezzo/sconto**

Se viene attivato, sul documento non saranno gestiti prezzi e/sconti. I rispettivi campi non saranno perciò editabili e rimarranno valorizzati a zero (anche in presenza di contratti, listini, tabella sconti maggiorazioni).

#### **Dati accompagnatori**

Se attivo, nella cartella Spedizioni della gestione documenti di acquisto saranno presenti una serie di campi quali informazioni di piede: Aspetto Esteriore, Data e Ora del Trasporto e Note.

#### **Packing list**

Se attivo, nella cartella Spedizioni della gestione documenti di acquisto saranno presenti i seguenti campi: Numero Colli (dato obbligatorio, da imputare a mano od in modo automatico con l'apposito bottone), Peso Netto e Peso Lordo.

#### **Dati consegna**

Se attivo, nella gestione del documento saranno presenti per ogni riga documento i seguenti campi: Data Prevista Evasione, Data Effettiva Evasione, Quantità Evasa (all'interno dei dati aggiuntivi di riga).

#### **Basi di calcolo**

Tale check risulta editabile solo se è presente il modulo Magazzino Funzioni Avanzate; se attivo, sui documenti è presente un bottone che permette l'accesso all'interfaccia di Manutenzione Basi di Calcolo ove è possibile visualizzare le basi di calcolo relative all'articolo di riga specifiche alla data documento e per la quantità specificata dall'utente. Per informazioni più dettagliate si rimanda al manuale Vendite Funzioni Avanzate.

#### **Cambio causale magazzino**

Attivando questo check è possibile modificare la Causale di Magazzino di ogni riga del documento, in modo tale che ciascuna abbia uno specifico effetto sul magazzino. La causale di default riportata su tutte le righe del documento è quella di testata, ovvero quella legata alla causale documento e riportata anche sulla stampa del documento (es: Causale del Trasporto su DT).

#### **Modifica descrizione articolo**

Se attivato l'utente può modificare la descrizione principale e supplementare degli articoli movimentati sui documenti. Se disattivo tali campi sono ineditabili.

#### **Bolla doganale**

Tale check risulta visibile solo per fatture e note di credito passive e, se attivato, identifica il documento come Bolla Doganale, ovvero le righe oggetto della bolla doganale devono essere indicate come Omaggio Imponibile; la contabilizzazione dei documenti aventi tale check attivo, rispetto alle altre fatture di acquisto, non registra le contropartite omaggio in corrispondenza delle righe Omaggio Imponibile.

*Le spese doganali devono essere indicate su riga normale utilizzando un servizio di tipo accessorio.*

#### **Campi fuori sequenza**

#### **Prezzo unitario**

Se attivato, il campo relativo al prezzo sulle righe del documento rimarrà fuori sequenza, al fine di velocizzare il caricamento (si pensi, ad esempio, ad un Documento di Trasporto che rimane spesso non valorizzato, oppure ad una Fattura per la quale viene sempre utilizzato un listino di riferimento). L'utente potrà comunque modificare/impostare il prezzo selezionando il campo con il mouse.

#### **Sconti**

Se attivato, i campi relativi agli sconti sulle righe del documento rimarranno fuori sequenza, al fine di velocizzare il caricamento. L'utente potrà comunque modificare/impostare gli sconti selezionando i campi con il mouse.

#### **Magazzino principale**

Se attivato, il campo relativo al magazzino principale sulle righe del documento rimarrà fuori sequenza, al fine di velocizzare il caricamento. L'utente potrà comunque modificare/impostare il magazzino principale selezionando il campo con il mouse.

#### **Magazzino collegato**

Se attivato, il campo relativo al magazzino collegato sulle righe del documento rimarrà fuori sequenza, al fine di velocizzare il caricamento. L'utente potrà comunque modificare/impostare il magazzino principale selezionando il campo con il mouse.

#### **Causali documenti di acquisto - Automatismi**

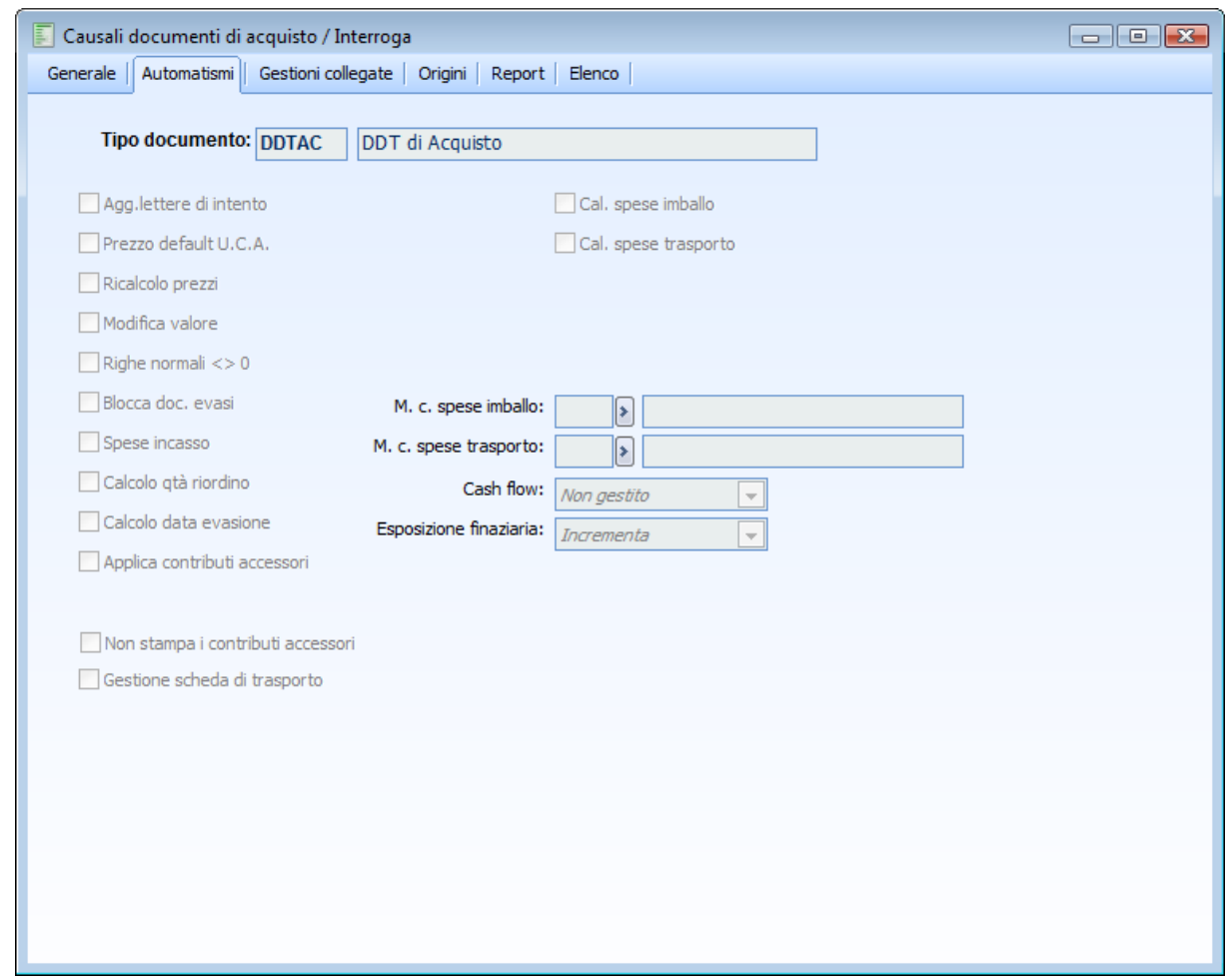

Causali documenti di acquisto - Automatismi

#### **Aggiorna lettere di intento**

Se attivo, il documento partecipa all'aggiornamento degli importi relativi ad eventuali Lettere di Intento.

#### **Prezzo default U.C.A.**

Attivando questo check, per ogni articolo/servizio presente sulle righe del documento, viene proposto l'ultimo prezzo di acquisto dal fornitore intestatario del documento, compresi eventuali sconti di riga.

*L'applicazione dell'ultimo prezzo di acquisto vale solo in mancanza di altre condizioni valide.*

Per gli articoli/servizi presenti sulle righe, il programma non propone l'Ultimo Costo di Acquisto nei seguenti casi:

- Se è applicabile un Contratto;
- Se è applicabile un Listino;
- Se sono applicabili degli Sconti di riga in base alla Tabella Sconti/Maggiorazioni.

#### **Ricalcolo prezzi**

L'attivazione di questo check consente di ricalcolare i prezzi in base alle condizioni previste sul documento di destinazione. Quindi, in caso di importazione delle righe di un documento, il prezzo e gli sconti di riga vengono ricalcolati indipendentemente dalle condizioni valide sul documento di origine.

*Se la causale del documento di destinazione ha attivo il check Ricalcolo Prezzi e sul documento corrispondente non vi sono condizioni valide per ricalcolarlo, viene importato quello del documento di origine.*

#### **Modifica valore**

Questo check è necessario per identificare le causali selezionabili nella gestione per la ripartizione delle spese. Il check dovrà essere attivato sulle causali documento utilizzate per registrare gli importi da utilizzare per rettificare il valore fiscale delle righe di determinati documenti già presenti in archivio (es: registrazione di una fattura spese relativa ad un precedente acquisto. La fattura spese ha il check su Modifica Valore. L'importo delle righe di tipo servizio della fattura spese, potrà essere ripartito in modo tale da modificare il valore fiscale delle righe del documento di acquisto registrato precedentemente).

#### **Righe normali <> 0**

L'attivazione di questo check impedisce che possano essere confermati documenti con righe senza valore

#### **Blocca documenti evasi**

Tale check permette di influire direttamente sulla rigidità o flessibilità del il flusso documentale: Se il check risulta disattivo, tutti i documenti risultano modificabili, anche se evasi, purché la quantità non venga portata sotto quella già evasa;

Se il check risulta attivo, la variazione dei documenti evasi (anche parzialmente) risulta bloccata, pertanto l'utente non potrà apportare alcuna modifica a documenti evasi; tale gestione è consigliata, ove sia necessaria la massima rigidità del flusso documentale.

#### **Spese di incasso**

Tale check permette di decidere, per singola causale, se gestire o meno le spese di incasso: Se disattivo, il campo spese sul documento non sarà editabile; le spese non verranno pertanto né esplicitate, né calcolate.

Se attivo, sul documento verranno proposte le spese di incasso specificate su fornitore o codice pagamento; il campo risulta editabile e può pertanto essere modificato; le spese esplicitate verranno considerate ai fini dei calcoli del totale documento.

*Se in anagrafica fornitore il check Escludi Spese di Incasso è attivo, così come il check Spese di Incasso sulla causale documento, sul documento le spese di incasso risulteranno editabili, ma verranno proposte a zero.*

#### **Calcolo quantità di riordino**

Se attivo, in fase di caricamento documento, la quantità impostata sulla riga, verrà automaticamente modificata portandola al primo multiplo del lotto di riordino (se diverso da zero), che sia maggiore o uguale alla quantità minima di riordino, in base a quanto specificato nel contratto, o in sua assenza in anagrafica articolo (solo dati globali magazzino, senza scendere nel dettaglio magazzini).

*Nel caso in cui nell'anagrafica relativa all'unità di misura movimentata sulla riga, sia attivo il check, Forza Unità di Misura Separate, viene prima eseguito il calcolo relativo alla quantità di riordino e solo successivamente l'arrotondamento.*

Tale check può essere attivato solo in presenza di una causale magazzino che aumenti l'esistenza o diminuisca il riservato. Inoltre, attivando questo check, al salvataggio verranno attivati anche i check No Evasione e Raggruppa presenti sulle causali di origine.

#### **Calcolo data evasione**

Se attivo, la data prevista evasione della riga viene impostata alla data documento + tempo di approvvigionamento, in base a quanto specificato nel contratto, o in sua assenza in anagrafica articolo (solo dati globali magazzino, senza scendere nel dettaglio magazzini).

I due check sopra descritti, Calcolo Quantità di Rioridino e Calcolo Data Prevista Evasione hanno lo scopo principale di permettere i riordini a fornitori sulla base di ordini da clienti, senza l'ausilio della funzione Proposte d'Acquisto: a fonte di più ordini da cliente per gli stessi articoli, è possibile emettere un ordine a fornitore per la quantità globale, ad esempio a fronte di due ordini da cliente per l'articolo AHRB, entrambi con quantità 10, sull'ordine a fornitore verrà importata un'unica riga con quantità 20, fatto salvo che i due ordini si differenzino per codice di ricerca, unità di misura, centro di costo o ricavo, commessa e attività (se gestiti nella causale di destinazione); se i documenti di origine si dovessero differenziare anche per uno solo di questi dati, sul documento di destinazione verranno importate più righe. Il prezzo dell'articolo rappresenta un punto di rottura delle righe, solo qualora nella causale di destinazione non sia attivo il check Ricalcolo Prezzo.

*Affinché la procedura tenga conto del check Calcolo data evasione deve essere attivata la gestione contratti nei Dati azienda.*

#### **Calcolo spese imballo/ trasporto**

Se attivo, viene attivato il calcolo spese di imballo/ trasporto per questo tipo di documento.

*L'attivazione del Calcolo Spese avviene nelle causali documenti, tramite attivazione dei suddetti, mentre la definizione del metodo da utilizzarsi per il calcolo avviene nella causale documento stessa e/o nelle anagrafiche clienti/fornitori. Se presente in entrambi gli archivi, il metodo specificato in anagrafica Clienti/ Fornitori avrà priorità.*

#### **Ripartisce spese di incasso/imballo/trasporto**

Tali check risultano editabili, se nei Dati Azienda il check Dettaglio Iva per Contropartita non è attivo. Attivando i check Ripartisce Spese Incasso/Imballo/Trasporto le spese accessorie specificate nei dati generali del documento verranno ripartite sul valore fiscale delle righe. L'utente può modificare tali impostazioni direttamente nel documento.

*Se in Dati Azienda il check Dettaglio Iva per Contropartita risulta attivo, i check Ripartisce Spese Incasso/ Imballo/Trasporto non sono visibili; pertanto le spese accessorie verranno sempre ripartite.*

#### **Metodo di calcolo spese imballo/trasporto**

In questo campo è possibile indicare il codice relativo al metodo di calcolo spese che si vuole associare alla causale documento per il calcolo automatico delle spese di imballo sui documenti. Per una trattazione più approfondita dei metodi di calcolo disponibili, si rimanda al paragrafo Metodi di Calcolo Spese di Trasporto e Imballo del manuale Primi Passi.

#### **Cash Flow**

Questa combo box determina le modalità di calcolo del Cash Flow e riguarda di conseguenza la stampa disponibile all'interno del modulo Contabilità Generale:

- Non Gestito: il documento non verrà considerato nell'elaborazione per la stampa del cash flow.
- Positivo: le rate del documento andranno ad incrementare gli importi in Dare della stampa cash flow (incassi futuri).
- Negativo: le rate del documento andranno ad incrementare gli importi in Avere della stampa cash flow (pagamenti futuri).

#### **Esposizione finanziaria**

Tale campo permette di decidere se la causale debba incrementare, decrementare o non partecipare alla variazione del valore espresso nella stampa dell'Esposizione Finanziaria Cliente/Fornitore presente nel menu Partite Aperte/Scadenze della Contabilità Generale.

#### **Causali documenti di acquisto - Gestioni collegate**

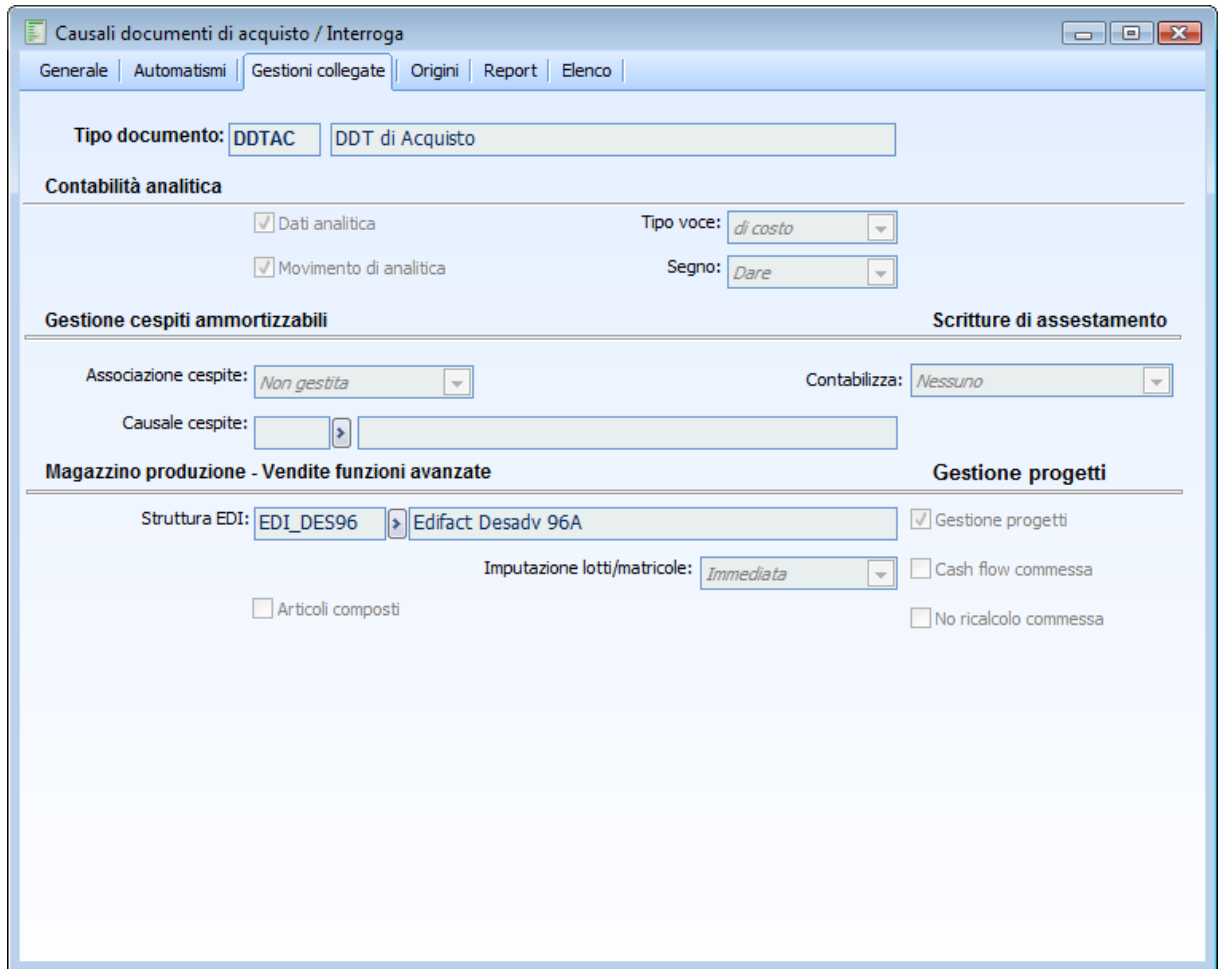

Causali documenti di acquisto - Gestioni collegate

#### **Contabilità analitica**

#### **Dati analitica**

Se attivo, vengono abilitati sul documento i campi relativi all'imputazione dei dati d'Analitica: Voce di Costo, Centro di Costo ed eventualmente Commessa (in base all'impostazione del relativo check nei Dati Azienda); in caso contrario sul documento i suddetti campi non saranno presenti. Se questo check non viene attivato, quello successivo (Movimento di Analitica) sarà ineditabile. Il check Dati Analitica rende obbligatori i campi Voce di Costo/Ricavo e Centro di Costo/Ricavo sui documenti (ad eccezione degli Ordini).

#### **Movimento di analitica**

Il documento nel quale è attivato questo check sarà considerato ai fini della determinazione dei movimenti di contabilità analitica. Se fosse attivato solo il check precedente (Dati Analitica), sul documento sarebbe possibile inserire, modificare, visualizzare tali dati (voce di costo, centro di costo e commessa), ma non si otterrebbe nessun movimento di analitica (l'imputazione è utile per importare i dati sui documenti che movimentano effettivamente l'analitica).

*Questo check può essere attivato solo su uno dei documenti appartenenti al solito flusso documentale. In un flusso tipico (Ordine, Documento di Trasporto, Fattura), le causali corrispondenti potranno avere attivo il check Dati Analitica, ma solo una di esse potrà avere attivo anche il check Movimento di Analitica. Questo per evitare che venga moltiplicato più volte il solito movimento (se è il Documento di Trasporto a movimentare l'analitica, sull'Ordine i dati analitica potranno essere solo inseriti e sulla fattura potranno essere solo visualizzati).*

*Ai Documenti contabilizzabili che gestiscono l'analitica (anche presenza del solo check Dati Analitica) non è possibile associare Causali Contabili che movimentano l'analitica (anche in questo caso, per evitare la moltiplicazione dei movimenti).*

#### **Tipo voce**

Questa scelta consente di specificare se l'analitica deve essere movimentata con selezione di una voce di costo o di una voce di ricavo (es: Nota di Credito Cliente, Voce di Ricavo).

#### **Segno**

La scelta del segno determina la sezione nella quale verrà effettuato il movimento di analitica (es: Nota di Credito Cliente - Segno Dare).

#### **Gestione Cespiti Ammortizzabili**

#### **Associazione cespite**

Tramite questa scelta è possibile definire il tipo di comportamento della causale documento per quanto riguarda la gestione cespiti. Le scelte possibili sono:

- Movimenti Cespiti: consente di movimentare i cespiti accedendo all'archivio movimenti dai dati di riga del documento. Implica la selezione obbligatoria di una causale cespite nel campo successivo;
- Cespiti:consente di specificare un codice cespite nei dati di riga, senza dar luogo a movimenti. Questa scelta risulta utile se il documento deve essere importato in documenti successivi (es: Documento di trasporto per acquisto cespiti. Si può effettuare il caricamento del cespite contestualmente al caricamento del Documento di trasporto, mentre il movimento di acquisto del cespite potrebbe essere registrato contestualmente alla Fattura differita);
- Non gestita: è il valore di default in fase di caricamento delle causali. In questo caso la scheda cespiti dei dati di riga non risulterà accessibile e quindi non sarà possibile associare/caricare nessun cespite e/o movimento cespite.

*Il collegamento di un movimento cespite è possibile solo per determinate tipologie di documento:* **Fatture, Note di Credito e Corrispettivi***. La scelta Movimenti Cespiti non è selezionabile fino a quando non viene specificata la causale contabile da associare alla causale documento*

#### **Causale cespite**

In questo campo deve essere indicata la causale da proporre in fase di caricamento di un documento per il quale è prevista la movimentazione dei cespiti. E' possibile indicarla (e deve essere indicata) solo per le causali documento con Associazione Cespite di tipo Movimenti Cespiti. Sul documento può comunque essere modificata.

*Per rendere accessibile la scheda cespiti nei dati di riga dei documenti, non è sufficiente utilizzare una causale documento con gestione cespiti attivata, ma è anche necessario utilizzare servizi di tipo cespite*

#### **Scritture di assestamento**

#### **Contabilizza**

Questa combo box è visibile solo sulla tipologia Documento di Trasporto e consente di predefinire il comportamento del programma in merito alla generazione delle scritture di assestamento. Le scelte possibili sono:

- Fatture da Eme/Ric: i documenti di trasporto (ancora da evadere) con data (o competenza contabile) compresa all'interno del periodo per il quale si intendono generare le scritture di assestamento (vedere documentazione Contabilità Generale) e quelli evasi da fattura non contabilizzata oppure contabilizzata dopo la fine di tale periodo vengono considerati per la generazione delle scritture di tipo Fatture da Emettere/Ricevere.
- Storno Fat. da Eme/Ric:. In questo caso i documenti di trasporto determineranno la generazione di scritture di assestamento, ma di segno contrario. Nella fattispecie si tratterà di resi da cliente per i quali verrà emessa od è stata emessa Nota di Credito in un periodo successivo.
- Nessuno: i documenti di trasporto non verranno considerati dalla funzione di generazione delle scritture di assestamento

#### **Magazzino produzione - Vendite funzioni avanzate**

#### **Struttura EDI**

Questo campo consente di associare alla causale documento una determinata struttura EDI: verrà utilizzata in caso di generazione file EDI da Print System (mediante apposito bottone) oppure dalla funzione Export documenti EDI (dopo aver selezionato la causale documento).

*Nel caso in cui sia stata indicata una specifica struttura EDI per l'intestatario del documento, questa avrà priorità di applicazione rispetto a quella della causale.*

#### **Imputazione lotti/matricole**

Tale campo risulta attivo in presenza della gestione lotti/matricole e se il check Articoli Composti risulta disattivo. Il check Imputazione Lotti e Matricole permette di decidere, causale per causale, come deve avvenire l'inserimento dei dati relativi ai lotti e matricole:

- Immediata: i campi lotto e matricola risultano normali campi obbligatori e devono essere definiti in fase di inserimento documento;
- Alla Conferma: i campi lotto e matricola non risultano essere campi obbligatori e pertanto non necessitano di definizione in fase di inserimento documento; alla conferma la procedura apre la maschera di Aggiornamento Differito Lotti/Ubicazioni/Matricole;
- Differita: i campi lotto e matricola non risultano essere campi obbligatori e pertanto non necessitano di definizione in fase di inserimento documento, né immediatamente dopo la conferma; sarà l'utente in una fase successiva a dovere procedere con l'Aggiornamento Differito presente nel modulo Magazzino Funzioni Avanzate.

#### **Tipologia imballi**

Tale campo è visibile nel caso risulti attivo il modulo Vendite Funzioni Avanzate e permette di decidere quali imballi gestire sui documenti:

- No: sul documento l'utente non gestisce alcuna tipologia di imballi;
- A perdere: sul documento l'utente decide di gestire solo gli imballi che il cliente non è tenuto a restituire;
- A perdere e rendere: l'utente decide di gestire gli imballi che il cliente deve restituire e non;
- Gestione Cauzioni: nei documenti vengono gestiti sia gli imballi a perdere che quelli a rendere, inoltre in base a quelli che sono gli imballi presi e quelli resi viene calcolata anche la cauzione (sulla base del loro costo standard).

*Tale combo è visibile solo se la causale magazzino del documento principale movimenta l'esistenza.*

#### **Articoli composti**

Se attivo, il documento gestisce l'esplosione dei componenti degli Articoli Composti mediante la generazione di documenti interni collegati. In tal caso appare il bottone Causali (da utilizzarsi solo in presenza del modulo Magazzino Produzione).

#### **Documento di testata**

Tipologia di documento interno generata automaticamente alla conferma del documento principale, che movimenta gli Articoli Composti imputati sulle righe (da utilizzarsi solo in presenza del modulo Magazzino Produzione). Potrebbe essere utilizzato, ad esempio, su un DDT di acquisto per generare automaticamente un documento interno di scarico dei prodotti finiti consegnatici dal fornitore, al fine di stornare il movimento di carico legato al DDT di acquisto stesso. Impostando per gli Articoli Componenti (vedi sotto) una tipologia documento di carico, si otterrebbe perciò l'effetto complessivo di un carico dei componenti semplicemente confermando un DDT di acquisto dei relativi prodotti finiti.

#### **Documento di riga**

Tipologia di documento interno generata automaticamente alla conferma del documento principale, che movimenta i componenti derivanti dall'esplosione della distinta base associata agli Articoli Composti imputati sulle righe (da utilizzarsi solo in presenza del modulo Magazzino Produzione). La procedura genera un documento di esplosione componenti per ciascuna riga del documento principale relativa ad un Articolo Composto.

#### **Tipo evasione**

Per ogni documento di produzione è possibile decidere la modalità di compilazione dei documenti interni relativi ai componenti, associati a ciascuna riga di Articolo Composto (da utilizzarsi solo in presenza del modulo Magazzino Produzione):

- Documento di Origine o Esplosione Distinta (in Alternativa): mediante la lettura dei movimenti di esplosione memorizzati nei documenti, oppure, tramite una nuova esplosione della distinta base degli Articoli Composti. Quest'ultima opzione è consigliabile in presenza di evasione parziale di documenti, comunque considerati evasi;
- Solo Esplosione Distinta: tramite una nuova esplosione della distinta base degli Articoli Composti;
- Solo Documento Origine: mediante la lettura dei movimenti di esplosione (già avvenuti) memorizzati nei documenti di produzione a monte del flusso documentale (ovverosia importati nel documento considerato).

*In base alla modalità prescelta, cambiano anche i criteri di evasione dei documenti relativi ai componenti eventualmente generati dal documento di origine importato. Tali documenti vengono evasi automaticamente solo per i seguenti criteri di evasione;*

*- Documento di Origine o Esplosione Distinta (in Alternativa)*

*- Solo Documento Origine*

#### **Valorizza su componenti**

Tramite questa combo box è possibile definire il comportamento della procedura in merito alla valorizzazione degli articoli composti presenti sui documenti. DI fatto è possibile ottenere la rivalorizzazione automatica del prodotto finito in base al costo dei componenti ed eventuali cicli di lavorazione. Per **Documento Principale** si intende quello inserito direttamente dall'utente (es: PRDDT del Ciclo Vendite). Per **Documento di Evasione Prodotti Finiti** si intende il documento generato automaticamente dal programma con la causale definita nel campo Prodotti Finiti descritto precedentemente (es: PRCPF associata a PRDDT del Ciclo Vendite).

Il calcolo del prezzo delle righe con articoli composti (del documento principale e/o del documento di evasione prodotti finiti) avviene in base agli stessi criteri utilizzati dall'elaborazione della stampa distinta costificata, ovvero, sarà determinato dal valore dei componenti (a sua volta determinato dal criterio impostato nei Parametri Distinte: Costo Medio Esercizio/Periodo, Ultimo Costo Standard Articolo/Saldi, se si è optato per l'esplosione automatica della distinta, altrimenti in base al criterio selezionato dall'utente in fase di esplosione distinta), dall'attivazione o meno del check costificazione parziale (anch'esso nei Parametri Disitnte), dal costo di eventuali cicli di lavorazione. Le scelte possibili sono:

- Documento Principale: viene aggiornato il prezzo degli articoli composti presenti sul documento principale;
- Documento di Evasione Prodotti Finiti: viene aggiornato il prezzo degli articoli composti presenti sul documento generato con la causale specificata nel campo Prodotti Finiti;
- Documento Principale e Documento di Evasione Prodotti Finiti: viene aggiornato il prezzo degli articoli composti presenti sia sul documento principale sia sul documento generato con la causale specificata nel campo Prodotti Finiti;
- Non gestito: non viene aggiornato il prezzo degli articoli composti.

#### **Esplosione automatica**

Se attivo e se sono presenti i valori di default nell'anagrafica Parametri Distinte, vengono generati in automatico i documenti di evasione senza passare per la manutenzione.

Se il check non è attivo alla conferma del documento appare la manutenzione con proposti di default i criteri di valorizzazione presenti nei parametri distinte.

#### **Livello max di esplosione**

Questo campo consente di limitare l'esplosione della distinta base associata agli articoli composti eventualmente inseriti sul documento. Il valore massimo è 99 e significa che verrà esplosa la distinta fino all'ultimo livello (le foglie). Impostando un valore inferiore, si potrà limitare l'esplosione della distinta: impostando il valore minimo, ovvero 1, la distinta verrà esplosa solo fino ai componenti legati direttamente al Padre senza scendere ai livelli inferiori.

Prendendo come riferimento la distinta base BOX - Box Principale PC degli archivi dimostrativi, costituita dai seguenti tre semilavorati:

- SKMADRE Scheda Madre PC
- UNITMEMMASSA Unità Memorie di Massa
- CABINETPC Cabinet per PC

Impostando come livello max 1, il programma provvederà a generare il documento interno dei componenti, inserendo nelle righe i tre semilavorati elencati sopra, senza procedere all'esplosione delle sottodistinte.

#### **Gestione progetti**

Questo check è visibile solo in presenza del modulo Gestione Progetti. Se viene attivato, sul documento corrispondente, saranno abilitati i campi Commessa ed Attività (movimentati in base all'impostazione della casuale di magazzino) . Se il check non viene attivato, il campo Attività non sarà presente e quello della Commessa sarà condizionato solo dalla gestione dei Dati Analitica e dalla presenza o meno del check Analitica Commesse nei Dati Azienda. Inoltre non sarà editabile il check Cash Flow Commessa.

#### **Cash flow commessa**

Il documento nel quale è attivato questo check concorrerà all'elaborazione del Cash Flow di Commessa. In caso contrario (attivando solo il check precedente Gestione Progetti) sul documento sarà solo possibile visualizzare, caricare e/o modificare il codice Commessa e l'Attività, senza che questo abbia alcuna rilevanza ai fini delle analisi/elaborazioni del Cash Flow di Commessa. Questo check può essere abilitato sui più causali del medesimo flusso documentale (in tal caso, il cash flow verrà aggiornato in base alle rate dell'ultimo documento del flusso).

#### **Causali documenti di acquisto - Origini**

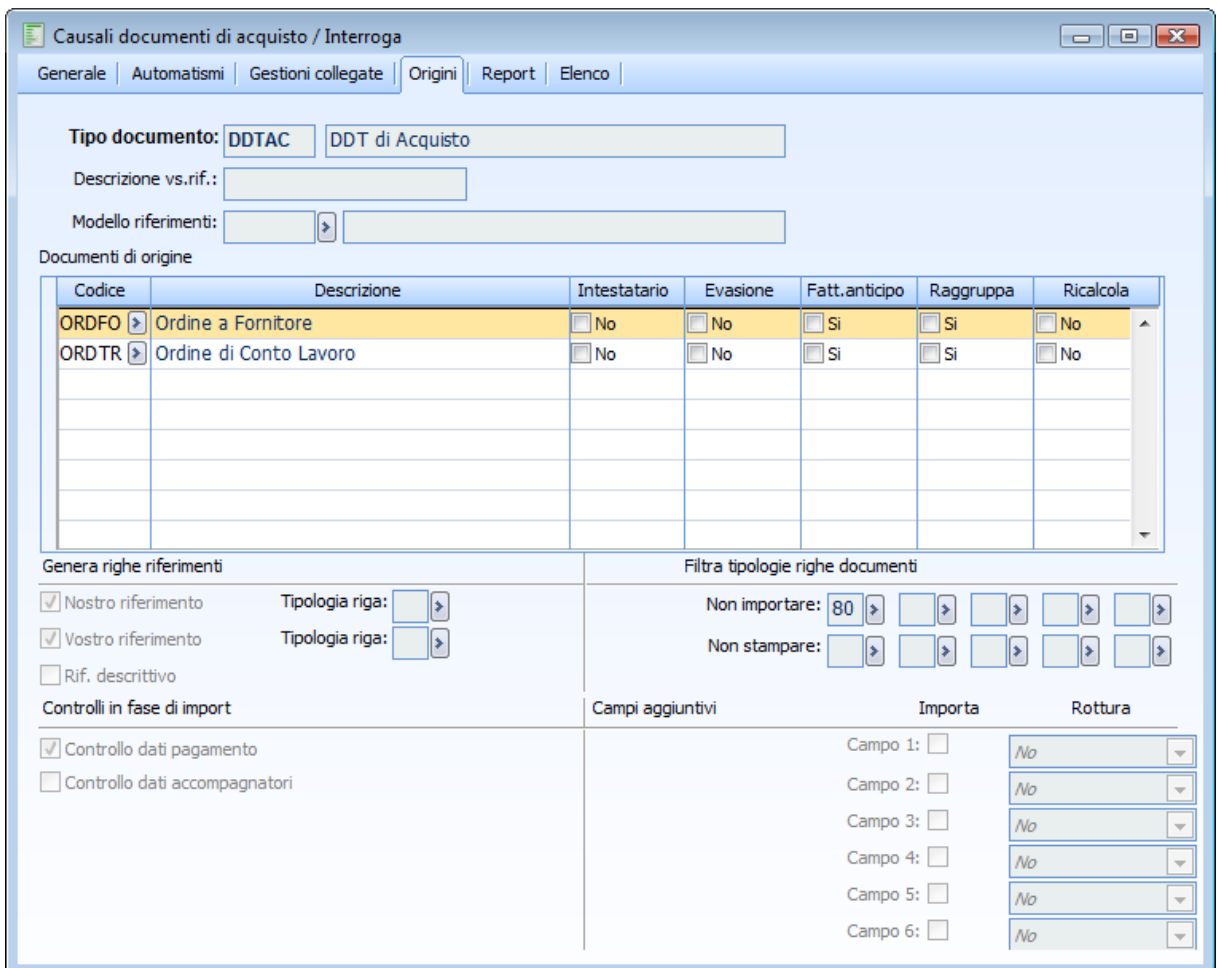

Causali documenti di acquisto - Origini

#### **Descrizione vostro riferimento**

Campo descrittivo di diciotto caratteri con il quale è possibile rendere parametrico il testo di riferimento da indicare nelle righe descrittive del documento di destinazione. Tale campo descrittivo viene anteposto al numero e alla data del documento.

In mancanza di tale testo di riferimento, la riga descrittiva proposta riporta dopo la dicitura Vs.Doc., il codice della causale documento tra parentesi, il numero e la data del documento.

#### **Modello riferimenti**

Il campo accoglie il modello che verrà preso in considerazione per creare le righe dei riferimenti nei documenti di destinazione della causale.

Ad esempio inserendo un modello in una casuale documento di trasporto (DDTAC) vengono riportati i riferimenti del ddt (ad esempio numero documento, serie documento, riferimenti numero cliente) nel suo documento di destinazione (ad esempio FDIFF).

Il modello prevale rispetto a quando eventualmente inserito nel campo Descrizione ns.rif. e viene definito all'interno del menu Vendite/Archivi.

#### **Documenti di origine**

#### Codice

In questa colonna dovranno essere indicate le causali dei documenti che si intendono utilizzare ai fini dell'importazione tra gli stessi per la creazione di un determinato flusso documentale.

*La possibilità di definire liberamente i documenti di origine dai quali poter creare nuovi documenti (ad esempio la creazione di un DDT da un Ordine) rappresenta un punto focalizzante l'intera gestione documenti di Ad Hoc Revolution. Non solo è possibile generare documenti da documenti già caricati (evitando al minimo del imputazioni di dati), ma allo stesso tempo i documenti di origine vengono automaticamente evasi.*

*Il processo di evasione dei documenti aggiorna automaticamente i saldi di magazzino, senza che l'utente debba preoccuparsi dell'impostazione opportuna di tutte le combinazioni delle causali di magazzino: la procedura andrà a movimentare i saldi in base alla causale di magazzino associata al documento di destinazione, ed allo stesso tempo stornerà i saldi che erano stati movimentati dal documento di origine (a meno che non abbia associata una causale di magazzino neutra, che non agisce su nessun saldo).*

*Ad esempio: l'evasione di un Ordine con un DDT provocherà contemporaneamente un incremento dell'esistenza di magazzino ed un decremento della quantità ordinata, mentre l'evasione di un DDT attraverso una fattura differita non produrrà alcun effetto, in quanto la causale di magazzino associata alla fattura differita è di tipo neutro.*

*Nel caso in cui il documento di destinazione sia una fattura e il documento di origine un documento di trasporto, alla conferma della fattura la procedura aggiorna nel documento di origine: il Valore Fiscale, il Prezzo di Riga, il valore dell'ultimo Prezzo/Costo, eventuali Sconti/Maggiorazioni.*

#### **Intestatario**

Sempre facendo riferimento alla maschera di esempio: se questo check è attivato, vengono considerati ORDFO intestati anche a fornitori diversi dall'intestatario del DDTAC.

#### **Evasione**

Se attivo, al momento dell'importazione documenti non viene effettuato lo storno della quantità evasa sul documento di origine. In questo modo il documento di origine resta integro per future importazioni.

#### **Fattura anticipo**

Se attivo, il documento di origine viene considerato come Fattura di Anticipo: le righe contenenti codici Servizi A Valore saranno importate con segno Negativo. Questo check deve essere utilizzato nel caso si desideri caricare una fattura differita, nella quale vengono importati sia i DDT sia le eventuali fatture di anticipo.

#### **Raggruppa**

Tale check è attivabile solo nel caso sia attivo il check No Evasione e permette di gestire il calcolo della quantità di riordino anche in fase di importazione; tali check vengono attivati automaticamente all'attivazione del check Calcolo Quantità di Riordino.

È inoltre possibile attivare il check Raggruppa in assenza del check Calcolo Quantità di Riordino al fine di raggruppare righe di più documenti di origine in un'unica riga del documento di destinazione. In tal caso il raggruppamento avviene come per le fatture differite, con la differenza che le righe di origine non vengono evase.

#### **Ricalcola**

Se il check è attivo (Ricalcola: No) la procedura non esegue il ricalcolo dei prezzi per la tipologia documento di origine selezionata, anche se nella scheda Automatismi è attivo il check Ricalcola prezzi.

#### **Genera righe riferimenti**

#### **Nostro riferimento e tipologia riga**

Se attivo, in fase di importazione del documento viene riportato il nostro riferimento, ovvero il numero e la data del documento di origine, mediante una riga di tipo descrittivo (nella maschera di importazione documenti è comunque possibile definire manualmente questo check). È anche possibile impostare la tipologia della riga descrittiva che verrà inserita, nel campo riportato a destra del check.

#### **Vostro riferimento e tipologia riga**

Se attivo, in fase di importazione viene riportato il riferimento al documento del fornitore (causale contabile, numero e data). Il riferimento viene riportato mediante una riga descrittiva, per la quale è anche possibile impostare la tipologia, nel campo riportato a destra del check.

*La dicitura di default anteposta alla Causale, al numero e alla data del documento impostati sulla sezione principale della maschera dei documenti di acquisto, può essere parametrizzata mediante il campo descritto in precedenza, Descrizione Vs.Rif.*

*In questo caso il riferimento descrittivo verrà anteposto al numero e alla data del documento.*

#### **Riferimento descrittivo e tipologia Riga**

Se attivo, in fase di importazione viene riportato il riferimento descrittivo specificato nel documento di origine, sempre che ciò sia stato indicato al momento del caricamento dello stesso (nella maschera di importazione documenti è comunque possibile definire manualmente questo check). Il riferimento viene riportato mediante una riga descrittiva, per la quale è anche possibile impostarne la tipologia, nel campo riportato a destra del check.

#### **Filtra tipologie righe documenti**

#### **Non importare**

E' possibile indicare fino a 5 Codici Tipologie Righe che, anche se presenti sui documenti di origine, non si intendono importare nel corpo del documento di destinazione. È possibile indicare questo codice su ogni riga di movimentazione del documento; la tipologia riga preimpostata è quella indicata nell'archivio Articoli e Servizi.

#### **Non stampare**

E' possibile indicare fino a 5 Codici Tipologie Righe che, anche se presenti sul documento che si sta elaborando, non si intendono riportare nella stampa del documento in questione. È possibile indicare questo codice su ogni riga di movimentazione del documento; la tipologia riga preimpostata è quella indicata nell'archivio Articoli e Servizi.

#### **Controlli in fase di import**

#### **Controllo dati pagamento**

Tramite questo check è possibile abilitare o meno i controlli di congruenza sui dati di pagamento in fase di importazione dei documenti: se prima di premere il bottone per l'import dei documenti, sono già state compilate una o più righe del documento di destinazione, il controllo avviene tra quest'ultimo e i documenti di origine. Nel caso in cui il dettaglio del documento di destinazione sia ancora vuoto, il controllo avviene tra primo documento di origine (quello con seriale minore) e i successivi.

*Attivato*: Non potranno essere importati i documenti che differiscono anche per uno solo dei seguenti dati: Codice Pagamento, Data Diversa (per scadenze calcolate a Data Diversa), Sconti Globali (quelli legati all'intestatario e quello legato al pagamento), Banca Fornitore, Nostra Banca, Codice Agente e Codice Capo Area;

*Disattivato*: non vengono effettuati controlli di congruenza.

Indipendentemente dall'attivazione del check, se vengono importati documenti con intestatario, i dati pagamento (Codice Pagamento, Data Diversa, Sconti Globali, Banca Fornitore, Nostra Banca, Codice Agente e Codice Capo Area) di quello con seriale più basso (ossia di quello visualizzato prima nella maschera di importazione documenti) vengono riportati su quello di destinazione.

I seguenti controlli di congruenza sono sempre attivi (indipendentemente dall'impostazione del check):

- Non potrà essere importato più di un documento contenente importi relativi a Sconti/Maggiorazioni forzati;
- I documenti di origine contenenti Sconti/Maggiorazioni forzati, non potranno essere evasi parzialmente;
- Potrà essere importato un unico documento che presenta Scadenze di pagamento Confermate;
- Non possono essere importati documenti con codice Iva in testata diverso rispetto a quello del documento di destinazione, se è già stata compilata almeno una riga di quest'ultimo. Anche se non è stato immesso un codice Iva in testata sul documento di destinazione, per determinare l'incongruenza è sufficiente che anche una sola riga di quest'ultimo abbia un codice Iva diverso rispetto a quello di testata del documento di origine;
- Non possono essere importati documenti con codice Valuta diverso rispetto a quello del documento di destinazione.

Gli eventuali Acconti (riportati nei campi Acconto Contestuale e Precedenti Acconti) saranno sempre importati con la sola eccezione di un documento di origine appartenente alla categoria Ordini nel quale l'acconto contestuale non rappresenta una Caparra. In tal caso, infatti, l'acconto dovrà essere fatturato mediante apposita Fattura di Anticipo che potrà essere decurtata dal totale della Fattura di vendita: un'importazione dell'acconto significherebbe una doppia decurtazione dello stesso (nel corpo fattura e sul piede fattura).

#### **Controllo dati accompagnatori**

Tramite questo check è possibile abilitare o meno i controlli di congruenza sui dati accompagnatori in fase di importazione dei documenti: se prima di premere il bottone per l'import dei documenti, sono già state compilate una o più righe del documento di destinazione, il controllo avviene tra quest'ultimo e i documenti di origine. Nel caso in cui il dettaglio del documento di destinazione sia ancora vuoto, il controllo avviene tra primo documento di origine (quello con seriale minore) e i successivi. *Attivato*: non potranno essere importati i documenti che differiscono anche per uno solo di questi campi: Codici Vettore, Porto, Spedizione, Condizioni di Consegna, Sede di Consegna e Destinazione Merce:

*Disattivato*: non vengono effettuati controlli di congruenza.

Indipendentemente dall'attivazione del check, se vengono importati documenti con intestatario, i dati

accompagnatori (Codici Vettore, Porto, Spedizione, Condizioni di Consegna, Sede di Consegna e Destinazione Merce) di quello con seriale più basso (ossia di quello visualizzato prima nella maschera di importazione documenti) vengono riportati su quello di destinazione.

#### **Campi aggiuntivi**

E' fornita la possibilità di specificare se i diversi campi aggiuntivi devono essere importati o meno, se devono fare rottura e in che modo.

#### **Importa**

Permette di stabilire se il campo deve essere importato o meno nel documento di destinazione

#### **Rottura**

Permette di stabilire per ogni campo la modalità di rottura:

 No: in fase di generazione automatica dei documenti non verrà effettuata alcuna rottura (quindi anche se i campi aggiuntivi sono diversi non verrà effettuata alcuna rottura)

- Si: in fase di generazione automatica dei documenti verrà effettuata rottura solo sui dati differenti non vuoti (quindi se i campi aggiuntivi sono diversi verrà effettuata rottura ma non se sono vuoti)
- Tassativa: in fase di generazione automatica dei documenti verrà effettuata rottura sui dati differenti anche in presenza di dati vuoti (quindi se i campi aggiuntivi sono diversi verrà effettuata rottura anche se sono vuoti).

Per dettagli si rimanda al menù Archivi Dati aggiuntivi primanota.

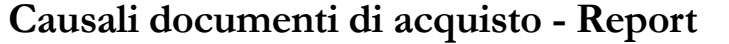

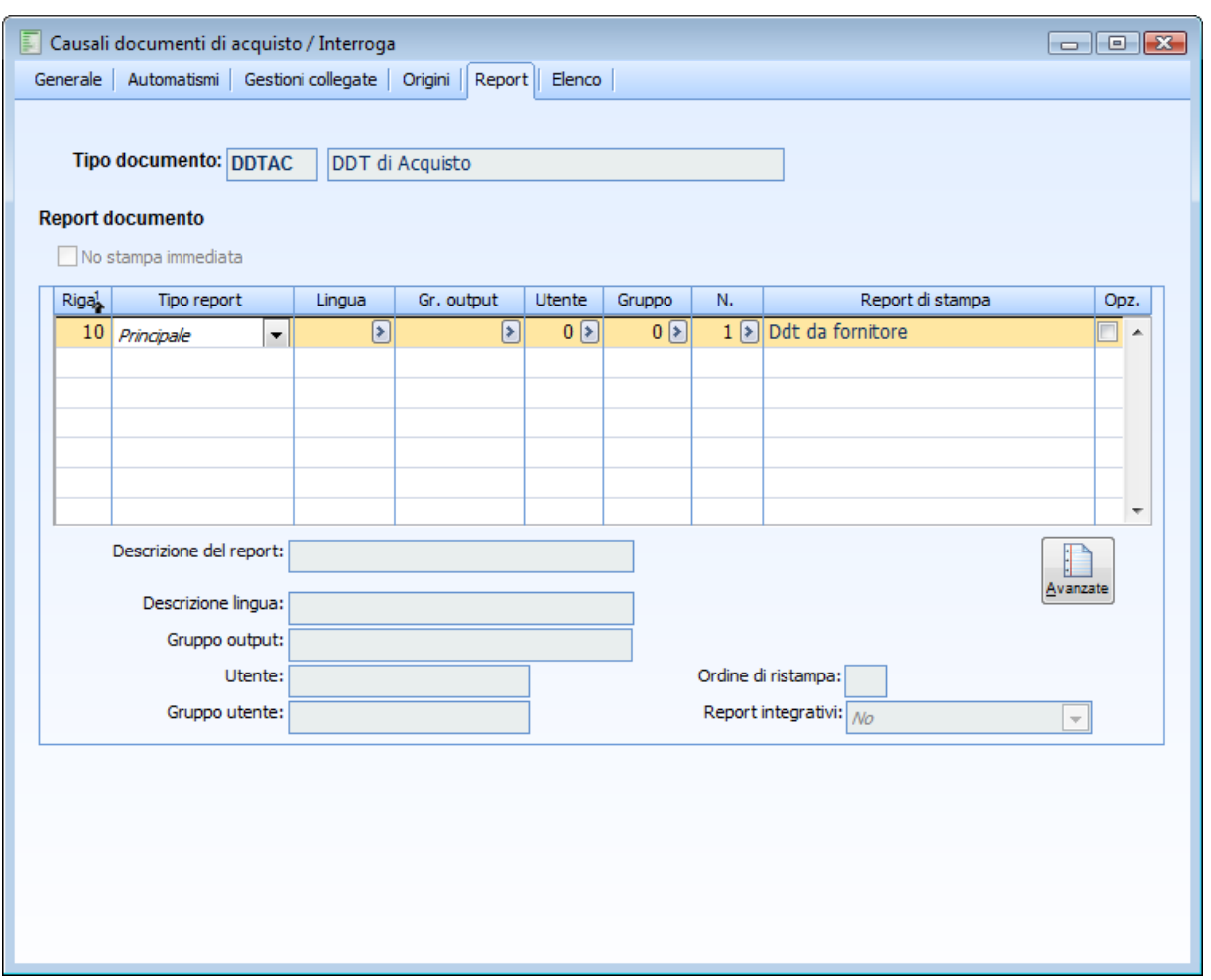

Causali documenti di acquisto - Report

All'interno di questa scheda è possibile associare alla causale documento l'esecuzione di un report principale e\o uno o più report secondari in modo parametrico, sulla base dell'appartenenza del cliente\fornitore ad un codice lingua, ad un gruppo di default (definito nelle cartelle Vendite dell'anagrafica cliente, Acquisti dell'anagrafica fornitore), oppure sulla base dell'utente di Ad Hoc che sta utilizzando tale causale o della sua appartenenza ad un gruppo di utenti. All'interno di questa cartella è inoltre possibile definire la descrizione in lingua del report di stampa.

#### **No stampa immediata**

Se attivo non apparirà la maschera di lancio della stampa al momento della conferma del documento. Il documento, nel caso abbia un report associato, potrà comunque essere stampato sia premendo il pulsante di stampa sulla toolbar (od il tasto funzione F2), dopo averlo selezionato in interrogazione, sia attraverso la funzione di Ristampa Documenti (vedi il capitolo dedicato alle Stampe Documenti). Questa opzione può essere utile nel caso si desideri effettuare un controllo al termine del caricamento prima della stampa, oppure nel caso si utilizzino i documenti (soprattutto la categoria Documenti Interni) per la gestione di tutti i movimenti di magazzino (e quindi potranno anche non avere un report associato).

#### **Tipo report**

La combo in questione definisce quale tipo di report è presente sulla riga. La combo può assumere i seguenti valori:

Principale: quello definito nella riga rappresenta il report di stampa principale sulla base dei

parametri inseriti; la scelta deve avvenire tra le opzioni stabilite nell'archivio Output Utente GSAC\_MDV;

- Secondario: quello definito nella riga rappresenta il report di stampa secondario sulla base dei parametri inseriti. La scelta deve avvenire tra le opzioni stabilite nell'archivio Output Utente GSVEAMDV;
- Produzione: è il report di stampa associato al documento di produzione (da utilizzarsi solo in presenza del modulo Magazzino Produzione), rappresentante la composizione degli articoli composti contenuti nel documento, da stamparsi successivamente al report principale. La scelta deve avvenire tra le opzioni stabilite nell'archivio Output Utente GSDS\_SDP.
- Produzione Principale: è il report di stampa associato al documento di produzione (da utilizzarsi solo in presenza del modulo Magazzino Produzione), rappresentante la composizione degli articoli composti contenuti nel documento, da stamparsi solo in assenza di un report di stampa principale. La scelta deve avvenire tra le opzioni stabilite nell'archivio Output Utente GSDS\_SDP.

*La funzione di carica/salva dati esterni permette il caricamento di un output utente standard, tuttavia se si necessita di utilizzare un report presente ad esempio nell'output utente principale (GSVE\_MDV, come report secondario, è possibile indicarlo nella gestione GSVEAMDV copiando le impostazioni (query, program e report) ed abbinandolo nella causale documento sulla riga tipo report secondario.*

#### **Lingua**

La procedura permette di associare ad ogni lingua utilizzata dall'azienda un codice report diverso (per ciascuna lingua) in modo da utilizzare il report corretto in base al codice lingua impostato nell'anagrafica cliente. In assenza di indicazioni sulla lingua il report sarà applicato a tutti i clienti\fornitori privi del codice lingua in anagrafica.

#### **Gruppo output**

Rappresenta il codice Gruppo Clienti\fornitori per i quali verrà stampato il report disponibile sulla riga. In assenza di indicazioni sul codice gruppo il report sarà applicato a tutti i clienti\fornitori privi di tale dato inserito in anagrafica.

#### **Utente**

Rappresenta il codice utente di Ad Hoc Revolution per il quale verrà stampato il report disponibile sulla riga.

#### **Gruppo**

Rappresenta il codice Gruppo di Utenti di Ad Hoc Revolution per il quale verrà stampato il report disponibile sulla riga.

#### **Numero e report di stampa**

Rappresenta la posizione del report inserito nella gestione di riferimento (GSVE\_MDV per i report principali della causali documenti di Vendita\Ordini, GSAC\_MDV per i report principali della causali documenti del ciclo acquisti, GSVEAMDV per i report secondari, GSDS\_SDP per i report di Produzione).

#### **Opzionale**

L'inserimento di questo check (attivo solo per i Tipi Report secondario e Produzione), determina quali report di stampa devono essere considerati Opzionali. Definire un report Opzionale sta a significare che in presenza del valore Si con Conferma sulla combo Report Secondario, la sua esecuzione avverrà solo a seguito della conferma da parte dell'operatore.

#### **Descrizione del report**

Rappresenta la descrizione in lingua del report di stampa (attivo solo per i report associati ad un codice lingua)

#### **Descrizione lingua**

Descrizione della lingua associata al report preso in considerazione (valore letto dall'anagrafica Lingue)

#### **Gruppo output**

Descrizione del gruppo di clienti\fornitori ai quali è riservato il report; i gruppi vengono definiti nella relativa anagrafica presente nel menu Archivi\Contabili e vengono poi associati alle relative anagrafiche.

#### **Utente**

Descrizione del codice utente di Ad Hoc Revolution per il quale verrà stampato il report disponibile sulla riga.

#### **Gruppo utente**

Descrizione del codice Gruppo di utenti di Ad Hoc Revolution per il quale verrà stampato il report disponibile sulla riga.

#### **Ordine di ristampa**

Rappresenta l'ordine di ristampa della causale (da Ristampa Documenti).

#### **Report integrativi**

L'utilizzo della combo consente l'esecuzione o meno del report secondario. Sono consentite le seguenti selezioni:

- No: nel caso non si intenda stampare un altro documento in coda al primo
- Si: nel caso si voglia sempre stampare un altro documento in coda al primo senza ulteriori richieste da parte del programma
- Si con conferma: il programma richiede conferma prima di lanciare la stampa dei report secondari con attivo il check Opzionale

*Al salvataggio del documento la procedura propone tutte le stampe in un'unica elaborazione; i vari documenti possono essere scorsi per mezzo delle frecce presenti nella toolbar. L'elaborazione prende il formato (verticale od orizzontale) del primo report elaborato, pertanto si sconsiglia all'interno della stessa causale documento,. la definizione di report con orientamento diverso.*

#### **Avanzate**

Attraverso questo bottone è possibile accedere ad una serie d'impostazione legate al singolo report tramite la maschera

#### **[Opzioni avanzate report](#page-33-0)**

## <span id="page-33-0"></span>**Opzioni avanzate report**

Si accede a questa maschera attraverso il bottone Avanzate dalla maschera Causale documenti è possibile accedere ad una serie d'impostazione legate al singolo report.

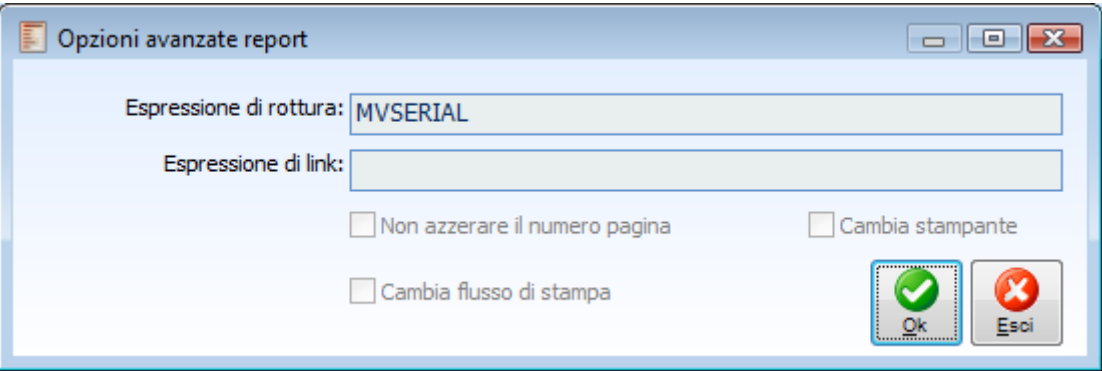

Opzioni avanzate report

#### **Espressione di rottura**

Rappresenta il valore chiave della tabella Doc\_mast di collegamento tra i report fascicolati all'interno di un unico risultato di stampa. In pratica determina su quale valore del report principale dovranno essere accodati i report secondari.

#### **Espressione di link**

Rappresenta il valore chiave della tabella Doc\_mast di collegamento tra i report secondari verso il report principale al quale questi si riferiscono.

#### **Non azzerare il numero pagina**

Attivando tal check la numerazione delle pagine non verrà resettata al momento del passaggio al nuovo report

#### **Cambia stampante**

L'attivazione di questo check determina la rilettura della stampante definita in tale associazione rispetto a quella di default.

## <span id="page-34-0"></span>**Contratti di acquisto**

Ad Hoc Revolution gestisce in modo organico le condizioni particolari, valide per alcuni articoli acquistati da certi fornitori.

Tra le diverse condizioni esiste la seguente gerarchia:

- Contratti d'Acquisto: per fornitore sono definibili particolari prezzi e sconti/maggiorazioni associati agli articoli/servizi acquistati (o gruppi merceologici) validi in un certo periodo di tempo. I contratti d'acquisto hanno la priorità sui Listini e sulle Tabelle Sconti/Maggiorazioni;
- Listini Prezzi: relativamente a ciascun articolo/servizio sono impostabili infiniti listini prezzi, eventualmente anche per scaglioni a quantità. I listini possono essere associati ai fornitori all'interno del relativo archivio; in alternativa vengono utilizzati quelli specificati nella causale documento. E' altresì possibile utilizzare un listino che gestisce gli Sconti/Maggiorazioni: gli sconti/maggiorazioni inseriti nell'archivio Listini avranno, nei movimenti di magazzino e nei documenti, priorità rispetto a quelli eventualmente definiti nella corrispondente Tabella Sconti/Maggiorazioni;
- Tabella Sconti/Maggiorazioni: in base alla categoria di appartenenza del fornitore e dell'articolo/servizio sono definibili fino a 4 livelli di sconti/maggiorazioni. In presenza di un listino che gestisce gli sconti, la procedura applicherà questi in sostituzione di quelli caricati nella corrispondente Tabella;
- Sconti/Maggiorazioni globali sui documenti: sono definibili sconti/maggiorazioni specifici per ciascun fornitore e per ciascuna modalità di pagamento.

Nell'archivio dei Contratti d'acquisto vengono definite le condizioni particolari nei confronti dei fornitori. I contratti possono avere per oggetto degli articoli con prezzi particolari associati, oppure dei gruppi merceologici con associate delle percentuali di sconti/maggiorazioni.

Ogni volta che la procedura deve proporre un prezzo sulle righe dei documenti, controlla la presenza di un contratto valido per il fornitore movimentato; in caso affermativo vengono applicate le condizioni del contratto. Se non esiste alcun contratto valido, la procedura ricerca il codice di listino associato al fornitore (o in mancanza quello associato alla causale documento) e verifica se è presente il prezzo associato al prodotto; inoltre applica eventuali sconti/maggiorazioni letti nella Tabella Sconti/Maggiorazioni o su un Listino che gestisce gli sconti.

I contratti di acquisto vengono inoltre utilizzati dalla funzione delle Proposte di Acquisto (PDA) per i seguenti scopi:

- Per la definizione dei parametri di riordino di un articolo ad un certo fornitore (nel caso l'articolo da ordinare non abbia un fornitore abituale associato): quantità minima, lotto multiplo e giorni di approvvigionamento;
- Per specificare i criteri di arbitraggio tra diversi fornitori: indice di affidabilità del fornitore, giorni di approvvigionamento, priorità dell'articolo relativamente al fornitore e prezzo.

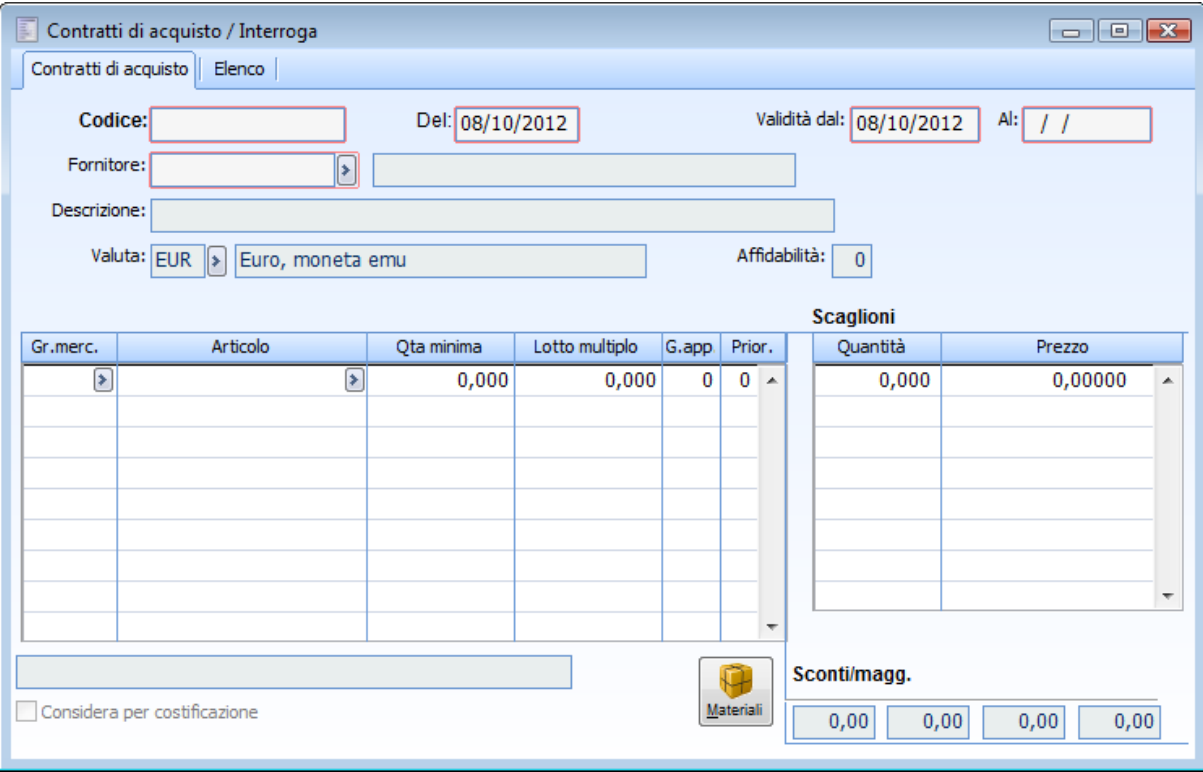

Contratti di acquisto

#### **Ricerca**

Può essere effettuata mediante la chiave predisposta:

Codice Contratto

Può essere altrimenti effettuata mediante la cartella Elenco, selezionando la chiave di ricerca che interessa, cliccando sulla colonna per la quale si desidera ottenere l'ordinamento: codice, data, descrizione, periodo di validità, fornitore, ecc.

#### **E** Codice

Codice alfanumerico di massimo 15 caratteri da associare al contratto.

#### **Del**

Data in cui è stato stipulato l'accordo commerciale.

#### **Periodo di validità**

Date di inizio e fine validità delle condizioni indicate nel contratto; la procedura controlla questi campi e li confronta con la data del documento. Per essere valido il contratto, la data del documento deve rientrare tra le date di inizio e fine validità.

#### **Fornitore**

Fornitore al quale è associato il contratto.

#### **Descrizione**

Descrizione del contratto.

#### **Valuta**

Codice della valuta in cui sono espressi gli importi indicati sul contratto.

#### **Affidabilità**

Campo informativo relativo all'affidabilità del fornitore nel far fronte alle consegne; tale campo può
assumere un valore da 0 a 9: più alto è il numero specificato e maggiore è l'affidabilità del fornitore. (Tale campo viene usato solo nel ciclo acquisti, nell'ambito delle proposte di acquisto).

#### **Gruppo merceologico**

Il contratto può essere associato ad articoli facenti parte di un certo gruppo merceologico; in questo caso si dovrà indicare il codice del gruppo merceologico che si intende considerare nel contratto e specificare un prezzo; inoltre si potranno valorizzare i campi relativi agli sconti/maggiorazioni.

#### **Articolo**

Codice dell'articolo oggetto del contratto, in alternativa al gruppo merceologico. Possono esistere più contratti intestati a fornitori diversi, che hanno per oggetto lo stesso articolo, con condizioni diverse; queste informazioni verranno prese in considerazione per la gestione delle Proposte d'Acquisto se non esiste un fornitore preferenziale definito nell'anagrafica Articoli (la problematica verrà ampiamente affrontata nel capitolo relativo alle PDA).

#### **Quantità minima**

Quantità minima di merce da ordinare a fornitore, da utilizzarsi nella generazione delle Proposte di Acquisto in alternativa a quella indicata sull'articolo (la problematica sarà affrontata nel capitolo relativo alle PDA).

#### **Lotto multiplo**

Lotto multiplo di riordino dell'articolo, da utilizzarsi nella generazione delle Proposte di Acquisto in alternativa a quella indicata sull'articolo (la problematica sarà affrontata nel capitolo relativo alle PDA). Ad esempio, se abbiamo un articolo con Lotto Multiplo uguale a 10 pezzi ed una richiesta da parte di clienti di 15 pezzi, la procedura automaticamente ordinerà 20 pezzi, dato che 10 non sono sufficienti e 15 non è un multiplo di 10.

#### **Giorni di approvvigionamento**

Numero dei giorni necessario alla consegna dell'articolo da parte del fornitore, da utilizzarsi nella generazione delle Proposte di Acquisto in alternativa a quella indicata sull'articolo, e come criterio di scelta del fornitore (la problematica sarà affrontata nel capitolo relativo alle PDA).

#### **Priorità**

Livello di priorità dell'articolo relativamente al Fornitore. Questo campo può assumere un valore da 0 a 9: più alto è il numero specificato e più alta sarà la Priorità nell'acquisto dell'articolo al fornitore intestatario del contratto (campo preso in considerazione nella Gestione PDA come criterio di scelta del fornitore). A differenza dell'affidabilità, che si riferisce all'intero contratto/fornitore, la priorità è relativa ai singoli articoli presenti nel contratto.

#### **Considera per costificazione**

Attivando questo check per gli articoli composti presenti sul contratto in oggetto, i prezzi vengono considerati come valore delle lavorazioni esterne nella funzione di costificazione della distinta base. Il valore che viene inserito nella griglia del prezzo, deve essere comprensivo del costo dei componenti che vengono forniti dal terzista e del costo della lavorazione

#### **Materiali**

Nella stampa costificata per i materiali specificati nella tabella accessibile tramite questo bottone non viene riportato alcun valore: al loro posto viene stampata la dicitura Fornito da terzista.

#### **Gestione a scaglioni**

#### **Quantità**

I contratti passivi sono gestiti solamente a Scaglioni, sarà necessario specificare quindi la quantità dello

scaglione con il relativo prezzo. Nel caso lo scaglione sia uno solo, sarà necessario specificare, nel campo quantità, una serie di 999999., come illustrato in figura.

#### **Prezzo**

Si tratta del prezzo unitario dell'articolo indicato, valido per il contratto; nel caso sia stato specificato un Gruppo Merceologico sarà possibile inserire solamente sconti o maggiorazioni, e il campo prezzo sarà ineditabile. Il prezzo viene anche utilizzato come criterio di scelta del fornitore (la problematica sarà affrontata nel capitolo relativo alle PDA).

#### **Sconti/maggiorazioni**

Per ciascuna riga articolo/gruppo merceologico è possibile impostare fino a quattro percentuali di sconti/maggiorazioni.

# *Duplicazione contratti di acquisto*

Questa funzione consente di variare contratti esistenti o di crearne di nuovi, in base ad un contratto esistente, eventualmente con valute diverse. E' inoltre possibile definire parametri di ricalcolo dei prezzi e criteri di arrotondamento degli importi e restringere la creazione del contratto ad un determinato intervallo di codici articoli/ servizi e/o gruppi merceologici.

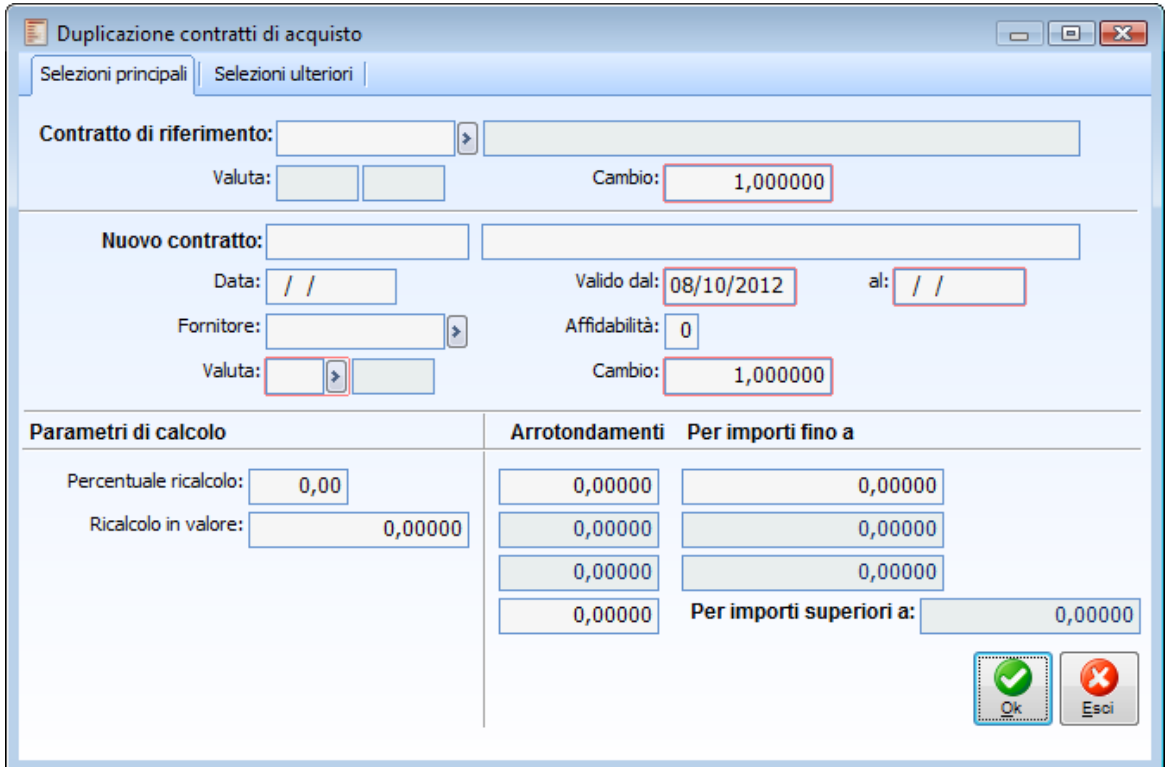

Duplicazione contratti di acquisto

### **Contratto di riferimento e descrizione**

La maschera entra subito in modalità di caricamento; l'utente deve innanzitutto impostare un contratto da utilizzare come base per il caricamento. Una volta impostato, viene visualizzata la relativa descrizione, la valuta del contratto e il relativo cambio verso la valuta di conto. E' possibile selezionare anche contratti scaduti.

#### **Nuovo contratto e descrizione**

In questo campo viene specificato il codice del nuovo contratto e la relativa descrizione: il codice del contratto sarà diverso dal contratto di riferimento se ci si appresta a crearne uno nuovo; avrà invece lo stesso codice nel caso in cui si voglia sovrascrivere il contratto esistente.

#### **Data**

Data di creazione del contratto; viene proposta la data di sistema.

#### **Valido dal - Al**

Date di validità del contratto; come data inizio viene proposta la data di sistema. Nel caso in cui si stia sostituendo un contratto in essere si definirà il nuovo periodo di validità, che potrà anche non essere sequenziale a quello precedente: se ad esempio il contratto di riferimento risulta scaduto il 20/12/2005 la nuova data di validità può decorrere dal 01/01/2006.

#### **Fornitore**

Fornitore a cui fa riferimento il nuovo contratto; viene proposto il codice fornitore legato al contratto di riferimento; essendo modificabile rende possibile creare contratti simili per fornitori diversi.

#### **Affidabilità**

In questo campo è possibile specificare il livello di affidabilità del Fornitore da riportare nel nuovo contratto. Questo campo può assumere un valore da 0 a 9: più alto è il numero specificato e maggiore è l'affidabilità del fornitore nel far fronte alle consegne (campo preso in considerazione nella Gestione PDA come criterio di scelta del fornitore).

#### **Valuta e cambio**

Valuta di riferimento e relativo cambio del nuovo contratto; la valuta può essere diversa da quella del contratto di riferimento. Questo tipo di operatività risulta particolarmente utile quando si devono rendere obsoleti contratti legati a valute EMU per trasformarli in contratti in Euro; quindi non è risultato utile solo durante il passaggio all'Euro al 01/01/2002, ma risulta utile anche per eventuali altri paesi che intendono aderire all'Euro in futuro e ai quali viene garantito un periodo di passaggio.

#### **Percentuale ricalcolo**

Specifica uno sconto/maggiorazione da applicare ai prezzi derivanti dal contratto di partenza.

#### **Ricalcolo in valore**

In alternativa ad una percentuale di ricalcolo è possibile specificare un importo da sommare (se positivo) o sottrarre (se negativo) ai prezzi derivanti dal contratto di riferimento; nel caso in cui il contratto di riferimento e il nuovo contratto abbiano valute diverse, l'importo dovrà essere specificato nella valuta del nuovo contratto, in quanto verrà applicato dopo la conversione dei prezzi.

#### **Arrotondamenti**

I prezzi risultanti dall'elaborazione del contratto possono essere sottoposti ad arrotondamento matematico. E' possibile definire l'entità dell'arrotondamento e discriminare in base agli importi dei prezzi (es: per importi fino a 100 euro applicare arrotondamento di 0,01, per importi fino a 1.000 euro applicare arrotondamento di 0,1).

Impostare come entità di arrotondamento 0,01 significa applicare un arrotondamento al centesimo (es. di Euro): in questo caso, il risultato dell'elaborazione sarebbe il seguente:

- 3,584 verrebbe arrotondato a 3,58
- 3,585 verrebbe arrotondato a 3,59
- 3,586 verrebbe arrotondato a 3,59

La funzione di Duplicazione Contratti di Acquisto appena descritta consente anche di effettuare una selezione sugli articoli/servizi da considerare. L'utente può decidere di valorizzare i prezzi sul contratto da aggiornare, solo relativamente a quegli Articoli e Servizi che sono contenuti in un certo intervallo di codici e/o che hanno associato un determinato Gruppo Merceologico. Alla conferma della maschera, se il codice nuovo contratto corrisponde con il codice contratto di riferimento, la procedura visualizza un messaggio, alla conferma del quale viene sovrascritto il contratto esistente.

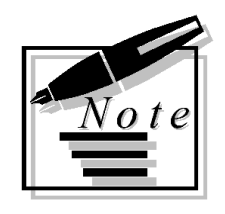

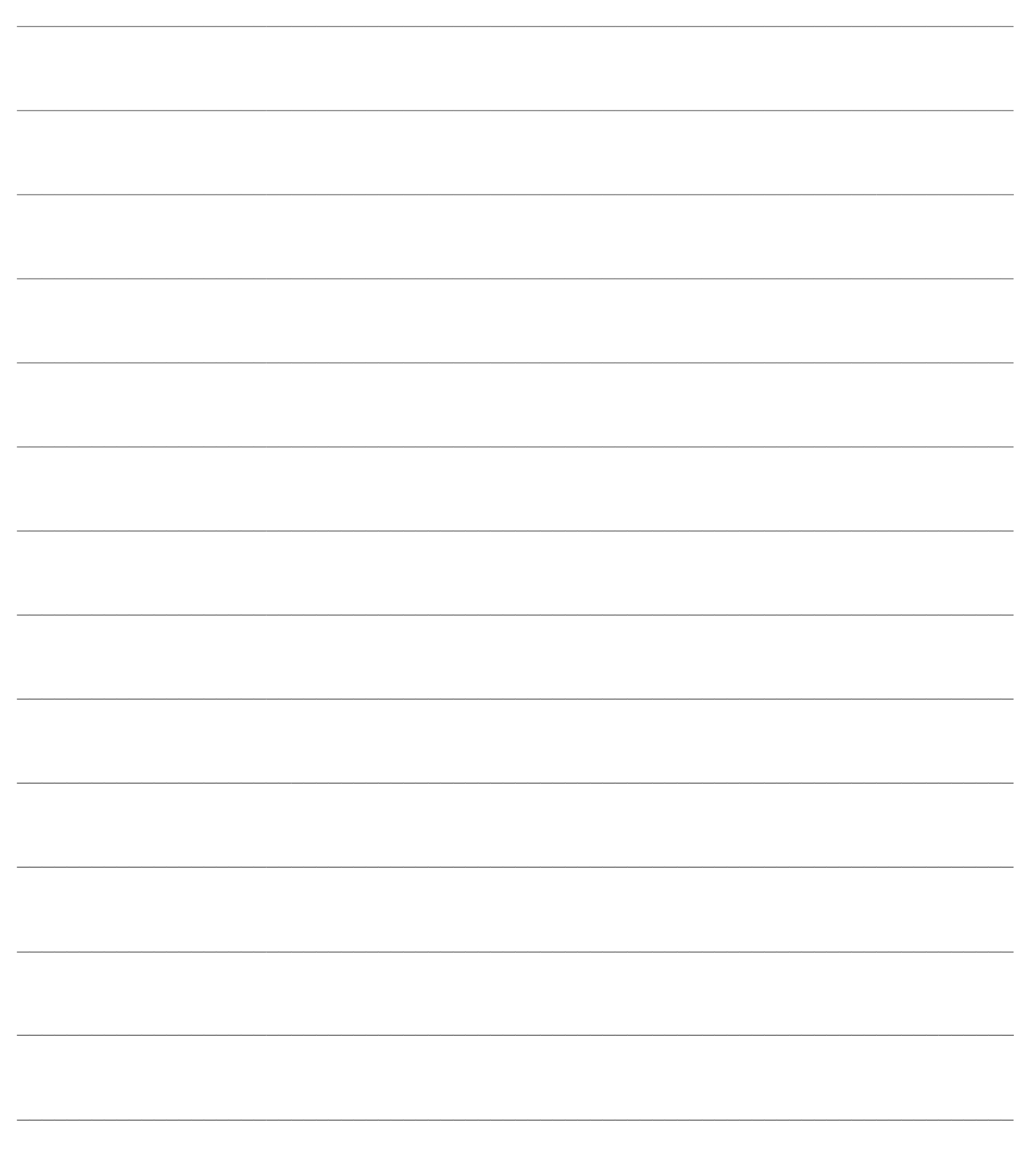

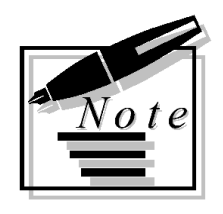

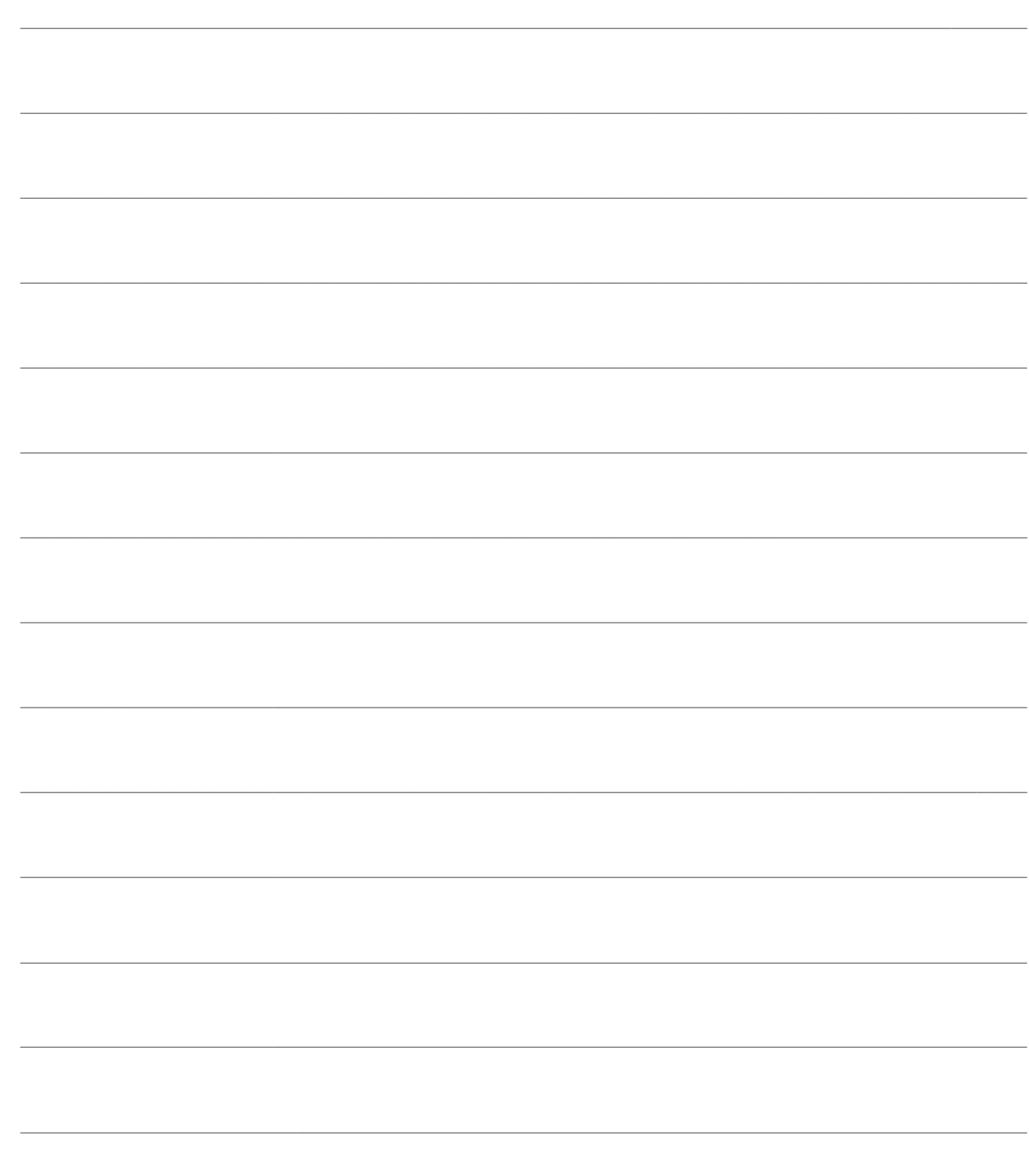

# **GESTIONE DOCUMENTI DI ACQUISTO**

Vedremo ora come si presenta l'interfaccia di gestione Documenti di Acquisto, commentando i vari campi disponibili. A seconda di quanto impostato a livello di Dati Azienda e Causali Documento la procedura potrà richiedere o meno la valorizzazione di alcuni campi.

**[Interfaccia gestione documenti](#page-42-0)**

**[Importa documenti](#page-62-0)**

**[Caricamento rapido](#page-71-0)**

**[Dati originali da lettore ottico](#page-77-0)**

**[Dati di testata documento](#page-79-0)**

**[Descrizione supplementare](#page-82-0)**

**[Documenti dati di riga](#page-83-0)**

**[Saldi articolo](#page-93-0)**

**[Ultimi costi da fornitore](#page-94-0)**

**[Ultimi costi da fornitori](#page-96-0)**

**[Prezzi articolo](#page-98-0)**

**[Dati contabili iva](#page-100-0)**

**[Scheda di trasporto a fornitore](#page-101-0)**

**[Modifica documenti](#page-106-0)**

**[Visualizzazione documenti \[acquisto\]](#page-107-0)**

**[Modifica della sede di consegna](#page-111-0)**

<span id="page-42-0"></span>**[Calcolo sconto globale](#page-111-1)**

# *Interfaccia gestione documenti*

In questo paragrafo presentiamo la maschera di gestione dei documenti del ciclo acquisti appartenenti alle categorie Documenti Interni, Documenti di Trasporto, Fatture e Note di Credito. La coerenza di tutta la gestione documentale permette di velocizzare l'utilizzo di Ad Hoc Revolution, in quanto gli utenti devono apprendere un unico modo di lavorare.

I campi presenti in questa maschera dipendono dalla configurazione della causale documento impostata e da quella presente nell'archivio Dati Azienda. L'interfaccia di gestione documenti è strutturata su tre schede.

# **Maschera documenti - Documento**

La prima scheda della maschera, costituisce la sezione principale di imputazione di un documento, dove viene inserito l'elenco degli articoli/servizi. Nel caso non si abbia la necessità di impostare/modificare dati generali del documento (modalità di pagamento, spese accessorie od acconti contestuali), il caricamento di un documento può essere effettuato in modo estremamente rapido. Molti dati appaiono pre-impostati e fuori sequenza in fase di inserimento di un nuovo documento: definendo opportunamente gli automatismi, l'utente può concludere la fase di caricamento inserendo unicamente il codice del fornitore, gli articoli/servizi e le quantità (che possono anch'esse avere un valore predefinito).

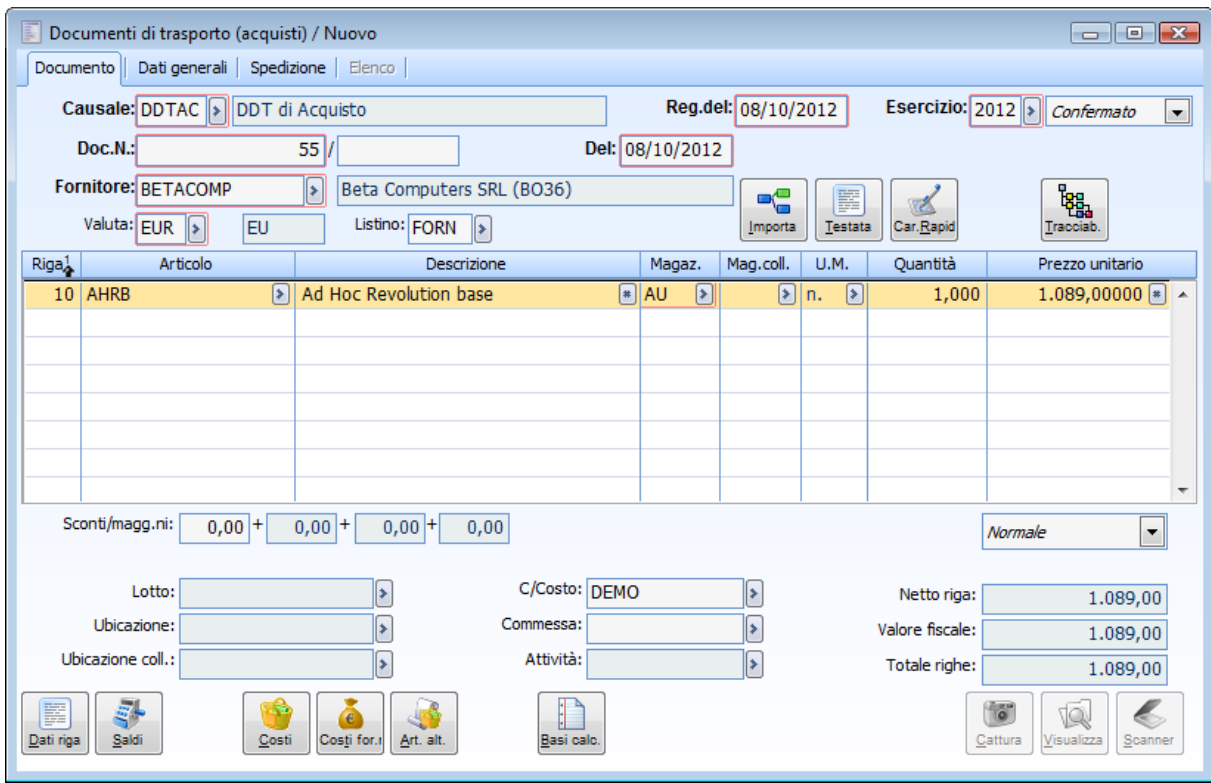

Documenti - Documento

#### **Ricerca**

Può essere effettuata mediante la chiave predisposta:

- Causale Documento
- Numero Documento
- Data Documento
- Codice Fornitore

Può essere altrimenti effettuata mediante la cartella Elenco, selezionando la chiave di ricerca che interessa, cliccando sulla colonna per la quale si desidera ottenere l'ordinamento.

#### **Causale Documento**

In questo campo è necessario impostare una delle tipologie memorizzate per la categoria di documento scelta mediante la voce di menù (Documenti Interni, Documenti di Trasporto, Fatture o Note di Credito). La causale viene automaticamente impostata dalla procedura nel caso vi sia una tipologia documento con attivato il check Preferenziale; l'utente ha comunque la possibilità di impostare una tipologia differente successivamente all'imputazione del codice del fornitore (che rappresenta il secondo campo nella sequenza di caricamento).

#### **Esercizio**

Il campo viene valorizzato automaticamente in base alla data di registrazione impostata, ma risulta modificabile. Identifica il codice dell'esercizio di competenza del documento caricato.

#### **Stato**

Il campo è posto fuori sequenza e il valore predefinito è Confermato. Per inserire un documento in status Provvisorio, sarà necessario l'intervento dell'utente al momento del caricamento. Una volta confermato, il documento non potrà essere più riportato nello stato provvisorio.

Un documento provvisorio richiede ulteriore verifica prima della sua successiva elaborazione e non sarà quindi considerato nell'intero processo elaborativo: se vi è una causale magazzino associata, il magazzino verrà aggiornato di conseguenza, mentre il documento stesso non apparirà tra i documenti di origine dai quali generare altri documenti e non potrà essere contabilizzato. Sarà cura dell'utente effettuare la successiva conferma od annullamento.

#### **Numero documento**

Numero del documento con relativa parte alfanumerica. Nel caso sia stato attivato il check Numerazione Vendite sulla casuale documento (attivabile per la tipologia Documenti di Trasporto e Documenti Interni), il campo assumerà il valore progressivo della numerazione dei Documenti di Trasporto (o dei Documenti Interni) del Ciclo Vendite (potrebbe essere il caso dei documenti di trasporto in conto lavoro da emettere ai terzisti). In caso contrario la numerazione sarà libera, in quanto dipendente dal numero assegnato dal fornitore.

#### **Del**

Data del documento. Viene proposta la data di ingresso nella procedura (data di sistema).

#### **Protocollo numero**

Numerazione interna con scopi diversi in base al tipo di documento:

- Documenti di Trasporto e Documenti Interni: utile per l'archiviazione del documento;
- Fatture Passive e Note di Credito da fornitori: necessaria per la protocollazione IVA (numero che viene inserito sui Registri IVA Acquisti).

Viene proposta la numerazione, comprensiva della parte alfanumerica, in base al protocollo specificato nella causale contabile utilizzata. La procedura esegue un controllo incrociato con la Primanota e controlla che:

Non venga caricato un documento con numero/alfa protocollo uguale

 Non venga caricato un documento con numero/alfa e data documento uguale per lo stesso fornitore.

Il controllo è bloccante o meno a seconda dell'impostazione del check Controllo Univocità nei Dati Azienda.

#### **Fornitore**

Nel caso il documento abbia un intestatario (check Fornitore attivato nella relativa causale) è obbligatorio impostare il codice del fornitore.

#### **Valuta e cambio**

Codice valuta del documento. Viene sempre proposta la valuta associata all'anagrafica del fornitore, nel caso sia stata impostata. Ad ogni valuta estera è collegato un cambio: per le valute extra-EMU viene proposto il cambio più aggiornato presente nell'archivio Cambi Giornalieri, mentre per le valute EMU il tasso fisso di conversione nei confronti dell'Euro definito direttamente nell'anagrafica Valute.

#### **Listino**

Codice del listino che si vuole utilizzare nel documento. Se esiste viene proposto quello presente nell'anagrafica del fornitore, ed in alternativa quello associato alla causale documento. La valuta impostata discrimina anche il listino che può essere utilizzato: vengono accettati solo i listini espressi nella valuta del fornitore.

*Ricordiamo che nell'impostazione automatica del prezzo sui documenti ha la priorità massima l'eventuale Contratto associato al fornitore. Il contratto non costituisce però un dato di testata del documento, in quanto la sua applicazione è a livello di riga: per ciascuna riga del documento la procedura effettuerà una verifica sull'esistenza di un contratto valido in base al fornitore ed all'articolo/servizio caricato (o al gruppo merceologico di appartenenza).*

#### **Importa**

Attraverso questo bottone vengono visualizzati i documenti che possono originare il documento che si sta caricando; vengono considerati solo i documenti indicati nella cartella Origini presente nella causale documento. Si aprirà la maschera

# **[Importa documenti](#page-62-0)**

#### **Caricamento rapido**

In fase di caricamento di un documento, premendo questo bottone, è possibile accedere alla gestione di Inserimento Dati. Si aprirà la maschera

# **[Caricamento rapido](#page-71-0)**

#### **Primanota**

Questo bottone è presente solamente sui documenti tipo Fattura o Nota di Credito già contabilizzati in Primanota; permette di accedere direttamente alla registrazione contabile associata, senza dover uscire dalla gestione documenti.

#### **Testata**

Premendo questo tasto è possibile accedere alla maschera Si aprirà la maschera

# **[Dati di testata documento](#page-79-0)**

#### **Tracciabilità**

Permette di accedere alla Tracciabilità del documento

#### **Griglia**

#### **Riga**

Numero che identifica la riga del movimento nell'ambito del documento. La procedura lo valorizza automaticamente ad ogni caricamento da parte dell'utente, lasciando un intervallo di 10 unità tra le righe; questo permette di caricare, in momenti successivi, righe all'interno di una sequenza già esistente.

#### **Articolo**

Codice dell'articolo/servizio da movimentare. Attraverso lo zoom è possibile visualizzare l'elenco dei codici di ricerca (articoli/servizi e codici alternativi) qualora sia necessario caricare un nuovo codice articolo o servizio basterà cliccare una sola volta su un codice di un articolo o di un servizio e poi cliccare sul bottone di zoom (Doppio Zoom); in questo modo si accederà all'archivio articoli oppure all'archivio servizi.

*Nello zoom dei codici di ricerca vengono visualizzati solo i codici che hanno il campo barcode settato a No; i codici di tipo Barcode saranno quindi esclusi dallo zoom. Questo perché si parte dal presupposto che tali codici vengano letti tramite appositi dispositivi, o digitati; in questo modo si velocizza inoltre il caricamento dello zoom.*

#### **Descrizione**

Viene visualizzata la descrizione principale associata al codice articolo/servizio selezionato. Cliccando due volte su questo campo, se esiste, viene riportata la descrizione supplementare dell'articolo; è comunque possibile caricare una descrizione aggiuntiva al momento. Si aprirà la maschera

### **[Descrizione supplementare](#page-82-0)**

#### **Magazzino**

Codice del magazzino di appartenenza degli articoli a cui il movimento si riferisce. Si può decidere di lasciare il campo fuori dalla sequenza di caricamento (all'interno della causale documento), per velocizzare l'imputazione del documento. L'utente può comunque selezionarlo attraverso il mouse.

Il codice del magazzino proposto su riga varia in base a quanto impostato sul campo Valorizzazione Magazzino della causale documento.

#### **Magazzino collegato**

Codice del magazzino collegato a quello principale. Questo campo risulta editabile se la causale di magazzino utilizzata ha un'altra causale associata; ad esempio per gestire le operazioni di scarico e carico contestuale tra due magazzini. Su ciascuna riga successiva viene proposto il magazzino collegato inserito nella riga precedente.

#### **U.M.**

Unità di misura con la quale viene movimentato l'articolo. La procedura propone l'unità di misura principale; è comunque possibile impostare un'unità di misura alternativa prevista nell'anagrafica dell'articolo. L'aggiornamento dei saldi di magazzino è sempre riferito alla prima unità di misura: qualora venga utilizzata un'unità di misura alternativa, la procedura, al momento della conferma della registrazione, provvede a convertire la quantità movimentata nella unità di misura principale.

*Tale campo risulta nella sequenza di tabulazione solo se all'articolo selezionato sono associate più unità di misura; in caso contrario verrà automaticamente proposta l'unica unità di misura definita per l'articolo ed il cursore passerà al campo successivo, Quantità.*

#### **Quantità**

Quantità movimentata per l'articolo, riferita all'unità di misura impostata sul campo precedente.

#### **Prezzo unitario**

Si tratta del prezzo unitario riferito all'articolo/servizio impostato. Viene valorizzato automaticamente con un contratto, se applicabile, o in alternativa con un listino, se presente in testata del documento. Il Prezzo può essere valorizzato anche in base all'ultimo prezzo di acquisto applicato dal fornitore.

Il valore può essere al lordo o al netto dell'Iva a seconda del tipo di listino utilizzato e delle impostazioni del check Scorporo Piede Fattura sull'anagrafica del fornitore. Se è stato impostato un codice di listino al lordo dell'Iva ma non è stato attivato il check scorporo piede fattura; il valore unitario di riga che viene riportato (se presente) è già scorporato dell'Iva; se invece nell'anagrafica del fornitore è stato impostato un codice di listino al lordo dell'Iva ed è stato attivato il check scorporo piede fattura; il valore unitario di riga che viene riportato (se presente) è al lordo dell'Iva e lo scorporo avverrà al momento del calcolo del totale documento.

*Il prezzo impostato/modificato in una fattura differita valorizza anche il prezzo di riga del documento di trasporto. Su ogni riga è possibile effettuare un'operazione di scorporo dell'importo totale indicato, nel caso sia al lordo dell'IVA. Per decurtare l'importo dell'Iva contenuta è sufficiente cliccare due volte (o premere il tasto funzione F9) sul campo del Prezzo.*

#### **Sconti/maggiorazioni di riga**

Per ogni riga documento si possono specificare fino a quattro percentuali di sconto/maggiorazione (in base a quanto specificato nei Dati Azienda) che vengono riportate automaticamente in relazione alla categoria sconti/maggiorazioni definita nell'anagrafica dell'articolo, in abbinamento alla categoria sconti/maggiorazioni indicata nell'anagrafica del fornitore.

Se viene applicato un listino per il quale sono previste percentuali di Sconto/Maggiorazione, queste hanno priorità rispetto a quelle definite mediante la Tabella Sconti/Maggiorazioni.

Per maggiori dettagli si rimanda alla documentazione relativa alla definizione della tabella sconti/maggiorazioni e alla definizione dei prezzi su listino.

Se non esiste nessuna tabella valida o nessun listino che gestisca gli sconti/maggiorazioni, l'operatore può impostare manualmente le percentuali desiderate: il segno - anteposto alla percentuale identifica uno sconto.

Gli sconti di riga influiscono direttamente sul calcolo dell'importo Netto Riga e di conseguenza sul Valore Fiscale.

#### **Tipo Riga**

Tramite questa combo box è possibile definire la tipologia della riga sulla quale si è posizionati. La scelta effettuata implica soprattutto un diverso comportamento del programma per quanto riguarda la contabilizzazione e l'esposizione dell'IVA.

Le scelte possibili sono:

- Normale: è il valore predefinito. La sommatoria dei valori fiscali delle righe soggette al solito codice IVA, verrà esposto nel castelletto IVA e concorrerà alla formazione del Totale Documento;
- Sconto Merce: Il valore fiscale delle righe di tipo Sconto Merce non concorre alla formazione del Totale Documento, non viene esposto sul castelletto IVA, ma vengono riportate in fattura con la dizione Sconto Merce. Se il documento è di tipo fattura e sono presenti solo righe di questo tipo, la contabilizzazione genera in primanota una registrazione con importi a zero che sarà evidenziata anche nella stampa del registro IVA corrispondente.
- Se le righe di tipo Sconto Merce sono presenti insieme ad altre righe (ad es. di tipo Normale) la primanota IVA della registrazione contabile generata dalla contabilizzazione non conterrà righe con importi a zero;
- Omaggio Imponibile: le righe di tipo Omaggio Imponibile saranno presenti su un documento nel caso di rivalsa IVA da parte del fornitore. In questo caso solo l'IVA concorre alla formazione del Totale Documento. Il castelletto IVA evidenzia le righe di questo tipo separatamente;
- Omaggio Imponibile+IVA: in questo caso sia Imponibile che IVA non concorrono alla formazione del Totale Documento (acquisto senza rivalsa da parte del fornitore). Le righe di questo tipo saranno esposte separatamente sul castelletto IVA.

*In presenza di righe di tipo omaggio, l'IVA è comunque detraibile: si tratterà di beni che rientrano nell'attività propria dell'azienda per i quali è generalmente ammessa la detrazione.*

#### **Lotti e Ubicazioni**

I campi sottostanti vengono evidenziati se è attivo il modulo Magazzino Funzioni Avanzate e se a livello di Dati Azienda sono stati attivate le relative gestioni. Inoltre nell'anagrafica dell'articolo movimentato deve essere stata abilitata la gestione dei lotti, mentre nell'anagrafica magazzini deve essere abilitata la gestione delle ubicazioni.

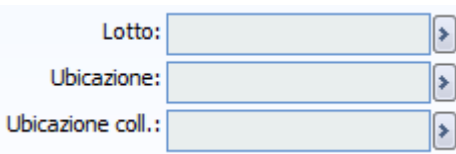

#### **Lotto**

Codice lotto ( insiemi quantitativi dello stesso articolo, resi omogenei dalla stessa partita di carico) di riferimento dell'articolo. Mediante lo zoom viene evidenziata un maschera dove sono elencati tutti i codici lotto caricati per quell'articolo. Per ogni lotto vengono riportate alcune informazioni come l'ubicazione, il magazzino, la data di creazione , la scadenza, l'esistenza, il riferimento al fornitore, lo status (disponibile, esaurito. Quelli sospesi non vengono visualizzati).

#### **Carica lotti articolo**

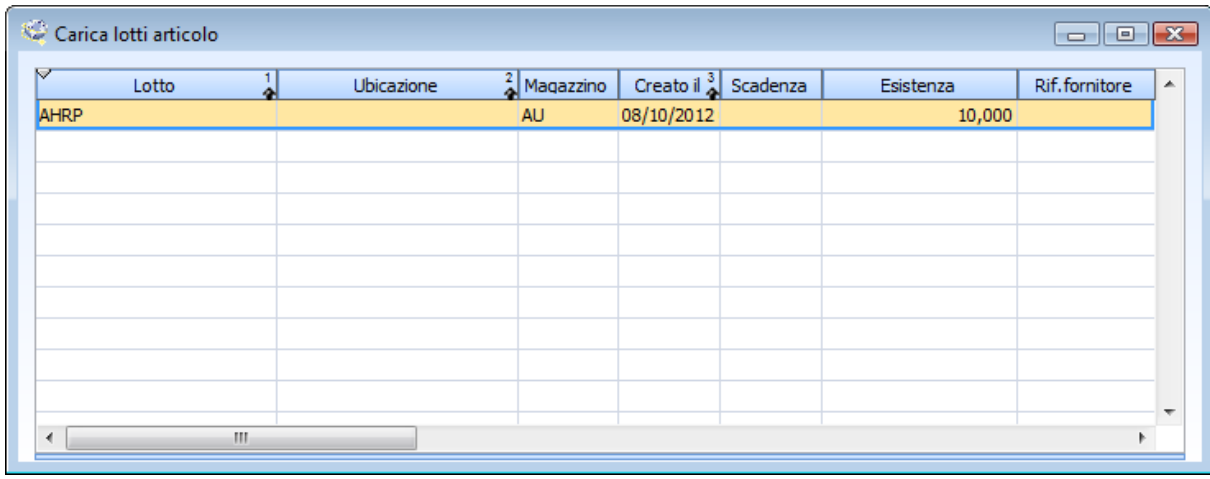

Carica lotti articolo

#### **Caricamento rapido lotto**

Nel caso di movimento di carico del lotto (causale di magazzino che aumenta l'esistenza), è disponibile questo bottone con il quale viene aperta la maschera di caricamento rapido lotti.

#### **Carica nuovo lotto**

In questa maschera viene preimpostato l'intestatario del documento. L'utente deve inserire il codice del lotto. Gli altri dati sono facoltativi: data scadenza, riferimento del fornitore ed eventuali note.

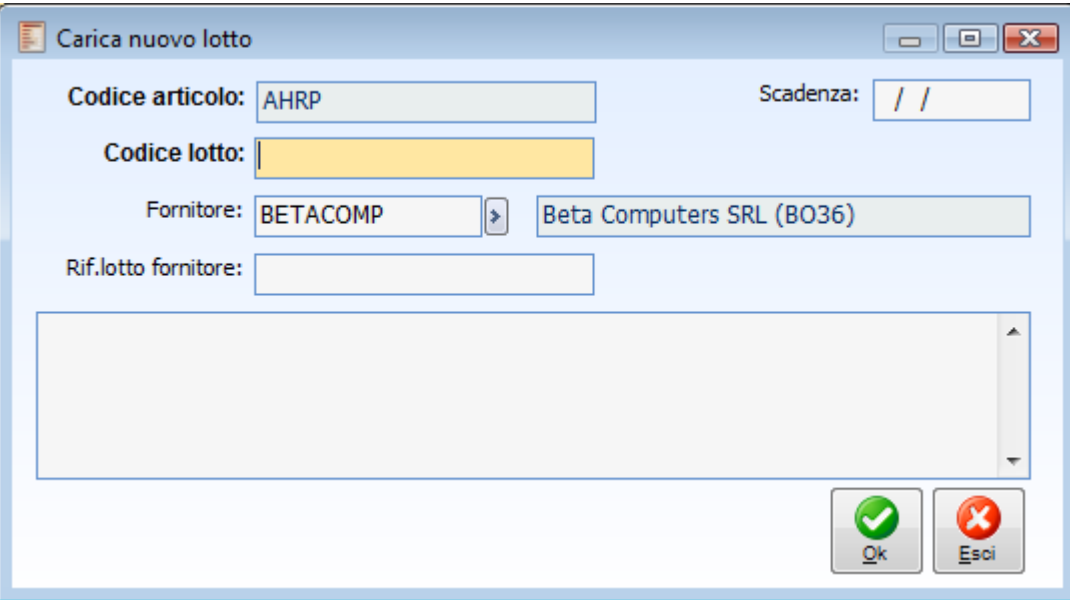

Carica nuovo lotto

#### **Ubicazione**

Codice dell'ubicazione (che rappresenta una sottoparte del magazzino) dove si trova fisicamente l'articolo. Il campo relativo all'ubicazione risulterà editabile solo se la causale di magazzino associata al documento che si sta caricando/modificando influenza i saldi Esistenza o Riservato e solo se la gestione delle ubicazioni è prevista per il magazzino movimentato.

#### **Ubicazione collegata**

Codice dell'ubicazione associato al magazzino collegato (e gestito anch'esso a Ubicazioni).

#### **Quantità nella 1^ U.M.**

Questo campo viene visualizzato quando, nelle righe di dettaglio, viene movimentata un'unità di misura diversa dalla principale e nei dati anagrafici è attivo il flag Unità di Misura Separate. In questo campo viene riportata la prima unità di misura e la rispettiva quantità movimentata, ottenuta convertendo la quantità definita nelle righe di dettaglio, in base al coefficiente definito in anagrafica articoli/ codici di ricerca.

#### **Prezzo**

In questo campo viene riportato il prezzo unitario riferito alla prima unità di misura.

*Nel caso sulla riga sia stato movimentato un Servizio Generico con unità di misura diversa da quella definita nella sua anagrafica,, i campi Quantità e Prezzo nella prima unità di misura vengono visualizzati solo se per le due unità di misura in questione, è stato definito un rapporto di conversione. I servizi generici possono infatti essere movimentati con una qualsiasi unità di misura.*

#### **Centro di costo**

Il campo viene visualizzato e quindi richiesto come obbligatorio, nel caso in cui la causale documento gestisca la contabilità analitica (è sufficiente che sia attivo il check Dati Analitica).

#### **Commessa**

Il campo relativo alla Commessa viene visualizzato se è attivo il check Analitica Commesse nei Dati Azienda e la causale prevede l'imputazione dei dati di analitica oppure, se è attivo il modulo Gestione Progetti ed è attivato l'apposito check sulla causale documento (Gestione Progetti). Nel primo caso la compilazione del campo non è obbligatoria, mentre nel secondo caso, si.

#### **Attività**

Il campo relativo all'Attività viene visualizzato e quindi richiesto solo in presenza del modulo Gestione Progetti.

#### **Netto riga**

Si tratta di un campo calcolato; il tipo di calcolo eseguito dipende da quanto impostato nei Dati Azienda per il Calcolo Netto Riga:

- (Prezzo Sconti) \* Quantità: dal prezzo vengono prima detratti/aggiunti gli sconti/maggiorazioni, prima di moltiplicare per la quantità;
- (Prezzo \* Quantità) Sconti: il prezzo viene subito moltiplicato per la quantità e solo dopo vengono detratti/aggiunti gli sconti/maggiorazioni.

#### **Valore fiscale**

Indica l'importo di riga dato dal netto di riga incrementato di eventuali spese accessorie e decurtato degli sconti globali. L'importo è sempre espresso in valuta di conto e viene utilizzato per le valorizzazioni di magazzino e le contabilizzazioni.

*Le funzione di Rivalorizzazione Trasferimenti e Consumi (presente nel menu Magazzino) aggiorna il campo Valore Fiscale, nel caso la causale di magazzino associata alla causale documento utilizzata ha il flag Da Rivalorizzare attivo.*

#### **Totale righe**

Si tratta di un campo calcolato, determinato dalla somma del netto delle righe presenti nel corpo del documento.

# **Dati di riga**

Premendo questo bottone si accede ad una maschera contenente tutte le restanti informazioni associate alla riga articolo/servizio su cui si è posizionati: i dati di contabilizzazione in primanota, le informazioni sul magazzino e sui dati INTRA ecc. Si aprirà la maschera

# **[Documenti dati di riga](#page-83-0)**

#### **Saldi**

Attraverso il bottone Saldi, per ogni magazzino per il quale è stato movimentato l'articolo vengono visualizzate le seguenti informazioni: Esistenza, Quantità Riservata (ciò che è esistente ma già destinato ad un certo utilizzo), Disponibilità Effettiva (esistenza - quantità riservata), Ordinato a fornitori, Impegnato da clienti, Disponibilità Contabile (disponibilità effettiva + ordinato impegnato), ultimo Costo e Data di Acquisto e ultimo Prezzo e Data di Vendita. Si aprirà la maschera

# **[Saldi articolo](#page-93-0)**

#### **Costi**

Posizionandosi su una riga articolo del documento, attraverso questo bottone si accede alla maschera di visualizzazione degli ultimi costi praticati dal fornitore intestatario del documento per quell'articolo. Attraverso il bottone Dettagli presente su questa maschera di visualizzazione sarà possibile successivamente accedere alla maschera del documento stesso.

*Le righe documento che la procedura evidenzia in questo Zoom sono esclusivamente quelle che aggiornano il saldo Ultimo valore di acquisto.*

*Le righe sono ordinate in ordine decrescente di data e a parità di data di seriale.*

*I documenti visualizzati nel bottone Costi vengono selezionati tenendo in considerazione l'intervallo di date impostato nei Filtri date registrazione (menu archivi-azienda). I filtri considerati sono quelli relativi ai documenti.*

Si aprirà la maschera

# **[Ultimi costi da fornitore](#page-94-0)**

#### **Costi da for.**

Posizionandosi su una riga articolo del documento, attraverso questo bottone si accede alla maschera di visualizzazione degli ultimi costi praticati da tutti i fornitori per quell'articolo. Attraverso il bottone Dettagli presente su questa maschera di visualizzazione sarà possibile successivamente accedere alla maschera del documento stesso.

*Le righe documento che la procedura evidenzia in questo Zoom sono esclusivamente quelle che aggiornano il saldo Ultimo valore di acquisto.*

*Le righe sono ordinate in ordine decrescente di data e a parità di data di seriale.*

Si aprirà la maschera

# **[Ultimi costi da fornitori](#page-96-0)**

#### **Articoli/prezzi alternativi**

Attraverso questo bottone è possibile visualizzare due zoom, uno relativo a tutti i possibili prezzi di Listino disponibili per l'articolo selezionato (in abbinamento alla Tabella Sconti/Maggiorazioni applicabile, oppure agli sconti/maggiorazioni definiti sul listino stesso) e un uno relativo ad eventuali articoli alternativi associati nell'anagrafica dell'articolo specificato sulla riga del documento.

Si aprirà la maschera

# **[Prezzi articolo](#page-98-0)**

### **Varia Note**

Questo bottone è visibile solo in modalità Interroga e consente di accedere direttamente alla funzione di servizio per la variazione dei dati descrittivi del documento.

#### **Visualizza, cattura, acquisisci**

Tali bottoni risultano visibili solo se il check Archiviazione Documentale presente all'interno dei Dati Azienda (scheda contabile) è attivo; inoltre non sono editabili in fase di caricamento, ma solo in modifica. Tali bottoni permettono di associare al record file esistenti o acquisirne direttamente tramite dispositivo Twain. I file associati al record possono successivamente essere richiamati e visualizzati. Per la gestione dei file risulta necessario parametrizzare precedentemente in modo opportuno alcuni dati. Per ulteriori informazioni si rimanda al manuale Primi Passi paragrafo Gestione Allegati Immagini.

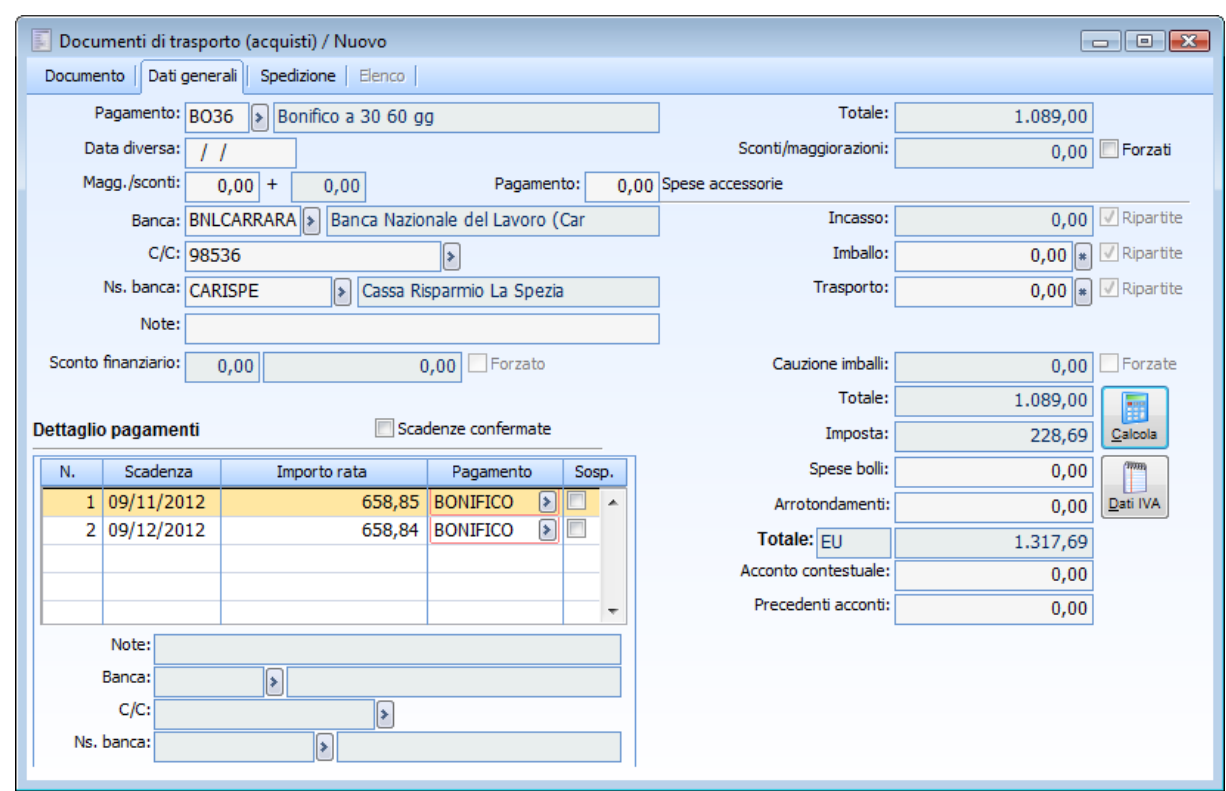

# **Maschera documenti - Dati Generali**

Documenti - Dati Generali

#### **Pagamento**

Viene proposto il codice del pagamento presente nell'anagrafica del fornitore. Tale informazione viene riportata nella stampa del documento ed è utilizzata al fine del calcolo del dettaglio delle partite/scadenze.

#### **Data diversa**

Qualora il pagamento impostato preveda il calcolo delle date di scadenza partendo da una data diversa, è necessario impostare la data di riferimento in questo campo.

#### **Maggiorazioni/sconti e pagamento**

Si tratta di campi dove vengono riportati, se previsti, prima e seconda percentuale di sconti/maggiorazioni impostate nell'archivio del fornitore e una terza percentuale di sconto/maggiorazione che è stata impostata all'interno del codice pagamento. Si tratta di percentuali che vengono applicate, indipendentemente dall'articolo/servizio movimentato, sul totale imponibile del documento.

*Nel caso in cui nei Dati Azienda, scheda Magazzino, sia attivato il check Calcola Sconti su Omaggi la procedura calcola gli sconti di piede del documento anche su righe Omaggio Imponibile e Omaggio Imponibile + Iva.*

#### **Banca**

Viene proposto il codice della banca di appoggio presente nell'anagrafica del fornitore (ad esempio per un pagamento mediante bonifico). Tale informazione viene riportata nella stampa del documento. Il dato è presente nell'archivio Banche.

#### **Ns. banca**

Viene proposto il codice della banca presente nell'anagrafica del fornitore. Tale informazione viene riportata nella stampa del documento. Il dato è presente nell'archivio Conti Banche. Si tratta della banca dell'azienda (utilizzata, ad esempio, per in pagamento di RIBA Passive).

#### **Note**

In questo campo è possibile impostare una descrizione libera di 50 caratteri.

In fase di importazione, nel caso di più documenti di origine, viene riportato il valore del primo documento nel quale è presente. Questo solo se l'utente non ha già impostato precedentemente una descrizione sul documento di destinazione.

Inoltre la descrizione aggiuntiva viene riportata in fase di contabilizzazione nella registrazione di primanota nel campo note in testata e nel campo Descrizione Supplementare di riga.

#### **Dettaglio Pagamenti**

In questo prospetto è presente l'elenco delle partite/scadenze calcolate in base al pagamento utilizzato ed al totale documento (eventualmente decurtato degli acconti).

L'utente ha la possibilità di definire delle rate di scadenza personalizzate (impostando la data, l'importo ed il pagamento), senza la necessità di creare una nuova modalità di pagamento. In questo caso è necessario attivare il check seguente: Scadenze Confermate.

#### **Note**

Eventuale descrizione aggiuntiva relativa alla singola scadenza; tale campo risulta editabile solo se viene attivato il check Scadenze Confermate: la nota verrà così importata nel flusso documentale e attraverso la contabilizzazione dei documenti, verrà riportata anche nelle note partite.

#### **Banca e ns. banca**

In caso di gestione Scadenze Confermate, è possibile indicare in questi campi una banca diversa per singolo pagamento. Tali campi risultano attivi solo una volta che il check Scadenze Confermate risulta attivo.

#### **Scadenze confermate**

Nel caso si siano impostate rate di pagamento personalizzate, è necessario attivare questo check al fine di bloccare il ricalcolo del dettaglio pagamenti (in base al codice di pagamento specificato sul documento)

#### **Riepilogo Documento**

#### **Sconti/maggiorazioni**

Importo dello sconto/maggiorazione derivante dalle due percentuali legate al fornitore ed a quelle relativa al pagamento. È comunque impostabile direttamente dall'operatore attivando il check Forza Sconto (in questo caso sarà ripartito sulle righe del documento).

#### **Forzati**

Se è attivo, risulta modificabile il campo descritto sopra, in modo da non considerare le percentuali di sconti/maggiorazioni di piede.

*Anche in caso di check Calcola Sconti su Omaggi attivo nei Dati Azienda, scheda Magazzino, l'attivazione di questo check (Forza Sconto) fa sì che la procedura consideri solo le righe di tipo normale, ignorando pertanto le altre tipologie di righe, compresi gli Omaggi.*

#### **Spese accessorie**

Le spese accessorie sono pilotate dalla causale documento: l'utente può decidere se attivarle e ripartirle e, nel solo caso delle spese di imballo e trasporto se associarvi un metodo di calcolo. Quanto impostato sulla causale viene riproposto su questa maschera e può comunque essere mantenuto dall'utente.

Se gestite e ripartite, le spese accessorie seguono la stessa disciplina dell'operazione principale (imponibilità con la stessa aliquota, non imponibilità o esenzione). Nel caso di più operazioni principali soggette ad aliquote o discipline diverse, le spese accessorie devono essere ripartite in proporzione ai prezzi di ogni operazione. Unica eccezione per le Spese di Trasporto commissionate ad un Vettore, che sono autonomamente soggette ad aliquota ordinaria. La ripartizione delle spese accessorie avviene sulle righe dei documenti e vanno ad incrementare il Valore Fiscale delle singole righe, proporzionalmente al valore delle stesse. In fase di contabilizzazione le spese ripartite seguono le contropartite delle righe del documento.

Se gestite ma NON ripartite, in fase di contabilizzazione le spese accessorie vengono sempre contabilizzate con le specifiche contropartite indicate nei Parametri Acquisti. Nel caso non vengano specificati i codici Iva per le spese accessorie, l'imposta su queste ultime sarà quella delle righe del documento (in proporzione).

*Nel caso di inserimento di un codice Iva nei dati di testata di un documento, questo avrà priorità per il calcolo dell' iva delle spese ( incasso, imballo, trasporto), se presenta un'aliquota inferiore rispetto ai codici IVA stabiliti per le stesse.*

*Normalmente le spese accessorie nel Ciclo Passivo vengono ripartite, in quanto, a differenza dal ciclo attivo:*

*- a) hanno la stessa natura delle altre spese, sono infatti tutti costi di fornitura, per cui risulta corretto attribuirli alle contropartite proprie di ogni articolo acquistato;*

*- b) la non ripartizione potrebbe inoltre falsare la Contabilità Analitica: le spese accessorie non ripartite non verrebbero destinate ad alcun centro di costo.*

#### **Spese incasso**

Importo delle spese di incasso addebitate sul documento. Il calcolo delle spese di incasso viene attivato a livello di causale documento e, se attivo, le spese di incasso vengono proposte automaticamente se definite a livello di intestatario o tipo pagamento.

#### **Spese imballo/ trasporto**

Tali campi sono visibili se sono stati attivati i relativi check a livello di causale documento; i valori delle spese vengono proposti se, ad uno dei seguenti archivi, è stato associato un metodo di calcolo: vettore, sede di consegna cliente, spedizione, anagrafica cliente, causale documento; tale elenco rappresenta anche la priorità di applicazione delle spese. Per maggiori informazioni su tale gestione si

rimanda al manuale Primi Passi al paragrafo Metodi di Calcolo Spese.

*L'eventuale ripartizione delle spese di incasso, imballo e trasporto sulle righe documento è pilotato per ogni voce dalla causale documento; se è prevista la ripartizione delle spese accessorie, tale ripartizione avviene in modo proporzionato al valore della riga; in questa maniera viene aumentato il valore dell'articolo ai fini del magazzino, ed al momento della contabilizzazione in Primanota, tali spese vengono sommate ai valori delle contropartite relative alle righe articoli/servizi.*

#### **Quota spese di trasporto fino al confine**

Eventuale quota di spese di trasporto fino al confine ripartita equamente sulle varie Nomenclature associate agli articoli del documento.

Ad esempio, se viene caricata una fattura Intra con due righe: CDROM Lit. 70.000, nomenclatura 01010101, e CD DRIVE Lit. 80.000, nomenclatura 02020202, e vengono specificate Lit. 50.000 di spese totali di trasporto di cui Lit. 10.000 fino al confine; nella generazione elenchi Intra il valore statistico degli articoli verrà aumentato delle spese di trasporto fino al confine. Più precisamente, nella movimentazione Intra avremo le seguenti righe: valore espresso nella valuta nazionale Lit. 70.000 con valore statistico Lit. 74.667; valore espresso nella valuta nazionale Lit. 80.000 con valore statistico Lit. 85.333.

*Nel caso di cliente/fornitore Intra, il Totale Documento viene calcolato al netto di Iva.*

#### **Cauzione imballi e forzate**

Tali campi sono presenti se attivo il modulo Vendite Funzioni Avanzate e permettono di gestire/forzare il valore delle cauzioni in base al saldo netto del valore imballaggi consegnati e di quelli resi (in base al costo standard sull'anagrafica articolo imballo); può assumere valore negativo quando il totale degli imballi resi è superiore a quelli consegnati.

*Nei dati iva deve essere specificato il codice iva relativo alle Cauzioni (se presente viene proposto quello inserito nei Parametri Vendite )*

#### **Totale e imposta**

Si tratta di due campi calcolati dalla procedura, contenenti rispettivamente il totale netto documento e l'importo relativo all'Iva.

#### **Spese bolli**

Importo dei bolli accreditati, relativamente alle operazioni in esenzione d'Iva e pagamenti di tipo tratta.

#### **Arrotondamenti**

Importo positivo o negativo per arrotondamenti applicati dal fornitore, che va ad incrementare/decurtare l'importo totale del documento (gli arrotondamenti vengono ripartiti proporzionalmente sulle righe del documento alla stregua delle spese accessorie).

#### **Totale documento**

In questo campo viene indicato il totale globale del documento, comprensivo di tutte le spese e dell'importo Iva. Per maggiore chiarezza, a fianco è riportata la valuta del documento.

#### **Sconto finanziario**

Questo campo è presente solo per documenti contabilizzabili, ovvero fatture e note di credito. Lo sconto finanziario a piè fattura è da intendere come una sorta di abbuono contestuale all'emissione del documento che non ha rilevanza IVA, viene infatti determinato solo dopo i calcoli dell'IVA (ma prima del calcolo Spese Bolli su Tratte), in quanto non deve incidere sul totale fattura. Lo sconto finanziario ha un effetto solo sul debito verso il fornitore e quindi sulla determinazione delle rate di pagamento.

*Per contabilizzare documenti con Sconto Finanziario è necessario aver impostato le causali contabili nella tabella Parametri Saldaconto all'interno del menu Archivi.*

#### **Forzato**

Se attivo, risulta modificabile il campo descritto sopra e permette di definire uno sconto finanziario diverso da una percentuale.

#### **Acconto contestuale**

Importo rilasciato in acconto da annotare sul documento. Tale importo è utilizzato al fine della determinazione delle partite/scadenze: la somma dell'acconto contestuale e di quelli precedenti (valorizzati nel campo seguente) vengono decurtati dal totale documento prima del calcolo delle partite/scadenze.

L'acconto contestuale viene contabilizzato dall'apposita funzione di contabilizzazione presente nel modulo di Contabilità Generale, generando una partita di acconto a fornitore. L'utente ha la possibilità di verificare gli acconti contestuali ancora non contabilizzati mediante la Stampa Acconti da Contabilizzare (presente tra le stampe documenti).

Se la contabilizzazione si riferisce ad una fattura o ad una nota di credito (solo per queste due tipologie di documento e solo per gli acconti inseriti direttamente su questi documenti e non provenienti da altri documenti), la partita/scadenza viene abbinata, automaticamente dalla procedura, alla partita aperta generata dalla contabilizzazione del documento (se avviene prima la contabilizzazione del documento rispetto a quella dell'acconto, viceversa la contabilizzazione della fattura abbina automaticamente la partita/scadenza a quella dell'acconto). Per gli acconti indicati su Documenti di Trasporto bisognerà invece intervenire accorpando le scadenze (con l'apposita funzione presente nella Manutenzione Partite/Scadenze). Per la gestione completa dell'acconto si rimanda al manuale del modulo di Contabilità Generale ed al paragrafo sulla Gestione delle Fatture d'Anticipo presente nel manuale del modulo Ordini.

#### **Pagamenti**

Questo bottone viene visualizzato nel momento in cui viene specificato un acconto sul documento e permette di accedere alla maschera Contropartite Pagamenti nella quale è possibile specificare il tipo di pagamento avvenuto (prepagato, contanti, assegni, carta/bancomat o finanziamento) e le eventuali contropartite specifiche da utilizzare per la contabilizzazione dell'acconto.

Nel caso non venga specificata alcuna contropartita, per la contabilizzazione dell'acconto verrà utilizzata il conto acconti pagati definito nei Parametri Acquisti (Archivi/Contropartite Parametri)

#### **<sup><sup>1</sup> Registrazione acconto**</sup>

Una volta che l'acconto è stato contabilizzato, per mezzo di questo bottone risulta possibile accedere

alla relativo registrazione contabile.

#### **Precedenti acconti**

Importo relativo ad un acconto inserito nel documento di origine del presente documento.

#### **Ritenute IRPEF/contributi previdenziali**

Questi campi rappresentano rispettivamente le ritenute di tipo Irpef e di tipo Previdenziale. Vengono visualizzati solo se la causale contabile associata al documento (dati di testata) gestisce le ritenute: non sono editabili e vengono valorizzati automaticamente solo dopo la conferma della maschera Dati Ritenute (che appare dopo aver confermato il documento).

#### **Enasarco**

Il campo relativo all'Enasarco sarà visibile ed editabile solo se il fornitore è di tipo agente. L'Enasarco non viene gestito tramite il modulo Ritenute d'acconto: per questo motivo può essere valorizzato solo manualmente. L'importo inserito contribuirà, al pari delle ritenute Irpef, a decurtare il totale da pagare al fornitore agente.

#### **Dati IVA**

Premendo questo bottone si accede al prospetto relativo alle aliquote utilizzate sul documento, imponibili ed imposte. Sono inoltre riportati i codici Iva relativi alle spese di trasporto, per bolli ed arrotondamenti (il codice Iva predefinito per Bolli ed Arrotondamenti può essere specificato nell'archivio Contropartite e Parametri/Parametri Acquisti).

Nel caso in cui, per le spese di trasporto, non vengano specificate aliquote diverse, i relativi importi saranno ripartiti in maniera proporzionale sulle diverse aliquote applicate sugli articoli/servizi; mentre nel caso in cui le merci siano state commissionate da un vettore sarà possibile inserire, all'interno della maschera Dati Contabili Iva, il codice Iva specifico relativo alle spese di trasporto.

*Alla conferma del documento, la procedura controlla che il totale imponibile, all'interno della maschera Dati Contabili Iva, sia uguale al totale imponibile calcolato in automatico dalla procedura.*

Si aprirà la maschera

# **[Dati contabili iva](#page-100-0)**

#### **Calcola**

Questo bottone provvede a valorizzare il documento, calcolando le partite/scadenze, l'imponibile, l'imposta ed a valorizzare la maschera dei Dati IVA. Questa funzione può essere eseguita manualmente dall'operatore al fine della visualizzazione dei dati sopra descritti oppure in automatico al momento della conferma del documento.

# **Maschera documenti - Spedizioni**

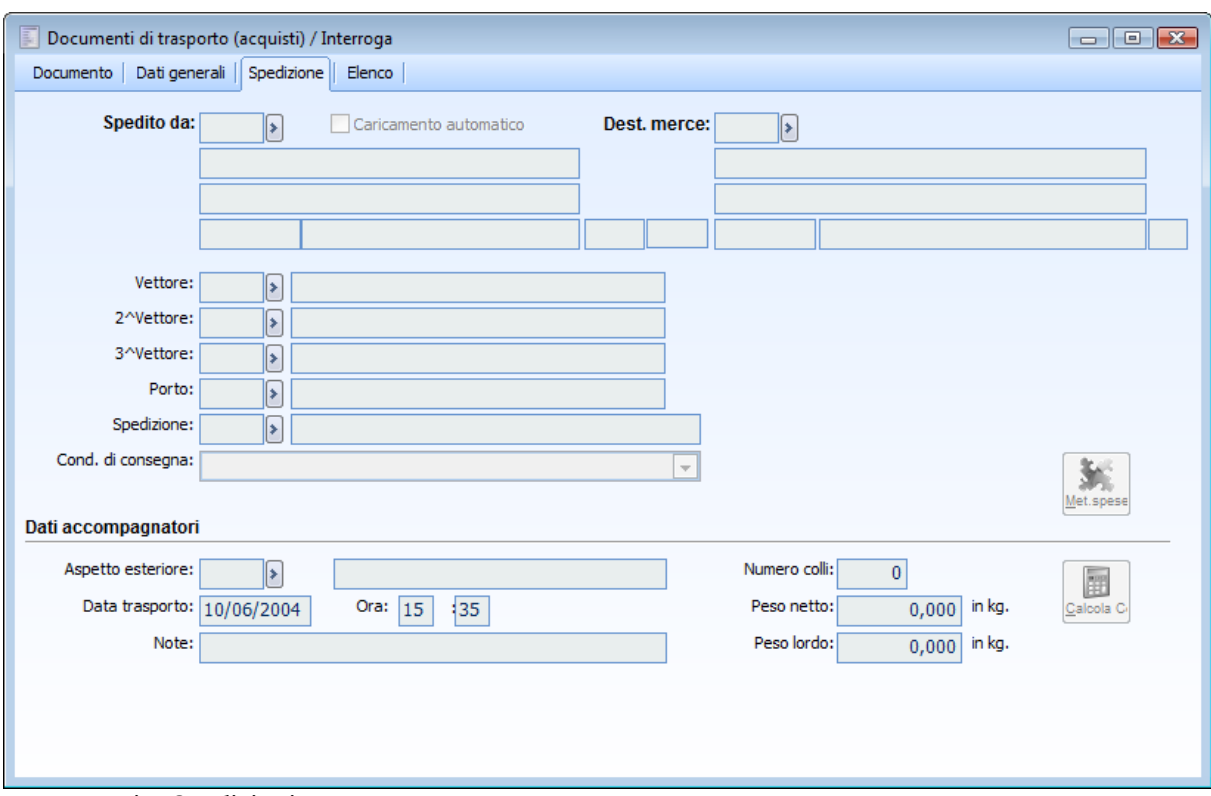

Terminiamo il commento sulla gestione dei Documenti di Acquisto accedendo all'ultima scheda della maschera: Spedizione.

Documenti - Spedizioni

#### **Spedito da**

Se all'interno dell'archivio fornitori, nella cartella Sedi, sono state codificate sedi diverse per la consegna, la procedura propone questi campi valorizzati con la Sede di Consegna predefinita; è comunque possibile modificarla attraverso la funzione di zoom, in modo da visualizzare tutte le sedi di consegna disponibili. Nello zoom non vengono evidenziate le sedi obsolete alla data del documento.

#### **Caricamento automatico**

Il flag Caricamento Automatico è attivabile sia in caricamento che modifica del documento. Se attivato, per i campi relativi a Spedire A verranno rese visibili le rispettive etichette (Descrizione, Indirizzo, CAP, Località e Provincia) e l'utente potrà procedere con il caricamento dei dati della sede di consegna (non presente nella scheda Sedi dell'anagrafica).

Alla conferma del documento tali dati saranno caricati automaticamente come nuova sede di consegna nell'anagrafica del fornitore intestatario del documento, basandosi sul codice sede eventualmente inserito dall'utente nel primo campo di questa sezione, o in mancanza di tale codice, utilizzando un progressivo numerico.

#### **Vettori**

E' possibile specificare fino a tre diversi vettori che intervengono nel trasporto; se presenti vengono riportati nella stampa del DDT. Il primo vettore viene proposto in automatico, se indicato nella cartella Sedi presente nell'archivio del fornitore.

#### **Porto**

Si tratta del codice che identifica la tipologia del porto utilizzato per quel documento. Viene riportato il codice indicato nella cartella Sedi dell'archivio del fornitore. Tale informazione viene stampata sul documento.

#### **Spedizione**

Codice della modalità di spedizione utilizzata. Viene riportato il codice indicato nella cartella Sedi dell'archivio del fornitore. Tale informazione viene stampata sul documento.

#### **Condizioni di consegna**

Identifica la condizione di consegna delle merci, in modo da definire il momento in cui nasce la responsabilità dell'acquirente. Viene proposto il codice della condizione di consegna presente nell'anagrafica del fornitore, informazione che comunque può essere modificata direttamente sul documento. Tale informazione non viene riportata sulla stampa dei documenti, ma viene utilizzata ai fini della valorizzazione dei dati intracomunitari.

#### **Destinazione merce**

In questa sezione viene gestita destinazione della merce, permettendo all'utente di selezionare una delle Sedi definite all'interno della scheda Sedi dei Dati Azienda.

#### **Metodi spese**

Tale bottone risulta attivo se nella causale documento sono attivi i check Calcola Spese di Trasporto o Calcola Spese di Imballo; il bottone permette di accedere alla maschera Metodi di Calcolo Spese, la quale riepiloga gli eventuali metodi di calcolo applicati di default; i metodi sono comunque modificabili dall'utente.

*I metodi di calcolo si definiscono nel relativo archivio presente in Archivi Generali, Spedizioni e si possono successivamente associare ai seguenti archivi: causali documento, fornitori, sedi dei fornitori, vettori e spedizioni. Nel caso in cui vengano associati dei metodi di calcolo a più archivi, la priorità di applicazione è la seguente: vettore/sede di consegna/spedizione/fornitore/causale documento.*

#### **Dati accompagnatori**

#### **Aspetto esteriore**

In questo campo è possibile impostare il codice a cui è associata una descrizione che identifica l'aspetto esteriore dei beni.

#### **Data trasporto**

Per quanto riguarda i documenti accompagnatori è possibile indicare la data in cui ha inizio il trasporto.

#### **Ora**

Per quanto riguarda i documenti accompagnatori è possibile indicare l'ora in cui ha inizio il trasporto.

#### **Numero colli**

Numero dei colli contenenti i beni oggetto del documento. Può essere impostato manualmente oppure calcolato in automatico premendo l'apposito bottone Calcola Colli (descritto sotto).

#### **Peso netto e lordo**

Peso netto e lordo della merce sempre espresso con tre decimali. Questi campi possono essere impostati manualmente oppure calcolati in automatico premendo l'apposito bottone Calcola Colli

#### (descritto sotto).

#### **Calcola colli**

Premendo questo bottone vengono calcolati automaticamente i campi relativi al numero colli, al peso netto ed al peso lordo, sia in questa scheda sia nei dati aggiuntivi di ciascuna riga del documento. I valori sono derivati dalle impostazioni presenti nell'archivio articoli/servizi.

#### <span id="page-62-0"></span>**Note**

L'operatore ha a disposizione 40 caratteri per indicare eventuali annotazioni da riportare sul documento.

# *Importa documenti*

A questa maschera si accede dal bottone Importa e riporta l'elenco di tutti i documenti che possono essere oggetto di generazione del documento che si sta creando.

# **Importa documenti - Documenti**

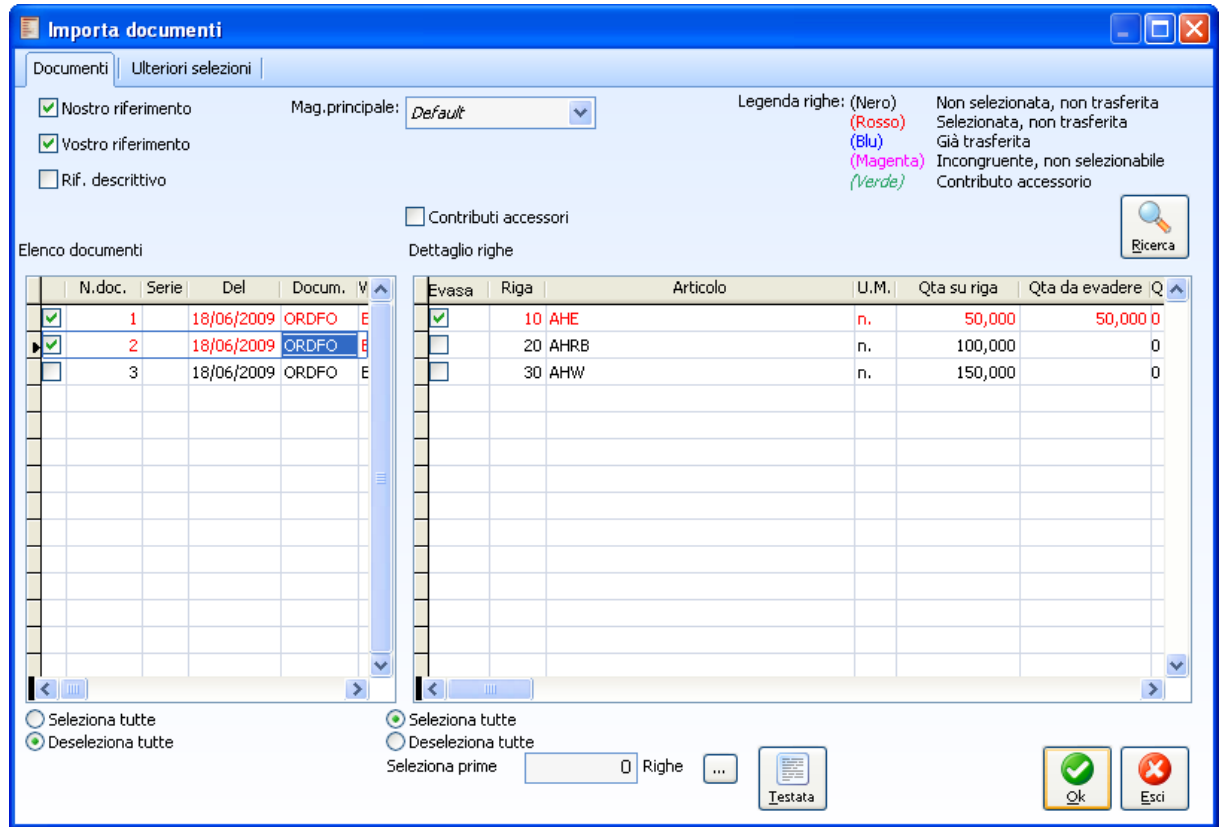

Importa documenti - Documenti

La maschera che viene proposta, riporta l'elenco di tutti i documenti che possono essere oggetto di generazione del documento che si sta creando: sulla sezione di sinistra viene riportato il riferimento ai documenti da impostare, mentre su quella di destra il dettaglio delle righe contenute.

Le righe dei documenti di origine da importare possono assumere diversi colori:

- Nero: nel caso non siano state ancora selezionate;
- Rosso: nel caso siano state selezionate ma non ancora trasferite sul documento;
- Blu: nel caso siano già state trasferite sul documento (e quindi non più selezionabili);
- Magenta: nel caso siano incongruenti e quindi non selezionabili (vedere controlli congruenza determinati dalle impostazioni dei check Import Dati Pagamento, Import Dati Accompagnatori e Controlli comunque attivi).

Utilizzando i bottoni Seleziona Tutte o Deseleziona Tutte presenti sulla parte sinistra della maschera, è possibile selezionare/deselezionare tutti i documenti riportati nella griglia. Per i documenti selezionati

(e quindi evidenziati in rosso), posizionandosi con il cursore su un documento (griglia di sinistra) è possibile selezionare/deselezionare tramite gli appositi bottoni, tutte le righe di dettaglio nella riga di destra; oppure tramite il campo Seleziona Prime Righe, è possibile definire il numero di righe da selezionare: una volta definito il numero di righe, premendo il bottone a lato del campo, verranno selezionate le prime X righe del dettaglio documento.

#### **Controlli di congruenza dei documenti di origine**

La funzione di importazione documenti effettua dei controlli di congruenza tra i dati presenti sul documento di destinazione e quelli contenuti nei documenti di origine che si desiderano importare (solo nel caso sia stata caricata/importata almeno una riga su quello di destinazione) oppure tra i documenti di origine selezionati (verifica la congruenza tra i dati del documento selezionato con seriale più basso e quelli successivi). Alcuni controlli sono pilotabili dalla causale documento, mentre altri sono sempre attivi.

#### **Controlli pilotabili dalla causale documento**

Nel caso venga attivato il check *Controllo Dati Pagamento* sulla causale del documento di acquisto, saranno resi attivi i controlli di congruenza relativi ai dati di pagamento. Non potranno essere importati più documenti che differiscono di almeno uno dei seguenti dati di pagamento: Primo e Secondo Sconto a livello globale documento, Banca Fornitore e Nostra Banca, Codice Pagamento, e Codice Iva Esente.

Nel caso in cui venga attivato il check Import Dati Pagamento sulla causale del documento di acquisto, le condizioni di pagamento verranno importate solo se nel documento di origine sarà stato definito un codice pagamento.

Nel caso in cui non venga attivato il check Import Dati Pagamento sulla causale del documento di acquisto, mentre viene attivato il flag No Intestatario, verranno ricalcolati i prezzi sulle righe del documento di destinazione in base alle condizioni di listino/contratto legate al fornitore definito in testata sempre del documento di destinazione.

Nel caso venga attivato il check *Controllo Dati Accompagnatori* sulla causale del documento di acquisto, saranno resi attivi i congruenza relativi ai dati accompagnatori; non potranno essere importati più documenti che differiscono di almeno uno dei seguenti dati accompagnatori: Aspetto Esteriore, Numero Colli, Destinazione Merce.

#### **Controlli sempre attivi**

Indipendentemente dall'attivazione o meno dei check Controllo Dati Pagamento e/o Controllo Dati Accompagnatori, rimangono comunque attivi altri controlli di congruenza che possono essere bloccanti o meno.

#### **Bloccanti**

Potrà essere importato un unico documento che presenta Scadenze di pagamento Confermate; Il programma evidenzia con colore diverso (Magenta) i documenti di origine creati in valuta diversa rispetto a quella del documento di destinazione (es: documenti in Dollari da importare in un documento in Euro). Tuttavia, i documenti in valuta EMU possono essere importati in documenti in valuta Euro: questo potrebbe risultare utile per importare i documenti inseriti utilizzando la valuta dei paesi che aderiranno all'EMU ed ai quali verrà garantito un periodo di prova durante il quale la valuta corrispondente sarà ancora in corso;

#### **Non bloccanti**

I controlli non bloccanti per i quali vengono emessi solo dei messaggi di avviso riguardano:

- Selezione di più documenti di origine, ciascuno con Spese Accessorie (Spese Imballo e/o Trasporto);
- Evasione parziale di uno o più documenti con Spese Accessorie;
- Selezione di documenti che differiscono per l'impostazione del check Beni Deperibili nei Dati di Testata;
- Evasione parziale o totale di uno o più documenti con Acconti Contestuali
- Selezione di più documenti contenenti importi relativi a Sconti/Maggiorazioni forzati;
- Evasione parziale di documenti di origine contenenti Sconti/Maggiorazioni.

Gli eventuali Acconti (riportati nei campi Acconto Contestuale e Precedenti Acconti) saranno sempre importati con la sola eccezione di un documento di origine appartenente alla categoria Ordini nel quale l'acconto contestuale non rappresenta una Caparra. In tal caso, infatti, l'acconto dovrà essere fatturato mediante apposita Fattura di Anticipo che verrà decurtata dal totale fattura differita: un'importazione dell'acconto significherebbe una doppia decurtazione dello stesso (nel corpo fattura e sul piede fattura).

#### **Importazione di servizi a valore**

In fase di conferma della selezione dei documenti sulla maschera di importazione, la procedura esegue dei controlli per i campi Quantità Evasa e Importo evaso di righe contenenti Servizi a Valore:

- Importo Evaso: se l'importo evaso è diverso da zero, questo verrà riportato sulla riga di destinazione del documento e la quantità verrà sempre forzata a 1.
- Quantità Evasa: se invece l'importo evaso è pari a zero, e la quantità evasa è diversa da zero, sulla riga di destinazione del documento, verrà riportato l'intero importo da evadere (Valore su Riga) e la quantità sarà sempre forzata a 1.

#### **Nostro/vostro riferimento e riferimento descrittivo**

I check Ns. Riferimento, Vs. Riferimento e Rif. Descrittivo permettono di riportare sul documento che si sta generando i riferimenti ai documenti di origine (numero e data). Vengono attivati/disattivati di default in base alle impostazioni presenti sulla causale documento.

*I check Ns. Riferimento, Vs. Riferimento e Rif. Descrittivo risultano editabili se all'interno dei Parametri Vendite (presente negli archivi generali) è stato indicato un codice servizio di tipo descrittivo nel campo Articolo per Riferimenti.*

#### **Magazzino principale**

Viene riportato il tipo di gestione per il magazzino principale, e per l'eventuale magazzino collegato, in base alle impostazione della causale documento di cui si sta procedendo al caricamento. Se la combo box viene valorizzata a Forzato, è possibile indicare il codice di un magazzino che avrà priorità rispetto alle impostazioni delle righe di origine. Se la combo box viene valorizzata a Intestatario, viene riportato il magazzino preferenziale definito nell'anagrafica dell'Intestatario.

Per restringere la ricerca dei documenti che si desidera importare, evitando di visualizzare la lista completa, l'utente può impostare nella seconda scheda ulteriori filtri di selezione.

#### **Contributi accessori**

Se attivo i contributi accessori saranno importati proporzionalmente all'articolo padre che li ha determinati.

# **Ricalcola codici iva**

Se attivo effettua un ricalcolo dei codici IVA delle righe in evasione.

# **Importa documenti -Ulteriori selezioni**

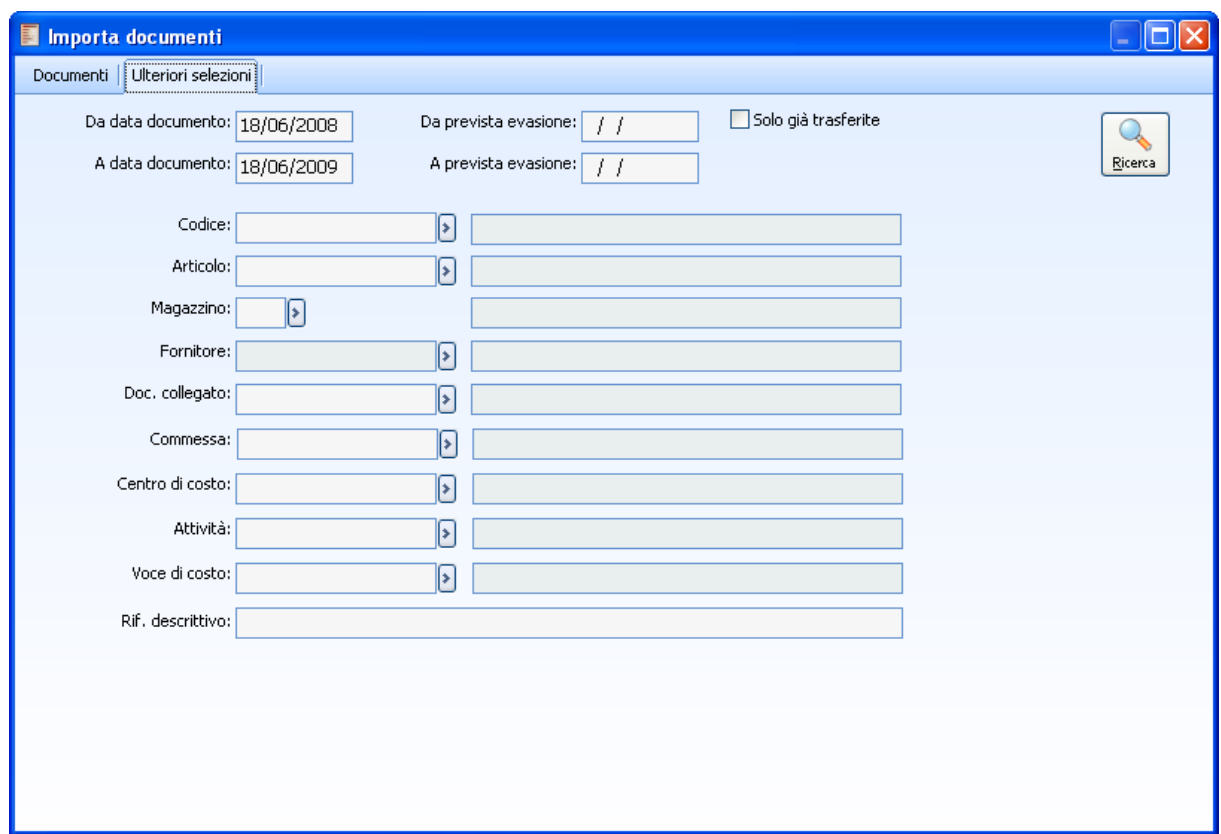

Importa documenti -Ulteriori selezioni

E' possibile filtrare i documenti di origine in base ai seguenti parametri:

- Date Documento (l'intervallo di default può essere impostato nella maschera Filtri Date Registrazioni)
- Date Prevista Evasione
- Solo documenti già trasferiti
- Righe Documenti: solo documenti con righe relative ad un determinato Codice di Ricerca e/o Articolo/Servizio
- Magazzino Movimentato
- Intestatario
- Causale Documento (Doc. Collegato: utile se è possibile importare diverse tipologie di documento. Es. ORDCL e ODRIS in un DDTVE)
- Dati Analitica/Commessa (Voce di C/R, Centro di C/R, Commessa, Attività) delle righe dei documenti di origine.
- Riferimento descrittivo, nel quale si può inserire una qualunque parola presente nel campo Note e i documenti per la ricerca.

Una volta impostati i filtri desiderati, si potrà rieseguire la ricerca cliccando sull'apposito bottone Ricerca.

La selezione dei documenti che si desidera importare avviene attivando l'apposito check in corrispondenza di ciascun documento. Dopo la selezione dei documenti di origine è possibile scegliere quali righe importare di ciascuno di essi. Tutte le righe dei documenti selezionati appariranno rosse: questo significa che, importandole, saranno completamente evase. E' possibile modificare la situazione proposta modificando le righe e/o le quantità/valore da importare, ma prima occorre procedere con la deselezione delle stesse.

*Attivando il check Evasa, la rispettiva riga verrà considerata completamente evasa, indipendentemente dalla quantità evasa specificata: l'eventuale quantità rimanente non sarà più utilizzabile in successive importazioni di documenti.*

A questo punto l'utente può scegliere se evadere totalmente un documento oppure no, operando sul check indicato; è altresì possibile eliminare l'evasione da una riga ed indicare una quantità inferiore ai fini di una evasione parziale del documento di origine; è infine possibile impostare una quantità evasa superiore alla quantità su riga proposta.

*Nel caso in cui si imposti una quantità evasa superiore alla quantità su riga proposta, la quantità evasa sul documento di origine risulterà comunque quella impostata, mentre il magazzino verrà movimentato per la quantità superiore. Se ad esempio la quantità proposta è 3 e si decide nel documento di destinazione di impostarlo a 10, la quantità movimentata a magazzino sarà di 10.*

Le righe descrittive (ad esempio il riferimento al documento di origine) vengono proposte come evase; nel caso venga disabilitato il flag, la procedura emette un messaggio in cui chiede all'utente se intende comunque importare la riga nel documento di destinazione: **Importo comunque la riga descrittiva nel documento di destinazione?**

La riga descrittiva sarà così disponibile per ulteriori importazioni in altri documenti.

La quantità di riga può essere modificata anche una volta importato il documento di origine, direttamente sulla maschera del documento di destinazione. In questo caso, se sulla maschera di Import le righe sono state considerate evase, la procedura emette un messaggio in cui chiede all'utente se intende considerare evase o meno le righe importate: **Evado la quantità rimanente sul documento di origine**

Nel caso in cui la quantità sia inferiore rispetto al documento di origine e si intende considerare quest'ultimo evaso, si dovrà rispondere Si al messaggio; se invece si intende evadere la riga con un documento successivo, si dovrà rispondere No.

*Tale messaggio non viene emesso se la quantità impostata su riga è superiore alla quantità da evadere.*

Una ulteriore casistica è offerta dalla possibilità di evadere più volte la stessa riga di un documento di origine selezionandola più volte tramite il bottone Import. Tale possibilità è utile per impostare condizioni differenti ad una stessa riga di origine: lotti, magazzini, ubicazioni, prezzo, flag sconti ecc. Una volta importata una determinata riga, evadendola parzialmente ,è possibile premere nuovamente il pulsante Importa al fine di esporre in una riga separata la quantità restante. Il documento che presenta una riga già parzialmente evasa apparirà di color Blu. Attivando il check alla sua sinistra, per la riga parzialmente evasa, verrà proposta nella colonna Qtà da evadere la parte restante mentre nella colonna Qtà Importata apparirà la quantità già oggetto di precedenti importazioni. L'operatore può limitarsi a premere OK importando la quantità restante in una nuova riga ed evadendo completamente la parte restante; può anche modificare manualmente la quantità proposta ( coincidente sempre alla differenza Qtà su Riga - Qtà Importata), immettendo un valore inferiore al fine di importare la quantità residua ancora in una nuova riga.

Lo stesso procedimento si applica anche ai servizi a quantità e valore e ai servizi a valore; tuttavia, in questo ultimo caso, la colonna Qtà Importata è sostituita dalla colonna Importo Importato.

Una volta selezionati i documenti da evadere con le rispettive righe e quantità, attraverso il bottone di conferma (OK) si ottiene la valorizzazione automatica del corpo del documento in corso di approntamento.

#### **Algoritmo di evasione automatica delle righe dei documenti di origine**

L'algoritmo per l'evasione automatica delle righe dei documenti di origine scatta dopo avere effettuato la selezione tramite il bottone Importa:

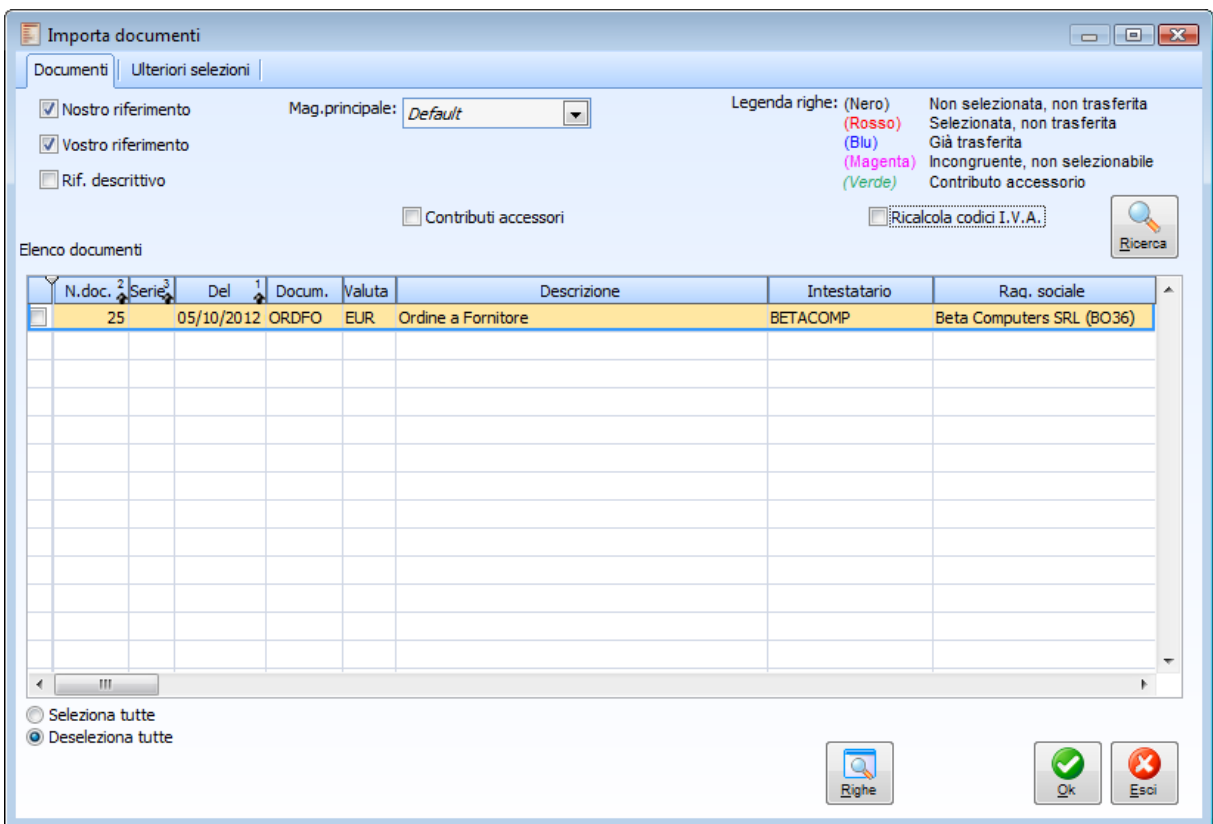

Importa Documenti da Caricamento Rapido

Alla pressione del bottone OK, il programma effettua le seguenti operazioni:

- Le righe dei documenti selezionati vengono ordinate per data di prevista evasione;
- Tali righe vengono associate a quelle presenti sul transitorio in base al codice articolo e all'unità di misura (Nb: se sul transitorio sono stati utilizzati codici di ricerca, saranno questi che verranno riportati sul documento e non i codici articolo di riferimento).
- Nel caso il documento di origine movimenti l'esistenza/riservato, il controllo di match tiene conto anche degli eventuali lotti/matricole/ubicazione presenti sul transitorio (es: una matricola con disponibilità effettiva pari a zero, potrebbe evadere un movimento di riservato effettuato con uno dei documenti di origine selezionati). In presenza di più righe con gli stessi criteri di match, viene associata la riga del transitorio con una quantità più vicina, possibilmente superiore;
- la quantità associata sul transitorio può essere:
- *- uguale*: viene attivato il check su riga Sal. e sul piede della maschera appare, sulla destra del campo Errore Riga la scritta <Riga a Saldo>;
- *- superiore*: la riga sul transitorio viene divisa in due (con gli stessi valori eccetto la quantità). Nella prima viene indicata la quantità del documento di origine e posto il flag su Saldata; per questa riga a saldo appaiono i riferimenti del documento di origine (numero riga, numero e data documento)

ed inoltre la scritta <Riga evasa>. Nella seconda riga appare la quantità restante senza alcun riferimento al documento di origine e descrizioni di riga; tale quantità apparirà nel documento che stiamo approntando ma non evaderà righe di altri documenti;

- *- inferiore*: appare un'unica riga con il riferimento di piede al documento evaso parzialmente. La parte restante rimarrà aperta per successive importazioni a meno che l'operatore non attivi il check Sal. In tal caso la quantità in eccesso sul documento di origine verrà considerata evasa totalmente e, sulla riga del transitorio come dato di piede, apparirà anche la scritta <Riga evasa>.
- Le righe presenti sul transitorio relative ad articoli non presenti sui documenti di origine, concorrono a formare le righe del documento che l'operatore sta preparando. In altri termini da questa gestione è possibile evadere le righe dei documenti di origine, ma questo non esclude la possibilità di caricare altre righe indipendenti da altri documenti.

Alla conferma del transitorio vengono ricalcolati i prezzi/sconti su riga, se il prezzo non viene valorizzato sul transitorio. Vengono quindi sempre ricalcolati gli sconti/maggiorazioni letti dalla tabella Sconti/Maggiorazioni o sull'eventuale contratto.

# <span id="page-71-0"></span>Caricamento rapido

E' possibile accedere alla gestione dal bottone Caricamento rapido La gestione è suddivisa in tre parti

# **Caricamento rapido - Dati**

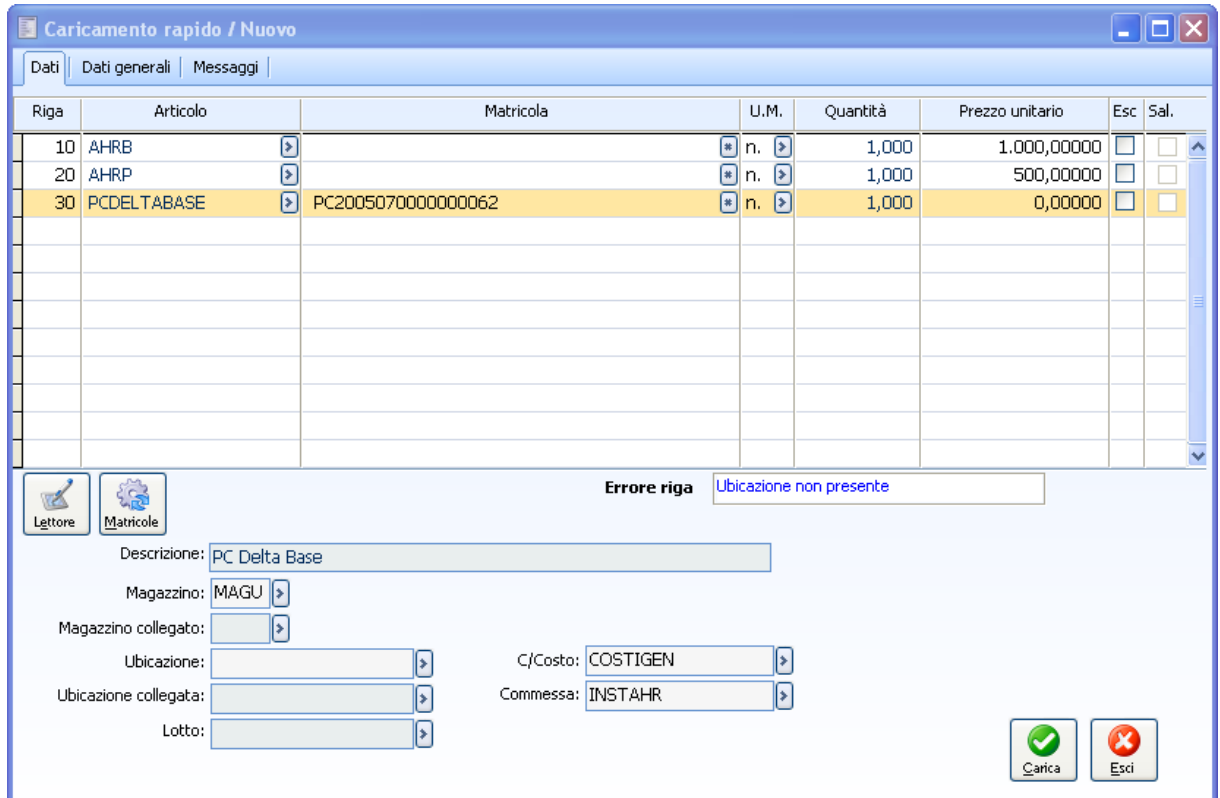

Caricamento rapido - Dati

Nella prima sezione è possibile creare un transitorio (elenco di righe da riportare sul Documento o Movimento di magazzino dal quale è stata lanciata la funzione di Caricamento Rapido) inserendo i dati manualmente oppure utilizzando un dispositivo installato (penne con memoria, file di testo).

I campi che possono essere letti automaticamente dal dispositivo installato sono:

- Articolo
- Unità di misura
- Quantità
- Magazzino
- Prezzo
- Ubicazione
- Lotto

Se il dispositivo installato è FILE Lettura righe documento da file di testo (esclusivamente con Driver
GSUT\_BDT) possono essere importati anche i seguenti campi:

- Magazzino Collegato
- Centro di Costo
- Commessa
- Attività
- Quantità espressa nella prima unità di misura
- Unità Logistica

I dati che appaiono in basso sono quelli che poi confluiranno sul documento e come tali hanno già superato un controllo di consistenza nel senso che i dati mostrati sicuramente esistono già nelle rispettive anagrafiche, in quanto preesistenti o inseriti in tempo reale dalla procedura di caricamento rapido (relativamente a lotti e matricole); la procedura infatti prima di valorizzare i campi di questa maschera (che poi confluiranno nel documento principale) controlla che quanto letto dal file sia già presente nelle anagrafiche o che il dispositivo hardware sia abilitato a creare codici lotto e matricola.

#### **Riga**

Rappresenta il progressivo di riga del transitorio

#### **Articolo**

Codice di Ricerca dell'articolo

#### **Matricola**

La terza colonna del transitorio riporta la descrizione dell'articolo o il codice matricola: se nei Dati Azienda viene attivata la Gestione Matricole la colonna accoglierà i Codici Matricola, altrimenti la descrizione degli articoli. Se è attiva la gestione matricole, la descrizione dell'articolo viene riportata in basso tra gli altri dati di riga (Magazzino, Lotto, Ubicazione). Inoltre, in quest'ultimo caso, il campo consente di inserire direttamente il codice matricola per i movimenti che aumentano la disponibilità effettiva: se il codice digitato non risulta essere una matricola disponibile, il programma chiede all'utente se deve essere generata.

Per i movimenti che diminuiscono la disponibilità effettiva, dovrà essere selezionato un codice matricola relativo ad una articolo presente a magazzino (o eventualmente riservato).

#### **U.M., quantità, prezzo**

Unità di Misura, Quantità e Prezzo relativi all'articolo.

I check presenti sulle ultime due colonne sono relativi alla funzione di evasione automatica delle righe dei documenti di origine selezionati utilizzando il bottone Importa:

#### **Escludi**

L'attivazione di questo check esclude la riga dalla possibile evasione di una o più righe di un documento di origine selezionato tramite il bottone Importa.

#### **Salda**

Questo check è attivabile dopo la scelta dei documenti di origine, ossia quando il programma ha già effettuato il match tra le righe presenti su quest'ultimi e le righe presenti sul transitorio. L'attivazione consente di evadere totalmente la quantità della riga del documento di origine abbinata (quando quest'ultima presenta una quantità superiore rispetto alla corrispondente riga del transitorio).

#### **Errore riga**

In questo campo il programma segnala eventuali anomalie relative alla riga sulla quale si è posizionati. Possono essere messaggi di errore relativi alla mancanza di dati obbligatori come U.M., quantità, ecc. ecc.

#### **Magazzino, ubicazione, magazzino collegato, ubicazione collegata, lotto, unità logistica (descrizione)**

Questi dati fanno riferimento alla riga sulla quale si è posizionati. La descrizione dell'articolo è presente se è stata attivata la gestione matricole. Il campo Unità Logistica è visibile solo se la causale documento ha il check Packing List attiva

#### **Centro di costo, commessa, attività**

Questi campi rappresentano i Dati di Analitica/Commessa relativi alla riga. Saranno dati obbligatori se la causale documento prevede il movimento di Analitica/Commessa.

#### **Riferimenti documento evaso**

I riferimenti al documento evaso sono presenti solo per le righe del transitorio che evadono parzialmente o totalmente una riga presente su uno dei documenti di origine. I riferimenti sono relativi a: Causale, Numero Riga Evasa, Numero Documento, Serie, Data Documento.

#### **Lettore**

Mediante questo pulsante si accede alla maschera Dati Originali da Lettore Ottico dove vengono raccolte le informazioni prelevate dal dispositivo installato.

#### **[Dati originali da lettore ottico](#page-77-0)**

#### **Importa**

Questo bottone sarà visibile solo se il caricamento rapido viene lanciato da un documento che prevede l'importazione delle righe da altri documenti (anche nei movimenti di magazzino non sarà presente). Consente di accedere alla maschera di selezione dei documenti di origine. E' possibile effettuare delle selezioni mirate dei documenti proposti nello Zoom accedendo alla scheda Ulteriori Selezioni.

E' possibile effettuare delle selezioni mirate dei documenti proposti nello Zoom accedendo alla scheda Ulteriori Selezioni.

Premendo il pulsante Righe è possibile visualizzare le righe dei documenti, in una configurazione simile a quanto è previsto nella importazione documentale.

In questa maschera è possibile scegliere quali righe dei documenti selezionati far partecipare al match con quanto indicato nel transitorio.

*Benché questa maschera appaia uguale alla maschera di importazione documentale, in realtà non presenta le stesse funzionalità. In particolare nello zoom dettaglio righe la sola operazione possibile è selezionare/deselezionare la riga, non è quindi possibile indicare la quantità da evadere. Si noti inoltre come la prima colonna presenti come intestazione i tre puntini e non la scritta evasa appunto perché l'evasione della riga è eventualmente demandata al processo di match o al flag sulla maschera del Transitorio.*

#### **Origine**

Questo bottone consente di accedere direttamente al documento sul quale è presente la riga evasa parzialmente o totalmente da quella corrispondente sul transitorio.

#### **Carica**

Questo bottone consente di riportare le righe presenti sul transitorio nel dettaglio del Documento. Le righe che difettano di dati obbligatori vengono escluse, mentre quelle relative al solito articolo, ma a matricole diverse, saranno ovviamente raggruppate, a parità di altre condizioni.

### **Caricamento rapido - Dati generali**

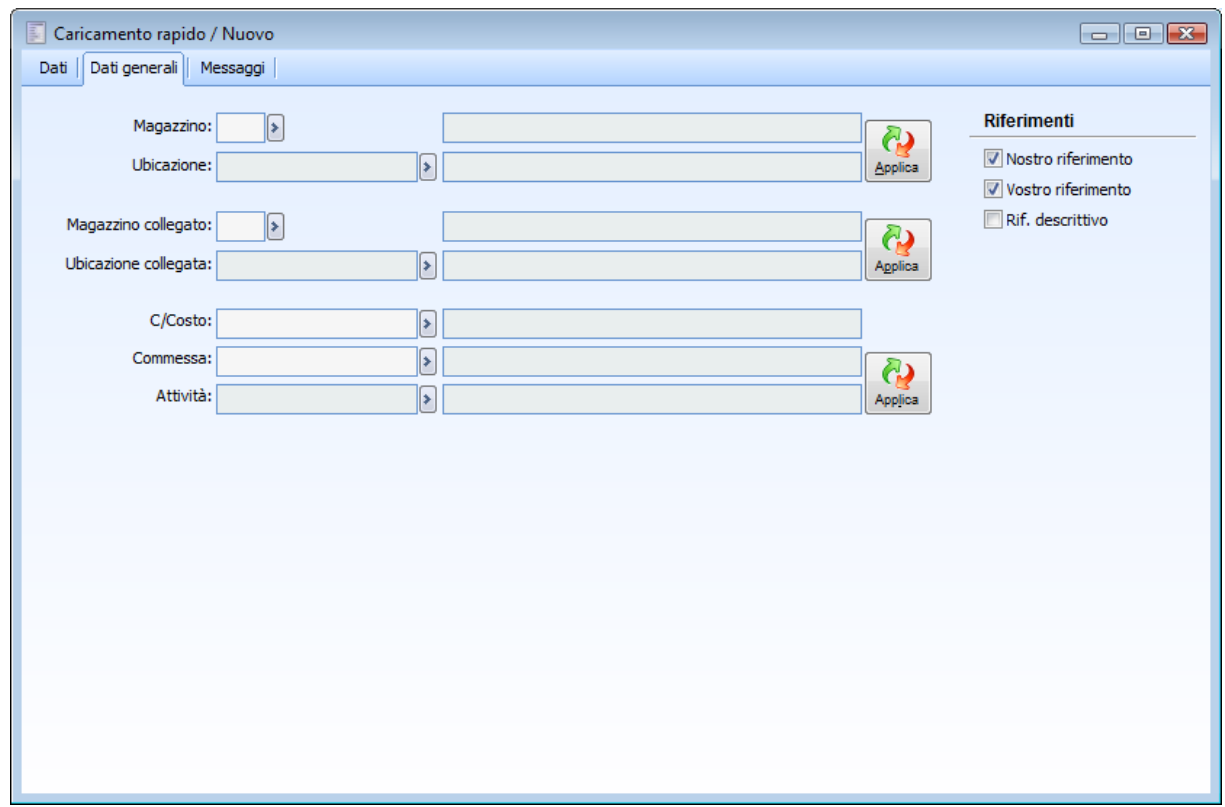

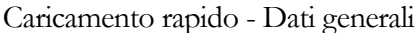

Nella seconda parte della gestione Caricamento Rapido è possibile forzare alcuni parametri su tutte le righe presenti sul transitorio. In particolare:

- Magazzino
- Ubicazione
- Magazzino Collegato
- Ubicazione Collegata
- Centro di Costo/Ricavo
- Commessa
- Attività

#### **Applica**

I bottoni Applica vengono utilizzati proprio per forzare Magazzino-Ubicazione oppure Centro di Costo/Ricavo, Commessa e Attività.

#### **Riferimenti**

I check presenti in questa sezione (Nostro Riferimento, Vostro Riferimento e Riferimento Descrittivo) permettono di riportare nel documento, anche le righe descrittive relative ai documenti importati.

### **Caricamento rapido - Messaggi**

La terza scheda del Caricamento Rapido è la prima ad essere visualizzata se sulla macchina dal quale si effettua il caricamento è presente un dispositivo installato (es: Penne con memoria, File di testo,). In questo caso la procedura inizia ad importare i dati dal dispositivo e visualizza i vari passi nella scheda Messaggi.

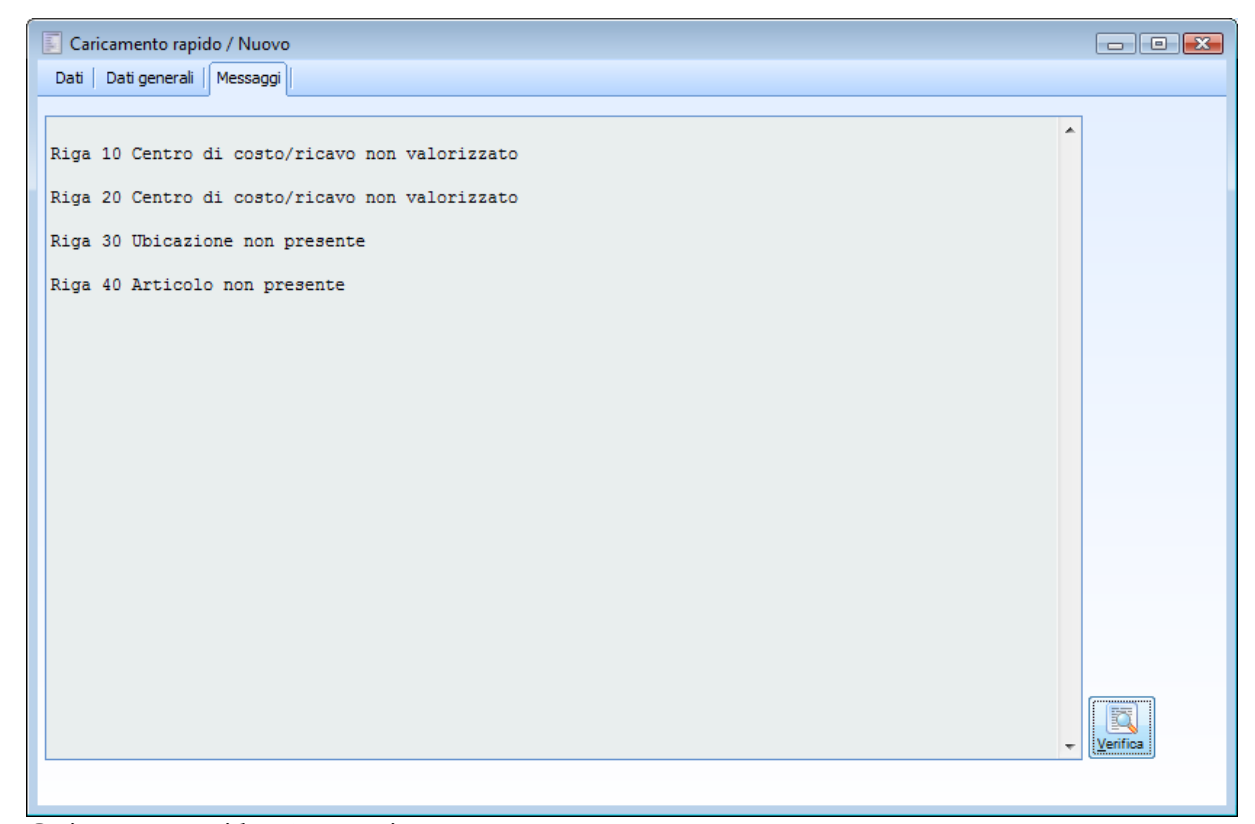

Caricamento rapido - Messaggi

Il resoconto di questa fase rimane disponibile fino a quando le righe del transitorio non vengono caricate (bottone Carica).

#### **Verifica**

Questo bottone consente di Verificare se le righe presenti sul transitorio difettano di qualche dato obbligatorio. In questo caso non potrebbero essere riportate sul documento (o movimento di magazzino).

## <span id="page-77-0"></span>**Dati originali da lettore ottico**

E' possibile accedere alla gestione dal bottone Lettore dalla maschera Caricamento rapido

### **Dati originali da lettore ottico**

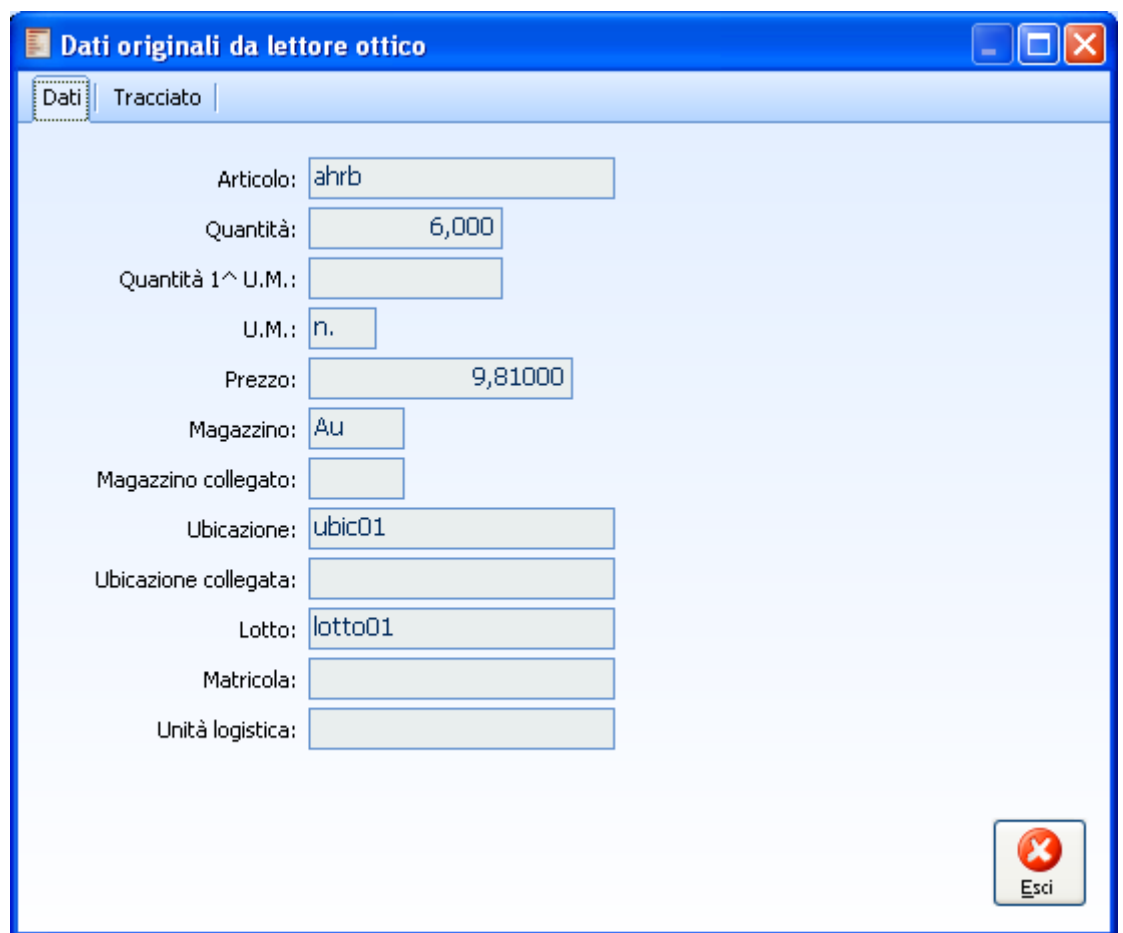

Dati originali da lettore ottico - Dati

Vediamo nel dettaglio il contenuto della maschera

#### **Articolo**

Codice di ricerca così come è presente nel lettore

#### **Quantità**

Quantità relativa all'unità di misura. utilizzata per il caricamento; quale che sia l'unità di misura (prima o seconda) presente nel file, la quantità ad essa associata è quella presente in questo campo che rappresenta la dimensione QTAMOV.

#### **Quantità 1^ U.M.**

Quantità espressa nella prima unità di misura. Questa informazione è utile in presenza di articoli

gestiti con seconda unità di misura che risultino separate almeno per quantità. In tal caso, qualora nel campo precedente si fosse indicata la quantità nella seconda unità di misura., in questo campo è possibile indicare la quantità nella prima unità di misura.. Questo dato apparirà, per ciascuna riga, sul piede della maschera con possibilità di modifica.

#### **U.M.**

Unità di misura presente nel file

#### **Prezzo**

Prezzo riferito all'unità di misura movimentata nel file; se assente il prezzo viene riferito alla prima unità di misura.

#### **Magazzino, magazzino collegato, ubicazione, ubicazione collegata**

Queste informazioni permettono di gestire da file di testo il trasferimento tra magazzini eventualmente gestiti a ubicazioni.

#### **Lotto**

Codice del lotto presente nel file; se nel dispositivo hardware è impostata la creazione del lotto e il codice lotto presente nel file non esiste già, allora la procedura automaticamente provvederà a caricarlo.

#### **Matricola**

Codice della matricola presente nel file; se nel dispositivo hardware è impostata la creazione delle matricole e il codice matricola non esiste già, allora la procedura automaticamente provvederà a caricarlo.

#### **Unità logistica**

Codice della unità logistica presente nel file; se nel file è presente un codice unità logistica non ancora caricata nella corrispondente anagrafica di Ahr, allora la procedura automaticamente in fase di importazione file la procedura provvederà a caricarla.

#### **Centro di costo/ricavo, commessa, attività**

Queste informazioni di Analitica e gestione Progetti vengono lette esclusivamente da file di testo.

## **Dati di testata documento**

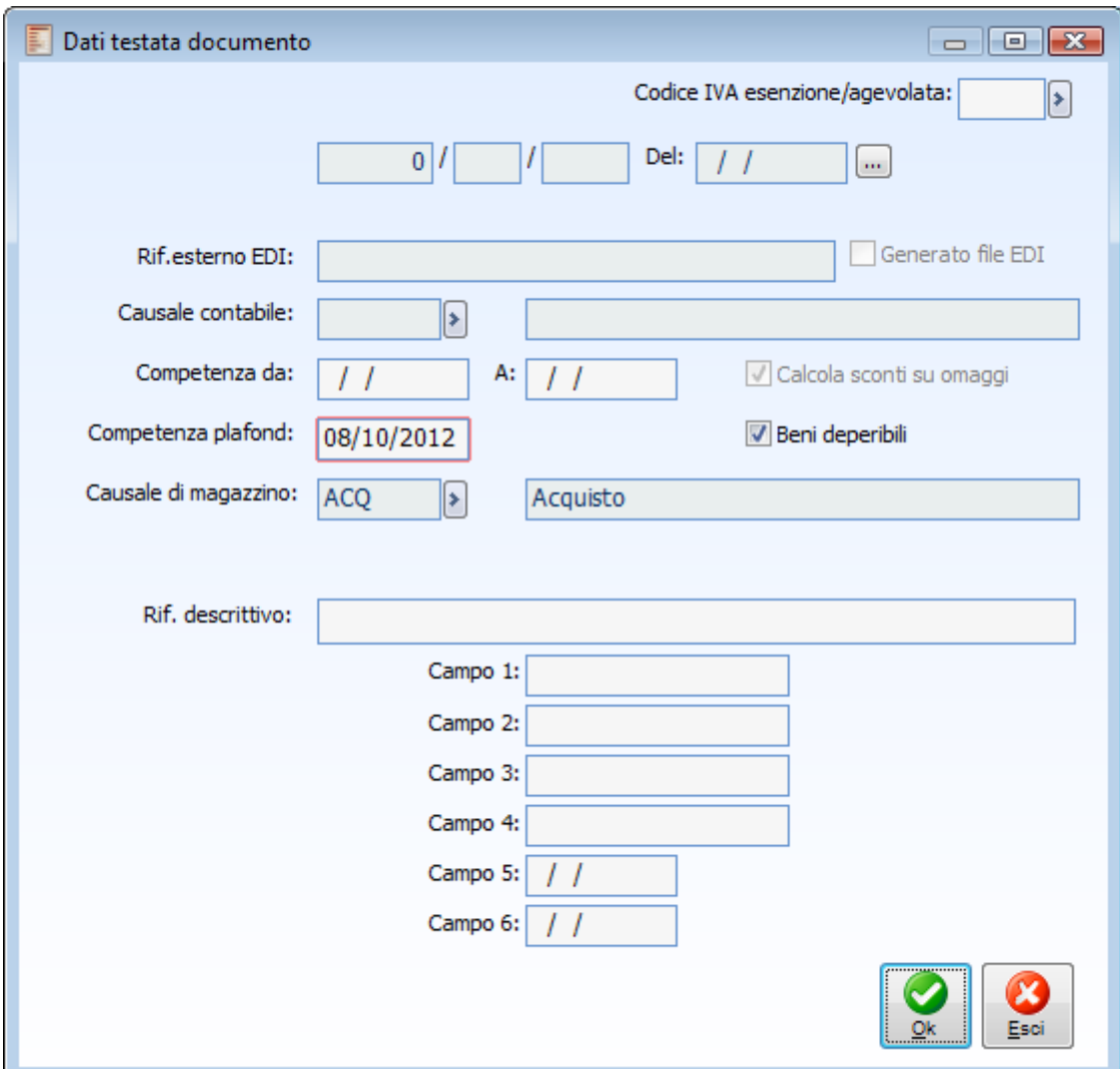

E' possibile accedere alla gestione dal bottone Testata del documento

Dati di testata documento

La maschera contiene i seguenti dati di livello generale:

- Codice IVA esenzione/agevolazione: codice di esenzione o di IVA agevolata applicato sul documento (ad esempio nel caso si effettuino acquisti in sospensione Iva);
- Riferimento dichiarazione: dati di riferimento dell'eventuale Lettera di Intento comunicata al fornitore (i campi sono compilati solo se è applicabile una lettera di intento);
- Pulsante selezione Dichiarazione di Intento: pulsante sempre visibile ed editabile, permette di visualizzare l'elenco delle Dichiarazioni di Intento applicabili al documento (caricate anche dopo aver emesso il documento stesso). E' quindi possibile associare una Dichiarazione di Intento a documenti emessi senza Dichiarazione oppure modificare quella proposta in automatico dalla procedura.
- Riferimento esterno EDI: si tratta di un campo di servizio per la memorizzazione

dell'identificativo univoco del documento generato dalla controparte. Se valorizzato, significa che il documento è stato generato mediante importazione da file EDI.

- Generato file EDI: se attivo, significa che per il documento in oggetto è stato generato almeno un file EDI. Nel caso si tentasse di generare un altro file EDI da Print System, il programma emette un avviso a video non bloccante. Se la generazione del file avviene dalla funzione "Export documenti EDI" del modulo Vendite Funzioni Avanzate, non è previsto alcun avviso, ma questo check può essere utilizzato come filtro di selezione (per non vedere nello zoom documenti che hanno già generato file EDI).
- Causale contabile: si tratta del codice causale contabile associata alla tipologia documento, utilizzata al momento della contabilizzazione in Primanota. Tale campo è presente solamente per i documenti appartenenti alle categorie Fattura o Nota di Credito;
- Competenza contabile: le date di inizio e fine competenza contabile vengono riportate sulle righe di Primanota al momento della contabilizzazione del documento. Se le due date restano vuote, viene assunta come data di competenza contabile quella di registrazione del documento. L'impostazione della competenza contabile a livello di dati di testata verrà riportata su tutte le righe del documento;
- Competenza Plafond: data di competenza Plafond considerata nel calcolo Plafond; la data proposta in automatico è la data di registrazione documento;
- Calcola sconti su omaggi: tale check viene preimpostato con quanto definito nei Dati Azienda (scheda magazzino) e può essere variato dall'utente; per ulteriori informazioni circa la gestione del calcolo sconti su omaggi, si rimanda al manuale Primi Passi.
- Beni deperibili: Se attivo, indica che la transazione commerciale ha per oggetto prodotti deperibili; tale campo viene valorizzato per il ciclo Acquisti in base a quanto definito in anagrafica fornitori. L'utente ha comunque la possibilità di modificarlo;
- Causale di magazzino: in questo campo viene riportata la causale di magazzino specificata nella causale documento. Se nella causale documento è attivo il check Cambio Causale Documento, tale campo risulta modificabile dall'utente: ad esempio se in fase di caricamento del documento, l'utente modifica la causale di testata dopo avere inserito per esempio due righe, la causale di magazzino per le prime due righe non varia, mentre per le righe ancora da inserire viene impostata quella modificata su testata; inoltre se in fase di modifica del documento viene variata la causale magazzino nella testata documento, non vi è alcun impatto sulle righe già inserite. In ogni caso, la causale magazzino qui definita viene riportata sulle stampe
- Anno di rettifica, periodicità, periodo: la visualizzazione di tali campi è condizionata esclusivamente dall'inserimento di un fornitore di tipo Intra. Il periodo, la periodicità e l'anno di rettifica sono dati richiesti per la gestione degli Elenchi Intra. Nel caso in cui tali dati non vengano specificati per una nota di credito intestato a fornitore Intra la procedura emette un messaggio a conferma del fatto che il documento debba essere considerato come normale acquisto (e non come rettifica);
- Riferimento descrittivo: il campo risulta visibile solo per DDT e Documenti Interni e riporta il riferimento del documento di origine;
- Bottone distinta: entrando in modalità di interrogazione o modifica, se attivo permette di accedere al Documento Interno collegato relativo agli articoli composti contenuti nel documento (vedi modulo Magazzino Produzione).

Per quanto riguarda i dati di riferimento della lettera d'intento comunicata al fornitore, occorre formulare le seguenti ipotesi:

#### **Ipotesi a)**

- Documento di origine: ha una lettera d'intento valida;
- Documento di destinazione: NON ha una lettera d'intento valida.

Nell'importazione del documento di origine appare il seguente messaggio :"Si desidera importare i riferimenti della lettera d'intento presente sul documento di origine?" Rispondendo Sì in testata del documento di destinazione verranno importati gli estremi della lettera d'intento valida alla data del documento di origine.

#### **Ipotesi b)**

- Documento di origine: NON ha una lettera d'intento valida;
- Documento di destinazione: ha una lettera d'intento valida.

Nell'importazione del documento di origine appare la seguente domanda "Si desidera mantenere i riferimenti della lettera d'intento presente sul documento di destinazione?" Rispondendo sì in testata del documento di destinazione verranno mantenuti gli estremi della lettera d'intento validi alla data del documento di destinazione.

#### **Ipotesi c)**

- Documento di origine: ha una lettera d'intento valida;
- Documento di destinazione: ha una lettera d'intento valida.

Nell'importazione del documento di origine appare il seguente messaggio :"Si desidera importare i riferimenti della lettera d'intento presente sul documento di origine?" Rispondendo Sì in testata del documento di destinazione verranno importati gli estremi della lettera d'intento valida alla data del documento di origine.

#### **Campi**

Per dettagli si rimanda al menù Archivi Dati aggiuntivi primanota.

# **Descrizione supplementare**

E' possibile accedere alla maschera cliccando due volte sul campo Descrizione sulla riga del documento del documento.

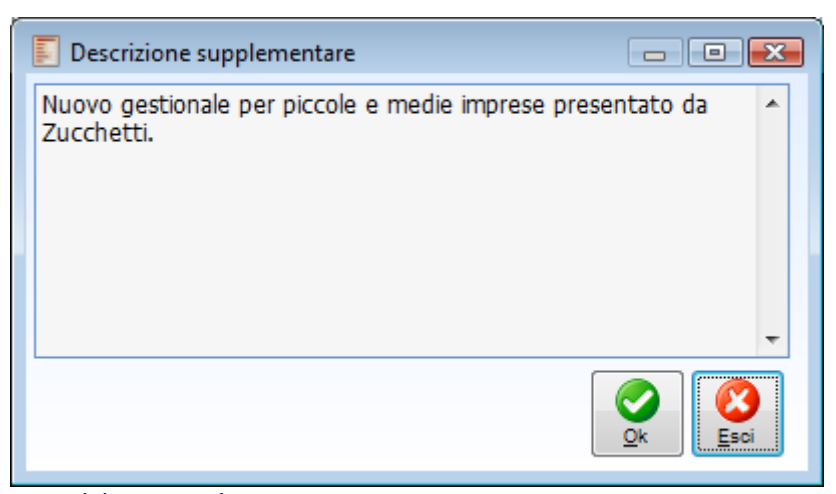

Descrizione supplementare

Ricordiamo che la descrizione aggiuntiva viene stampata sui documenti con un report abilitato, nel caso sia stato attivato il check Stampa Descrizione Supplementare nell'archivio articoli/servizi.

## **Documenti dati di riga**

E' possibile accedere alla maschera dal bottone Dati di riga del documento di ogni singola riga. Tale maschera è strutturata su cinque schede che riportiamo integralmente.

### **Documenti dati di riga - Principale**

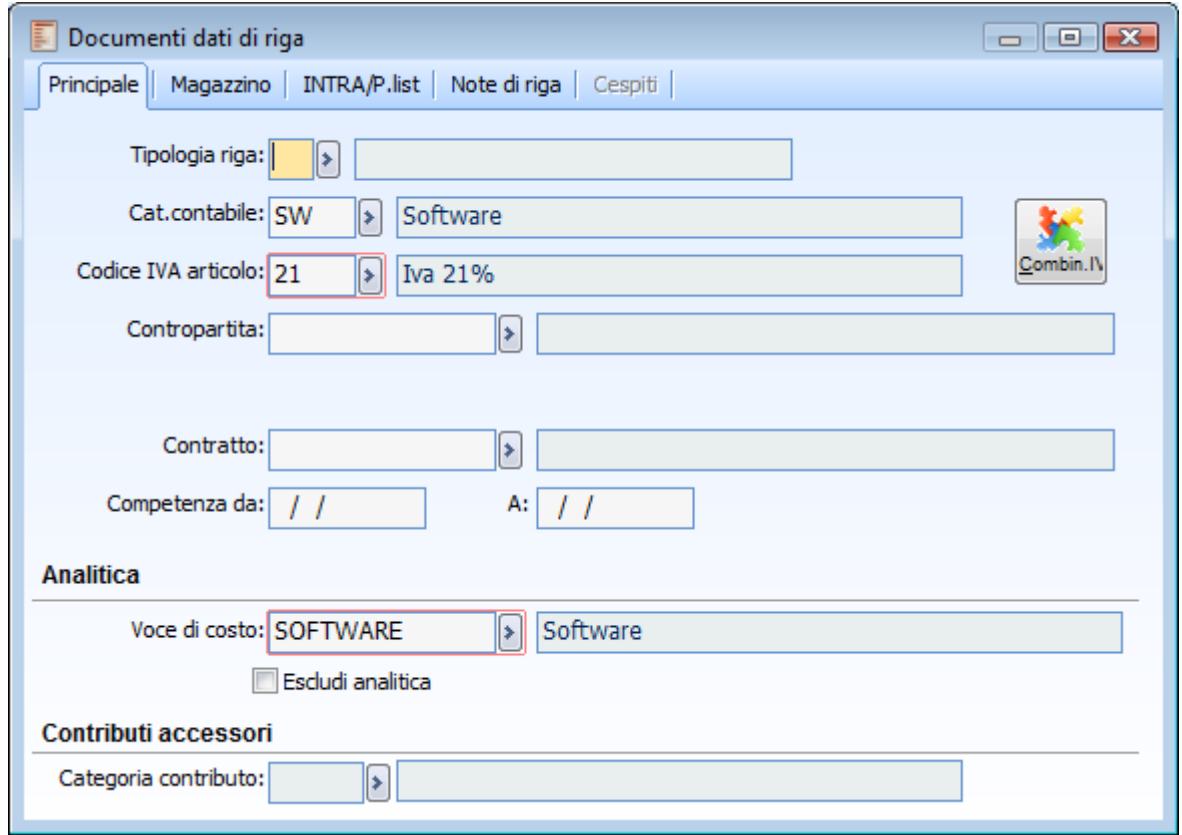

Documenti dati di riga - Principale

#### **Tipologia riga**

Viene riportato il codice di tipologia riga indicato nell'archivio articoli/servizi. Normalmente tale campo rimane non valorizzato; abbiamo visto, trattando l'archivio delle causali documenti, come sia possibile escludere dall'importazione, all'interno del documento di destinazione, alcune tipologie di righe ed anche escludere dalla stampa del documento generato altre righe che condividano particolari codici di tipologia riga.

#### **Categoria contabile**

Viene riportato il codice categoria contabile articolo/servizio, impostata nell'archivio articoli/servizi. Si tratta di un dato essenziale ai fini di una corretta contabilizzazione del documento in Primanota. La categoria contabile articolo/servizio in abbinamento alla categoria contabile del fornitore determina i conti che devono essere utilizzati al momento della contabilizzazione del ciclo acquisti (vedi la tabella delle Contropartite Vendite/Acquisti presente negli archivi generali).

#### **Codice Iva articolo**

Il campo riporta il codice Iva presente nell'anagrafica articolo/servizio.

*Nel caso in cui il codice iva articolo sia di tipo Esente e, nei dati di testata sia presente un altro codice iva esente, la procedura applicherà l'esenzione a livello di riga, abbinata quindi all'articolo.*

#### **Contropartita**

Normalmente questo campo è vuoto, in quanto ai fini della contabilizzazione viene considerata l'impostazione precedente; qualora però non si intenda considerare la categoria contabile di appartenenza, l'operatore può indicare direttamente in questo campo la contropartita contabile che deve essere utilizzata al momento del passaggio del documento in Primanota.

#### **<sup><sup>1</sup> Combinazione IVA**</sup>

Premendo questo bottone è possibile visualizzare la combinazione dei parametri che ha determinato l'applicazione di un determinato codice IVA.

### **Attribuzione codice iva**

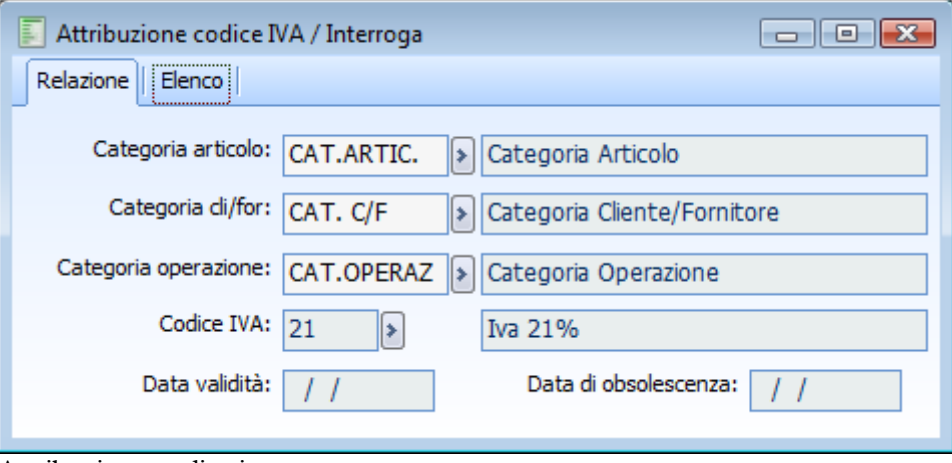

Attribuzione codice iva

Questa maschera viene comunque aperta, indipendentemente dall'esistenza di un criterio di attribuzione valido se all'articolo, all'intestatario o all'operazione è stato attribuito un parametro di attribuzione. In caso contrario il programma non visualizzerò nessuna maschera, ma farà comparire un messaggio a video.

#### **Non esiste nessuna combinazione valida per l'attribuzione del codice iva.**

*Come già evidenziato nella parte relativa all'archivio Attribuzione Codici IVA (documentazione Primi Passi), non è necessario definire criteri con tutte le categorie (parametri) compilate, ma è possibile definire criteri per l'applicazione di uno specifico codice IVA anche selezionando uno solo o due dei parametri disponibili (Categoria Articolo, Categoria Cliente/Fornitore e Categoria Operazione).*

#### **Contratto**

Viene riportato il codice dell'eventuale contratto applicato sulla riga. Come già detto in precedenza, la procedura effettua una verifica sull'esistenza di un contratto valido da applicare a livello di singola riga del documento, in base all'articolo/servizio impostato in combinazione con il fornitore.

#### **Competenza contabile**

Le date di inizio e fine competenza contabile vengono riportate sulle righe di Primanota al momento della contabilizzazione del documento. Se le due date restano vuote, viene assunta come data di competenza contabile quella di registrazione del documento.

Per definire una competenza contabile uguale per tutte le righe del documento è sufficiente impostare le date di inizio e fine competenza all'interno dei dati di testata documento (bottone Testata).

#### **Analitica**

#### **Voce di costo**

In questo campo viene riportata la voce di costo definita in anagrafica articoli/ servizi; tale campo risulta modificabile dall'utente.

#### **Escludi analitica**

Questo check è presente solo sui documenti la cui causale gestisca l'analitica: se attivo, i dati di analitica presenti sulla maschera principale del documento (Centro di Costo, Commessa e Attività), non risulteranno più obbligatori.

*I campi Commessa ed Attività risultano comunque obbligatori nel caso in cui sia abilitato il modulo Gestione Progetti*

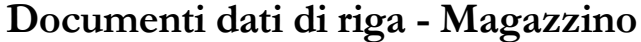

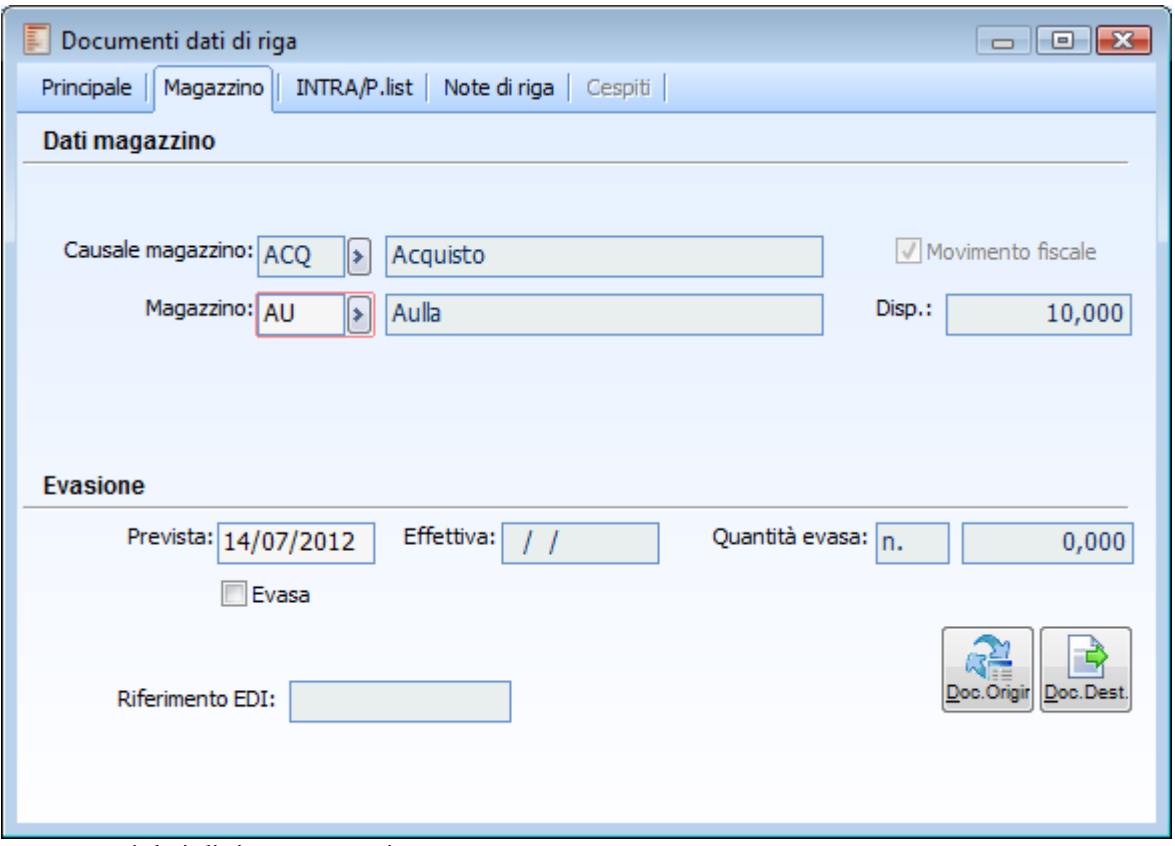

Documenti dati di riga - Magazzino

#### **Causale magazzino**

Se sulla causale documento è attivo il check Cambio Causale Documento, questo campo risulta modificabile. L'utente ha quindi la possibilità di definire una causale magazzino diversa per ciascuna riga, in modo tale che ciascuna riga abbia uno specifico effetto sul magazzino. La causale di default riportata su tutte le righe del documento è quella di testata, ovvero quella legata alla causale documento e riportata anche sulla stampa del documento (es: Causale del Trasporto su DDT).

*Se in fase di caricamento del documento, l'utente modifica la causale di testata dopo avere inserito per esempio due righe, la causale di magazzino per le prime due righe non varia, mentre per le righe ancora da inserire viene impostata quella modificata su testata; inoltre se in fase di modifica del documento viene variata la causale magazzino nella testata documento, non vi è alcun impatto sulle righe già inserite.*

#### **Magazzino**

Viene riportato il codice del magazzino indicato sulla riga del documento.

#### **Movimento fiscale**

Se attivo, significa che la movimentazione dell'articolo deve essere considerata ai fini della stampa del libro giornale di magazzino e dell'inventario. Il check viene valorizzato in relazione a quanto indicato nell'anagrafica della causale di magazzino, e non risulta modificabile.

#### **Disponibilità**

Rappresenta il saldo della disponibilità dell'articolo su cui si è posizionati (esistenza - riservato), relativamente al magazzino specificato sulla riga.

#### **Evasione riga prevista**

Questo campo viene visualizzato solamente nel caso in cui sia stato attivato il check Dati Consegna, presente nell'archivio causali documenti. Può essere utilizzato, ad esempio, per definire la data di evasione di una consegna concordata con il fornitore.

#### **Evasione riga effettiva**

Questo campo viene visualizzato solamente nel caso in cui sia stato attivato il check Dati Consegna, presente nell'archivio causali documenti. Viene valorizzato con la data del documento di evasione. Ad esempio la data di una eventuale bolla di avvenuta consegna (documento interno) che abbia evaso un documento di trasporto.

#### **Quantità evasa**

Questo campo viene visualizzato solamente nel caso in cui sia stato attivato il check Dati Consegna, presente nell'archivio causali documenti. Il valore riportato indica la quantità effettivamente già evasa. L'aggiornamento avviene al momento dell'emissione di un documento generato dalla fase di importazione.

#### **Evasa**

Questo check identifica una riga documento completamente evasa: viene valorizzato in automatico dalla procedura di importazione documenti, nel caso l'utente selezioni il corrispondente check oppure imposti un quantità da evadere uguale o superiore a quella indicata. Tale check fornisce quindi all'utente anche la possibilità di evadere una riga documento senza importazione in un altro documento.

#### **Quantità importata**

Questo campo viene visualizzato solo per gli articoli e per i servizi a quantità e valore importati e riporta la quantità importata dal documento di origine; in caso di utilizzo della seconda unità di misura, viene riportata anche la quantità espressa nella prima unità di misura. Tale campo risulta particolarmente utile quando, sulla riga del documento viene manualmente incrementata la quantità di riga (non corrispondendo pertanto alla quantità importata dal documento di origine). Per evitare di perdere i riferimenti all'origine dei dati, quando una riga documento viene evasa parzialmente o totalmente, la procedura controlla che, in caso di variazione del documento di destinazione, non si modifichi né il codice articolo né l'unità di misura.

#### **Alcune righe del documento sono state importate da altri documenti. Potrebbe non essere possibile modificare!**

**Riga movimento ... Impossibile modificare codice articolo o U.M. Se impostati da altro documento.**

Analoghi messaggi vengono proposti dalla procedura in caso di variazione del documento di origine.

#### **Riferimento EDI**

Tale campo è visibile solo nel caso si gestisca l'EDI (da modulo Vendite Funzioni Avanzate) dell'identificativo univoco della riga di un documento generato dalla controparte. Se valorizzato, significa che il documento è stato generato mediante importazione da file EDI.

#### **Documento di destinazione**

Questo bottone consente di visualizzare l'elenco dei documenti sui quali è stata importata la riga di riferimento ed eventualmente di accedervi direttamente

### **Documento di origine**

Questo bottone consente di visualizzare il documento dal quale è stata originata la riga di riferimento ed eventualmente di accedervi direttamente.

### **Documenti dati di riga - Intra/p.list**

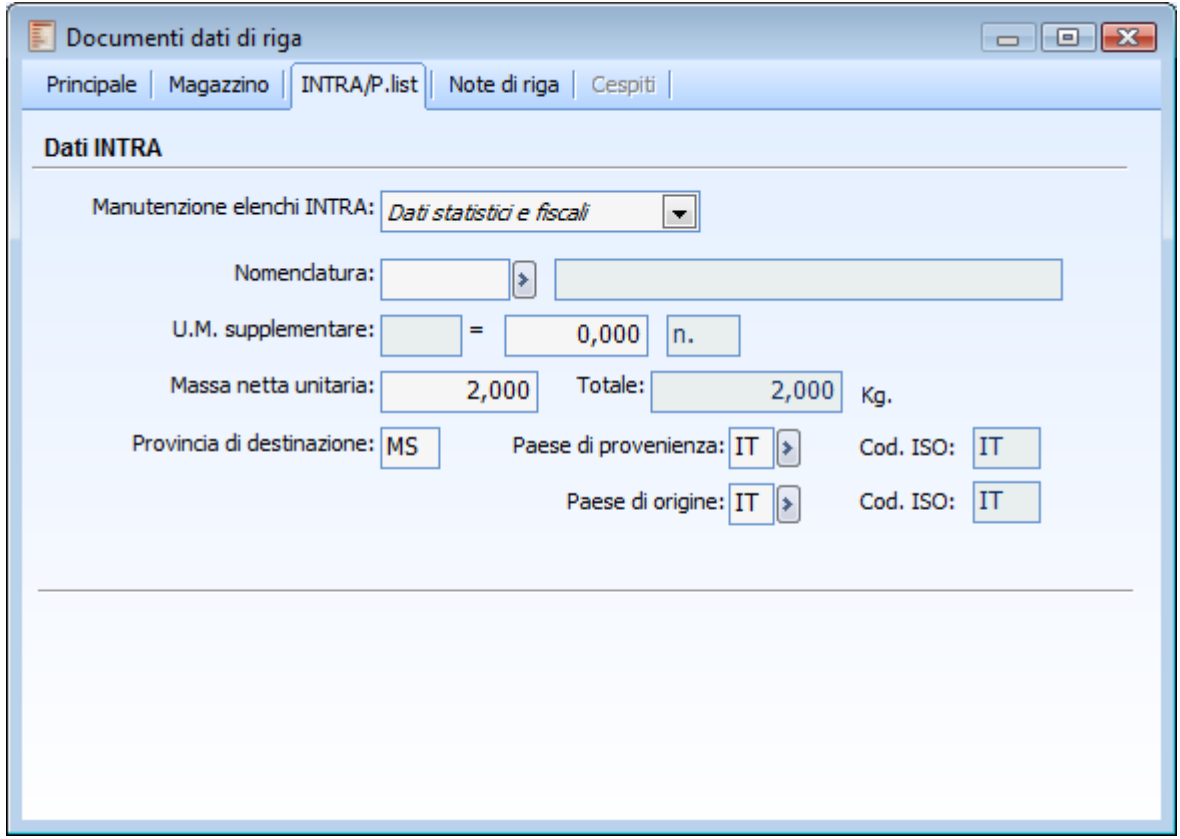

Documenti dati di riga - Intra/p.list

#### **No Intrastat**

Se attivo, la riga non verrà considerata al fine della generazione elenchi Intra.

#### **Nomenclatura**

Codice delle merci secondo la nomenclatura combinata della tariffa doganale in vigore nel periodo in cui si riferisce la registrazione Intrastat dell'articolo. Se presente, viene proposto il codice associato all'anagrafica articolo altrimenti è possibile selezionarlo dall'elenco.

#### **U.M. supplementare**

Codice dell'unità di misura supplementare prevista nella tariffa doganale. Viene riproposto quanto presente nell'anagrafica articoli.

#### **Massa netta unitaria**

Equivalente del peso netto dell'articolo in chilogrammi. Permette di calcolare la massa netta dell'articolo da riportare sugli elenchi intracomunitaria.

#### **Provincia di destinazione**

Sigla della provincia di destinazione della merce.

#### **Paese di provenienza**

In questo campo deve essere indicata la sigla della Nazione di provenienza della merce. Il campo viene valorizzato con la sigla della nazione associata all'anagrafica del fornitore intestatario del documento oppure, in presenza di una sede di consegna inserita nel campo Spedito da della sezione Spedizione del documento, il codice nazione della sede stessa. In ogni caso il dato proposto risulta

modificabile direttamente sul documento.

#### **Codice ISO**

Viene proposto il codice ISO associato alla nazione del paese di provenienza.

#### **Paese di origine**

Viene proposto il codice nazione presente nell'anagrafica fornitore.

*Il paese di provenienza rappresenta il codice del paese membro dal quale le merci sono state spedite ed in alcuni casi può non coincidere con il Paese di origine in quanto, qualora le merci, prima di entrare in Italia, abbiano fatto sosta in uno o più Stati membri per operazioni non inerenti al trasporto, va indicato il codice dello Stato membro in cui si è verificata l'ultima sosta.*

#### **Codice ISO**

Viene proposto il codice ISO associato alla nazione del Paese di Origine.

#### **Dati Packing List**

Nei documenti che gestiscono la Packing List sono presenti i seguenti campi nei Dati di Riga (utilizzati per il calcolo del numero colli sul documenti e dalla funzione di generazione Packing List):

- Tipo Colli, letto dai dati tecnici dell'unità di misura e modificabile dall'utente;
- Confezione, anch'essa letta dai dati tecnici dell'unità di misura e non modificabile;
- Quantità Confezioni, ovvero il numero di confezioni relativo alla riga documento (viene valorizzato solo premendo il bottone Calcola Colli nella scheda Spedizione del documento). Questa quantità è data dal rapporto tra la quantità articolo presente sulla riga ed il numero di pezzi per confezione (letto dai dati tecnici dell'unità di misura); si tenga presente che le confezioni non avranno mai un valore frazionario, ma saranno sempre arrotondate all'unità superiore: sono perciò previste confezioni non completamente piene.

#### **Numero Unità Logistica**

Questo campo è necessario ai fini della stampa etichette per adempiere alle prescrizioni INDICOD-ECR relative alla problematica della rintracciabilità alimentare (vedere documentazione Magazzino Funzioni Avanzate). Ciò che viene effettivamente trasportato/trasferito deve essere inteso come Unità logistica (SSCC), e rappresenta il codice che consente all'azienda di determinare dove si trova un determinato insieme di articoli ceduti/trasferiti. L'unità logistica potrà quindi coincidere con il Collo oppure rappresentare un livello superiore, il Pallet.

### **Documenti dati di riga - Note di riga**

Nella scheda Note di Riga, viene visualizzata l'eventuale descrizione aggiuntiva della riga (visualizzabile anche cliccando due volte sulla descrizione dell'articolo).

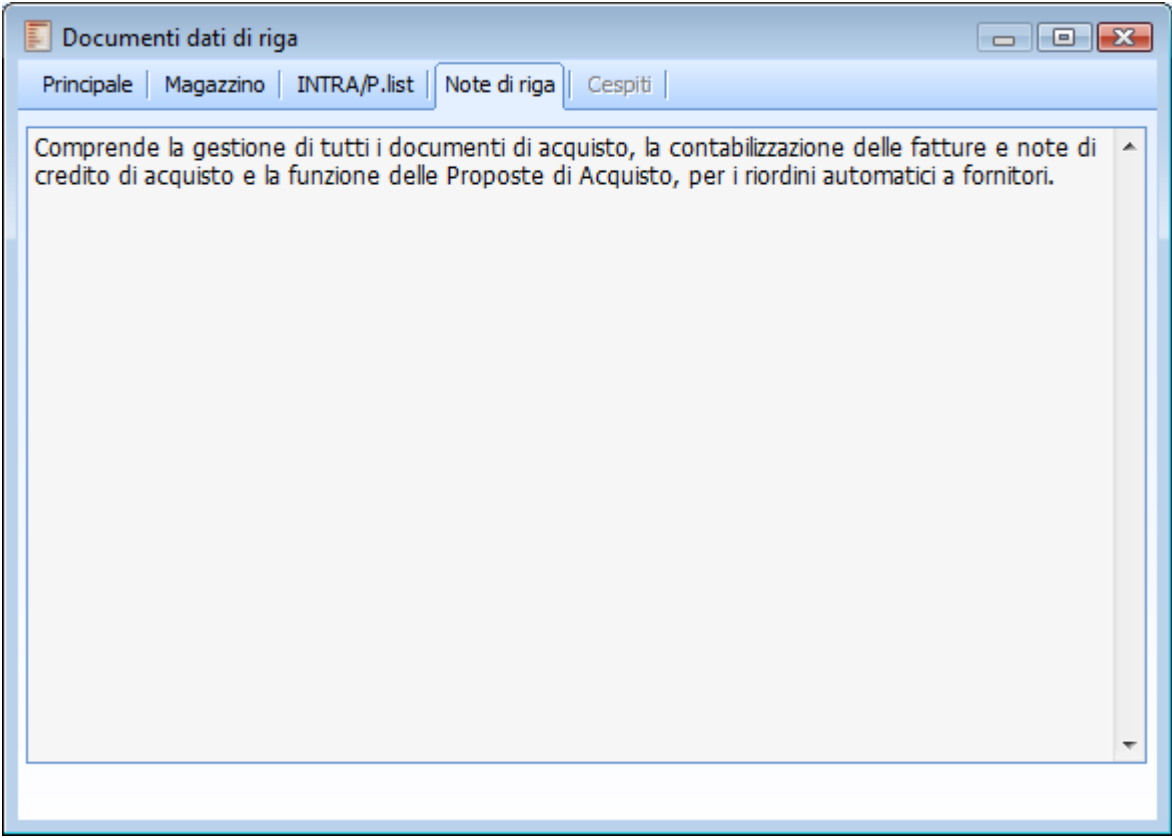

Documenti dati di riga - Note di riga

 $\blacksquare$ 

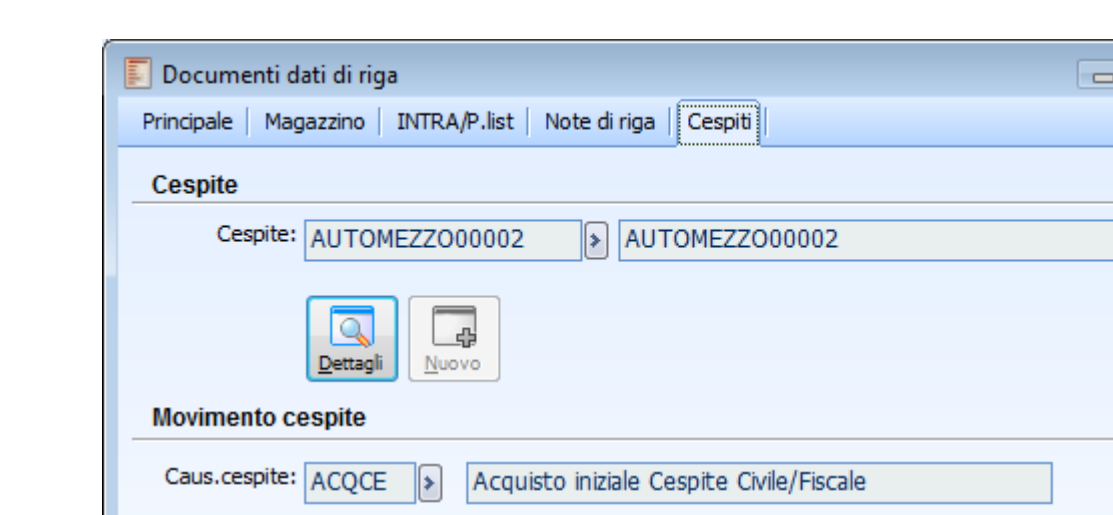

 $2/2005$ 

4

Nuovo

Del

21/09/2005

Movimer

### **Documenti dati di riga - Dati di Riga Cespiti**

Documenti dati di riga - Dati di Riga Cespiti

Q

Dettaol

Reg.N.:

#### **Cespite**

Nella prima parte della maschera deve essere inserito il cespite al quale è riferita la riga del documento. In fase di caricamento di un documento è possibile selezionarlo accedendo all'archivio cespiti, altrimenti se ne può caricare uno nuovo contestualmente (bottone Nuovo). Una volta che è stato specificato il codice di un cespite, è possibile accedere alla rispettiva anagrafica premendo il bottone Dettagli (ad es. in fase di interrogazione dell'archivio documenti).

#### **Movimento cespite**

Nella seconda parte della maschera, in fase di caricamento, viene proposta la causale cespite associata alla causale documento ed è possibile procedere all'inserimento di un nuovo movimento (bottone Nuovo) oppure, all'associazione di un movimento cespite precaricato (bottone Movimento). Nel caso di caricamento di un nuovo movimento, viene aperta automaticamente la gestione dei movimenti cespiti (in modalità Carica) e vengono riportati automaticamente i riferimenti del documento (numero e data) e dell'eventuale intestatario; il valore fiscale della riga viene riportato in:

- Incrementi di Valore in caso di acquisto;
- Importo Vendita in caso di vendita.

*Il campo del movimento cespite sul quale viene automaticamente riportato il valore fiscale della riga del documento è il primo che risulta editabile in base alla causale cespite utilizzata.*

## **Saldi articolo**

E' possibile accedere a questa maschera dal bottone Saldi del documento o dell'anagrafica Articoli.

I bottoni in calce alla maschera consentono di accedere, rispettivamente, alle informazioni dell'inventario del magazzino movimentato, alle informazioni dell'inventario del magazzino di raggruppamento oppure alla funzione disponibilità nel tempo (del modulo Ordini).

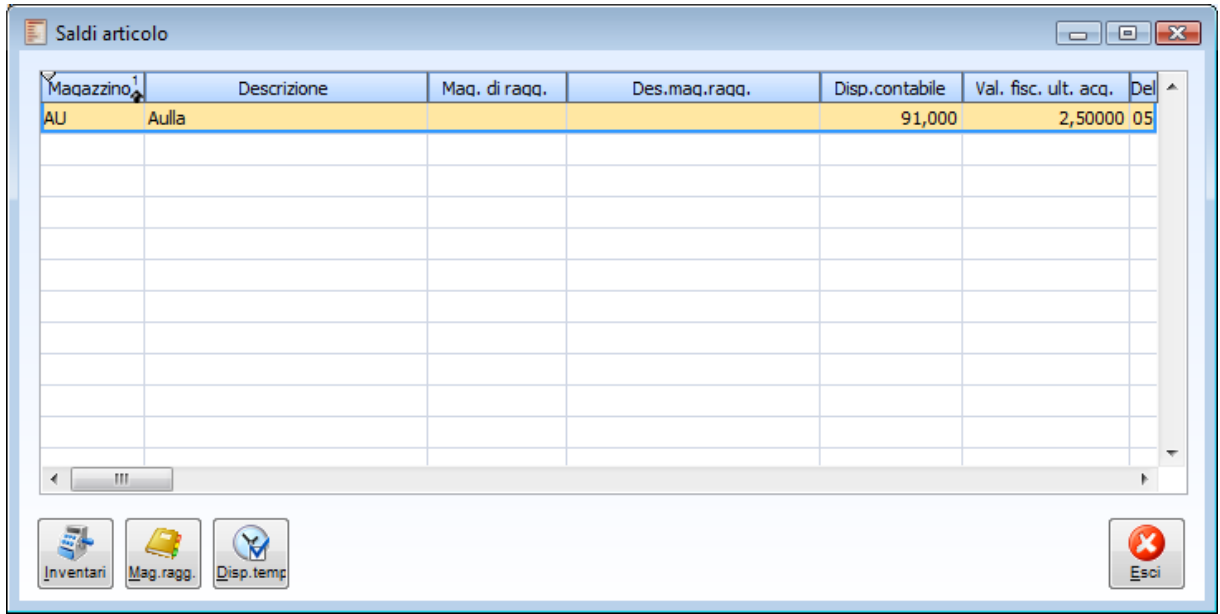

Saldi articolo

## **Ultimi costi da fornitore**

E' possibile accedere alla maschera dal bottone Costi del documento.

| Ultimi costi da fornitore<br>- 0 X |                               |                      |        |             |         |      |         |  |  |  |
|------------------------------------|-------------------------------|----------------------|--------|-------------|---------|------|---------|--|--|--|
|                                    | Ultimi costi da: INTERTRADING | Scorporo piede fatt. |        |             |         |      |         |  |  |  |
|                                    |                               |                      |        |             |         |      |         |  |  |  |
| Ult.acquist Data doc.              |                               | Costo                | Valuta | <b>U.M.</b> | Otà     | Tipo | 1°<br>▲ |  |  |  |
| 05/02/2010 05/02/2010              |                               | 2,50000 EUR          |        | n.          | 100,000 |      | D,00    |  |  |  |
|                                    |                               |                      |        |             |         |      |         |  |  |  |
|                                    |                               |                      |        |             |         |      |         |  |  |  |
|                                    |                               |                      |        |             |         |      |         |  |  |  |
|                                    |                               |                      |        |             |         |      |         |  |  |  |
|                                    |                               |                      |        |             |         |      |         |  |  |  |
|                                    |                               |                      |        |             |         |      |         |  |  |  |
|                                    |                               |                      |        |             |         |      |         |  |  |  |
|                                    |                               |                      |        |             |         |      |         |  |  |  |
|                                    |                               |                      |        |             |         |      | ┯       |  |  |  |
| Ш                                  |                               |                      |        |             |         |      |         |  |  |  |
| Rif.doc.:                          | Tipo: DDTAC                   | Num. doc.:           |        |             | 121     |      |         |  |  |  |
| Val. doc.: EUR<br>Dettagl          |                               |                      |        |             |         |      |         |  |  |  |
|                                    |                               |                      |        |             |         |      |         |  |  |  |

Ultimi costi da fornitore

Le colonne presenti sono Data di Registrazione del Documento, Costo Unitario, Valuta uguale alla valuta del documento che si sta caricando (eventuali movimenti in altre valute sono convertiti ), Unità di Misura, Quantità, Tipo Riga (solo Normale, Omaggio Imponibile, Omaggio Imponibile+Iva; negli ultimi due casi la procedura inserisce la dicitura Omaggio), i quattro possibili Sconti/Maggiorazioni.

#### **Scorporo piede fattura**

Se il flag è attivo significa che il prezzo in corrispondenza della riga su cui si è posizionati, è un prezzo al lordo d'Iva.

#### **Dettagli**

Posizionandosi su una riga attraverso questo bottone è possibile visualizzare il documento corrispondente. E' altresì possibile visulizzare tale documento cliccando due volte direttamente sulla riga.

#### **Riferimento documento**

In questa sezione vengono riportati il tipo codice della causale del documento selezionato ed il numero documento.

#### **Valuta**

Valuta originaria del documento selezionato.

*Per rendere comparabili i costi i movimenti in valuta diversa delle righe documento vengono convertiti nella valuta del documento che si sta caricando.*

## **Ultimi costi da fornitori**

Ultimi costi da fornitori Ult.acquist Data doc. Fornitore Costo Lordo 05/02/2010 05/02/2010 INTERTRADING 2,50000 N 23/06/2009 23/06/2009 CARLI 5.000,00000 N  $\leftarrow$   $\mathbf{m}$ Num. doc.: Rif.doc.: Tipo: DDTAC  $12$  $\overline{\alpha}$ Val. doc.: EUR Dettagli

E' possibile accedere alla maschera dal bottone Costi for. del documento.

Le colonne presenti sono Data di Registrazione del documento, Fornitore, Costo Unitario, Lordo, Valuta uguale alla valuta del documento che si sta caricando (eventuali movimenti in altre valute sono convertiti ), Unità di Misura, Quantità, Tipo Riga (solo normale, Omaggio Imponibile, Omaggio Imponibile+Iva; negli ultimi due casi la procedura inserisce la dicitura Omaggio), i quattro possibili Sconti/Maggiorazioni.

*I documenti visualizzati nel bottone Costi Fornitori vengono selezionati tenendo in considerazione l'intervallo di date impostato nei Filtri date registrazione (menu archivi-azienda). I filtri considerati sono quelli relativi ai documenti.*

#### **Dettagli**

Posizionandosi su una riga attraverso questo bottone è possibile visualizzare il documento corrispondente. E' altresì possibile visulizzare tale documento cliccando due volte direttamente sulla riga.

Ultimi costi da fornitori

#### **Riferimento documento**

In questa sezione vengono riportati il tipo codice della causale del documento selezionato ed il numero documento.

#### **Valuta**

Valuta originaria del documento selezionato.

*Per rendere comparabili i prezzi i movimenti in valuta diversa delle righe documento vengono convertiti nella valuta del documento che si sta caricando.*

## **Prezzi articolo**

E' possibile accedere alla maschera dal bottone Articoli/prezzi alternativi del documento.

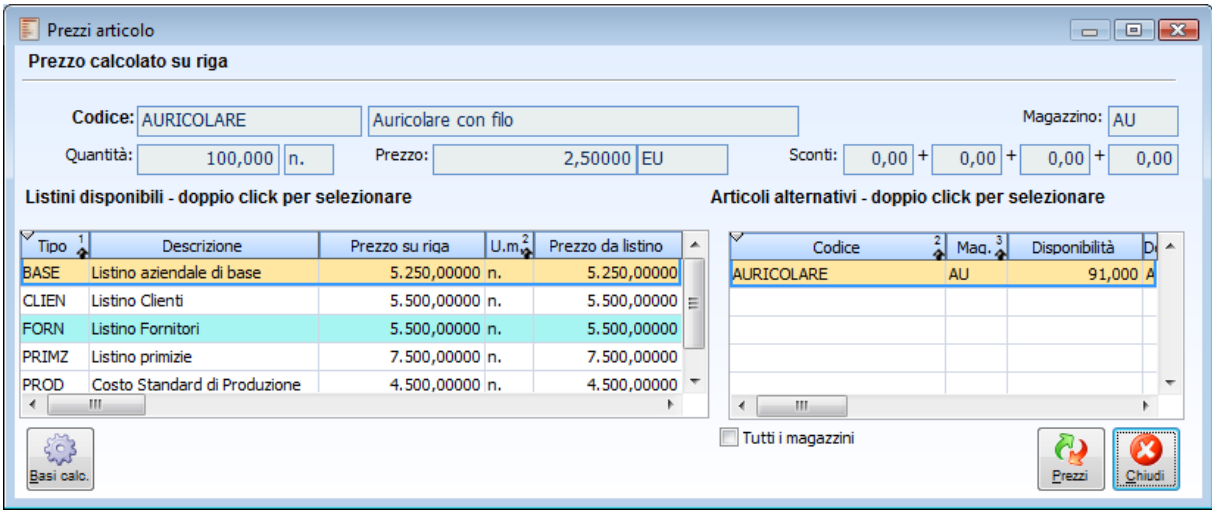

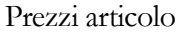

In testata della maschera vengono riportati i riferimenti della riga documento attualmente selezionata: codice e descrizione articolo/servizio, magazzino, quantità movimentata, prezzo e sconti/maggiorazioni.

#### **Articoli alternativi**

Nello zoom di destra viene riportato il codice articolo movimentato sulla riga nonché tutti gli eventuali articoli alternativi indicati per lo stesso nella relativa anagrafica (Dati Commerciali). Per ciascuno di essi è presentata la disponibilità nel magazzino movimentato.

Per movimentare un articolo alternativo è sufficiente cliccarvi sopra due volte consecutive: a questo punto l'articolo selezionato viene evidenziato con uno sfondo di colore rosa. Attivando il check Tutti i Magazzini si ha la possibilità di selezionare anche gli altri magazzini con disponibilità positiva: per ciascun articolo alternativo sarà presentata una riga per ogni magazzino per il quale risulta disponibile. Il magazzino della riga selezionato sarà riportato sulla riga del documento.

#### **Listini disponibili**

Relativamente all'articolo selezionato, nello zoom di sinistra vengono elencati tutti i listini validi disponibili per la valuta del documento (tenendo conto dello scaglione quantità movimentata). Per ciascun listino è indicato il prezzo e tutti gli sconti/maggiorazioni, derivati direttamente dal listino oppure dalla Tabella Sconti/Maggiorazioni.

Nel caso si desideri modificare l'attuale prezzo sulla riga del documento (imputato dall'utente oppure specificato dalla procedura in base al listino sulla testata del documento), è sufficiente cliccarvi sopra due volte consecutive: il listino selezionato viene evidenziato con uno sfondo di colore azzurro.

*Si tenga presente che tutte le azioni apportate alla maschera Prezzi Articolo (modifica dell'articolo, del magazzino, del prezzo e degli sconti) si ripercuotono immediatamente sulla relativa riga documento: l'utente non ha quindi la possibilità di ripristinare la situazione originaria della riga.*

#### **Basi di calcolo**

Tale bottone è presente se il modulo Vendite Funzioni Avanzate risulta attivo e solo dopo aver inserito codice articolo e quantità su riga documento. Premendo il bottone è possibile accedere all'interfaccia di Manutenzione Basi di Calcolo all'interno della quale vengono visualizzate le basi di calcolo relative all'articolo stesso alla data documento e per la quantità specificata su riga. Per informazioni più dettagliate si rimanda al manuale Vendite Funzioni Avanzate.

#### **Matricole**

Tale bottone si attiva in caso di gestione matricole sull'articolo specificato su riga. Per ulteriori informazioni si rimanda al manuale Magazzino Funzioni Avanzate.

#### **Imballi**

Tale bottone risulta visibile nel caso sia attiva la gestione Imballi e Cauzioni; per informazioni più dettagliate si rimanda al manuale Vendite Funzioni Avanzate.

## **Dati contabili iva**

E' possibile accedere alla maschera dal bottone Dati IVA del documento.

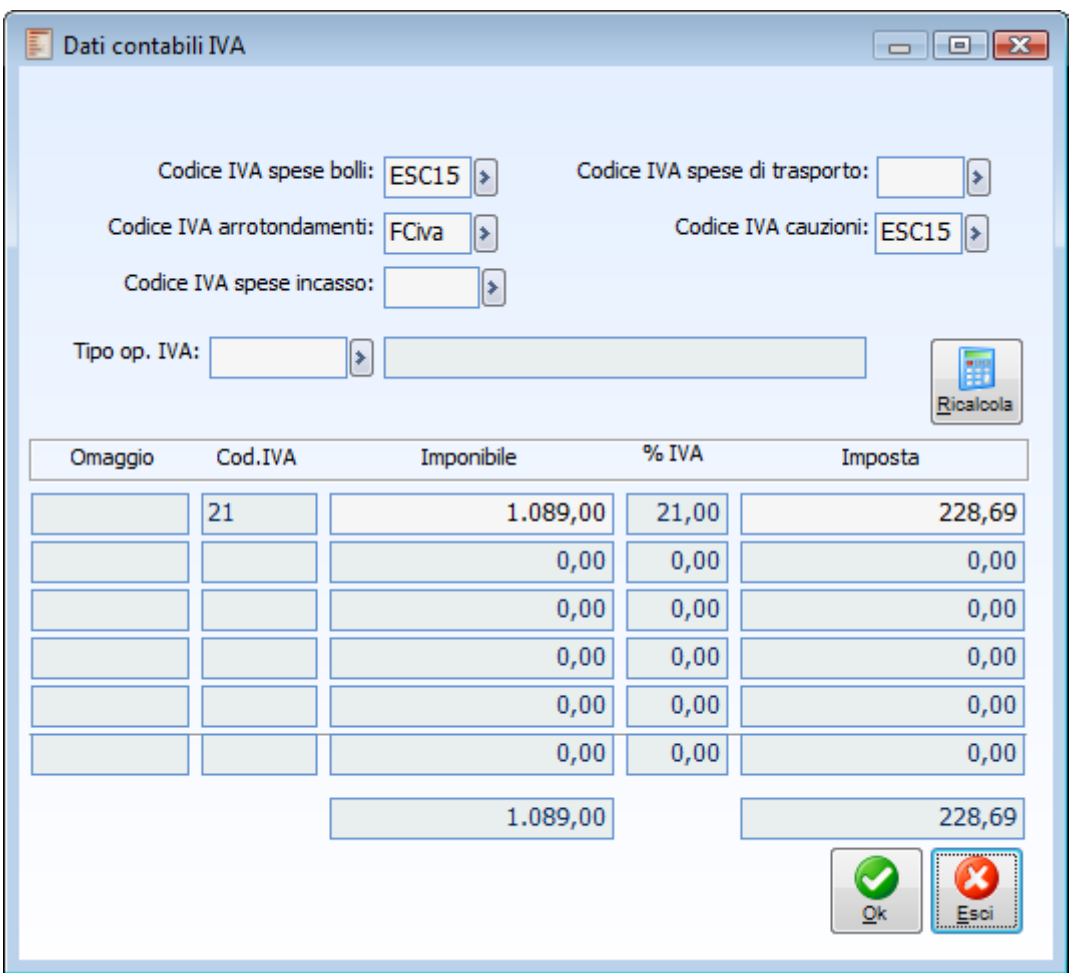

#### Dati contabili iva

Nei dati IVA del documento viene anche evidenziato il tipo di operazione collegato all'eventuale sede di consegna presente sulla scheda Spedizione. In ogni caso, questo parametro (parametro di attribuzione codici IVA di tipo Operazione) può essere richiamato manualmente dall'utente, anche se non associato direttamente alla sede di consegna impostata sul documento. In questo caso, per aggiornare i codici IVA delle righe del documento, è anche necessario premere il bottone Ricalcola posto accanto al campo Tipo Operazione IVA.

*Per vedere aggiornati anche gli importi del documento, si dovrà premere il bottone calcola presente sulla scheda Dati generali accanto al Totale Documento.*

## **Scheda di trasporto a fornitore**

Per poter effettuare la stampa della scheda di trasporto anche per documenti emessi a fornitori (documenti di uscita merce) si è reso necessario inserire nelle causali documento del ciclo acquisti un check "Gestione scheda di trasporto".

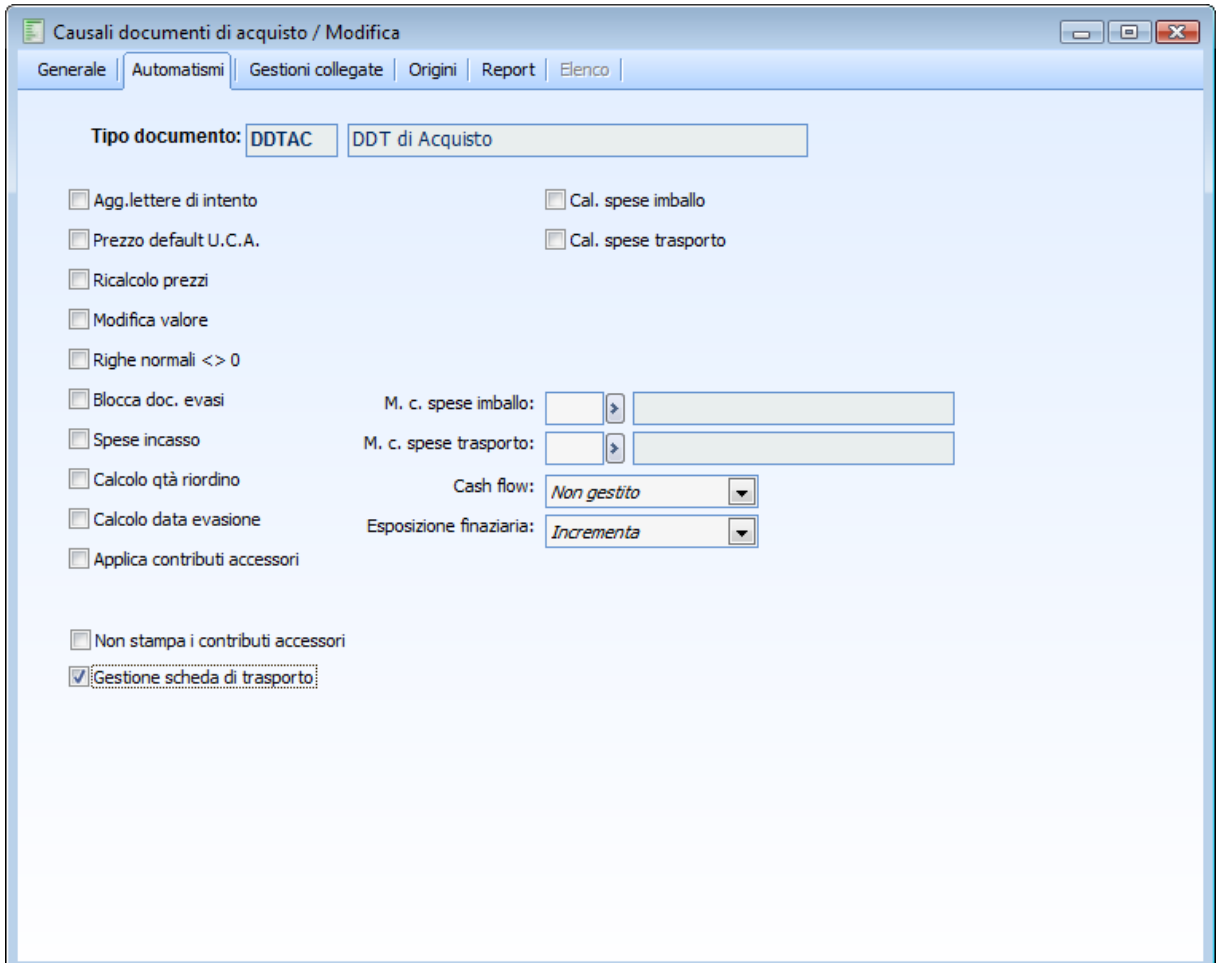

Causale documenti acquisto - Automatismi - Gestione scheda di trasporto.

#### **Gestione scheda di trasporto**

Se attivo la causale potrà essere visualizzata nello zoom Selezione causali documento da visualizzare presente nella scheda filtri della maschera Stampa schede di trasporto.

Tale check è visibile solo quando la categoria documento è: documento di trasporto o fattura.

Se non presente il ciclo acquisti il check è visibile quando la categoria documento è .doc di trasporto a fornitore.

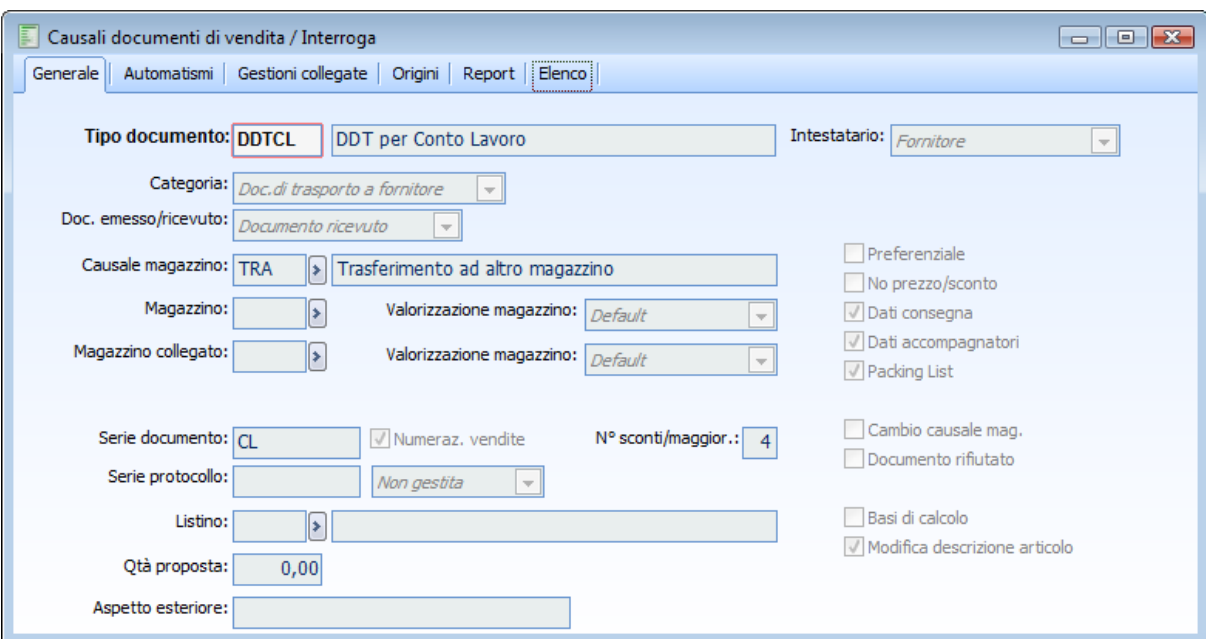

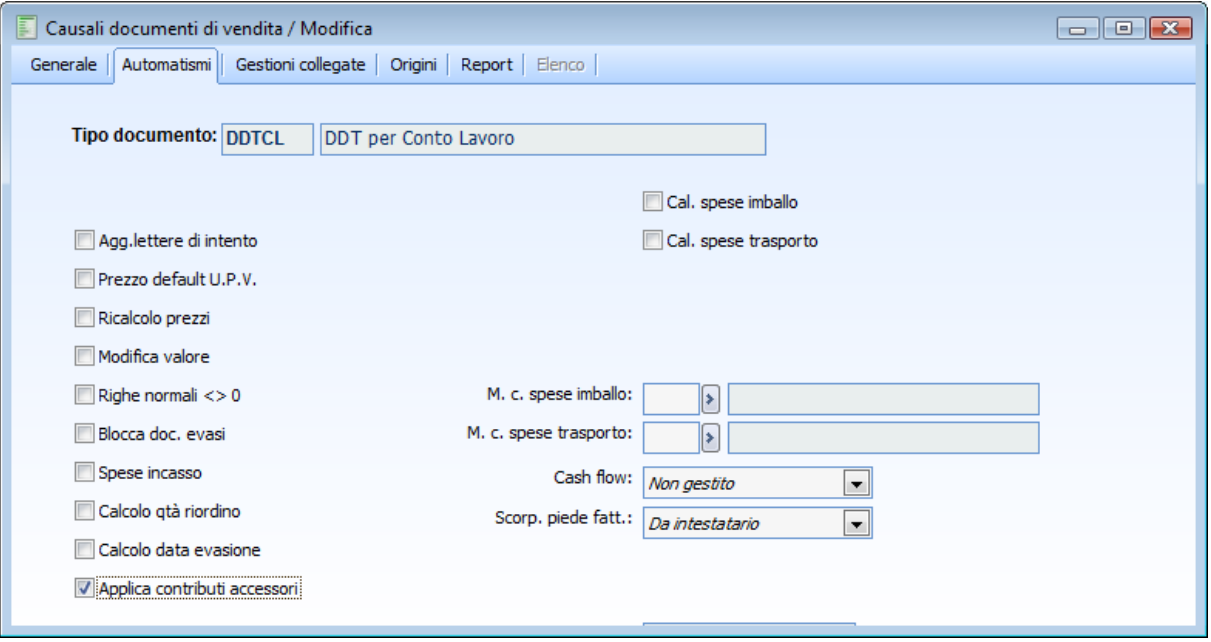

La Stampa scheda di trasporto permette quindi, mediante apposita selezione, di visualizzare anche i documenti del ciclo passivo caricati con causali che prevedono il check attivo.

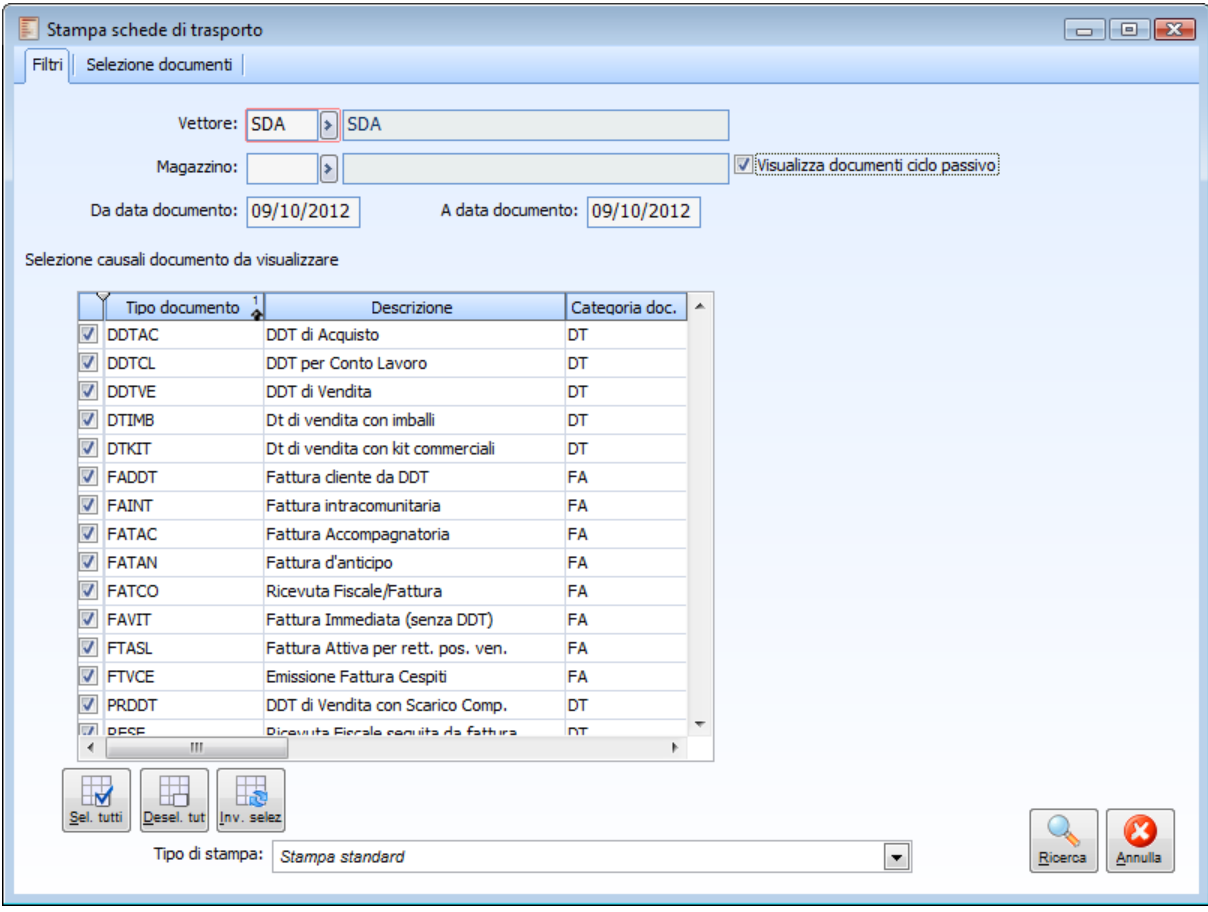

Stampa schede di trasporto - Filtri

#### **Visualizza documenti da ciclo passivo**

Se attivo vengono visualizzate nello zoom anche le causali che hanno il check attivo su Gestione Scheda di Trasporto.

#### **Quadro D e B: dati proprietario e committente**

È' stata modificata la compilazione del quadro D **dati del proprietario della merce** e del quadro B **dati del committente**.

Per la compilazione dei relativi quadri vengono ora esclusivamente considerate le informazioni (ragione sociale, indirizzo, mail e telefono) relative **all'intestatario del documento e non più le informazioni della sede di consegna.**

Le stesse considerazioni valgono per la gestione "Stampa scheda di trasporto" nel caso in cui, attivando il check "Forza Dati" la combo "Proprietario" o Committente venga impostata a "Destinatario\Cessionario".

*Lo stesso comportamento si ha anche per il Caricatore (ricordiamo che per quest'ultimo la selezione del Destinatario\Cessionario può avvenire solo dalla gestione della scheda di trasporto presente nel sottomenu stampe documenti del modulo vendite, sia mediante l'attivazione del check Stampa riepilogativa che mediante l'attivazione del check forza dati).*

#### **Anagrafica spedizioni**

Dall'anagrafica spedizioni la procedura recupera i dati per compilare:

Sezione B COMMITTENTE;

S Sezione D DATI DEL PROPRIETARIO DELLA MERCE

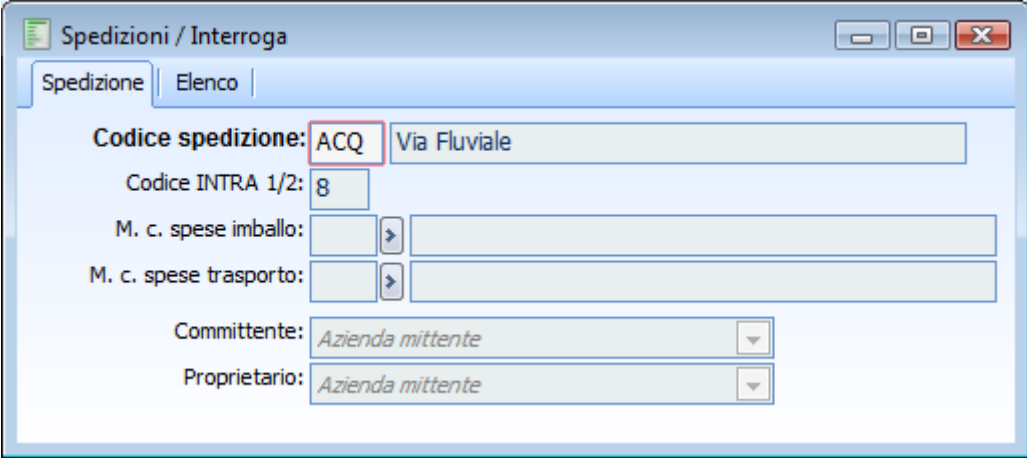

#### **Committente**

Questa combo permette di stabilire chi è identificato come committente del trasporto. I valori sono i seguenti:

- Azienda mittente (default): l'azienda di ahr viene considerata come committente del trasporto;
- Azienda Destinataria: i dati del committente del trasporto sono sempre recuperati dall'intestatario nel documento;
- Azienda per conto di: committente del trasporto è considerato il per conto di inserito nel documento. Se non presente la procedura non riporterà nulla.

I dati riportati nella sezione B - DATI DEL COMMITTENTE della scheda di trasporto sono:

- Denominazione ditta individuale o ragione sociale altro tipo di impresa = a seconda dell'impostazione della combo i dati vengono letti o dall'anagrafica azienda, dall'intestatario o dal per conto di;
- Indirizzo e sede azienda = a seconda dell'impostazione della combo i dati vengono letti o dall'anagrafica azienda, dall'intestatario o dal per conto di;
- Riferimenti telefonici o mail.= a seconda dell'impostazione della combo i dati vengono letti o dall'anagrafica azienda, dall'intestatario o dal per conto di;
- Partita Iva = a seconda dell'impostazione della combo i dati vengono letti o dall'anagrafica azienda, dall'intestatario o dall'anagrafica del cliente per conto di

#### **Proprietario della merce**

Questa combo permette di stabilire chi è identificato come proprietario della merce oggetto del trasporto. I valori sono i seguenti:

- Azienda mittente (default): l'azienda di ahr viene considerata come proprietaria della merce;
- Azienda Destinataria: i dati del proprietario della merce sono sempre recuperati dall'intestatario nel documento;
- Azienda per conto di: il proprietario della merce è considerato il per conto di inserito nel documento. Se non presente la procedura non riporterà nulla.

I dati riportati nella sezione D - DATI DEL PROPRIETARIO DELLA MERCE della scheda di trasporto sono:

- Denominazione ditta individuale o ragione sociale altro tipo di impresa = a seconda dell'impostazione della combo i dati vengono letti o dall'anagrafica azienda, dall'intestatario o dal per conto di;
- Indirizzo e sede azienda = a seconda dell'impostazione della combo i dati vengono letti o

dall'anagrafica azienda, dall'intestatario o dal per conto di;

- Riferimenti telefonici o mail.= a seconda dell'impostazione della combo i dati vengono letti o dall'anagrafica azienda, dall'intestatario o dal per conto di;
- Partita Iva = a seconda dell'impostazione della combo i dati vengono letti o dall'anagrafica azienda, dall'intestatario o dall'anagrafica del cliente per conto di

#### **Esempio**

Si carica un documento di trasporto per il cliente Analogica.

Dati anagrafici scheda principale cliente Analogia

- Denominazione ditta individuale o ragione sociale altro tipo di impresa = Analisi Progetti Software srl
- Indirizzo e sede azienda = Via Giuliani, 22 19100 La Spezia (SP)
- Riferimenti telefonici o mail = 0187-512458 0187-512468 info@analogica.it
- $\triangle$  Partita Iva = 00651560450

Dati anagrafici sede di destinazione della merce

- Denominazione ditta individuale o ragione sociale altro tipo di impresa = Analisi Progetti Software srl (SP)
- $\triangle$ Indirizzo e sede azienda = Via Filattiera, 3 16100 Genova (GE)
- $\triangle$  Riferimenti telefonici o mail = 0187-513825 m.ponticello@analogica.it

Nell'anagrafica spedizioni la combo proprietario e committente sono valorizzate con l'opzione Azienda destinataria. Si carica un documento di trasporto, la scheda spedizione è caratterizzata dai seguenti valori:

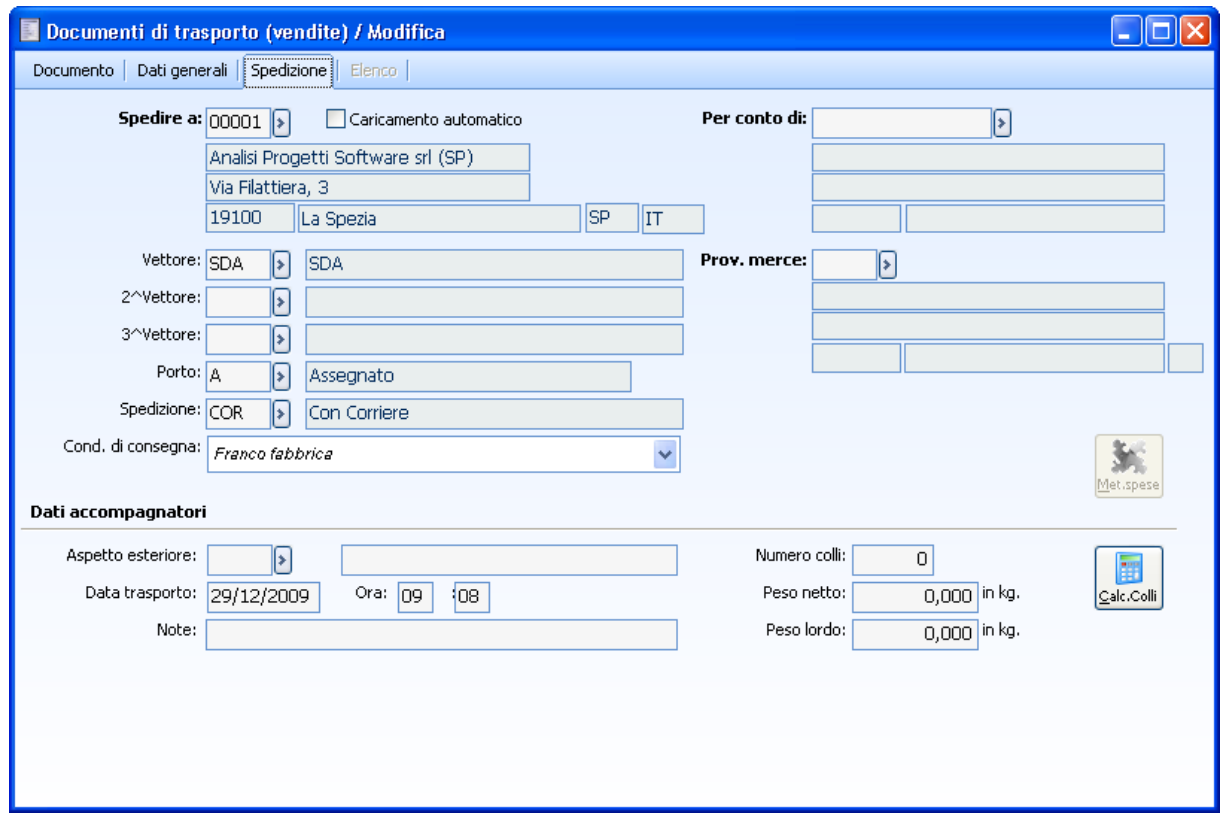

Documento di trasporto – scheda spedizione

Nel report, la procedura, nella sezione del proprietario e committente abbia riportato i dati dell'anagrafica del cliente e non quelli della sede di consegna.

## **Modifica documenti**

L'utente ha la possibilità di decidere se caricare documenti provvisori, passibili di ulteriori verifiche, o direttamente in stato confermato. Al fine di garantire la massima flessibilità funzionale, anche i documenti confermati potranno essere variati o cancellati, fin tanto che questi non verranno elaborati ulteriormente, come ad esempio importati in un documento successivo o contabilizzati.

Obbiettivo della procedura è anche garantire la conformità dei dati; pertanto, accanto ad un'alta flessibilità funzionale, sono presenti tutta una serie di controlli, che assicurano una corretta manutenzione dei dati.

Per le ragioni dettagliate sopra, l'utente non potrà variare o eliminare un documento che:

- è già stato contabilizzato,
- è già stato stampato sul Libro Giornale,
- è già stato stampato nei Registri Iva,
- è già stato confermato in Gestione Effetti,
- è stato generato da un DDT di Conto Lavoro rivalorizzato,
- è stato generato dalla Dichiarazione di Produzione,
- ha generato gli Elenchi Intra.

# **Visualizzazione documenti [acquisto]**

Attraverso questa funzione possono essere visualizzati i documenti appartenenti alle categorie suesposte: Documenti Interni, Documenti di Trasporto, Fatture e Note di Credito. La procedura permette di impostare una diversificata serie di filtri in modo da riportare solamente i documenti che effettivamente interessano e quindi procedere alla loro visualizzazione.

### **Visualizzazione documenti acquisto - Selezioni**

| P<br>Selezioni                            | Selezioni aggiuntive       | Visualizzazione documenti (acquisto)<br>$\overline{\phantom{a}}$ | Tipo:            | ∣∗∣     |            |           |                     | Documenti dal: 01/01/2010 |                     | $\Box$ $\Box$ $\Box$ |  |
|-------------------------------------------|----------------------------|------------------------------------------------------------------|------------------|---------|------------|-----------|---------------------|---------------------------|---------------------|----------------------|--|
| Categoria: Tutti i documenti<br>Articolo: |                            |                                                                  |                  |         |            |           | Ricerca             |                           |                     |                      |  |
| Al: 31/12/2012<br>▶                       |                            |                                                                  |                  |         |            |           |                     |                           |                     |                      |  |
| Magazzino: AU                             | $\left  \cdot \right $     | Aulla                                                            |                  |         |            |           |                     |                           |                     |                      |  |
| M<br>Doc.N.                               |                            | Serie                                                            | Del              | Causale | Valuta     | Simbolo   | Intestatario        | Articolo                  | Magaz.              | M –                  |  |
|                                           | 12                         |                                                                  | 05/02/2010 DDTAC |         | <b>EUR</b> | <b>EU</b> | <b>INTERTRADING</b> | <b>AURICOLARE</b>         | AU                  |                      |  |
|                                           | 1                          |                                                                  | 28/06/2010 FATIM |         | <b>EUR</b> | EU        | <b>BETACOMP</b>     | <b>AHRB</b>               | AU                  |                      |  |
|                                           | 5                          |                                                                  | 28/06/2010 FATIM |         | <b>EUR</b> | EU        | <b>ROSSI</b>        | <b>AHW</b>                | AU                  |                      |  |
|                                           | 554                        |                                                                  | 09/10/2012 DDTAC |         | <b>EUR</b> | EU        | <b>BETACOMP</b>     | <b>AHRB</b>               | AU                  |                      |  |
|                                           |                            |                                                                  |                  |         |            |           |                     |                           |                     |                      |  |
|                                           |                            |                                                                  |                  |         |            |           |                     |                           |                     |                      |  |
|                                           |                            |                                                                  |                  |         |            |           |                     |                           |                     |                      |  |
|                                           |                            |                                                                  |                  |         |            |           |                     |                           |                     |                      |  |
|                                           |                            |                                                                  |                  |         |            |           |                     |                           |                     |                      |  |
|                                           |                            |                                                                  |                  |         |            |           |                     |                           |                     |                      |  |
|                                           |                            |                                                                  |                  |         |            |           |                     |                           |                     |                      |  |
|                                           |                            |                                                                  |                  |         |            |           |                     |                           |                     |                      |  |
|                                           |                            |                                                                  |                  |         |            |           |                     |                           |                     |                      |  |
| $\overline{4}$<br>$\mathbb H$             |                            |                                                                  |                  |         |            |           |                     |                           |                     | k.                   |  |
|                                           | Documento: DDT di Acquisto |                                                                  |                  |         |            |           |                     |                           |                     |                      |  |
|                                           |                            | Fornitore: International Tradind (BO6)                           |                  |         |            |           |                     |                           |                     |                      |  |
|                                           |                            |                                                                  |                  |         |            |           |                     |                           | $\circ$<br>Dettagli | Esci                 |  |

Visualizzazione documenti acquisto - Selezioni

L'operatore può anche decidere di ricercare solo documenti di un certo tipo che abbiano per oggetto un ben determinato codice articolo con riferimento ad un certo codice fornitore. Ad esempio, si potrebbero ricercare tutte le consegne di un certo articolo relative ad un intervallo di tempo. La gestione della visualizzazione documenti è struttura su due schede che riportiamo ed andiamo a commentare.

#### **Categoria**

La categoria identifica quali causali documenti di acquisto devono essere considerate nella ricerca dei documenti. E' ad esempio possibile indicare la categoria Documenti di Trasporto in modo che la procedura ricerchi tutti i documenti aventi le causali valorizzate con la categoria DDT.

Una volta impostato questo valore è anche possibile scegliere un ben determinato codice causale
documento che può essere impostato nel campo sottostante, in modo da raffinare ulteriormente la ricerca.

### **Tipo**

Codice della causale documento di acquisto; se impostata vengono considerati solo i documenti che condividono quella causale. Nello zoom vengono visualizzati solo i codici causali che appartengono alla categoria impostata nel campo precedente; qualora la categoria indicata sia Tutti i Documenti, verranno visualizzate tutte le causali disponibili.

### **Articolo**

Codice dell'articolo/servizio che si vuole considerare come discriminante al fine della selezione dei documenti. Se indicato vengono riportati solo i documenti che contengono nel loro corpo almeno una riga con quel codice articolo/servizio.

### **Magazzino**

La procedura propone il codice del magazzino principale definito nell'archivio Dati Azienda; è comunque possibile non indicare alcun magazzino di selezione.

### **Documenti dal - Al**

Intervallo di date documento da considerare nella ricerca. Viene proposto l'intero esercizio corrente.

### **Visualizzazione documenti acquisto - Selezioni aggiuntive**

Prima di procedere con la fase di ricerca vediamo il contenuto della scheda Selezioni Aggiuntive.

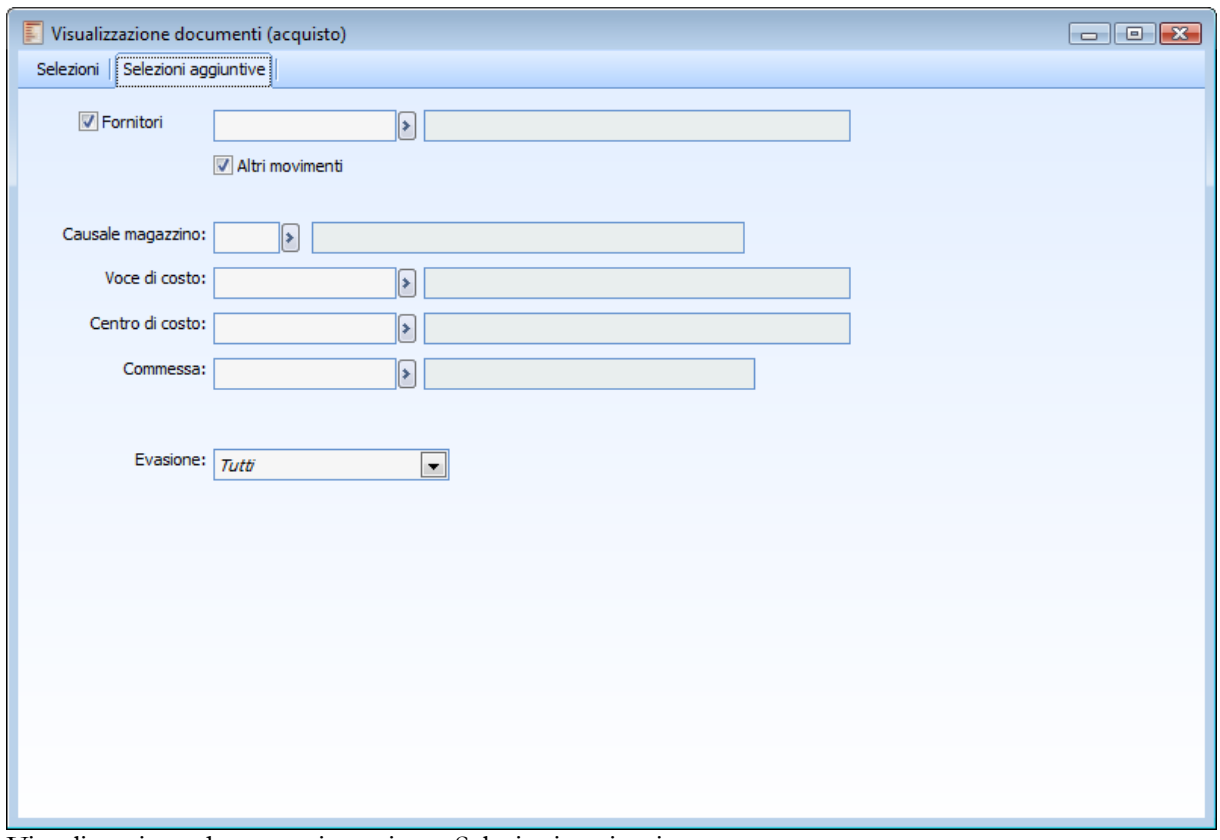

Visualizzazione documenti acquisto - Selezioni aggiuntive

### **Fornitori**

Se attivo, saranno considerati anche i documenti intestati ad un fornitore. Nel caso venga disattivato il check seguente (Altri Movimenti) saranno visualizzati solo i documenti riferiti ad un fornitore, escludendo perciò quelli senza intestatario.

### **Altri movimenti**

Se attivo, saranno considerati anche i documenti non intestati ad un fornitore. Nel caso venga disattivato il check precedente (Fornitori) saranno visualizzati solo i documenti non riferiti ad un fornitore, escludendo perciò quelli che hanno un fornitore come intestatario. Nel caso si selezioni un fornitore, tale flag viene automaticamente disattivato.

### **Fornitore, causale magazzino**

Sono disponibili altri filtri che discriminano i documenti a seconda di uno specifico fornitore e di una causale di magazzino associata alla causale documento.

#### **Voce di costo e centro di costo**

È possibile selezionare solo i documenti associati ad una particolare Voce o Centro di Costo. Il centro di costo viene visualizzato solo nel casi sia attiva la gestione della contabilità analitica (Dati Azienda), mentre la visualizzazione della voce di costo è inoltre vincolata al modulo Gestione Progetti.

### **Commessa e attività**

È inoltre possibile selezionare solo i documenti associati ad una particolare Commessa e/o Attività. Tali campi vengono visualizzati solo nel caso in cui si sia attivato il modulo Gestione Progetti

(Attivazione Procedura) o la contabilità analitica di commessa (Dati Azienda).

### **Evasione**

Attraverso questo campo è possibile filtrare:

- Righe inevase: ovvero la parte inevasa (anche se già parzialmente evasa) di documenti che potrebbero anche avere altre righe già
- Completamente evase;
- Documenti Inevasi: ovvero il dettaglio di documenti che non presentino alcuna riga completamente evasa,
- Tutti: il dettaglio dei documenti che essi siano invasi o meno.

### **Ricerca**

Una volta impostati gli eventuali filtri di selezione, premendo questo bottone si dà avvio alla ricerca. Le righe dei documenti che soddisfano le condizioni impostate vengono visualizzate nella griglia della scheda principale.

Per ciascuna riga documento viene anche riportata la quantità movimentata di carichi (aumento esistenza) e scarichi di magazzino (riduzione esistenza). Il totale dei Carichi e Scarichi relativi a tutti i documenti selezionati vengono valorizzati sul piede della maschera.

### **Dettagli**

Posizionandosi sulle righe documento si può accedere, tramite questo bottone, direttamente alla visualizzazione del documento.

## **Modifica della sede di consegna**

Al cambiamento della sede di consegna sui documenti la procedura visualizza un messaggio richiedendo se si vuole procedere al ricalcolo delle voci iva presenti nel documento.

Successivamente a questo appare il nuovo messaggio che conferma la modifica del metodo di calcolo all'interno del bottone "Metodi spese" in base a quello presente sulla sede di consegna.

Il controllo scatta al variare della destinazione di consegna e/o di tutti e tre i vettori.

### Calcolo sconto globale

E' stato rivisto il Calcolo dello Sconto Globale sui documenti: in precedenza la procedura, per calcolare lo sconto globale (campo sconti/maggiorazioni della scheda Dati Generali) sui documenti del ciclo vendite/ acquisti/ ordini considerava solo il netto riga delle righe positive (diverse da omaggio e sconto merce), escludendo dalla base di calcolo le righe negative. Venivano esclusi dalla base del calcolo anche i servizi accessori sia positivi (esempio spese di trasporto) che negativi (esempio acconto). Lo sconto così calcolato viene ripartito solo sulle righe positive (diverse da omaggio e sconto merce e servizi accessori).

L'attuale gestione prevede invece che, opzionalmente, gli sconti globali vengano calcolati sul valore presente nel campo Totali ovvero sul valore determinato come somma delle righe (positive e negative) diverse da omaggio e sconto merce e servizi accessori.

A tal fine è stato inserito un check ("Calcola sconti su righe positive e negative) nei Dati Azienda scheda Magazzino (sotto il check "Calcola sconti su omaggi:") per pilotare il comportamento della procedura nel calcolo degli sconti globali:

- se il check è disattivo (valore di default all'ingresso della procedura dopo l'installazione della fast patch) viene garantito il comportamento pregresso;
- se il check è attivo l'utente decide di optare per il nuovo metodo di calcolo che prevede che lo sconto venga calcolato anche sulle righe in negativo (ad eccezione dei servizi accessori che vengono sempre esclusi indipendentemente dall'attivazione o meno del check).

Quando si attiva il check è visibile un campo data (valorizzata con la data di sistema): il nuovo calcolo viene applicato ai documenti che presentano una data documento maggiore o uguale alla data di attivazione del check.

In entrambi i casi lo sconto è ripartito esclusivamente su righe positive diverse da omaggio e sconto merce e servizi accessori.

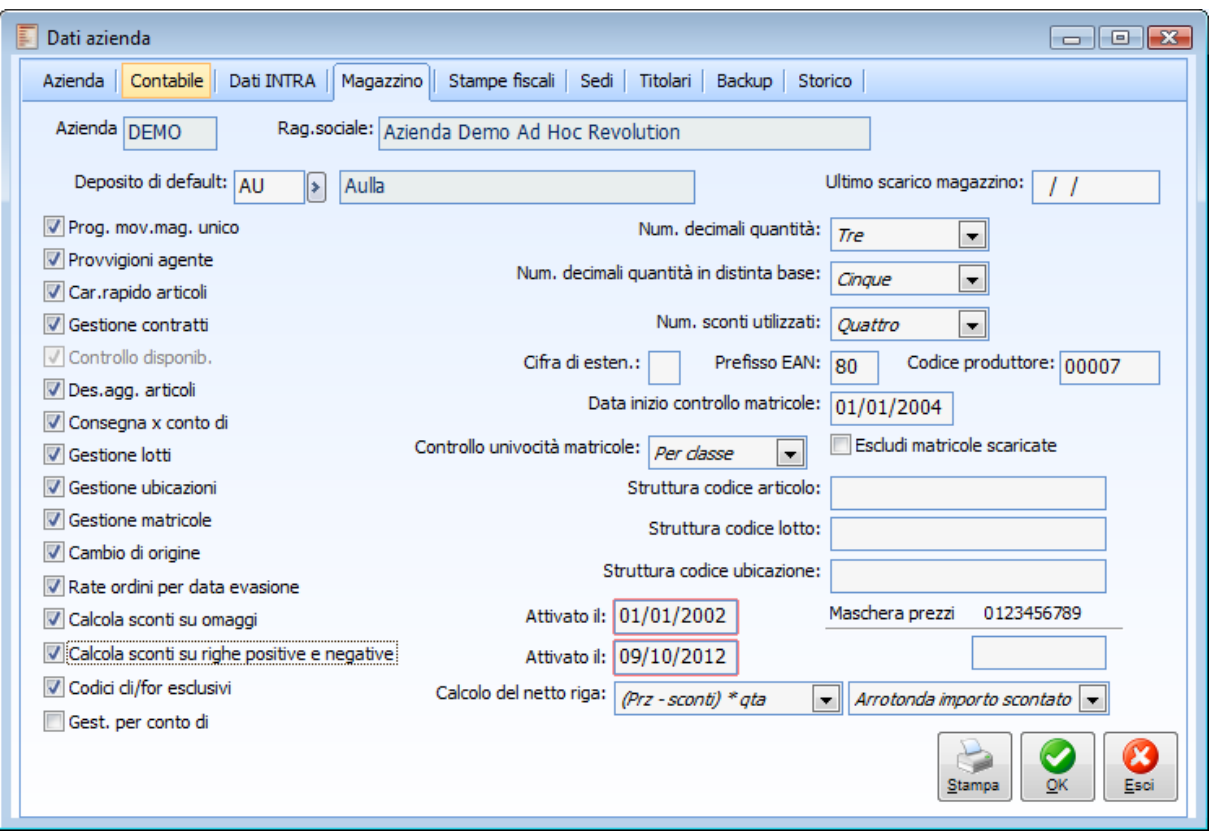

### **Calcola sconti su righe positive e negative**

Se disattivo la procedura nel caricamento manuale di documenti del ciclo vendite, acquisti e ordini calcola lo sconto globale esclusivamente sulle righe articolo con importo di riga positivo, escludendo quindi le righe articolo negativo e i servizi accessori positivi o negativi (vecchio comportamento).

### **Esempio**

Si consideri un documento caratterizzato dalle seguenti righe:

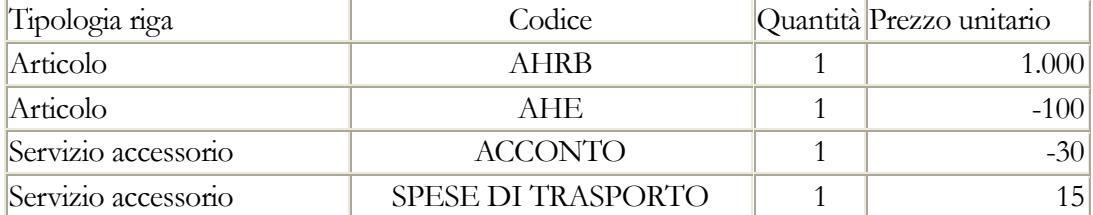

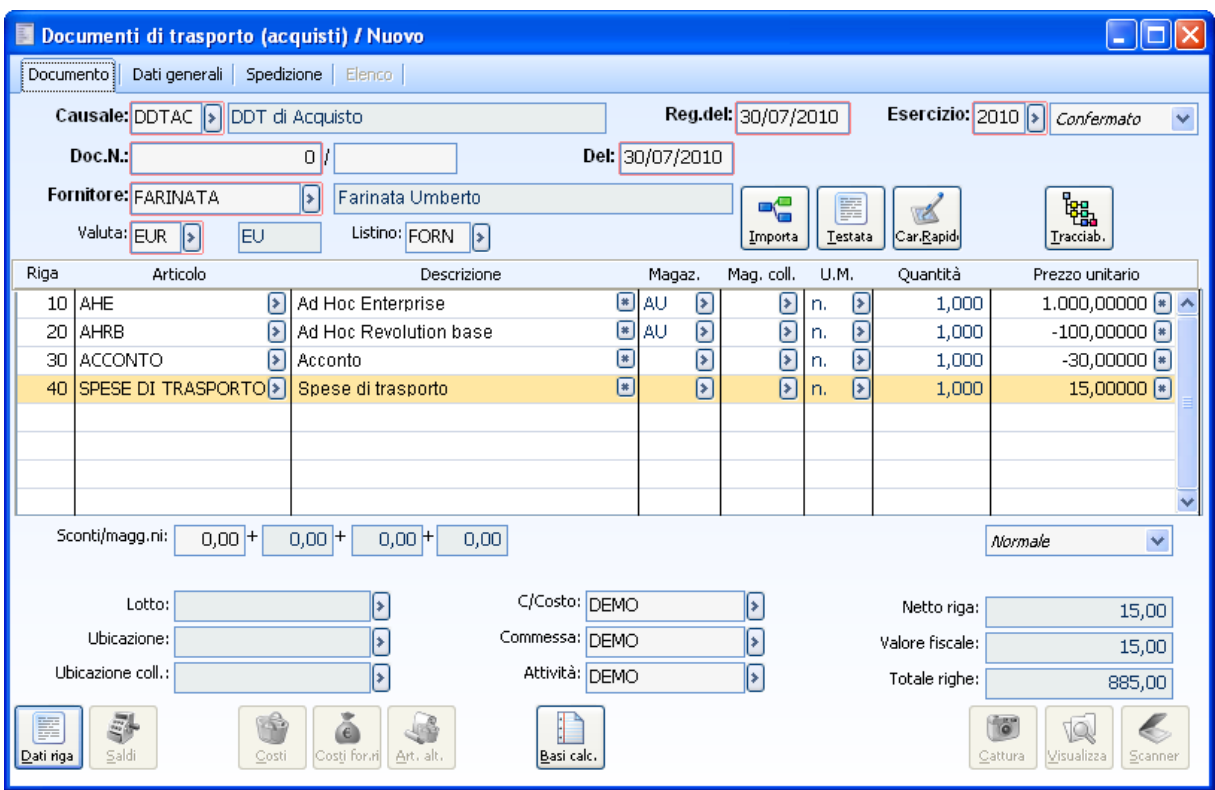

Documento di trasporto con righe negative

Il totale documento è 885: 1000-100-30-15

Se si inserisce uno sconto globale del 10 % si nota come lo sconto sia di fatto applicato solo sulla riga articolo con prezzo positivo: 10% di 1.000 e non sul totale documento. La procedura ha escluso la riga articolo con prezzo negativo e le righe di servizi accessorio.

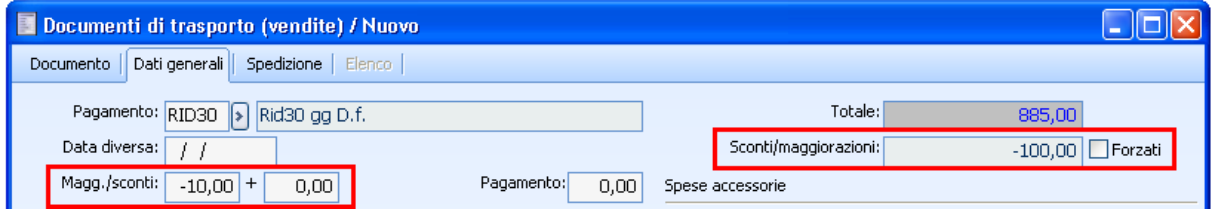

Documento di trasporto con righe negative

Si ricorda che i servizi accessori sono quelli che hanno attivato il check di servizio accessorio nella rispettiva anagrafica

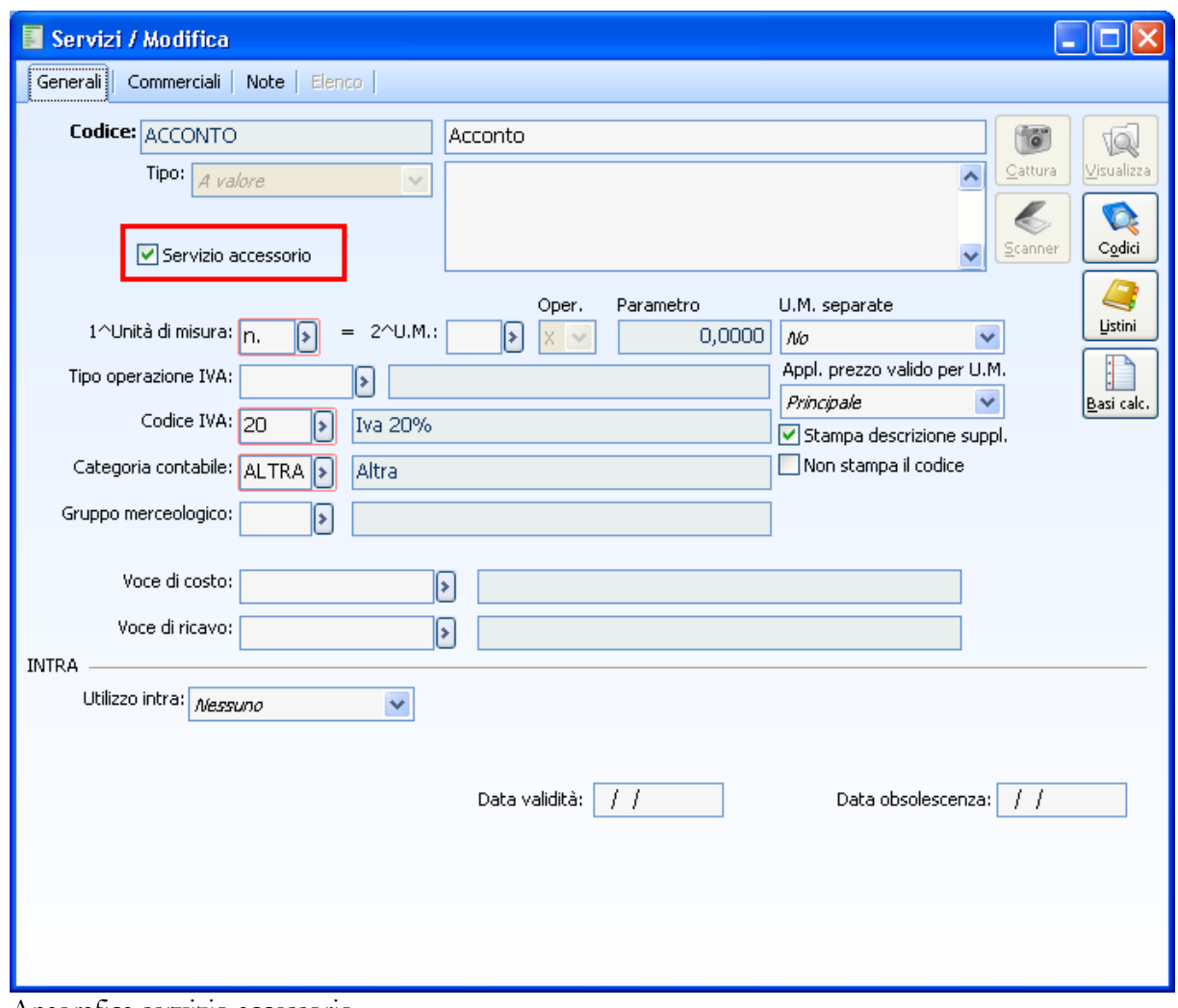

Anagrafica servizio accessorio

### **Calcola sconti su righe positive e negative**

Nel momento in cui si attiva il check appare all'utente un messaggio di avvertimento relativamente ai documenti già presenti nel gestionale.

### **Attenzione: la modifica potrebbe avere influenza su tutti i documenti già caricati.**

Dopo aver risposto con ok si nota come la procedura abbia valorizzato con la data di sistema un nuovo campo Attivato il

### **Attivato il**

Rappresenta la data a partire della quale nel caricamento manuale di documenti del ciclo ordini, vendite, acquisti la procedura considera nel calcolo dello sconto globale anche le righe negative. Nello specifico il nuovo calcolo viene applicato sui documenti che hanno data documento maggiore o uguale alla data di attivazione.

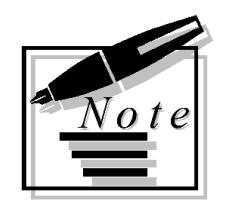

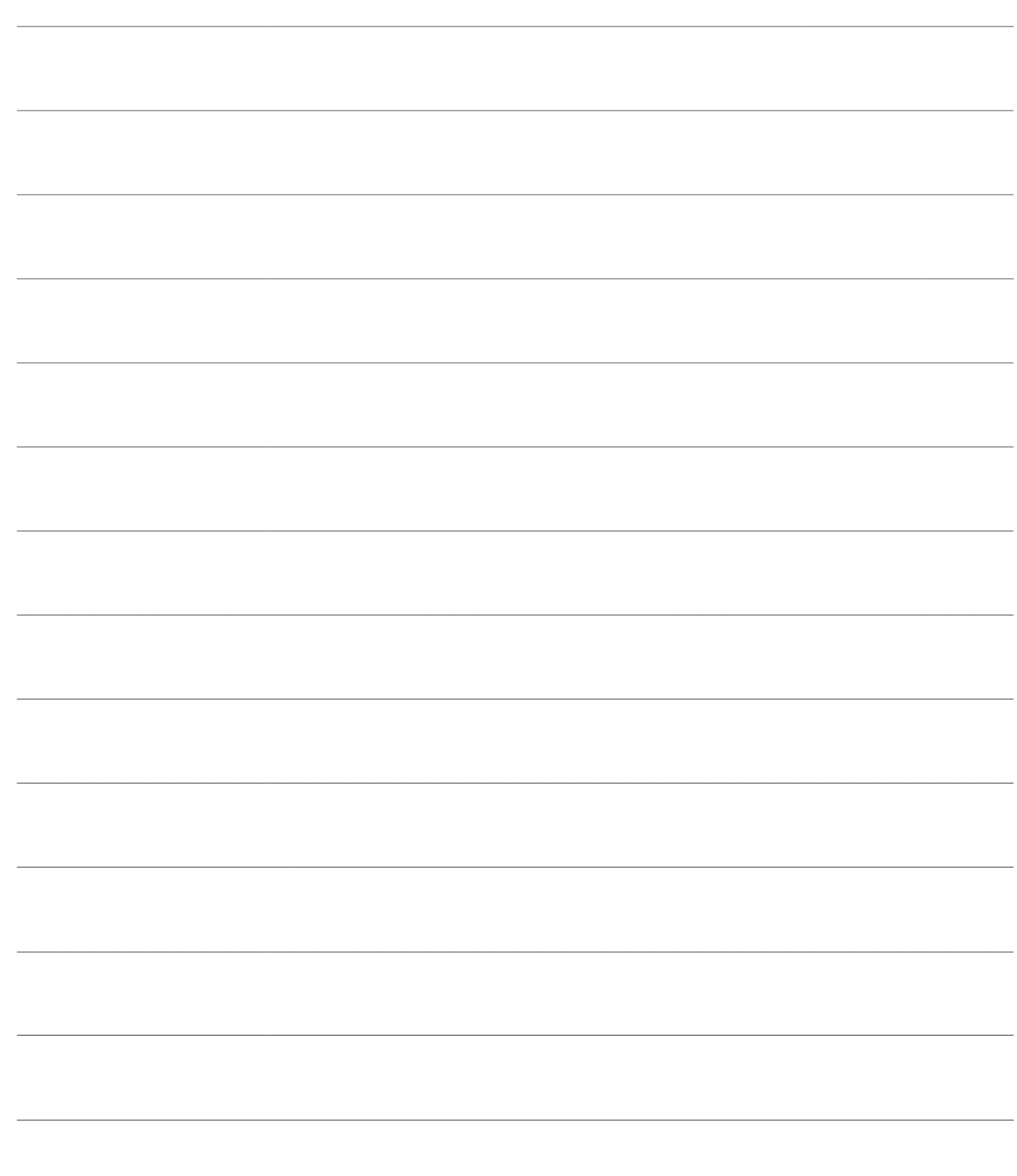

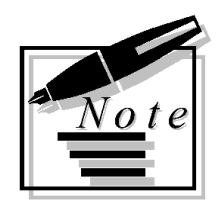

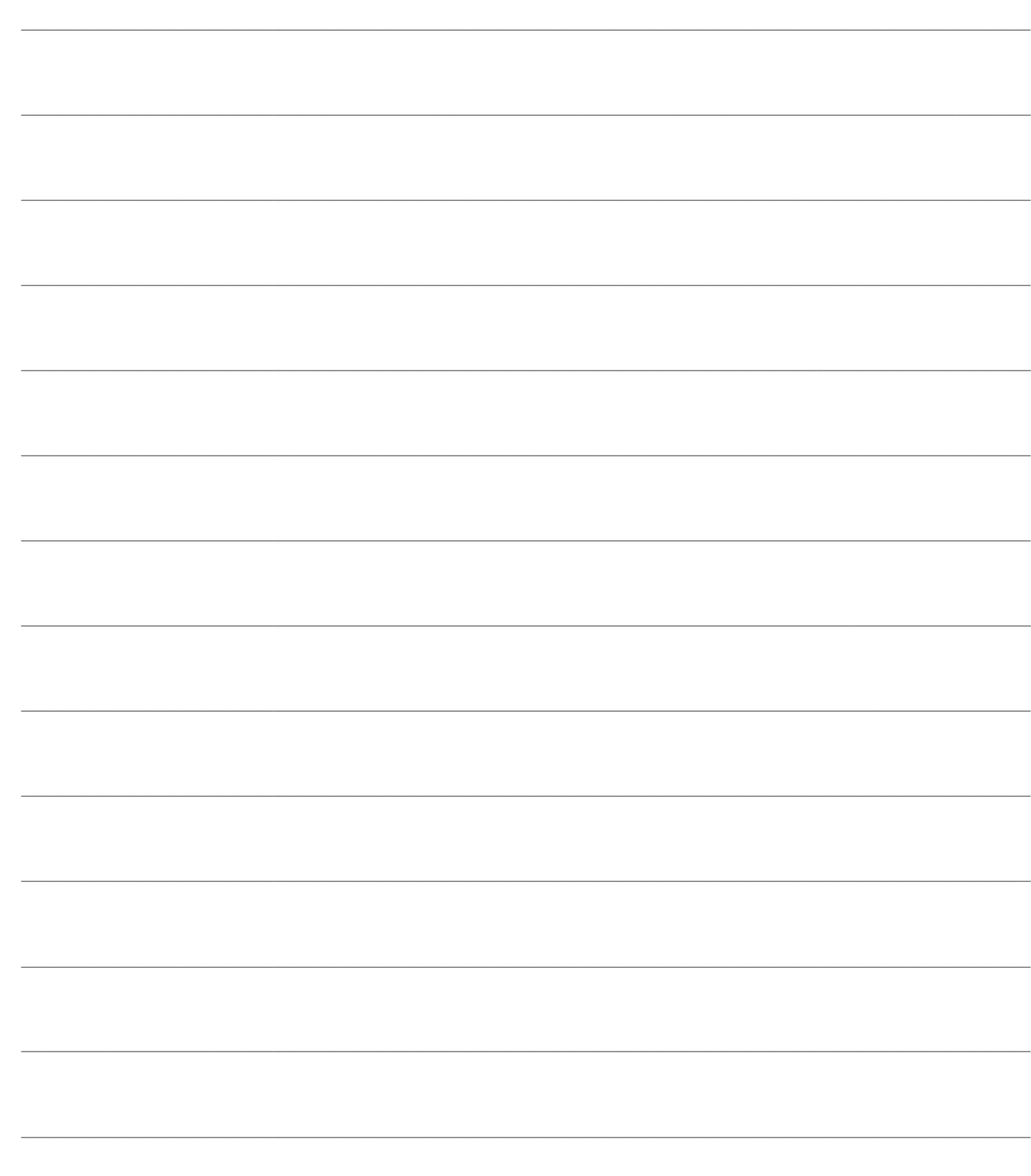

# **STAMPE DOCUMENTI DI ACQUISTO**

In questa sezione sono inserite diverse stampe informative e di servizio relative ai documenti di acquisto: il Prospetto degli Acquisti, la Ristampa dei documenti con impostazione degli intervalli di selezione, il Brogliaccio Documenti, ai fini di un controllo dei documenti con il dettaglio del loro contenuto, la stampa dei Documenti di Trasporto ancora non evasi, per i quali sono perciò previste delle fatture differite passive, la stampa degli Acconti da Contabilizzare contestuali ai documenti ed infine la stampa dei contratti di Acquisto e delle Causali Documenti.

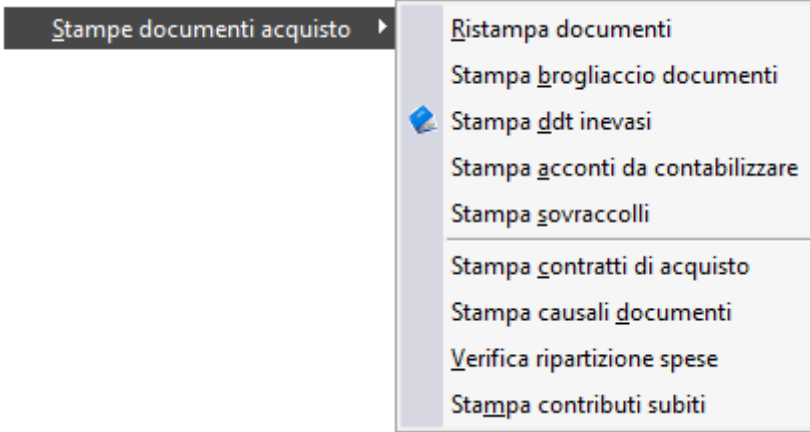

Menù Stampe documenti acquisto

**[Prospetto degli acquisti](#page-118-0)**

**[Ristampa documenti \[acquisti\]](#page-123-0)**

**[Stampa brogliaccio documenti \[acquisti\]](#page-121-0)**

**[Stampa DDT inevasi \[acquisti\]](#page-127-0)**

**[Stampa acconti da contabilizzare \[acquisti\]](#page-129-0)**

**[Stampa sovraccolli](#page-130-0)**

**[Stampa contratti di acquisto](#page-131-0)**

**[Stampa causali documenti \[acquisti\]](#page-132-0)**

<span id="page-118-0"></span>**[Verifica ripartizione spese \[acquisti\]](#page-133-0)**

### **Prospetto degli acquisti**

Il prospetto degli acquisti prende in considerazione i documenti di acquisto con associata una causale di magazzino che aggiorna l'Acquistato (Valore da Aggiornare), nello specifico Fatture, Note di Credito e le righe inevase di Documenti di Trasporto al fine di elaborare totali aggregati per articolo, gruppo merceologico, fornitore, categoria commerciale, zona e modalità di pagamento, marchio, famiglia e Categoria Omogenea. Con eccezione di poche stampe, si tratta di stampe a valore dell'acquistato (non a quantità), che hanno come unità elementare di analisi la singola riga del documento.

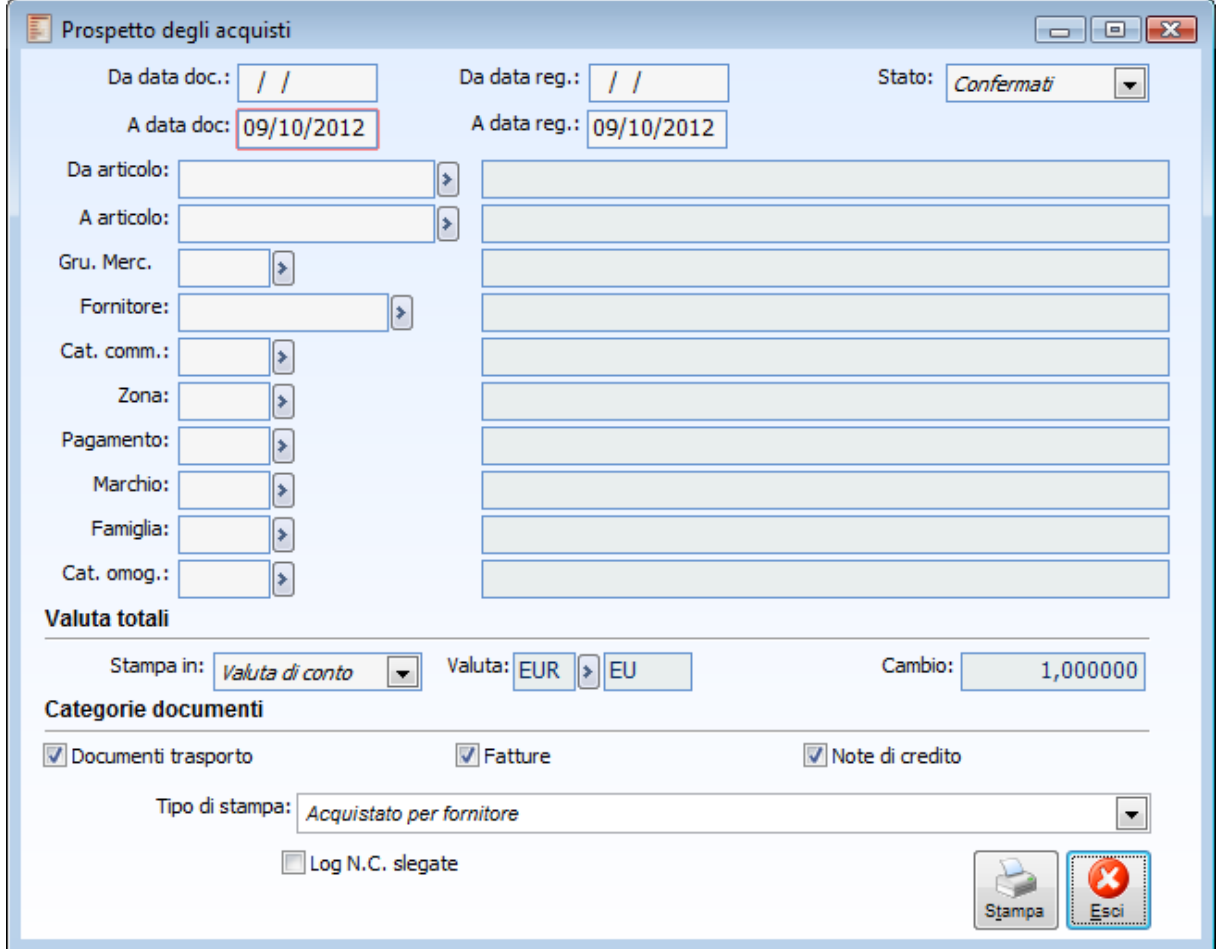

Prospetto degli acquisti

### **Da data documento - A data documento**

Sono le date di selezione dei documenti. Come valori predefiniti, la prima data è vuota mentre l'ultima è quella di sistema.

### **Da data registrazione - A data registrazione**

Questi campi consentono di selezionare i documenti di acquisto in base alle date di registrazione.

#### **Da articolo - A articolo**

E' possibile filtrare il risultato della stampa selezionando un determinato intervallo di articoli.

### **Stato**

Normalmente vengono considerati solo i documenti con lo stato di Confermati. L'utente può comunque selezionare solo quelli Provvisori o tutti indistintamente.

### **Selezioni ulteriori**

I documenti possono inoltre essere filtrati per gruppo merceologico, fornitore, categoria commerciale, zona, modalità di pagamento, marchio, famiglia e categoria omogenea

### **Valuta totali**

Permette di scegliere la valuta di valorizzazione dei totali; normalmente vengono stampati nella valuta di conto. Nel caso si indichi Altra valuta vengono resi editabili i campi della Valuta. Il cambio viene valorizzato in base all'eventuale tasso fisso di conversione od all'ultimo cambio inserito. Nel caso si tratti di valuta EMU il cambio non risulta modificabile.

### **Categorie documenti**

L'impostazione predefinita considera nella stampa solo i documenti d'acquisto: DDT, Fatture e Note di Credito, i cui check sono perciò attivati di default.

### **Tipo di stampa**

Il prospetto degli acquisti può essere raggruppato mediante uno dei seguenti criteri: Articolo, Gruppo Merceologico, Fornitore, Categoria Commerciale, Zona, e Modalità di Pagamento, Marchio, Famiglia e Categoria Omogenea. Con la procedura vengono fornite diverse stampe selezionabili tramite l'apposito bottone; le stampe disponibili sono:

Acquistato per Fornitore

Acquistato per Fornitore Dettagliata per Documento

Acquistato per Fornitore Dettagliata per Articolo

Acquistato per Categoria Commerciale

Acquistato per Categoria Commerciale Dettagliata per Documento

Acquistato per Categoria Commerciale Dettagliata per Articolo

Acquistato per Zona

Acquistato per Zona Dettagliata per Documento

Acquistato per Zona Dettagliata per Articolo

Acquistato per Modalità di Pagamento

Acquistato per Modalità di Pagamento Dettagliata per Documento

Acquistato per Modalità di Pagamento Dettagliata per Articolo

Acquistato per Articolo

Acquistato per Gruppo Merceologico

### **Log note di credito slegate**

Nel caso all'interno del flusso documentale i documenti di reso vengano gestiti tramite causale di DDT di reso (che diminuisce l'esistenza) e successiva Nota di Credito (con nessun effetto sul magazzino), questo check, se attivo, permette di evidenziare in un file di Log i DDT di reso non evasi, in presenza di note di credito che non evadono un DDT.

## <span id="page-121-0"></span>**Exampa brogliaccio documenti [acquisti]**

Attraverso le selezioni riportate nella maschera Brogliaccio Documenti, l'operatore può ottenere in forma sintetica od analitica, ovvero con il dettaglio delle righe documento, l'elenco dei documenti presenti nell'archivio.

Le selezioni prevedono l'impostazione della categoria documenti da considerare, l'eventuale causale documento e gli intervalli relativamente alle date documenti e numeri documenti (ha significato solo se si seleziona una causale documento)

La stampa può considerare i documenti riferiti ad uno specifico codice di fornitore

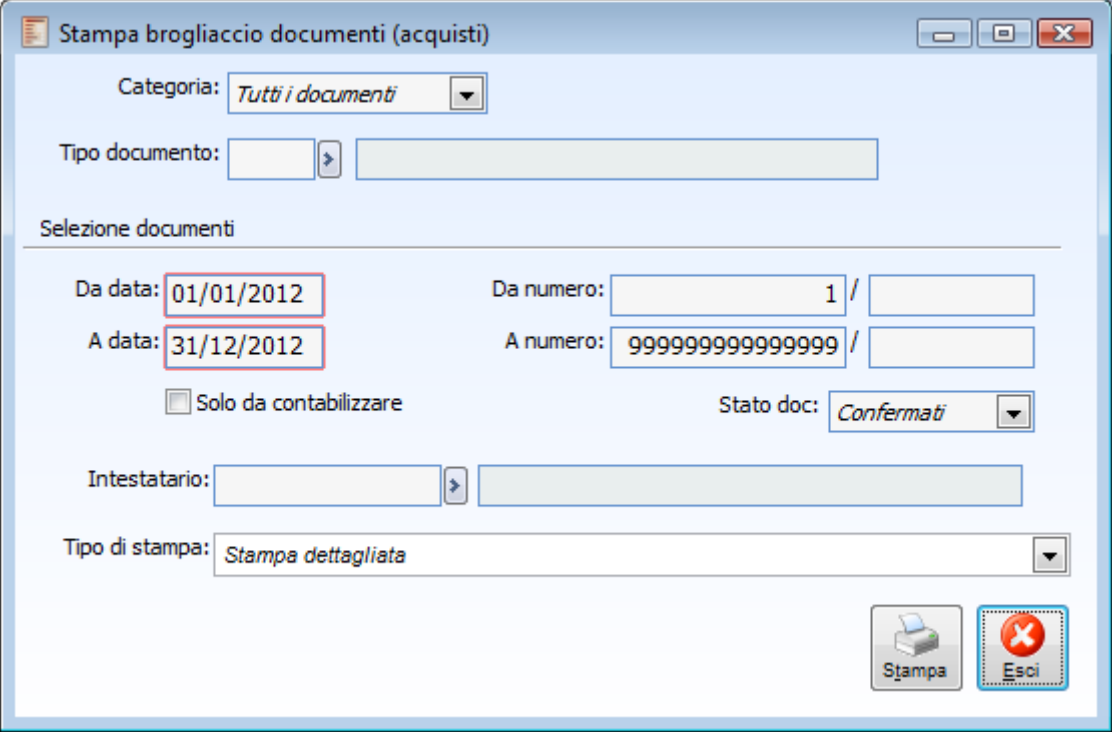

Stampa brogliaccio documenti [acquisti]

#### **Categoria e tipo documento**

L'utente ha la possibilità di filtrare la stampa per categoria documento; quanto qui impostato avrà impatto sullo zoom del campo Tipo Documento: se si seleziona il tipo documento Fatture, filtrando sul campo Tipo Documento, verranno visualizzati solo le causali aventi la categoria Fatture. E' possibile effettuare una scelta sul tipo di documento da stampare

- Tutti i documenti
- Documenti interni
- Doc di trasporto
- **⊙** Fatture
- Note di credito

### **Tipo documento**

Nel caso il campo Tipo Documento sia valorizzato, la stampa riporterà il totale documenti; nel caso invece non venga selezionata alcuna causale documento, la stampa non riporterà il totale, in quanto non rappresentativo.

#### **Selezione documenti**

### **Solo da contabilizzare**

Questo check consente di eseguire la stampa Brogliaccio Documenti, sia dettagliata che sintetica, filtrando solo i documenti ancora da contabilizzare.

### **Stato documento**

Questa combo permette di eseguire la stampa, filtrando per stato documento; all'apertura della maschera viene proposto lo stato Confermati, ma l'utente potrà comunque modificare il filtro in Provvisori o Tutti.

### **Intestatario**

È possibile filtrare i documenti da riportare nella stampa brogliaccio documenti, in base al codice fornitore

### **Tipo di stampa**

Gli outputs utente selezionabili sono:

- Stampa dettagliata: vengono riportate tutte le righe dei documenti selezionati
- Stampa Sintetica: vengono riportante invece solo i totali imposta, imponibile e documento.

### <span id="page-123-0"></span>*C* Ristampa documenti [acquisti]

Questa funzione permette di ristampare documenti d'acquisto già caricati.

Le selezioni previste nella seguente maschera permettono di impostare la causale del documento, l'intervallo di date da prendere in esame, l'intervallo dei numeri documento ed il codice del fornitore per il quale devono essere ristampati i documenti.

### **Ristampa documenti acquisti - Stampa**

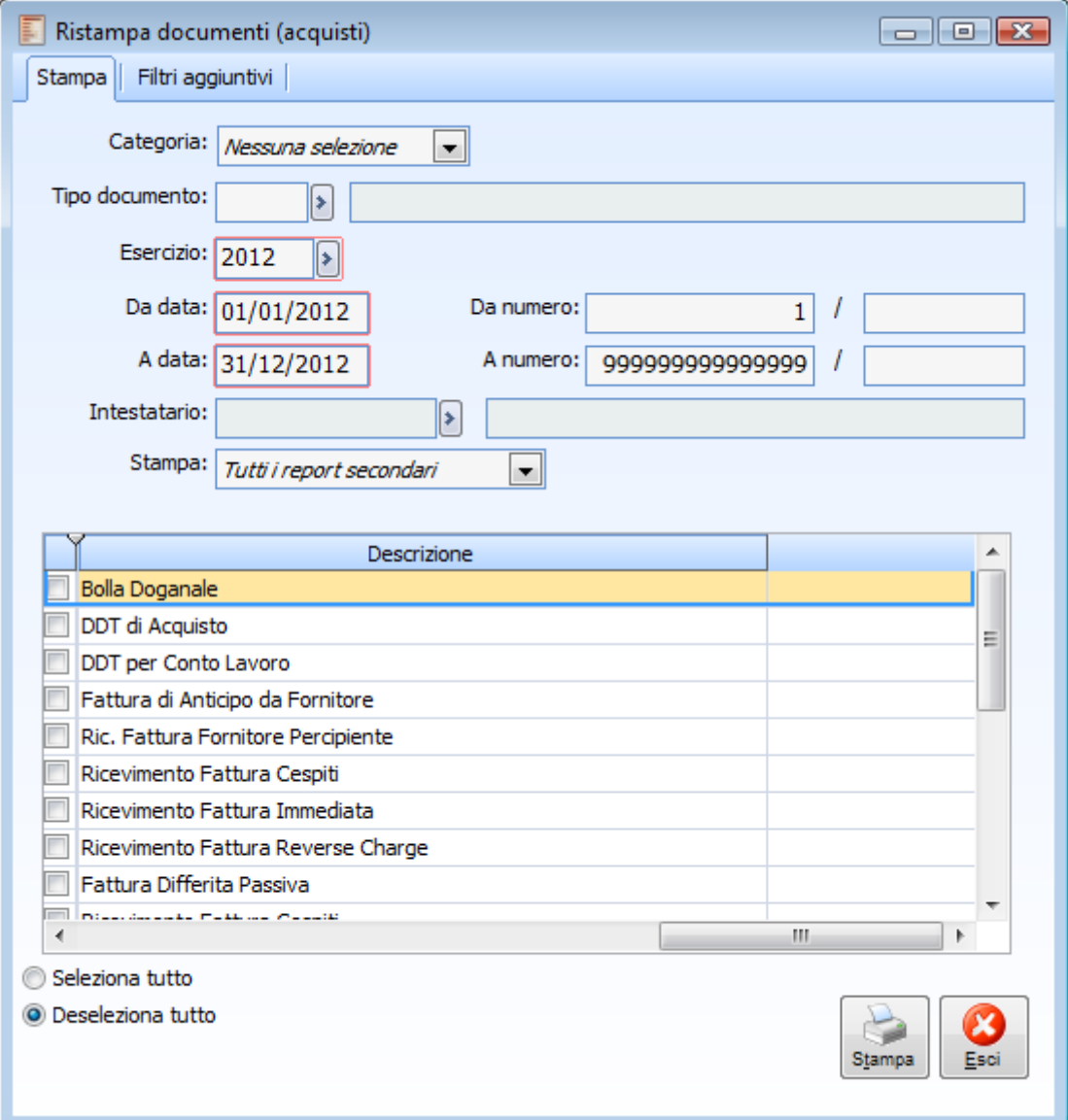

Ristampa documenti acquisti - Stampa

Il risultato della stampa rispetta il formato del report definito all'interno della causale documento.

### **Categoria**

A seconda dell'opzione scelta la procedura seleziona in automatico nell'apposita griglia le causali appartenenti a quella determinata categoria

E' possibile effettuare una scelta sul tipo di documento da stampare

- Nessuna selezione
- Documenti interni
- Doc di trasporto

**⊙** Fatture

- Note di credito
- Tutti i documenti

### **Stampa**

La combo stampa, consente di scegliere se stampare o meno i report secondari

- Tutti i report secondari
- Nessun report secondario
- Escludi report opzionali
- Solo i report secondari: tale scelta, permette di produrre la sola stampa dei report definiti come secondari per le causali documento selezionate (compresi i report definiti come opzionali).

Il risultato della stampa rispetta il formato del report definito all'interno della causale documento.

### **Ristampa documenti di acquisto - Filtri aggiuntivi**

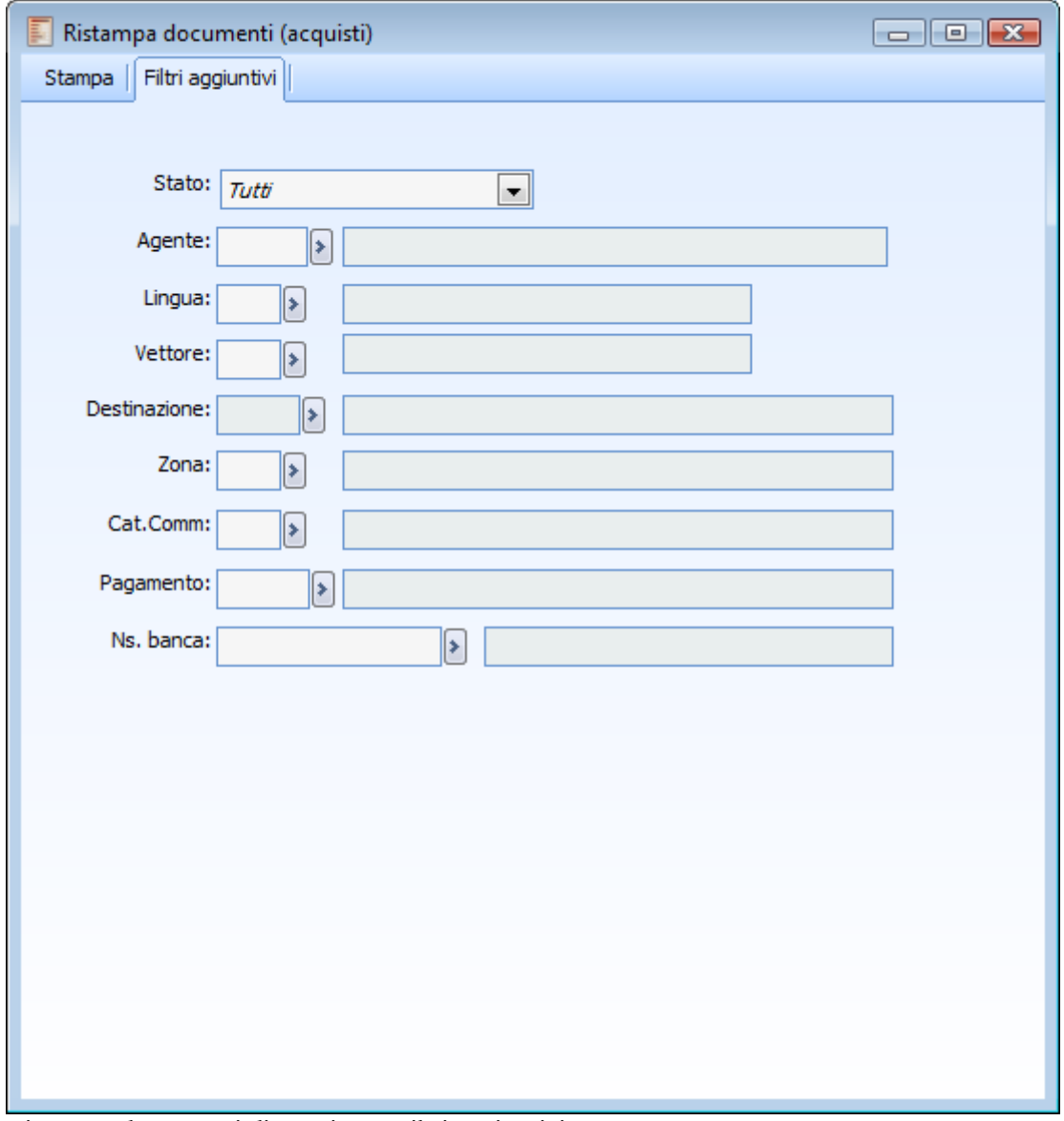

Ristampa documenti di acquisto - Filtri aggiuntivi

Nella scheda dei filtri aggiuntivi, sono disponibili filtri per agente commessa ed attività.

### **Stato**

La combo box offerta la possibilità di filtrare per lo "stato" del documento

**⊙** Provvisori O Confermati **⊙** Tutti

Sono stati aggiunti i filtri Vettore, Sede, zona, categoria commerciale, tipo pagamento,nostra banca e il filtro agente nella maschera ristampa documenti del ciclo attivo

### **Lingua**

Tramite il campo lingua è data la possibilità di scegliere i documenti da stampare sulla base del codice lingua presente nell'anagrafica degli intestatari. (E' simile alla ristampa filtrata per intestatario ma permette di selezionare i documenti relativi ad un gruppo di intestatari con la medesima lingua presente in anagrafica).

Ove la lingua indicata come filtro nella ristampa documenti coincida con la lingua associata ai report delle causali documento da ristampare, la procedura utilizzerà tali report, altrimenti sarà utilizzato il report senza l'indicazione della lingua.

Queste considerazioni non sono valide per i report secondari dove vengono stampati sia i report in lingua che quelli privi di lingua.

Tramite il campo 'Lingua' è data la possibilità di scegliere la lingua con la quale stampare un documento. L'associazione della traduzione al report di stampa avviene sulla causale documento

### <span id="page-127-0"></span>**Stampa ddt inevasi [acquisti]**

Questa stampa evidenzia i documenti di trasporto d'acquisto per i quali non è ancora stata registrata la relativa fattura passiva; permette quindi di elaborare una previsione delle fatture di acquisto che si riceveranno.

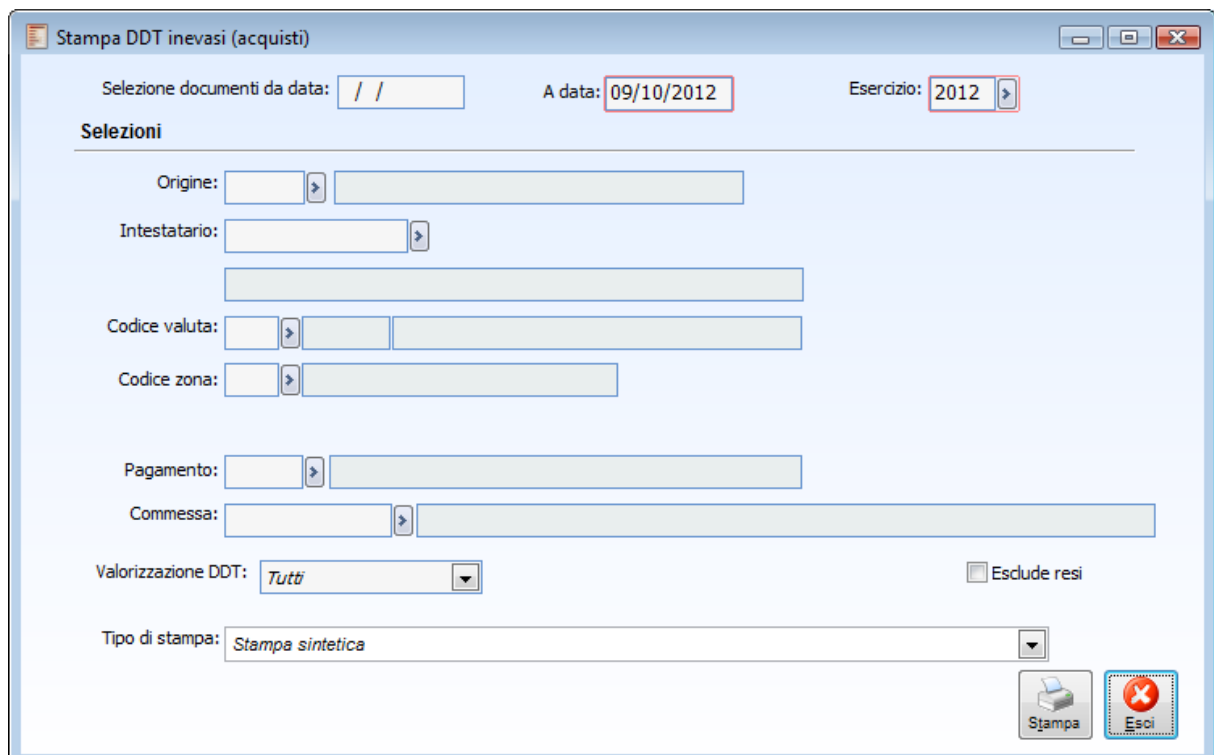

Stampa ddt inevasi [acquisti]

### **Selezione documenti da data**

Questo campo, visualizzato a blank all'apertura della maschera, permette di inserire la data documento iniziale.

### **Selezioni**

È possibile impostare diversi criteri di selezione al fine di circoscrivere il numero di DDT Inevasi da stampare solo a quelli di interesse: Data di fine selezione, Esercizio, Causale Documento, Fornitore, Zona e Valuta.

### **Pagamento**

Codice pagamento inserito nei documenti di trasporto.

### **Commessa**

In questo campo è possibile selezionare la commessa.

### **Valorizzazione DDT**

La procedura può considerare o meno i documenti con righe parzialmente valorizzate nel prezzo unitario; selezionando:

- Tutti vengono elaborati tutti i DDT anche se hanno delle righe articoli/servizi senza importi;
- Righe Valorizzate, vengono elaborati tutti i DDT e vengono escluse le singole righe articoli/servizi prive di importo;
- DDT Valorizzati, vengono visualizzati solo i DDT che presentano tutte le righe valorizzate;
- Righe Non Valorizzate, vengono elaborati tutti i DDT e vengono visualizzate solo le righe con valore fiscale a 0;
- DDT Non Valorizzati, vengono visualizzati interamente i DDT che presentano almeno una riga non valorizzata.

### **Esclude resi**

Check che, se attivo, permette di non stampare i documenti di trasporto di reso.

### **Tipo di stampa**

Si può decidere di stampare in modo

Dettagliato, comprendendo tutte le righe articoli/servizi

**⊙** Sintetico.

## <span id="page-129-0"></span>**Stampa acconti da contabilizzare [acquisti]**

La stampa degli acconti da contabilizzare contiene l'elenco degli Acconti contestuali ai documenti di acquisto ancora da contabilizzare (attraverso l'apposita funzionalità presente nel menù di Contabilità Generale).

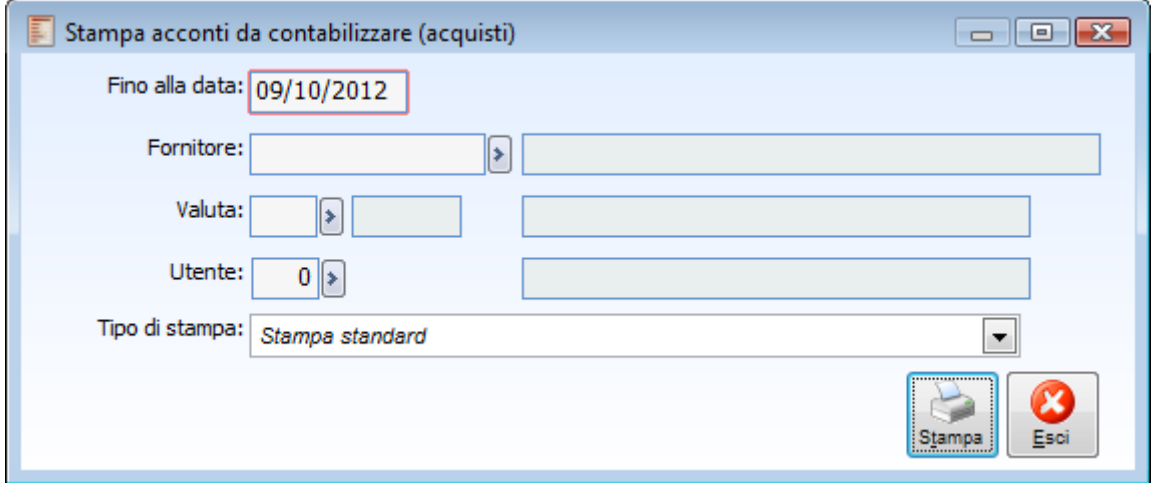

Stampa acconti da contabilizzare [acquisti]

È possibile selezionare i documenti, per i quali sono stati emessi degli acconti contestuali, fino ad una certa Data, relativi ad un certo Fornitore, ad una certa Valuta ed imputati da un determinato Utente della procedura.

### <span id="page-130-0"></span>**Stampa sovraccolli**

La stampa Sovraccolli permette di generare, per ogni documento, un'etichetta per ogni collo presente nel documento. Tale stampa è gestibile per tutte le causali documento che abbiano il check Packing List attivato.

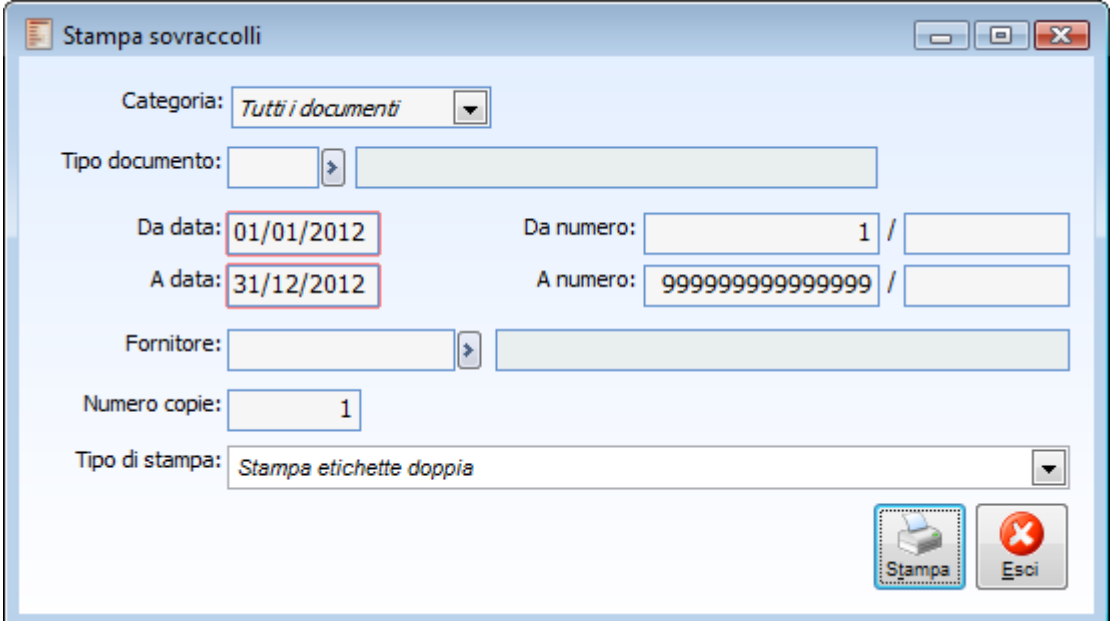

Stampa sovraccolli

E' possibile filtrare per causale documento, intervallo di numeri e date documento e codice cliente. È inoltre possibile impostare il numero di copie da stampare per ogni etichetta.

### **Categoria**

A seconda della categoria scelta è possibile indicare nel campo Tipo documento una determinata causale appartenente ad una determinata categoria

- Tutti i documenti
- Documenti interni
- Doc. di trasporto
- Fatture
- Note di credito

### **Tipo di stampa**

Le tipologie di stampa previste sono l

- Stampa etichette doppia (impostata come stampa di default)
- Stampa etichette quadrupla

Nelle etichette vengono riportati: l'intestazione dell'azienda, i dati relativi alla sede di spedizione, gli estremi del documento, la numerazione progressiva dei colli indicati nel documento e i dati del primo vettore specificato nel documento.

### <span id="page-131-0"></span>**Stampa contratti di acquisto**

La stampa contratti di acquisto permette di ottenere l'elenco dei contratti stipulati con i fornitori. Possono essere impostate le date di inizio e fine validità dei contratti ed i filtri su codice fornitore.

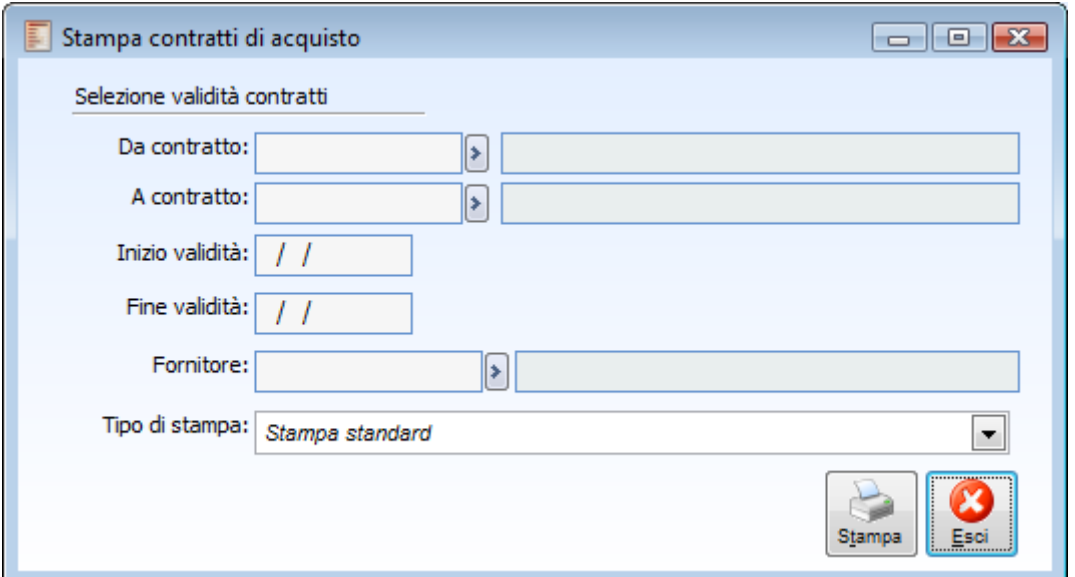

Stampa contratti di acquisto

Nel report di stampa dei contratti d'acquisto vengono riportate le date di validità, l'intestatario, gli articoli od i gruppi di articoli, i prezzi, gli sconti/maggiorazioni.

## <span id="page-132-0"></span>**Stampa causali documenti [acquisti]**

La stampa Causali Documento d'Acquisto permette di ottenere l'elenco delle causali presenti nel rispettivo archivio. Possono essere impostati i codici di inizio e fine selezione causali, eventuali filtri che fanno riferimento alla causale di magazzino e alla causale contabile utilizzate nelle causali documenti, nonché la tipologia delle causali documenti da considerare.

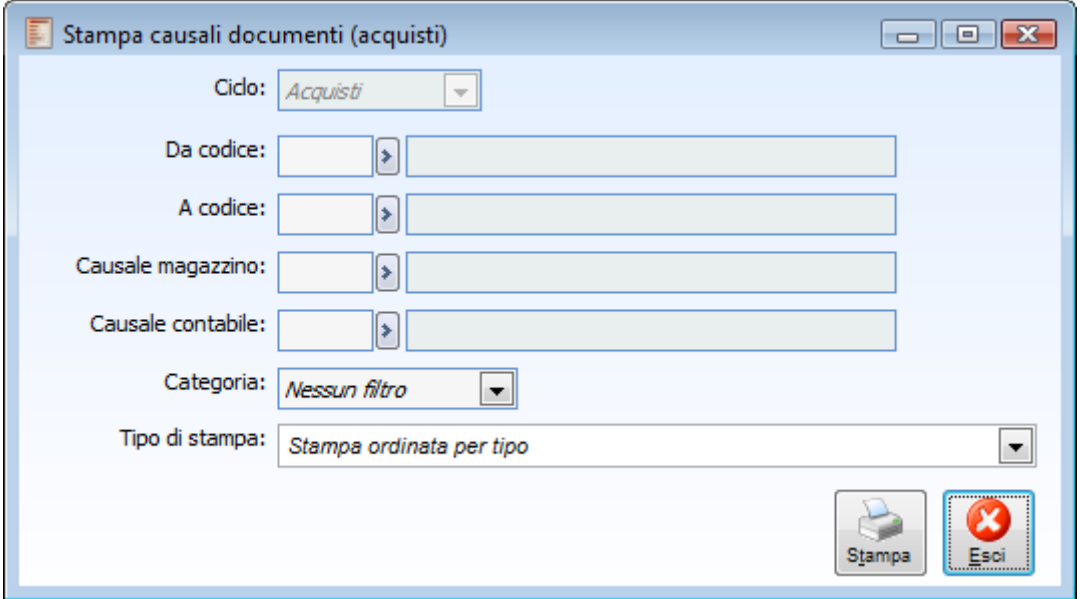

Stampa causali documenti [acquisti]

È possibile ottenere una stampa ordinata per tipo o per descrizione (selezionabile per mezzo della voce Tipo Stampa).

## <span id="page-133-0"></span>**Verifica ripartizione spese [acquisti]**

Tramite questa stampa è possibile tenere traccia delle ripartizioni effettuate o delle righe di tipo servizio (presenti su documenti di tipo modifica valore) ancora da ripartire

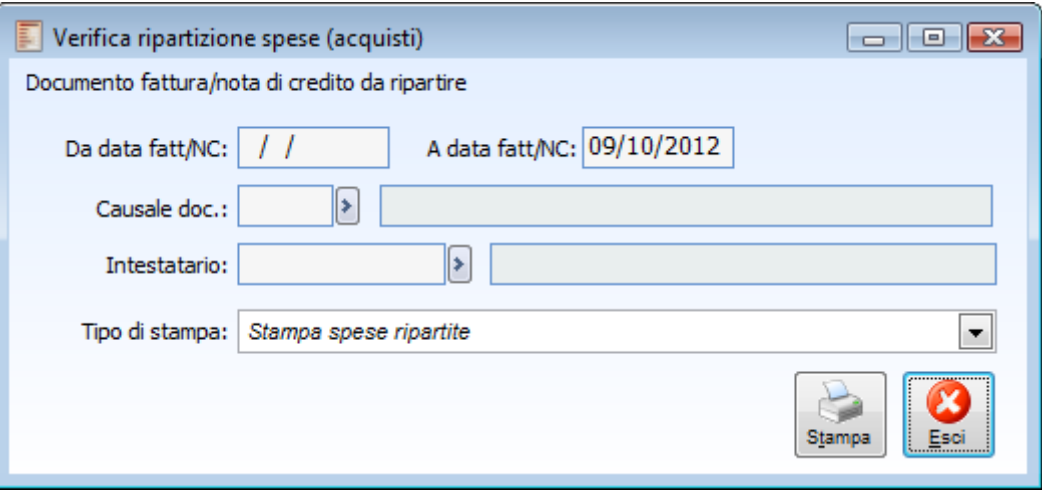

Verifica ripartizione spese [acquisti]

### **Da data fattura/nota di credito - A data fattura/nota di credito**

Impostando opportunamente queste date, è possibile ottenere nella stampa solo i documenti con data (documento) compresa all'interno dell'intervallo specificato. I documenti saranno di tipo Fattura o Nota di Credito perché solo su queste tipologie è possibile attivare il check modifica valore.

### **Causale documento**

E' possibile filtrare per Causale documento. Le causali selezionabili sono quelle con check modifica valore attivato.

### **Intestatario**

Consente di filtrare i documenti in base al codice intestatario.

### **Tipo di stampa**

- I report disponibili sono:
	- Stampa Spese Ripartite
	- Stampa Spese Da Ripartire

Rispettivamente, verranno evidenziati nella stampa solo i documenti con spese già ripartite oppure quelli con spese ancora da ripartire.

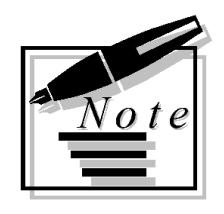

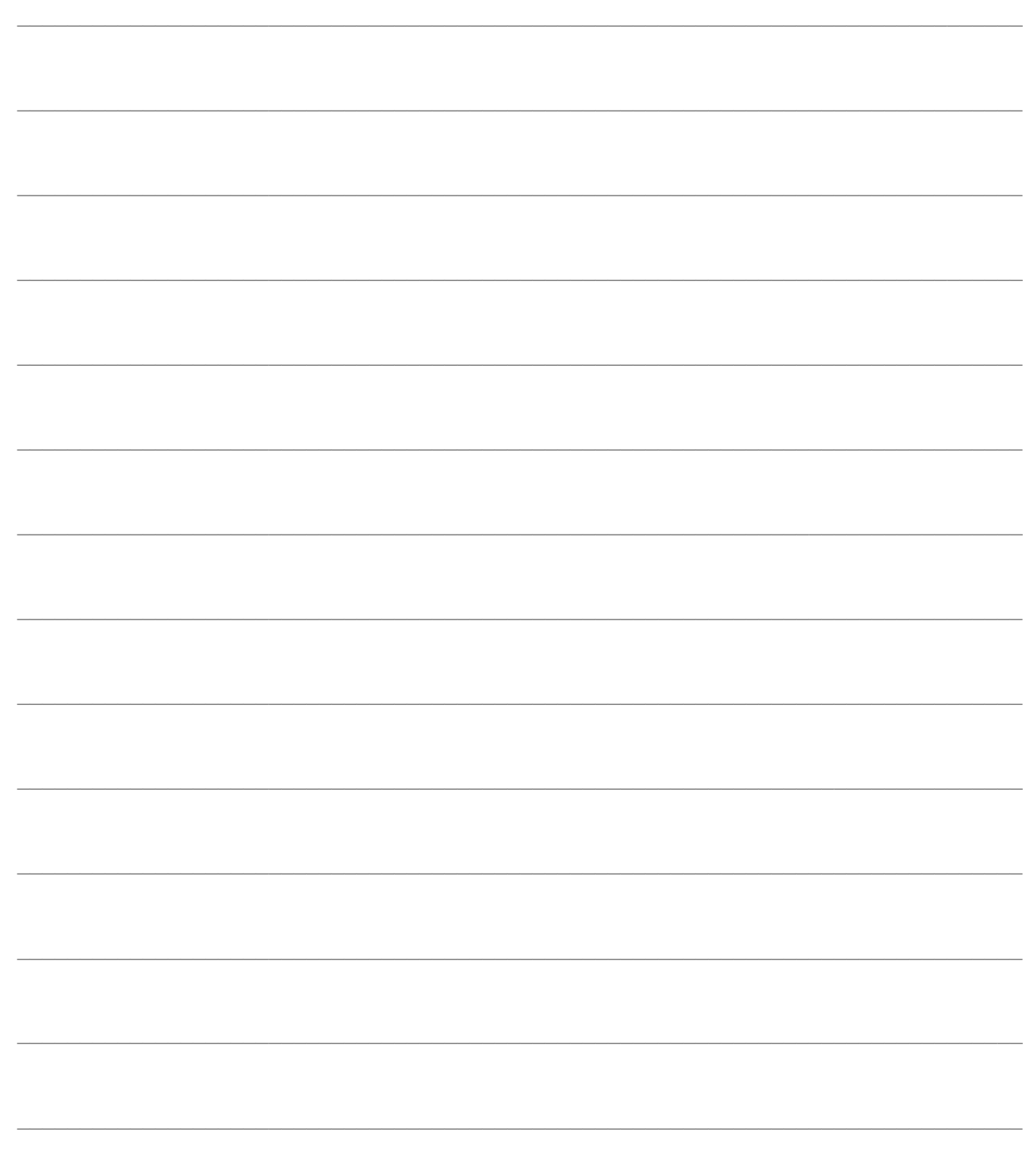

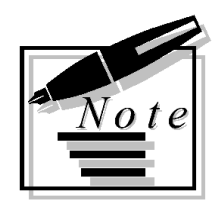

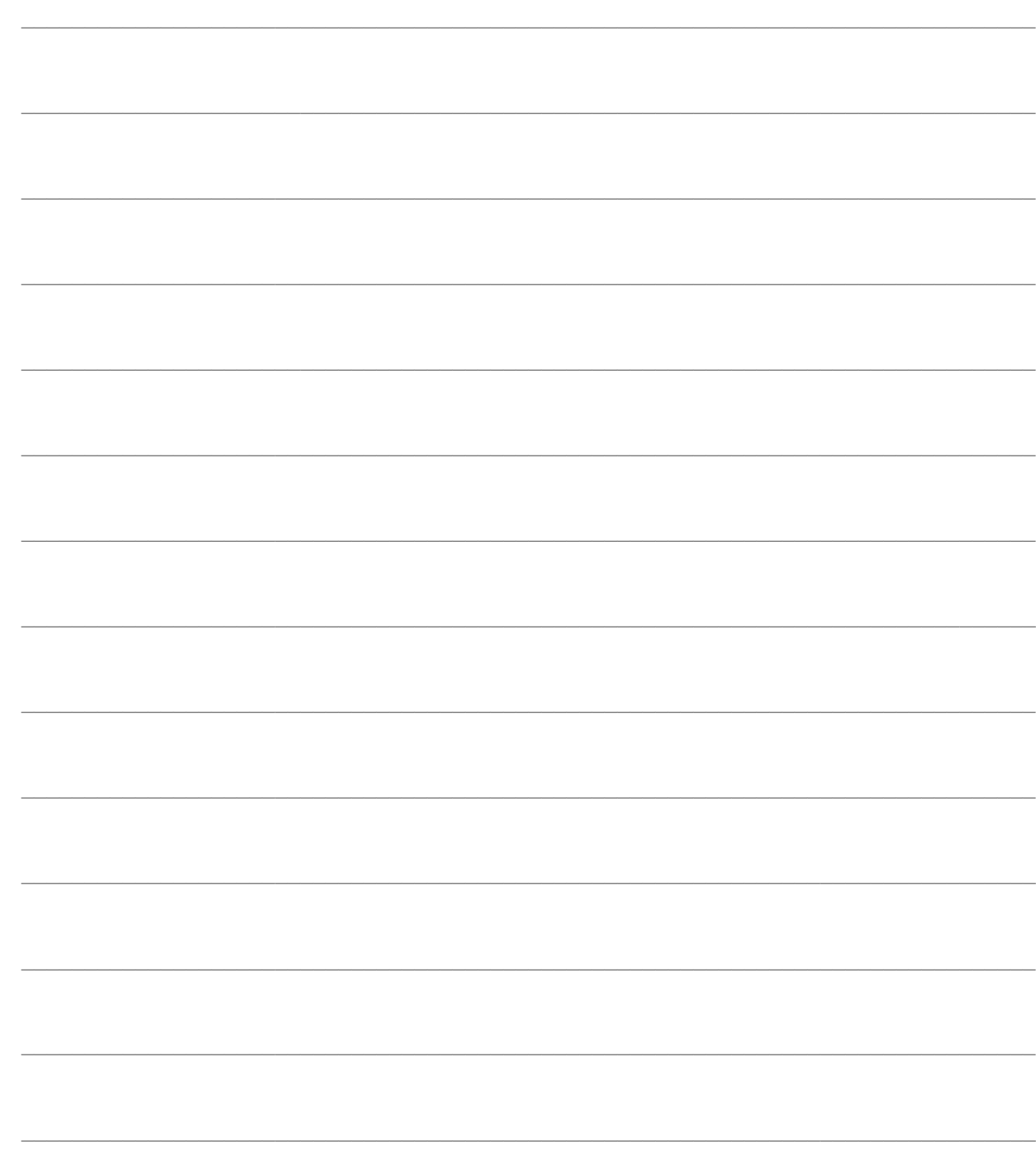

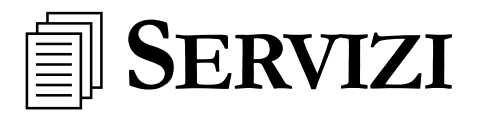

Questo capitolo descrive le funzionalità della gestione delle operazioni di servizio degli acquisti attualmente disponibili. In particolare sono a disposizione le seguenti funzionalità: Evasione manuale di righe documento di tipo descrittivo Evasione manuale delle righe dei documenti (solo per utenti amministratori) Gestione per ripartizione delle Fatture di spese Variazione/inserimenti dei dati descrittivi presenti sui documenti

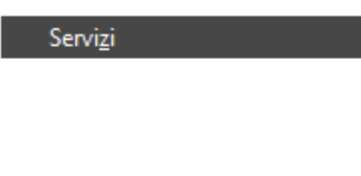

Evasione righe descrittive di documenti chiusi Modifica banca appoggio/ns banca Ripartizione fattura di spese Variazione dati descrittivi del documento

Menù Servizi acquisti

### **[Evasione righe descrittive di documenti chiusi \[acquisti\]](#page-136-0)**

### **[Modifica banca appoggio/nostra banca](#page-139-0)**

### **[Ripartizione fattura di spese](#page-142-0)**

<span id="page-136-0"></span>**[Variazione dati descrittivi del documento](#page-147-0)**

## **Evasione righe descrittive di documenti chiusi [acquisti]**

Attraverso questa maschera è possibile ricercare i documenti, le cui righe descrittive sono rimaste inevase. L'utente ha la possibilità di impostare un intervallo di date e filtrare per causale e/o intestatario del documento. Una volta impostati i filtri desiderati, premendo il bottone Ricerca, viene visualizzato l'elenco di documenti corrispondenti alle selezioni impostate. L'utente ha la possibilità di selezionarli tutti o di accedere direttamente al documento, tramite il bottone Dettagli.

| F<br>Evasione righe descrittive di documenti chiusi (acquisti)<br>$\Box$ $\mathbf{x}$<br>$\Box$ |                                |                                               |                    |          |                     |
|-------------------------------------------------------------------------------------------------|--------------------------------|-----------------------------------------------|--------------------|----------|---------------------|
|                                                                                                 | Da data: 01/01/2012<br>a data: | 31/12/2012                                    | Causale documento: | Þ        |                     |
| Intestatario:<br>∣⊧<br><u> Ricerca</u>                                                          |                                |                                               |                    |          |                     |
| Tipo doc.                                                                                       | Intestatario                   | Num.req.                                      | Data reg.          | Num.doc. | $\text{Ser}$ $\sim$ |
|                                                                                                 |                                |                                               |                    |          |                     |
|                                                                                                 |                                |                                               |                    |          |                     |
|                                                                                                 |                                |                                               |                    |          |                     |
|                                                                                                 |                                |                                               |                    |          |                     |
|                                                                                                 |                                |                                               |                    |          |                     |
|                                                                                                 |                                |                                               |                    |          |                     |
|                                                                                                 |                                |                                               |                    |          |                     |
|                                                                                                 |                                |                                               |                    |          | ▼                   |
| ∢                                                                                               | m.                             |                                               |                    |          |                     |
| Dettagli                                                                                        |                                | Seleziona tutto<br><b>O</b> Deseleziona tutto |                    | Ok       | Esci                |

Evasione righe descrittive di documenti chiusi [acquisti]

### **Da data - A data**

In questi campi è possibile impostare un intervallo di date all'interno delle quali si intende ricercare i documenti, aventi righe descrittive inevase.

### **Causale documento**

È possibile filtrare la ricerca per singola causale documento.

### **Intestatario**

E' inoltre possibile filtrare la ricerca per codice fornitore.

### **Ricerca**

Premendo il bottone Ricerca, verranno riportati, nel dettaglio della maschera, sulla base delle selezioni impostate, i documenti chiusi, ma contenenti righe descrittive rimaste inevase.

### **Dettagli**

Posizionandosi su di una riga in elenco e premendo il tasto Dettagli, è possibile visualizzare direttamente il documento.

### **个OK**

Una volta selezionati i documenti per i quali si vogliono rendere evase le righe descrittive, si rende necessario confermare la maschera attraverso questo bottone.

## <span id="page-139-0"></span>**Modifica banca appoggio/ns banca**

Tale funzionalità consente di modificare i dati relativi a Ns Banca, Banca di Appoggio (ed eventualmente Conto Corrente) presenti sui documenti intestati a fornitori . La modifica può essere effettuata in modo massivo sui documenti intestati ad uno specifico fornitore.

### **Modifica banca appoggio/ns banca - Principale**

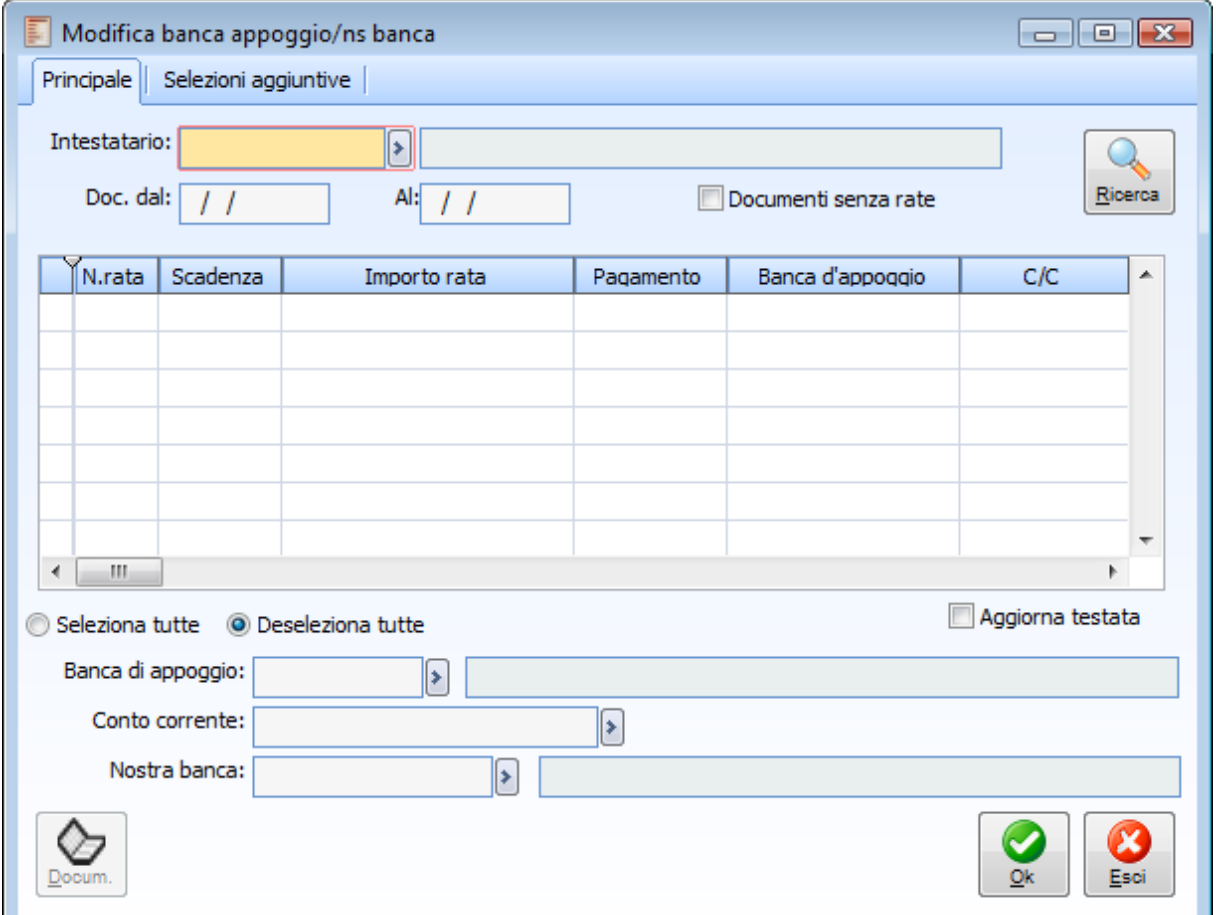

Modifica banca appoggio/ns banca - Principale

Dopo avere selezionato l'intestatario è possibile eseguire la ricerca dei documenti corrispondenti. Sulla scheda principale della gestione è possibile filtrare le rate da visualizzare in base alle date dei documenti, mentre nelle selezioni aggiuntive sono disponibili i seguenti filtri: tipologia documento, banca di appoggio e Conto corrente.

### **Intestatario**

E' un campo obbligatorio necessario per la visualizzazione delle sole rate presenti sui documenti intestati ad un determinato fornitore.

### **Documenti dal - Al**

Questi campi consentono di filtrare le rate da visualizzare sulla griglia: possono essere visualizzate le rate presenti su documenti con data compresa nell'intervallo temporale specificato.

### **Ricerca**

La ricerca visualizzerà nella griglia sottostante tutte le rate dei documenti corrispondenti ai filtri di selezione definiti. Vengono visualizzate anche le rate dei documenti evasi, mentre non vengono riportate quelle delle fatture contabilizzate.

Dopo aver selezionato una o più rate presenti sulla griglia è possibile procedere con l'aggiornamento in base a quanto definito nei campi successivi:

### **Aggiorna testata**

Se questo check viene lasciato attivato, non solo il programma provvederà ad aggiornare i dati delle rate documento (ovvero di ciò che viene considerato nell'analisi Cash Flow a seconda dell'impostazione della causale documento), ma anche dei dati di testata. Se si procede all'aggiornamento delle banche di testata di un documento da evadere, la modifica andrà ovviamente ad incidere sui documenti successivi (con l'importazione documenti vengono automaticamente riportate anche le banche di testata definite sul documento di origine e le rate vengono ricalcolate in base a tali banche, salvo il caso di scadenze confermate).

### **Banca di appoggio**

La banca di appoggio indicata viene riportata automaticamente sulle rate selezionate

### **Conto corrente**

In questo campo è possibile selezionare il conto corrente indicato nell'archivio dell'intestatario dei documenti e relativo alla banca di appoggio selezionata nel campo precedente. Se il campo viene lasciato vuoto, il corrispondente campo delle rate selezionate viene sbiancato.

### **Nostra banca**

In questo campo può essere definita una delle banche presenti nell'archivio Conti Banche (eccetto tipologia Salvo Buon Fine). La valorizzazione di tale campo può essere soprattutto utile per l'analisi del Cash Flow.

### **Documento**

Questo bottone consente di accedere direttamente al documento cui si riferisce la riga (rata) sulla quale si è posizionati.

### **Modifica banca appoggio/ns banca - Selezioni aggiuntive**

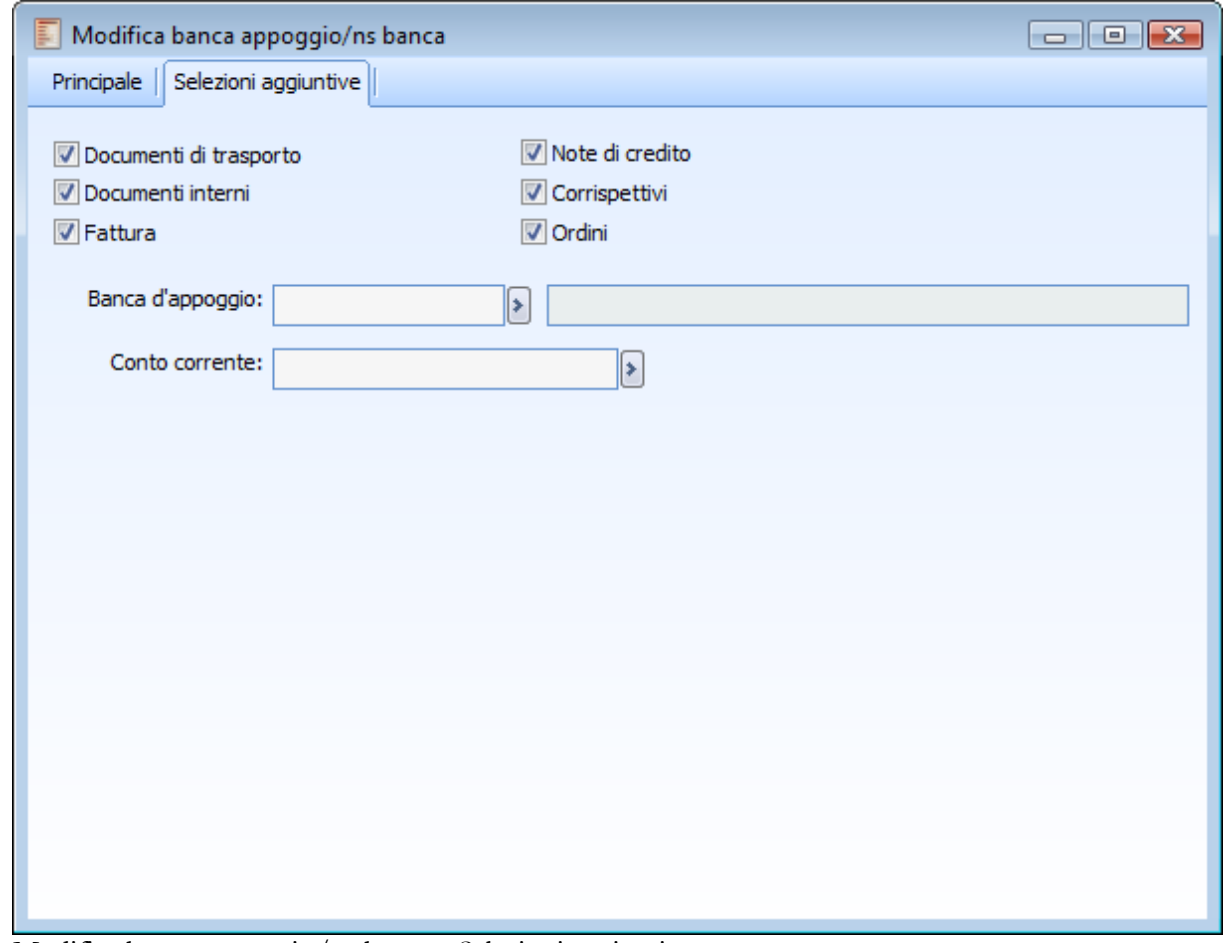

Modifica banca appoggio/ns banca - Selezioni aggiuntive

Nella scheda delle selezioni aggiuntive è possibile definire ulteriori parametri di ricerca.

### **Tipologia documento**

E' possibile selezionare solo le rate presenti su una determinata tipologia di documenti:

- Ordini
- Documenti di Trasporto
- Fatture
- Note di Credito
- Corrispettivi
- Documenti Interni

### **Banca d'appoggio**

Questo campo consente di filtrare le rate dei documenti con una specifica banca di appoggio.

### Conto corrente

Dopo aver selezionato una determinata banca di appoggio è possibile filtrare le rate anche in base al numero di conto corrente: saranno selezionabili solo gli eventuali numeri di conto corrente definiti per l'intestatario per quella determinata banca d'appoggio.

## <span id="page-142-0"></span>**Ripartizione fattura di spese**

Questa gestione riguarda le rettifiche solo valore degli articoli già movimentati. Dopo aver caricato documenti con righe di tipo Servizio (valore o quantità e valore), con causali sulle quali risulta attivato il check Modifica Valore, è possibile ripartire il valore fiscale di queste sulle righe di altri documenti che movimentano il magazzino (es: Documenti di Trasporto, Fatture Accompagnatorie).

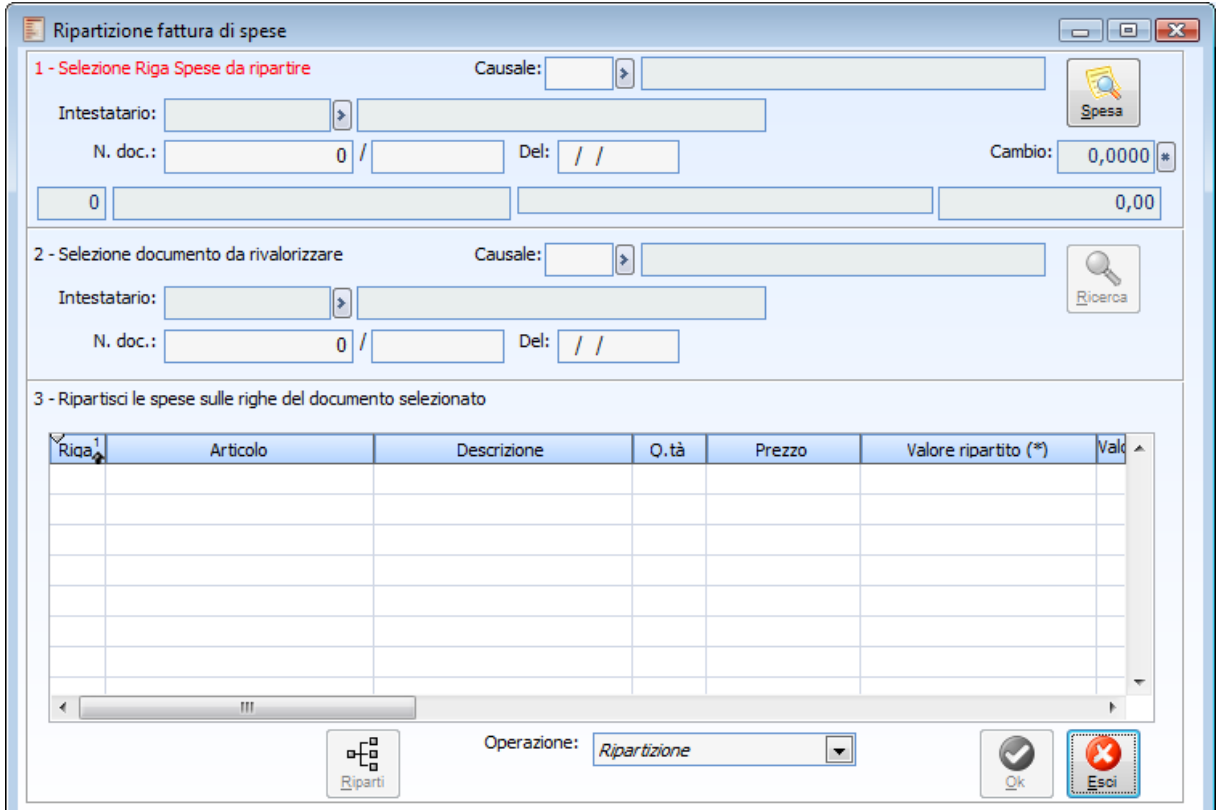

Ripartizione fattura di spese

La maschera relativa alla gestione per la ripartizione delle spese è divisa in tre parti

### **1. Selezione riga spese da ripartire**

Nella prima parte si possono compilare i campi filtro per la selezione del documento di tipo Modifica Valore. Il documento da selezionare conterrà almeno una riga servizio il cui valore fiscale sarà da ripartire su un altro documento presente in archivio:

### **Causale**

Questo campo consente di specificare un filtro per la selezione dei documenti utilizzati per la rilevazione delle spese da ripartire. Possono essere selezionate solo le causali che hanno attivato il check Modifica Valore.

### **Numero documento, del, intestatario**

Questi campi permettono di specificare ulteriori filtri per poter effettuare una selezione mirata del

documento con riga o righe servizio da ripartire.

### **Spesa**

Il bottone Spesa permette di accedere all'elenco delle righe servizio dei documenti che corrispondono con gli eventuali filtri impostati nei campi descritti sopra.

La scelta della riga servizio da ripartire può essere effettuata con il doppio click del mouse oppure spostandosi con i tasti cursore e premendo Invio sulla riga evidenziata

Dopo aver effettuato la scelta, vengono valorizzati automaticamente gli altri campi della prima parte della maschera: Numero Riga, Codice, Descrizione, Valore Netto e Cambio. Se il documento selezionato non è in valuta di conto (Euro), può essere impostato un cambio diverso (rispetto all'Euro), in modo tale che il Valore fiscale venga modificato in aumento o in diminuzione in base all'importo delle spese convertite al nuovo cambio.

### **2. Selezione documento da rivalorizzare**

Nella seconda parte della maschera è possibile selezionare il documento sul quale dovrà essere ripartito il valore della riga servizio selezionata al punto precedente.

### **Causale**

Questo campo consente di specificare un filtro per la selezione dei documenti sui quali ripartire le spese.

### **Numero documento, del, intestatario**

Questi campi permettono di specificare ulteriori filtri per poter effettuare una selezione mirata del documento sul quale ripartire le spese.

### **Ricerca**

Il bottone Ricerca permette di accedere all'elenco dei documenti che corrispondono con gli eventuali filtri impostati nei campi descritti precedentemente.

I documenti selezionabili devono presentare determinate caratteristiche:

- Appartenere a una delle seguenti categorie: Fattura, Nota di Credito, Documento di Trasporto
- Essere Movimenti Fiscali
- Contenere Righe Articolo
- Essere Confermati (No documenti provvisori)
- In caso di selezione di Documenti di Trasporto, è necessario che questi siano evasi: questo per evitare che la successiva emissione della Fattura Differita vada a modificare ulteriormente il valore delle righe. Infatti, prezzi di riga del Documento di Trasporto (e di conseguenza valore fiscale di ogni riga), vengono aggiornati in base a ciò che risulta dalla Fattura Differita nella quale viene importato.

*I documenti evasi parzialmente non possono essere selezionati per la ripartizione delle spese.*

Dopo aver selezionato il documento dall'elenco, si può procedere con la ripartizione.

### **3. Ripartisci le spese sulle righe del documento selezionato**

La selezione del documento sul quale ripartire le spese, comporta la visualizzazione delle righe articolo dello stesso nella terza parte della maschera. Per ogni riga vengono riportati: Numero, Codice, Descrizione, Quantità, Prezzo, Valore di Magazzino (Valore Fiscale in Valuta originaria: non considera
precedenti ripartizioni di spesa).

Nella colonna Valore Ripartito dovrà essere inserito l'importo che andrà a rettificare il valore della riga al termine dell'operazione (l'importo è espresso nella valuta del documento con la riga servizio da ripartire):

- Nel caso di ripartizione di Spese risultanti da Fattura, l'importo immesso andrà ad aumentare il valore fiscale della riga di riferimento;
- Nel caso di ripartizione di Spese risultanti da Nota di Credito, l'importo immesso andrà a diminuire il valore fiscale della riga di riferimento.

## **Ripartisci**

Questo bottone consente di ripartire automaticamente l'importo della riga servizio sulle righe del documento da rivalorizzare in base al loro valore fiscale.

In alternativa, l'utente può inserire manualmente l'importo della rettifica nella colonna Valore ripartito.

Non necessariamente deve essere ripartito l'intero importo della riga servizio selezionata: in caso di ripartizione parziale, l'importo residuo potrà essere ripartito su un altro documento; tuttavia, il programma non consente di ripartire la solita spesa sulla solita riga una seconda volta.

## **Operazione**

Questa combo box consente di scegliere il tipo di operazione da eseguire. Quando si accede alla gestione di ripartizione spese, il programma è posizionato su Ripartizione e quindi è possibile eseguire questo tipo di operazione. L'altra scelta, consente di annullare operazioni di ripartizione eseguite in precedenza.

Quando viene eseguita una ripartizione spese, il programma memorizza il legame tra i servizi ripartiti dei documenti Fattura spese o Nota di credito a valore e le righe dei documenti sui quali è avvenuta la ripartizione. In questo modo l'operazione è sempre annullabile.

*I documenti già ripartiti e i documenti sui quali sono state ripartite delle spese non possono essere cancellati o modificati. Si deve prima annullare la ripartizione.*

Supponendo di aver registrato i movimenti riportati nella seguente tabella ed effettuando la ripartizione della Fattura spese (FTPSL) sul Documento di Trasporto dell'11/05/04 e della Nota di Credito solo Valore (NCPSL) sul Documento di Trasporto del 12/05/04 per l'intero importo delle SPESE, si otterrebbe una modifica puntuale del **valore fiscale** per l'articolo AHRB30\_KP2 sui due documenti di trasporto selezionati. Il costo medio ponderato risulterà come dal calcolo seguente:

 $C.M.P. = \frac{(44.500)+(51.600)+(26.970)}{(50+60+30)} = \frac{123.070}{140} = 879,07143$ 

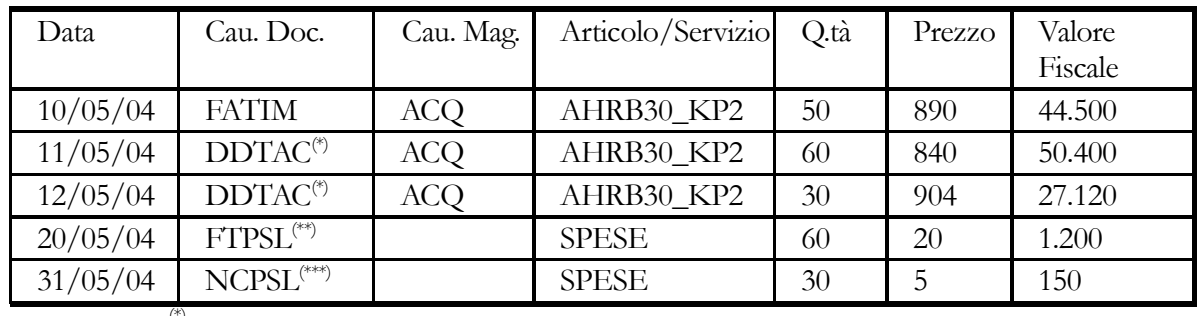

(\*)Documenti Evasi da Fattura Differita (FDIFF)

(\*\*)Causale Documento di tipo Fattura con check su Modifica Valore.

(\*\*\*)Causale Documento di tipo Nota di Credito con check su Modifica Valore

Dopo la ripartizione il valore fiscale della riga del DDTAC dell'11/05/04 risulta così modificato:

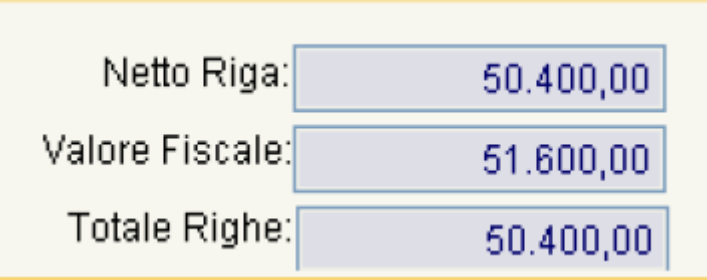

Mentre il valore fiscale della riga del DDTAC del 12/05/04 risulta modificato

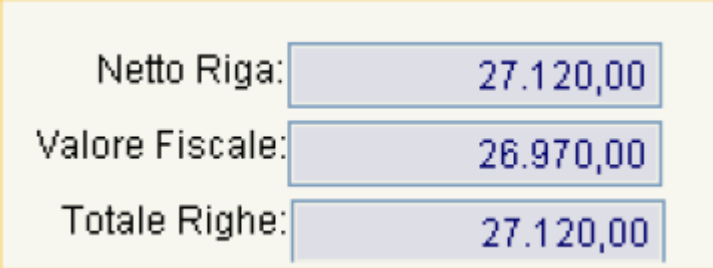

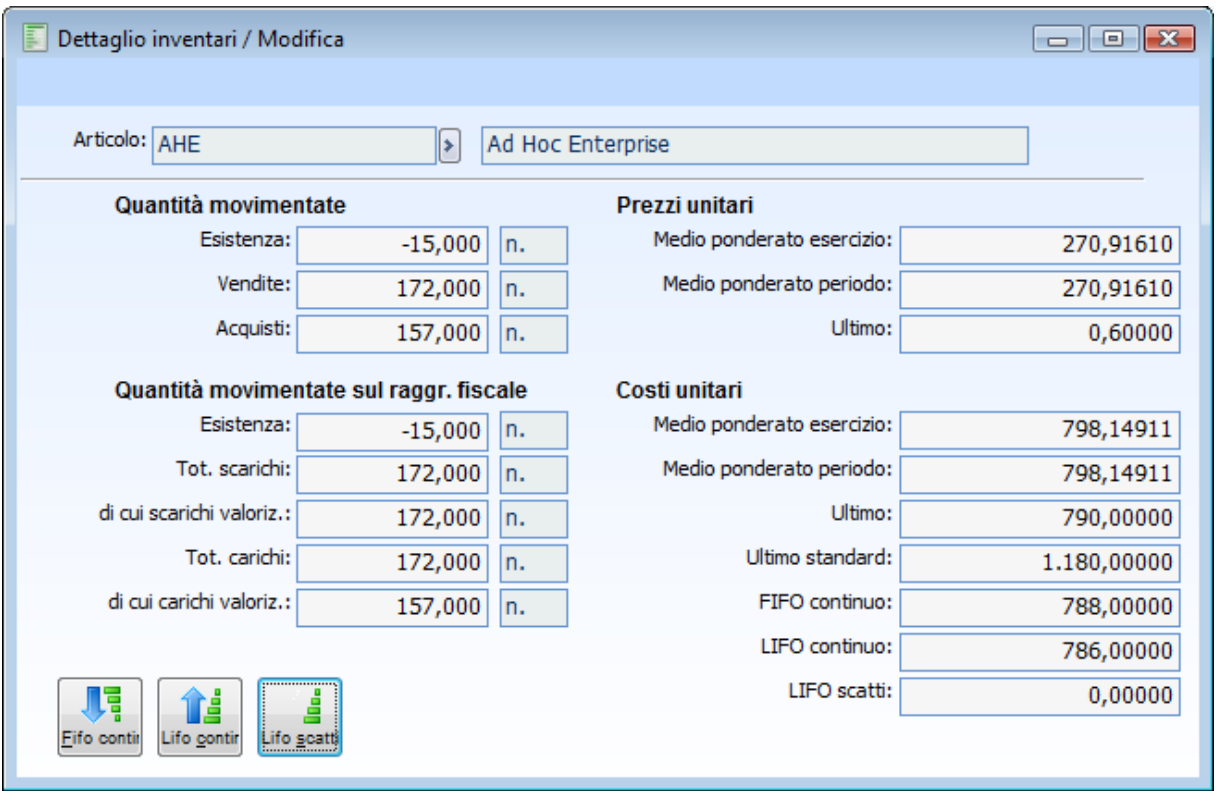

Dettaglio Inventario in caso di ripartizione spese

## **Variazione dati descrittivi del documento**

La gestione Variazione Dati Descrittivi Documenti non solo è accessibile tra i servizi del Ciclo Acquisti, ma anche mediante apposito bottone presente sulla maschera della gestione documenti (in modalità di interrogazione).

| Fatture (acquisti) / Interroga<br>$\begin{array}{c c c c c c} \hline \multicolumn{3}{c }{\mathbf{C}} & \multicolumn{3}{c }{\mathbf{X}} \end{array}$ |                                                                                                    |  |               |                           |  |  |  |                 |                  |                 |           |                     |                |                        |                                   |                                          |                          |                         |
|----------------------------------------------------------------------------------------------------|----------------------------------------------------------------------------------------------------|--|---------------|---------------------------|--|--|--|-----------------|------------------|-----------------|-----------|---------------------|----------------|------------------------|-----------------------------------|------------------------------------------|--------------------------|-------------------------|
| Dati generali<br>Spedizione<br>Elenco<br>Documento                                                                                                  |                                                                                                    |  |               |                           |  |  |  |                 |                  |                 |           |                     |                |                        |                                   |                                          |                          |                         |
|                                                                                                    |                                                                                                    |  |               |                           |  |  |  |                 |                  |                 |           | Reg.del: 05/02/2003 |                |                        | Esercizio: $ 2003 $<br>Confermato |                                          |                          | $\overline{\psi}$       |
|                                                                                                    |                                                                                                    |  |               |                           |  |  |  |                 |                  | Del: 31/01/2003 |           |                     | Protocollo n.: |                        |                                   | $2$ / CA                                 |                          |                         |
| <b>Fornitore: BETACOMP</b>                                                                                                    |                                                                                                    |  | s.            | Beta Computers SRL (BO36) |  |  |  |                 | F<br>≂€          |                 |           | Ъ.                  |                |                        |                                   |                                          |                          |                         |
| Valuta: $EUR$ ><br>leu                                                                                                    |                                                                                                    |  | Listino:<br>× |                           |  |  |  |                 |                  | Importa         |           | Testata             | Car.Rap        | Primanota<br>Tracciab. |                                   |                                          |                          |                         |
|                                                                                                    |                                                                                                    |  |               |                           |  |  |  |                 |                  | Magaz.          | Mag.coll. |                     | U.M.           |                        | Quantità                          | Prezzo unitario                          |                          |                         |
|                                                                                                    | ÷.                                                                                                    |  |               | $\rightarrow$             |  |  |  |                 | $\left  \right $ | ×               |           | ٠                   |                | ≯                      |                                   | $0,00000*$ *                             |                          |                         |
| 20                                                                                                    |                                                                                                    |  |               | ٠                         |  |  |  |                 | ×                | ×               |           | s.                  |                | ×                      |                                   | $0.00000$ *                              |                          |                         |
|                                                                                                    |                                                                                                    |  |               |                           |  |  |  |                 | ×                | ×               |           | s.                  | Pz             | $\rightarrow$          | 6,000                             | 990,00000 *                              |                          |                         |
|                                                                                                    |                                                                                                    |  |               |                           |  |  |  |                 |                  |                 |           |                     |                |                        |                                   |                                          |                          |                         |
|                                                                                                    |                                                                                                    |  |               |                           |  |  |  |                 |                  |                 |           |                     |                |                        |                                   |                                          |                          |                         |
|                                                                                                    |                                                                                                    |  |               |                           |  |  |  |                 |                  |                 |           |                     |                |                        |                                   |                                          |                          |                         |
|                                                                                                    |                                                                                                    |  |               |                           |  |  |  |                 |                  |                 |           |                     |                |                        |                                   |                                          |                          | $\overline{\mathbf{v}}$ |
|                                                                                                    |                                                                                                    |  |               |                           |  |  |  |                 |                  |                 |           |                     |                |                        |                                   |                                          |                          |                         |
|                                                                                                    |                                                                                                    |  |               |                           |  |  |  |                 |                  |                 |           |                     |                |                        |                                   | Normale                                  | $\overline{\phantom{a}}$ |                         |
|                                                                                                    |                                                                                                    |  |               |                           |  |  |  |                 |                  |                 |           |                     |                |                        |                                   |                                          |                          |                         |
|                                                                                                    | Causale: FDIFF<br>> Fattura Differita Passiva<br>Doc.N.<br>285<br>Riga <sub>4</sub><br>Articolo<br>Descrizione<br>Vs.Doc.(DDTAC) N.: 86 18-01-2003<br>10 <sub>1</sub><br>Ns.Doc.(ORDFO) N.: 2 05-01-2003<br>Ad Hoc Revolution base<br>30 BCAHRB<br>Sconti/magg.ni:<br>$0,00$ +<br>$0.00 +$<br>$0.00 +$<br>0.00<br>Lotto:<br>٠<br>Ubicazione:<br>Ubicazione coll.:<br>٠<br>51<br>F<br>Saldi<br>Dati riga<br>Costi For.<br>Art. alt.<br>Costi |  |               |                           |  |  |  |                 |                  | Netto riga:     |           | 0,00                |                |                        |                                   |                                          |                          |                         |
|                                                                                                    |                                                                                                    |  |               |                           |  |  |  |                 |                  |                 |           | Valore fiscale:     |                | 0,00                   |                                   |                                          |                          |                         |
|                                                                                                    |                                                                                                    |  |               |                           |  |  |  |                 |                  |                 |           |                     |                | Totale righe:          | 5.940,00                          |                                          |                          |                         |
|                                                                                                    |                                                                                                    |  |               |                           |  |  |  | F<br>Basi calc. |                  |                 |           |                     |                |                        |                                   | <b>IS</b><br>40<br>Cattura<br>Visualizza |                          |                         |

Documento con Varia Note

Lo scopo di questa funzionalità è quella di consentire la modifica, l'inserimento e la cancellazione dei riferimenti descrittivi dei documenti. Finché un documento deve essere evaso, è possibile procedere alla variazione richiamando direttamente il documento senza particolari problemi; tuttavia, se lo stesso documento è già stato evaso, anche parzialmente, per effettuare le stesse operazioni potrebbe non bastare l'intervento diretto in modalità modifica (es: modifica dei riferimenti descrittivi di un documento di trasporto già fatturato, anche parzialmente). In questi casi è necessario utilizzare questa funzione di servizio.

La gestione consente di modificare i campi descrittivi del documento selezionato in base ai parametri di ricerca definiti dall'utente. E' possibile effettuare ricerche tra i documenti del ciclo Acquisti e del ciclo Vendite in base a diversi criteri: categoria (fattura, documento di trasporto, nota di credito, documenti interni, ricevute fiscali), causale, intestatario, estremi del documento (numero e data).

Selezionato il documento da modificare, vengono visualizzate le righe dello stesso ed è possibile procedere alla variazione dei dati descrittivi:

- Inserimento/Modifica/Eliminazione delle righe documento di tipo descrittivo
- Modifica descrizione (compresa quella supplementare) delle righe di tipo articolo o servizio (a valore o a quantità e valore);
- Inserimento/Modifica/Eliminazione delle note documento (campo presente nei Dati Generali, dopo Banca d'appoggio e Ns banca)

Accedendo alla gestione da uno specifico documento (bottone Varia Note), i campi categoria, causale e intestatario (utilizzati per la ricerca) vengono proposti già valorizzati e il documento risulta già selezionato per la variazione.

*Se almeno una delle righe del documento risulta evasa, le righe descrittive eventualmente aggiunte da questa gestione saranno inserite come evase. Infatti, se venissero aggiunte righe descrittive da evadere su un documento completamente evaso, quest'ultimo risulterebbe nuovamente evadibile (es: un Documento di Trasporto già fatturato potrebbe essere importato una seconda volta in una fattura differita per le righe descrittive aggiunte).*

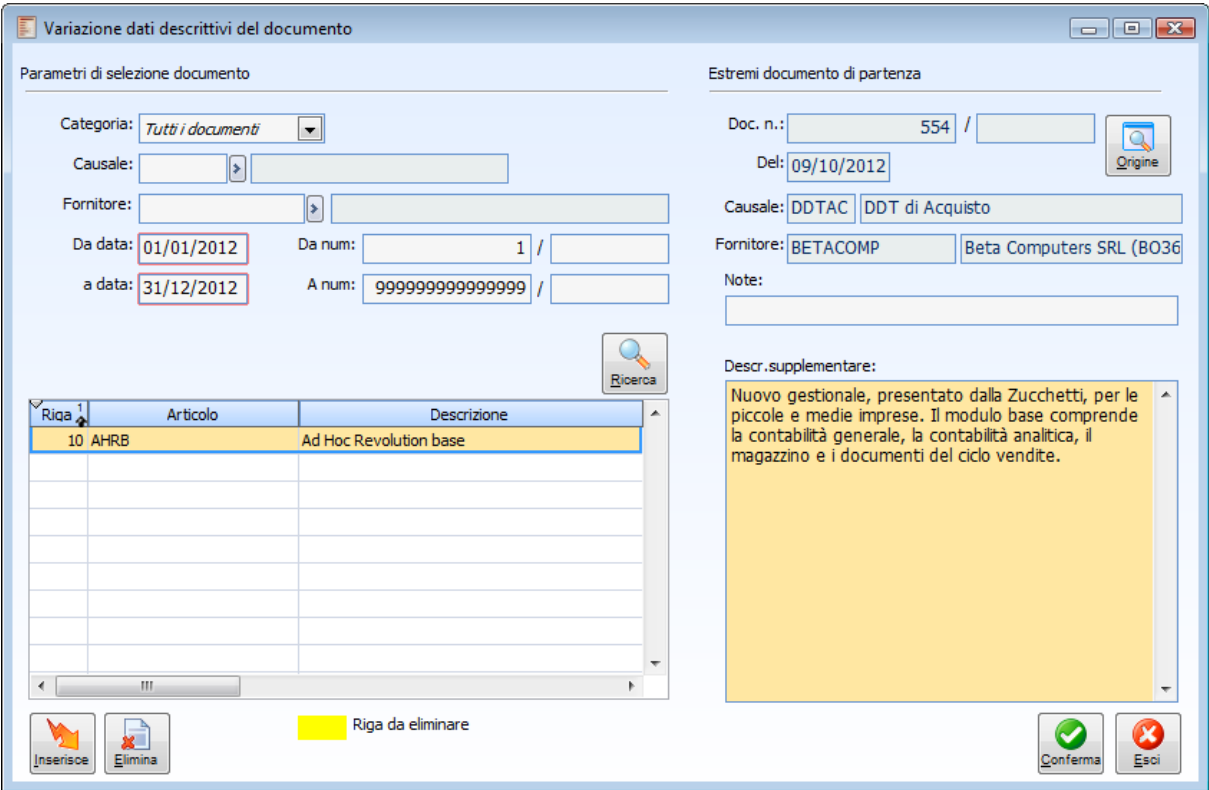

Variazione dati descrittivi del documento

## **Categoria**

Deve essere indicata la categoria dei documenti da ricercare ai fine della selezione di quello da modificare. Le scelte possibili sono:

- Tutti i documenti
- Documenti Interni
- Documenti di Trasporto
- **O** Fatture
- Note di Credito
- Ricevute Fiscali

## **Causale**

Codice della causale dei documenti da ricercare.

## **Fornitore**

Intestatario dei documenti da ricercare.

### **Da data - A data**

Consentono di definire un intervallo di date all'interno del quale ricercare i documenti.

## **Da numero - A numero**

Consentono di definire un intervallo all'interno del quale ricercare i documenti.

## **Ricerca**

Questo bottone avvia la ricerca in base ai parametri di selezione. Non risulta editabile se la gestione è stata lanciata da uno specifico documento (in tal caso non è infatti necessario effettuare alcuna ricerca). Ai fini della selezione del documento da modificare viene proposto un elenco di documenti corrispondenti ai filtri impostati. Per la selezione del documento: doppio click del mouse o tasto Invio.

## **Documento numero, del**

Una volta che il documento è stato selezionato, ne vengono evidenziati gli estremi (numero e data).

## **Origine**

Questo bottone consente di richiamare il documento selezionato.

### **Note**

Questo campo riporta le note eventualmente inserite sul documento. In ogni caso è editabile perché è possibile inserirle, modificarle od eliminarle. Se riferite ad una fattura, tali note sono quelle che vengono automaticamente riportate come descrizione sulla registrazione contabile (generata dalla contabilizzazione documenti).

### **Righe documento**

In questa sezione della gestione vengono elencate le righe presenti sul documento selezionato. E' possibile apportare modifiche alla descrizione principale e a quella supplementare (riquadro a destra della griglia, il cui contenuto è relativo alla riga sulla quale si è posizionati).

Le righe alle quali è stata modificata la descrizione, vengono evidenziate con testo in rosso e saranno effettivamente modificate alla conferma. Quelle da eliminare sono evidenziate con sfondo giallo: si possono eliminare solo righe di tipo descrittivo, così come possono essere inserite.

## **<sup>•</sup> Inserisce**

Questo bottone permette di inserire righe aggiuntive al documento (di tipo descrittivo). Il codice articolo utilizzato per l'inserimento delle righe descrittive è quello indicato nei Parametri Vendite (Articolo per riferimenti).

## **Elimina**

Questo bottone permette di eliminare le righe descrittive dal documento. Premendolo in corrispondenza di una riga, questa viene evidenziata con sfondo giallo e sarà eliminata alla conferma.

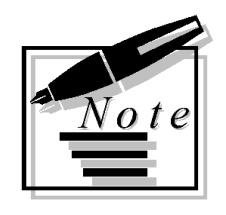

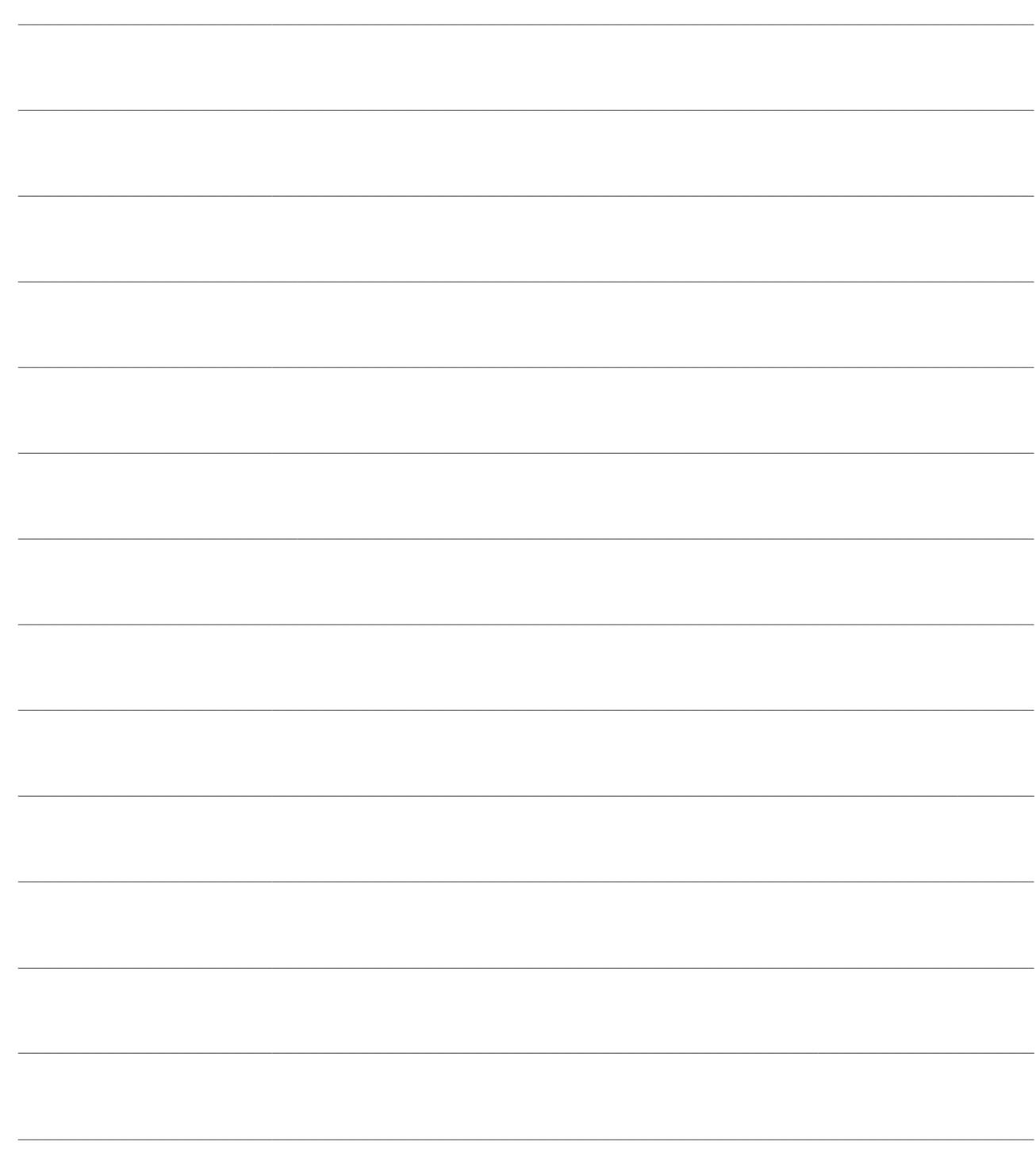

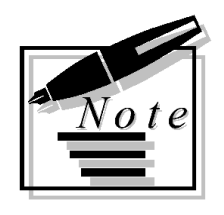

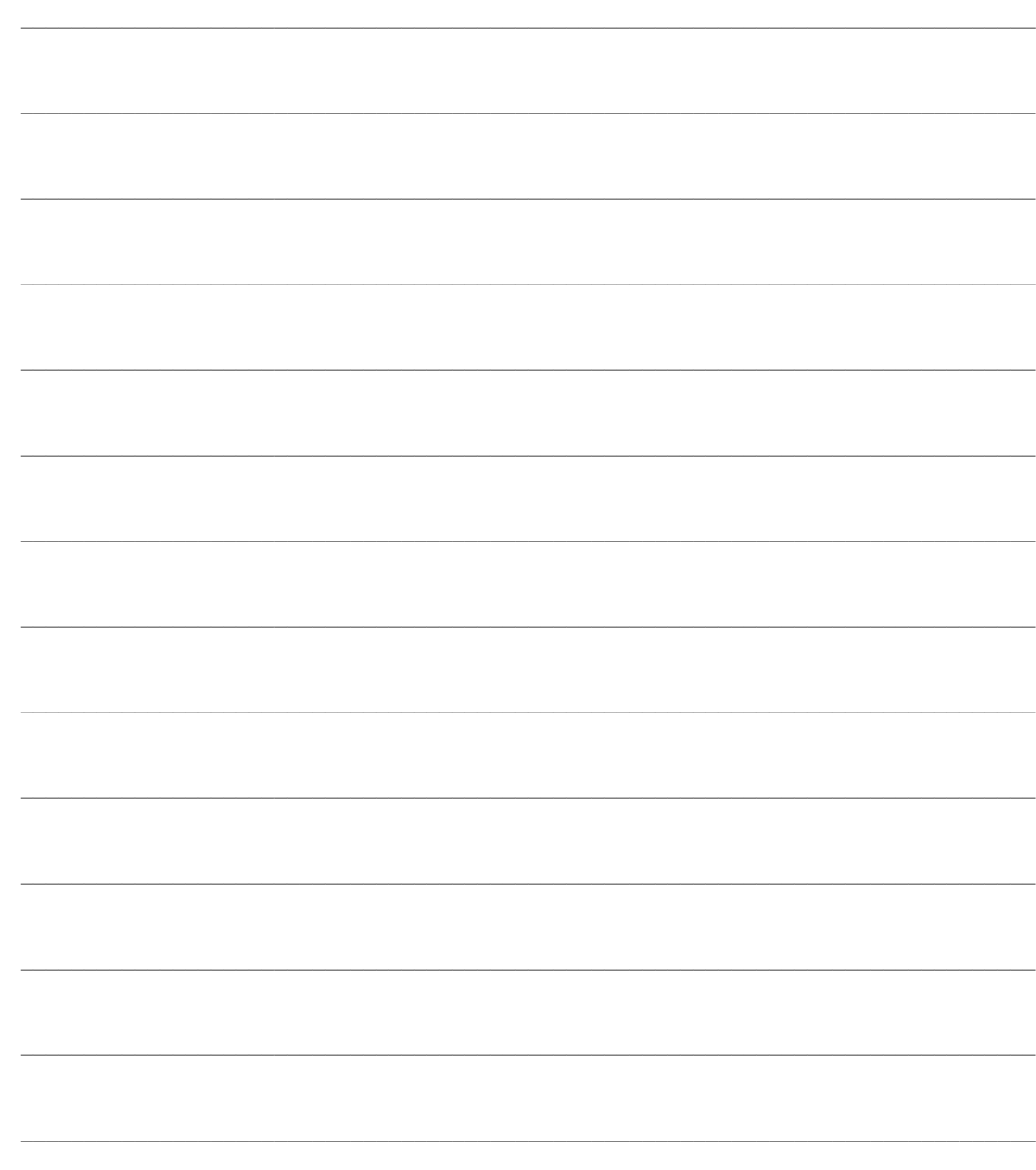

# **PROPOSTE D'ACQUISTO**

La generazione delle PDA si articola in modalità differente in funzione del tipo di gestione dell'articolo:

- Gestione a Fabbisogno.
- Gestione a Scorta.

## **Gestione a fabbisogno**

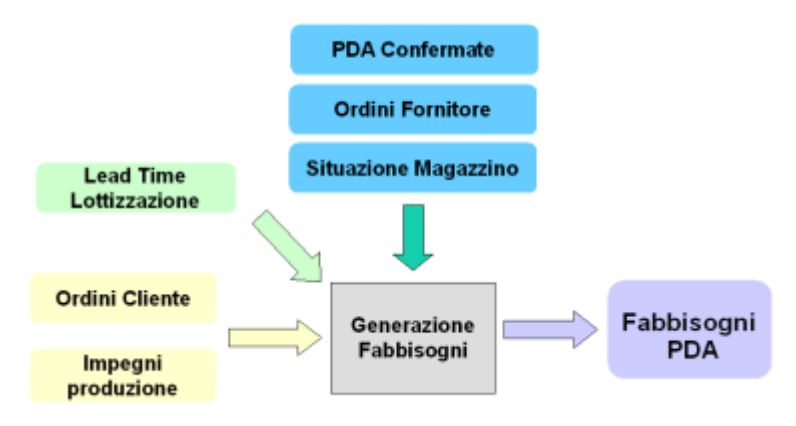

Gestione a fabbisogno

La generazione fabbisogni genera le Pda in funzione dei seguenti valori:

- Impegnato
- Ordinato
- PDA esistenti
- $\cdot$  Lotto minimo
- Lotto Multiplo
- Lead time
- $\cdot$  Lotto massimo

## **Gestione a scorta**

La generazione PDA non considera l'orizzonte di pianificazione, precisa quali prodotti devono essere fabbricati al momento del run della procedura prendendo in considerazione la giacenza di magazzino. Infatti i dati fondamentali sulla base dei quali viene generata la gestione a scorta sono il Punto di riordino e il Lotto di Riordino indicati nell'anagrafica articoli.

Nel momento del lancio della funzione di generazione PDA la procedura esegue i seguenti controlli per gli articoli gestiti a Scorta:

Esistenza – Riservato < del punto di riordino?

Se NO non effettua niente.

Se SI, allora controlla se, nei giorni che trascorrono tra il giorno di elaborazione e il giorno in cui dovrebbe essere generata la PDA per ripristinare la scorta, esistono delle operazioni che

movimentano l'Ordinato (Ordini a Fornitori).

- Se SI e l'ordinato permette di riportare l'esistenza- riservato sopra il punto di riordino, la procedura non genera PDA.
- Se No viene emessa una PDA pari alla quantità prevista nel Lotto di Riordino.

*Non viene fatto nessun controllo su eventuale impegnato.*

## **Criteri scelta fornitore articoli a fabbisogno**

Per quanto riguarda la scelta del fornitore e l'applicazione delle politiche di lottizzazione la procedura si comporta nella seguente maniera.

In presenza di fornitore preferenziale viene riportato sempre lui e senza riferimenti a contratti e applicando politiche presenti nella scheda Magazzino dell'articolo.

In assenza, viene scelto il fornitore/contratto secondo il criterio di scelta impostato prima a livello di articolo dopo a livello di funzione di elaborazione.

t Viene applicato lotto minimo, multiplo e giorni lead time presenti nel contratto.

#### **Criteri scelta fornitore articoli a scorta**

Per la pianificazione degli articoli a scorta la quantità da produrre sia nella gestione a quantità costante che a intervallo costante, ci si basa esclusivamente sui dati presenti nei dati articolo magazzino. Per quanto riguarda invece la scelta del fornitore la procedura si comporta in maniera diversa: In presenza di fornitore preferenziale viene riportato sempre lui e senza riferimenti a contratti. In assenza: viene scelto il fornitore e di conseguenza anche il contratto secondo il criterio di scelta impostato prima a livello di articolo dopo a livello di funzione di elaborazione.

In presenza di lotto minimo e multiplo nel contratto associato, al calcolo ottenuto in funzione dei dati articolo magazzino, vengono applicati.

Al termine dei calcoli effettuati per la determinazione delle PDA viene applicato l'eventuale lotto Massimo che permette di frazionare l'ordine in più ordini di uguale importoProposte d'acquisto

## **[Operazioni preliminari](#page-153-0)**

**[Generazione PDA](#page-164-0)**

## **[Manutenzione PDA](#page-167-0)**

**[Stampa piano PDA](#page-180-0)**

**[Conferma PDA](#page-173-0)**

**[Elimina PDA](#page-176-0)**

**[Dettaglio PDA](#page-177-0)**

**[Stampa PDA](#page-180-0)**

**[Generazione ordini da PDA](#page-181-0)**

<span id="page-153-0"></span>**[Parametri PDA](#page-159-0)**

## *Operazioni preliminari*

Gli archivi di fondamentale importanza per la corretta gestione delle Proposte d'Acquisto, da impostare perciò preventivamente, sono i seguenti: Anagrafica Magazzino, Articoli di Magazzino e Contratti di Acquisto.

### **Anagrafica magazzino**

Affinché un magazzino venga preso in considerazione nell'elaborazione dei fabbisogni della funzione Proposte d'Acquisto, è necessario, a livello di anagrafica magazzino, attivare il flag Nettificabile.

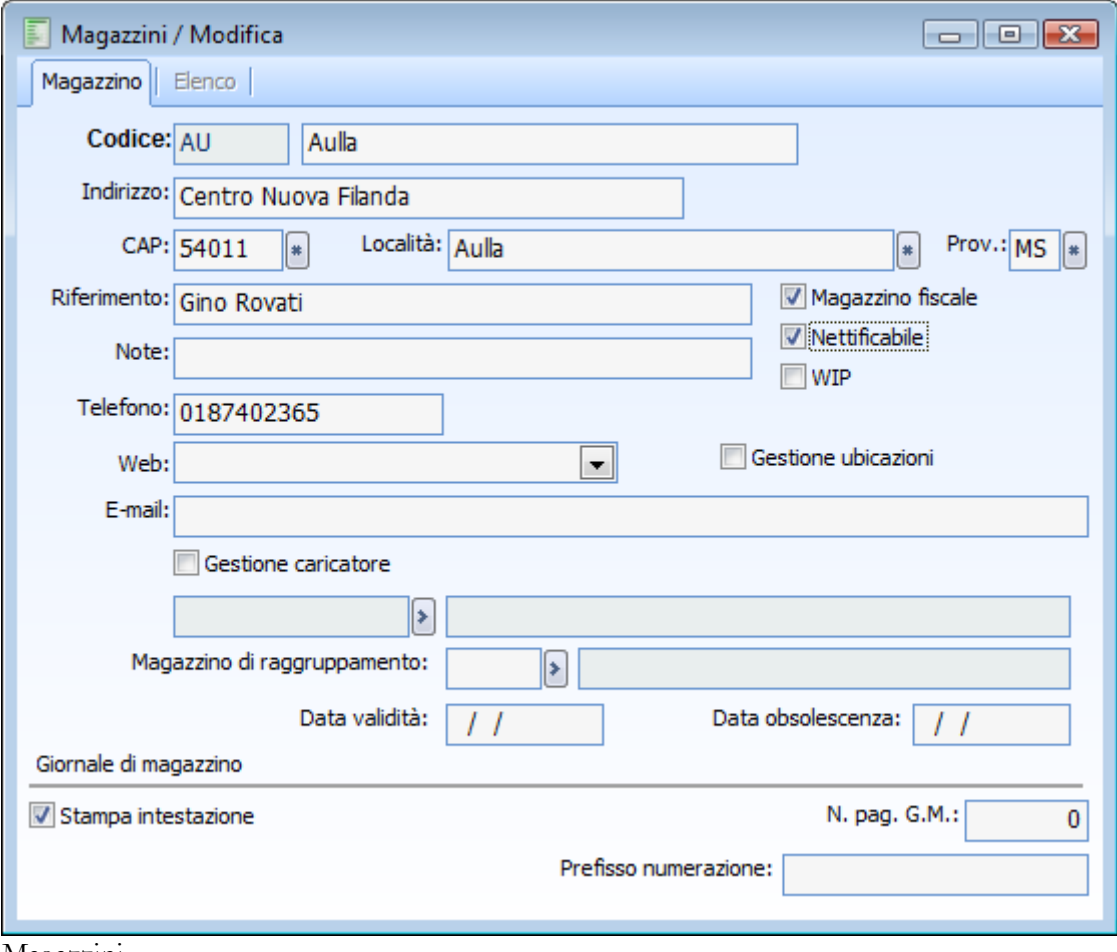

Magazzini

## **Anagrafica articoli**

Nella scheda Anagrafica degli Articoli deve essere definita la politica di riordino e la Provenienza

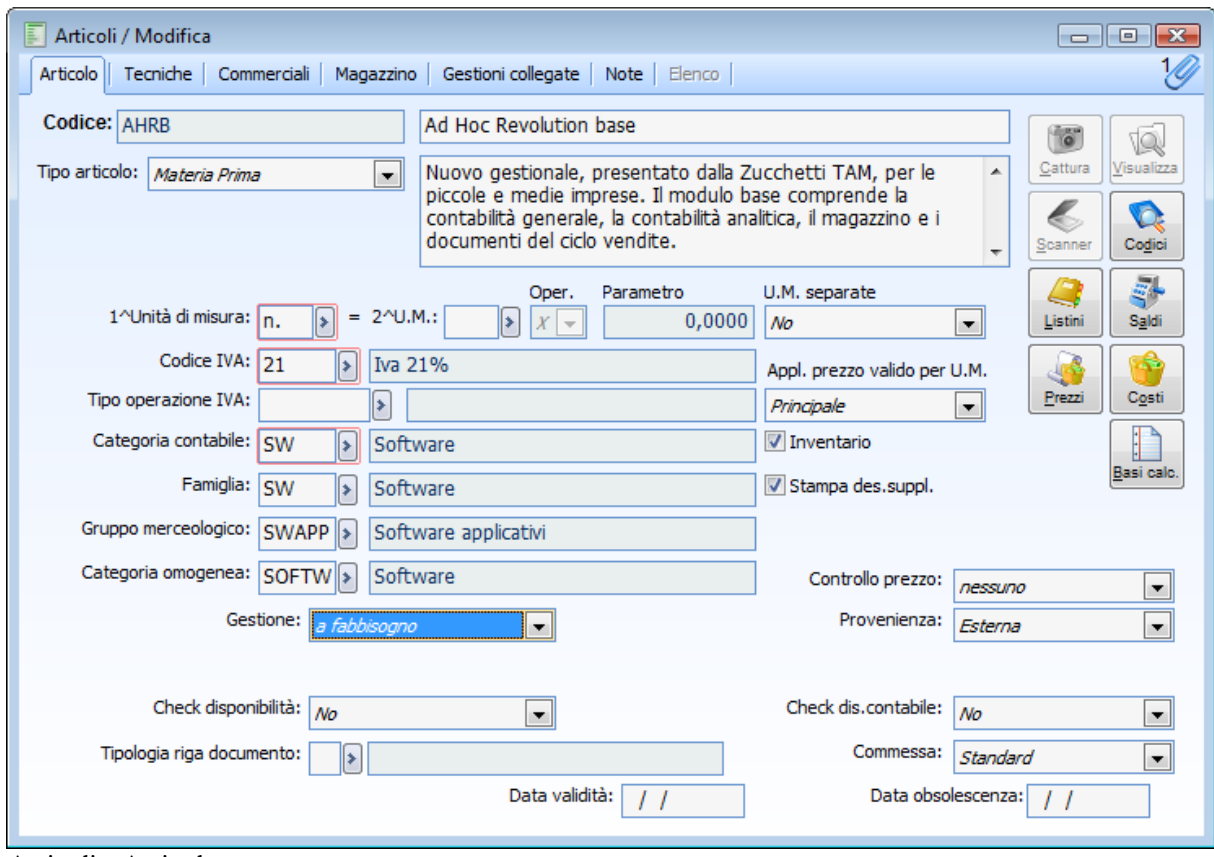

Articoli - Articolo

#### **Gestione**

Questo campo identifica la politica di riordino che si desidera applicare all'articolo; sono possibili le seguenti opzioni:

- a Fabbisogno: la generazione delle PDA avviene in funzione dei fabbisogni previsti nel tempo, definiti sulla base della giacenza attuale, delle date di prevista evasione degli ordini da clienti/a fornitori, ed eventualmente di una scorta minima;
- a Scorta: saranno generate PDA nel caso la giacenza attuale sia inferiore al punto di riordino, tenendo comunque in considerazione gli ordini a fornitori scadenti entro il tempo di approvvigionamento;
- a Consumo: gli articoli gestiti a consumo non vengono considerati nella generazione delle PDA. Questa politica di riordino si applica in genere agli articoli facilmente reperibili, di valore unitario non rilevante e non critici per il processo produttivo (ad esempio la cancelleria); il loro riordino non avviene normalmente in automatico, bensì attraverso un intervento esplicito da parte dell'utente.

## **Provenienza**

Provenienza preferenziale dell'articolo: produzione Interna, fornitura Esterna e fornitura da parte di fornitori terzisti.

La generazione delle PDA considera solo gli articoli con provenienza Esterna; se Interna o C/Lavoro, l'articolo non verrà preso in considerazione nella gestione PDA.

Nella scheda Magazzino dell'anagrafica Articoli devono essere specificati tutti i parametri di riordino necessari alla generazione delle PDA.

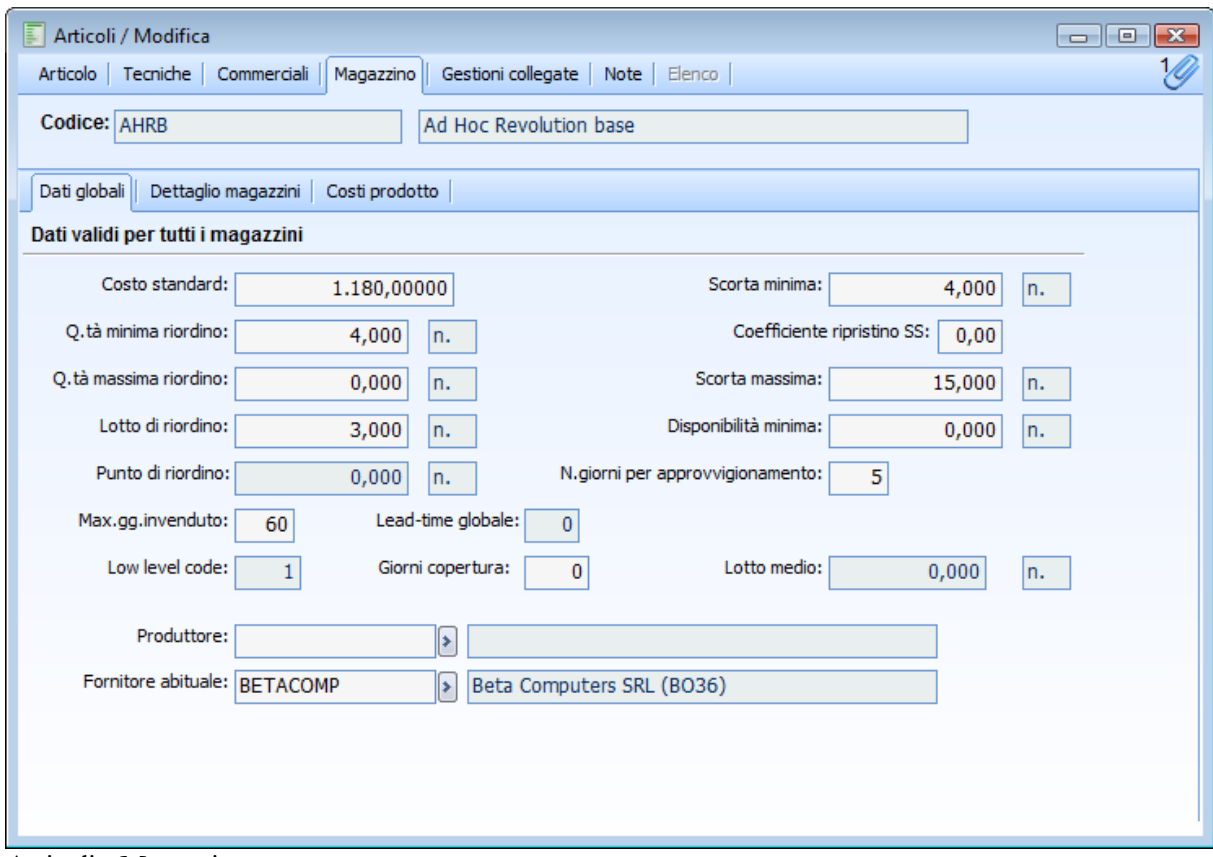

Articoli - Magazzino

## **Quantità minima di riordino**

La generazione di ogni PDA deve avvenire per un quantità uguale o superiore alla Quantità minima di riordino dell'articolo.

## **Lotto di riordino**

Lotto multiplo di riordino dell'articolo. Nel caso in cui non venga specificato nessun lotto nell'anagrafica dell'articolo, la quantità da ordinare corrisponderà al fabbisogno puro; nel caso in cui venga specificato il lotto di riordino verrà sempre ordinata una quantità pari al lotto o ad un suo multiplo.

Ad esempio: nel caso di Lotto multiplo ordinabile pari a 5 pezzi e fabbisogno di 7 pezzi, verranno ordinati 10 pezzi (multiplo del lotto).

## **Punto di riordino**

Il campo Punto di Riordino viene preso in considerazione nella politica di riordino a Scorta; viene generata una PDA quando la giacenza scende al di sotto di questo livello.

## **Scorta minima**

Viene considerata solo nella politica di riordino a Fabbisogno. La presenza di una scorta minima definisce la volontà di mantenere sempre una disponibilità positiva dell'articolo; in tal caso la generazione delle PDA può scaturire anche da un fabbisogno che consumi la scorta minima, benché non azzeri la disponibilità.

## **Numero giorni approvvigionamento**

Numero dei giorni necessari per la consegna da parte del fornitore; verranno presi in considerazione per definire, in base alla data di prevista evasione degli impegni, quando dovrà essere ordinata la merce al fornitore.

#### **Fornitore abituale**

Se viene impostato il codice del fornitore abituale, la procedura lo utilizza al momento della generazione delle PDA anziché effettuare un arbitraggio tra i diversi fornitori intestatari di un contratto di acquisto.

Questo dato, quindi, ha priorità rispetto ad eventuali contratti di acquisto in essere. La definizione di un fornitore abituale costituisce il modo tipico di operare di molte aziende.

#### **Contratti di acquisto**

Alla voce di menù Contratti d'Acquisto possono essere caricate le condizioni particolari, valide per alcuni articoli acquistati da certi fornitori; possono esistere più contratti intestati a fornitori diversi, che hanno per oggetto lo stesso articolo, con condizioni diverse.

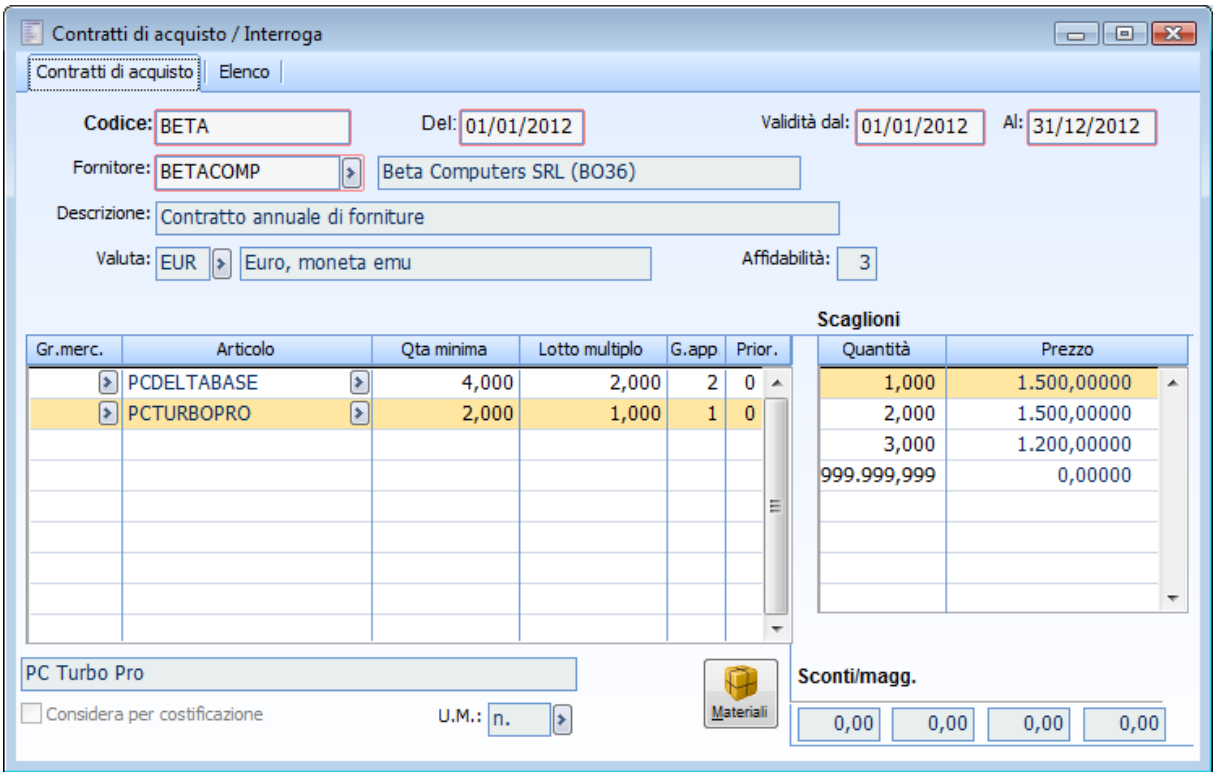

Contratti di acquisto

*La gestione delle proposte d'acquisto, se non esiste un fornitore abituale definito nell'anagrafica degli articoli, si basa direttamente sulle informazioni inserite in questo archivio, mentre se non ci sono contratti caricati e nessun fornitore abituale specificato nell'anagrafica articolo, verrà generata una Proposta d'Acquisto senza fornitore (prima della generazione degli ordini dovrà comunque essere specificato).*

I campi presenti sui contratti di acquisto che vengono presi in considerazione per la generazione delle proposte d'acquisto sono i seguenti:

### **Affidabilità**

Questo campo può essere utilizzato come criterio di scelta del fornitore; può assumere un valore da 0 a 9; più alto è il numero specificato e maggiore è l'affidabilità del fornitore nel far fronte alle consegne.

#### **Quantità minima**

Quantità minima di merce da indicare su ciascun ordine a fornitore. Viene utilizzata in sostituzione del corrispondente valore presente nell'anagrafica articoli (Quantità Minima di Riordino) nel caso di scelta del fornitore mediante l'operazione di arbitraggio (perciò in caso di assenza di un fornitore abituale).

## **Lotto multiplo**

Lotto multiplo di riordino dell'articolo. Viene utilizzato in sostituzione del corrispondente valore presente nell'anagrafica articoli (Lotto di Riordino) nel caso di scelta del fornitore mediante l'operazione di arbitraggio (perciò in caso di assenza di un fornitore abituale).

### **Giorni di approvvigionamento**

Numero dei giorni necessari alla consegna dell'articolo da parte del fornitore. Questo campo viene utilizzato sia come criterio di scelta del fornitore, sia per il calcolo della data di emissione della PDA, rispetto alla data del fabbisogno. In quest'ultimo caso viene utilizzato in sostituzione del corrispondente valore presente nell'anagrafica articoli (Numero Giorni Approvvigionamento) nell'eventualità di scelta del fornitore mediante l'operazione di arbitraggio (perciò in caso di assenza di un fornitore abituale).

## **Priorità**

Questo campo può essere utilizzato come criterio di scelta del fornitore; può assumere un valore da 0 a 9, più alto è il numero specificato e più alta sarà la Priorità di acquisto dell'articolo al fornitore indicato, rispetto ad altri fornitori (per i quali è stato definito un contratto con lo stesso articolo).

#### **Prezzo**

Questo campo viene utilizzato sia come criteri di scelta del fornitore, sia per la valorizzazione dell'ordine a fornitore.

## <span id="page-159-0"></span>**Parametri PDA**

Nell'archivio dei Parametri PDA viene definita la rappresentazione delle informazioni all'interno della griglia di Manutenzione PDA: la struttura dei Time Buckets, le dimensioni della griglia di manutenzione ed i colori che segnalano gli status delle PDA.

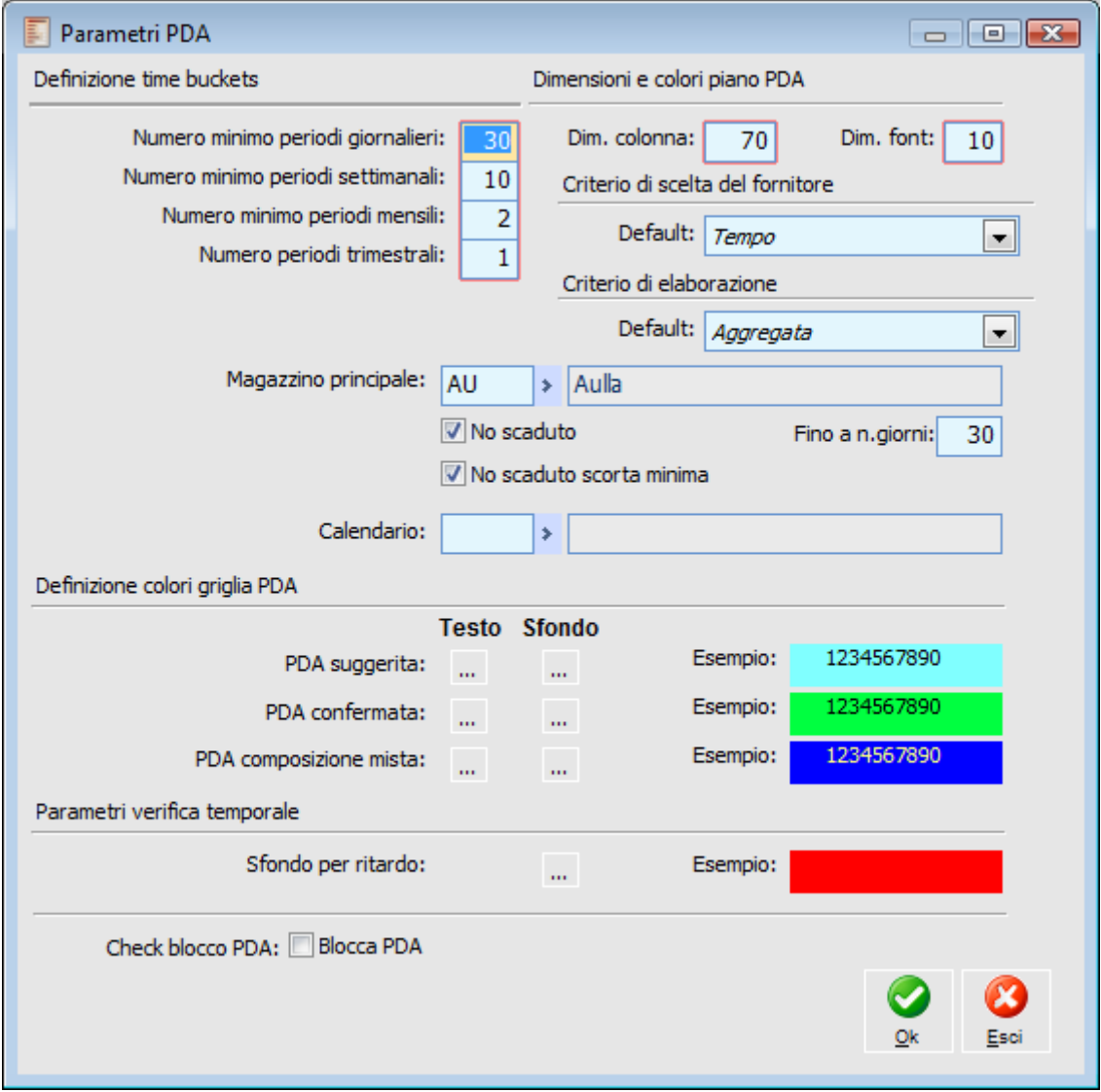

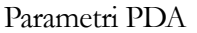

## **Definizione Time Buckets**

I Time Buckets costituiscono i periodi nei quali è composto l'orizzonte temporale dell'azienda, ossia il numero dei giorni, dei periodi settimanali, dei periodi mensili e dei periodi trimestrali elaborati dalla procedura per rilevare i fabbisogni nel tempo.

La procedura gestisce un massimo di 54 periodi; in caso di superamento verrà segnalato il seguente errore:

## **La somma del numero di periodi per la definizione dei bidoni temporali è 60. Valore massimo consentito: 54.**

Si consiglia comunque di definire un numero di periodi inferiore al massimo, in quanto il numero effettivo potrà superare quello indicato nei Parametri PDA. La procedura divide infatti l'orizzonte temporale in maniera logica: i periodi giornalieri finiranno di domenica, le settimane a fine mese, i mesi a fine trimestre; questo per avere una visione omogenea dell'orizzonte temporale che verrà generato.

Ciò considerato, potranno eventualmente essere inseriti ulteriori periodi al fine di garantire un inizio coerente di ciascun periodo successivo. Impostando al massimo 42 periodi totali si ha la garanzia di non superere il limite dei 54 Time Buckets in fase di Generazione PDA; possono infatti essere aggiunti al limite i seguenti periodi: n. 6 periodi giornalieri (nel caso tali periodi terminassero di lunedì) + n. 4 periodi settimanali (nel caso tali periodi terminassero i primissimi giorni del mese) + n. 2 periodi mensili (nel caso tali periodi terminassero il primo mese del trimestre).

Questa scelta di menu permette di inserire i parametri relativi alle proposte di acquisto. Vediamo di seguito il significato dei campi richiesti:

## **Numero Minimo periodi giornalieri**

Indica il numero minimo di periodi giornaliero del piano PDA. La procedura aggiungerà un numero di periodi giornalieri per fare in modo che si arrivi a lunedì.

## **Numero Minimo periodi settimanali**

Indica il numero minimo di periodi settimanali del piano PDA. La procedura aggiungerà un numero di periodi settimanali per fare in modo che si arrivi a fine mese.

## **Numero Minimo periodi mensili**

Indica il numero minimo di periodi mensili del piano PDA. La procedura aggiungerà un numero di periodi mensili per fare in modo che si arrivi alla fine del trimestre.

## **Numero Minimo periodi trimestrali**

Indica il numero minimo di periodi trimestrali del piano PDA.

## **Dimensioni e colori piano PDA**

Negli appositi campi vanno specificate le dimensioni delle Colonne e del Font da visualizzare nella maschera manutenzione PDA.

### **Dim. Colonna**

Indica la dimensione della colonna del piano PDA.

## **Dim. Font**

Indica la dimensione del carattere del piano PDA.

## **Criterio di scelta del Fornitore**

Il criterio di scelta del fornitore definito nei parametri PDA viene riportato come default nella maschera di generazione PDA.

I criteri di generazione dei fabbisogni sono ignorati per gli articoli che hanno il fornitore abituale indicato nell'anagrafica Articolo. La procedura considera soltanto (se indicato) quel fornitore ignorando eventuali contratti di acquisto.

#### **Criterio di elaborazione**

Il criterio di elaborazione definito nei parametri PDA viene riportato come default nella maschera di generazione PDA.

#### **Magazzino principale**

In questo campo deve essere definito il codice del magazzino da utilizzare per la generazione delle Proposte di Acquisto nel caso siano presenti articoli la cui esistenza è al di sotto della scorta minima prevista. Se gli articoli si trovano sottoscorta (e se non sono attivati i Checks relativi allo Scaduto descritti successivamente) il programma suggerisce una PDA scaduta sul magazzino indicato (viene suggerito di effettuare un ordine a fornitore con data di prevista evasione pari alla data di elaborazione delle PDA meno un giorno). Il risultato di tale elaborazione potrebbe essere diverso in presenza dei check relativi allo scaduto e in base alle date di prevista evasione degli ordini rispetto alla data di elaborazione delle PDA.

Esempio: Supponendo di aver caricato in archivio un nuovo articolo gestito a fabbisogno e con Scorta Minima maggiore di zero, di aver caricato due ordini da cliente su due magazzini distinti (AU e PO) con data prevista evasione futura e di aver impostato nei parametri PDA un terzo magazzino per il sottoscorta (MP), l'elaborazione proporrebbe risultati diversi a seconda della situazione:

- Non sono attivi i Check relativi allo scaduto:
- Se gli ordini da cliente hanno data prevista evasione sufficientemente lontana, il programma suggerisce una PDA per il sottoscorta (scaduta) sul magazzino MP e due PDA con data futura, ciascuna sul magazzino in cui si presenta il fabbisogno (AU e PO).
- Se la data di prevista evasione degli ordini da cliente è troppo vicina (tale da non consentire un riordino a fornitore, in base ai giorni di approvvigionamento necessari), alla PDA suggerita sul magazzino MP (per il sottoscorta) vengono sommati i fabbisogni derivanti dagli ordini cliente che non possono essere evasi in tempo;
- Sono attivati entrambi i Check relativi allo scaduto:
- Se gli ordini da cliente hanno data prevista evasione sufficientemente lontana, il programma suggerisce una PDA per il sottoscorta con data prevista evasione pari a [data elaborazione + giorni di approvvigionamento] sul magazzino dove sorge il primo impegno (quello con data prevista evasione più vicina alla data di elaborazione PDA) e due PDA con data futura, ciascuna sul magazzino in cui si presenta il fabbisogno (AU e PO).
- Se la data di prevista evasione degli ordini da cliente è troppo vicina (tale da non consentire un riordino a fornitore, in base ai giorni di approvvigionamento necessari), il programma propone una sola PDA con la somma delle quantità (derivanti dal valore della scorta minima e dalle quantità degli ordini) e data prevista evasione pari a [data elaborazione + giorni di approvvigionamento] sul magazzino dove sorge l'ultimo impegno (comunque quello con data prevista evasione più vicina alla data di elaborazione PDA, visto che cade nel passato).

## **No scaduto**

L'attivazione di questo check è utile se si vuole evitare che il programma proponga l'acquisto degli articoli gestiti a fabbisogno con data teorica degli ordini a fornitori che cade nel passato.

*L'attivazione del solo check No Scaduto non consente di ottenere lo slittamento dei fabbisogni determinati dal fatto di avere un'esistenza al di sotto della Scorta Minima. Per questa casistica è necessario attivare anche il secondo check: No Scaduto Scorta Minima.*

Se il check viene attivato, il programma slitta i fabbisogni determinati dalle date di prevista evasione degli ordini (da clienti e a fornitori). In particolare vengono slittati i fabbisogni dei soli ordini da cliente con date di prevista evasione che cadono all'interno di uno specifico intervallo determinato dai giorni di tolleranza scaduto e dai giorni di approvvigionamento definiti per ciascun articolo da un determinato Fornitore Abituale. Affinché l'elaborazione produca risultati coerenti, è perciò necessario che siano indicati almeno i seguenti dati: Giorni di Approvvigionamento e Fornitore Abituale nell'anagrafica degli articoli e Giorni di tolleranza scaduto nei parametri PDA..

Gli articoli gestiti a fabbisogno ordinati dai clienti con data prevista evasione che cade tra [data elaborazione PDA - Giorni di tolleranza scaduto] e [data elaborazione PDA + Giorni di approvvigionamento] vengono considerati dall'elaborazione come se avessero data prevista evasione uguale a [data elaborazione PDA + Giorni di approvvigionamento]: in questo modo la data teorica degli ordini a fornitori può essere uguale alla data di elaborazione (evitando che cada nel passato). Se il check viene lasciato disattivato, il programma potrebbe generare proposte di acquisto con data teorica dell'ordine pari a [(data elaborazione PDA-1) Giorni di approvvigionamento].

## **No scaduto scorta minima**

Questo check è attivabile se è stato attivato quello precedente (No Scaduto). L'attivazione di questo secondo check consente di ottenere anche lo slittamento del fabbisogno generato dal fatto di trovarsi al di sotto della Scorta Minima. In questo modo si ottiene il seguente risultato:

- una disponibilità attuale inferiore alla Scorta Minima non darà origine ad una PDA, nel caso sia presente un ordine a fornitore con prevista evasione entro i giorni di approvvigionamento (con quantità tale da riportare la disponibilità sopra la scorta minima);
- in mancanza di un ordine a fornitore con queste caratteristiche, la proposta di acquisto verrà generata e la data teorica dell'ordine a fornitore sarà pari alla data di elaborazione delle PDA, mentre la prevista evasione sarà pari a [data elaborazione PDA + giorni di approvvigionamento].

Se il check non viene attivato, in presenza di un sottoscorta, il programma suggerisce una proposta di acquisto con data teorica dell'ordine che cade nel passato [(data elaborazione PDA-1) Giorni di approvvigionamento].

## **Fino a numero giorni**

Questo campo risulta editabile solo attivando il check No Scaduto: rappresenta i Giorni di tolleranza scaduto e viene utilizzato dall'elaborazione per determinare l'intervallo di tempo entro il quale le date di prevista evasione degli ordini da clienti vengono slittati.

Ad esempio:

Articolo: Giorni di approvvigionamento (lead time) 5 giorni;

Data prevista evasione ordine cliente: 15/07/2004 per una quantità di 15;

Check No scaduto attivato e giorni di tolleranza scaduto pari a 10;

Se si elaborano le PDA con data di sistema compresa tra il 10/07/2004 e il 25/07/2004 la procedura slitta la data di prevista evasione dell'articolo in modo tale da proporre l'acquisto con data teorica dell'ordine a fornitore che non cade nel passato (la data di prevista evasione dell'ordine sarà pari alla data di elaborazione PDA + giorni di approvvigionamento);

Se invece l'elaborazione delle PDA venisse fatta il 26/07/2004, la data di prevista evasione dell'ordine da cliente non rientrerebbe nell'intervallo specificato (26/07 -  $10gg = 16/07$ ). In questo caso viene generata comunque una proposta di acquisto, ma la data teorica dell'ordine a fornitore è già passata: nella fattispecie sarebbe 20/07/04 e la data di prevista evasione 25/07/2004.

## **Calendario**

Campo, non obbligatorio, di inserimento calendario aziendale da utilizzare per la determinazione del calcolo delle proposte di acquisto.

Il comportamento della procedura è diverso in funzione della compilazione o meno del campo:

- Non compilazione del campo: la procedura considera tutti i giorni lavorativi ( comportamento precedente alla miglioria)
- Compilazione del campo: introducendo un calendario che identifica quali sono i giorni lavorativi, nel calcolo dell'inizio PDA e nei calcoli relativi alla pianificazione verranno presi in considerazione solo i giorni lavorativi

#### **Nota**

Nel caso in cui l'impegno cada in un giorno festivo, la data evasione rimane la data d'impegno ma nel calcolo della determinazione della data di ordine, viene considerata la prima data valida precedente all'impegno, come se fosse la vera data d'impegno.

Per quanto riguarda l'elaborazione degli ordini la procedura si comporta nella seguente maniera indipendentemente dalla presenza o meno del calendario:

In presenza dei flag no scaduto + intervallo e no scaduto scorta minima:

- Scaduto prima dell'intervallo no scaduto: fa nascere un unico ordine con data evasione ieri.
- Scaduto nell'intervallo no scaduto, e scorta di sicurezza , e tutti gli ordini con evasione nel futuro ma ordine nel passato ( indipendentemente se o meno no scaduto): vengono creati più ordini con data ordine oggi ed evasione in avanti nel tempo.
- Impegno e ordine nel futuro, non vengono modificate le date impostate.

In assenza dei flag :

- Tutto lo scaduto e la scorta di sicurezza porta alla creazione di un unico ordine con data evasione ad ieri.
- Quando la data evasione è nel futuro indipendentemente se inizia o meno nel passato, le date impostate non vengono modificate

## **Definizione colori griglia PDA**

Negli appositi campi l'utente dovrà specificare, a suo piacimento, il colore del Testo e dello Sfondo delle PDA con status Suggerita, Confermata ed a Composizione Mista (nel caso fossero presenti PDA Suggerite e Confermate nello stesso periodo), al fine di rendere maggiormente intuitiva l'analisi del piano PDA.

## **Bottone ... - PDA suggerita**

Permette di parametrizzare il colore del carattere e dello sfondo per rappresentare le PDA con stato Suggerita nel periodo selezionato del piano.

## **Bottone ... - PDA confermata**

Permette di parametrizzare il colore del carattere e dello sfondo per rappresentare le PDA con stato Confermata nel periodo selezionato del piano.

## **Bottone ... - PDA Composizione mista**

Permette di parametrizzare il colore del carattere e dello sfondo per rappresentare le PDA con stati misti nel periodo selezionato del piano.

#### **Parametri verifica temporale**

Nell'apposito campo l'utente dovrà specificare il colore di visualizzazione delle PDA in ritardo (Scadute), ovvero che non possono essere più evase per coprire in tempo i fabbisogni.

## **Bottone ... - Sfondo per ritardo**

Permette di parametrizzare il colore dello sfondo per rappresentare i periodi del piano PDA che non rispettano la verifica temporale.

Nel caso in cui venga lanciata la Generazione PDA prima d'impostare la tabella parametri la procedura visualizzerà un errore

## **Check blocco PDA**

Flag di blocco temporaneo della generazione PDA.

## <span id="page-164-0"></span>**Generazione PDA**

La maschera di generazione PDA si divide in due schede, la prima per selezionare gli articoli da elaborare e i criteri di elaborazione.

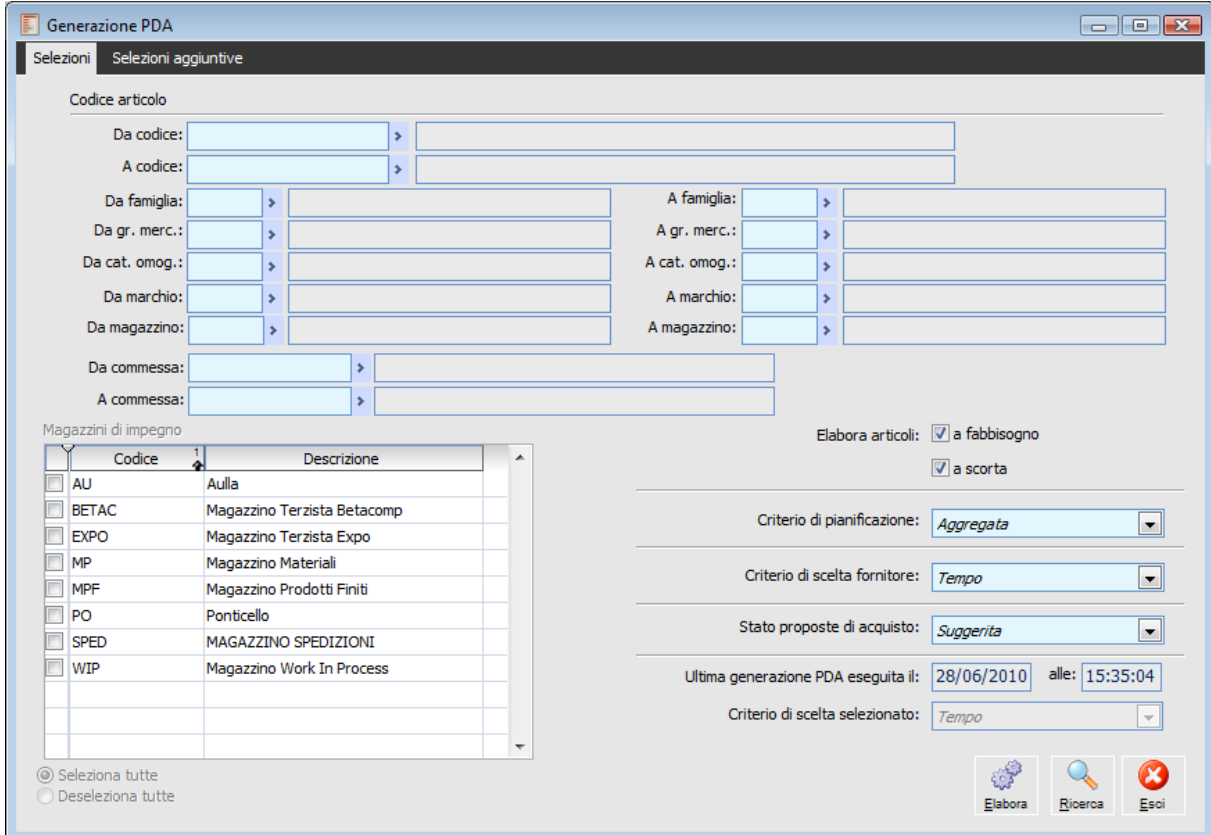

Generazione PDA

## **Codice articolo**

La prima parte di filtri permette di individuare gli articolo in funzione di valori presenti nell'anagrafica.

## **Da codice - A codice**

Intervallo di codici articolo per i quali si vuole elaborare la PDA.

## **Da famiglia - A famiglia**

Intervallo di famiglie articolo per i quali si vuole elaborare la PDA.

## **Da gr. merc. - A gr. merc.**

Intervallo di gruppi merceologici articolo per i quali si vuole elaborare la PDA.

## **Da cat. omog. - A cat. omog.**

Intervallo di Categorie omogenee articolo per le quali si vuole elaborare la PDA.

## **Da marchio - A marchio**

Il filtro sul marchio articolo per il quale si vuole eseguire la generazione PDA.

#### **Da magazzino - A magazzino**

Il filtro sul magazzino preferenziale permette di elaborare solo gli articoli che hanno tale codice magazzino come magazzino preferenziale definito nella scheda gestioni collegate dell'anagrafica articolo.

## **Da commessa - A commessa**

Intervallo Commessa per i quali si vuole elaborare la PDA. Tale filtro è valido per i soli articoli gestiti a commessa personalizzata

#### **Magazzini di impegno**

Nella scheda Magazzino dei dati articolo di magazzino è possibile inserire i parametri di pianificazione specifici per ogni singolo magazzino, Scorta di sicurezza - Qtà minima - Qtà max. -Punto di riordino - Lotto di riordino - Giorni di approvvigionamento - Fornitore abituale.

In assenza della riga per il singolo magazzino, valgono i valori impostati in prima pagina.

I dati inseriti nella scheda articolo valgono di default per tutti i magazzini

#### **Elabora articoli**

E' possibile elaborare gli articoli gestiti a fabbisogno e scorta.

#### **Criterio di pianificazione**

Tale criterio è da applicare sia alla generazione a fabbisogno che a scorta.

- Aggregata: Tutti i magazzini nettificabili vengono presi in considerazione per il calcolo del fabbisogno e per la creazione delle proposte di acquisto. Criterio di elaborazione standard della precedente release.
- Per magazzino: Il campo di azione per la generazione dei fabbisogni e PDA può essere ristretto prendendo in considerazione solo alcuni magazzini selezionati. In aggiunta ogni magazzino viene considerato singolarmente. Per ogni magazzino/articolo si possono specificare singole politiche di pianificazione. Un impegno sul magazzino MP porta alla creazione di una PDA sul magazzino MP considerando la disponibilità nel tempo del solo magazzino MP. La scorta verrà ripristinata se necessario su tutti i magazzini. Anche la scorta di sicurezza viene generata magazzino per magazzino.
- Per gruppi di magazzino: L'elaborazione viene eseguita in funzione di un gruppo di magazzini, i magazzini del gruppo vengono considerati come se fossero un unico magazzino. Le condizioni di pianificazione vengono prese dal magazzino capo raggruppamento. La PDA nasce sempre sul magazzino capo raggruppamento.

## **Criterio di scelta fornitore**

Questa selezione permette di specificare il criterio di scelta del fornitore desiderato dall'utente per generare le Proposte d'acquisto.

Si ricorda che gli articoli con associato un Fornitore Abituale non saranno considerati nell'operazione di arbitraggio tra fornitori, che invece è basata sui dati presenti sui contratti di acquisto.

I criteri fornitori selezionabili dall'utente sono i seguenti:

Tempo: la generazione delle proposte d'acquisto tiene conto del fornitore più sollecito;

- Prezzo: la generazione prende in considerazione il fornitore più economico;
- Affidabilità: la generazione prende in considerazione il fornitore più affidabile;

Priorità: la generazione prende in considerazione il fornitore con priorità più alta.

#### **Stato proposte di acquisto**

Stato con cui è possibile scegliere che vengano generate le proposte di acquisto.

 $\odot$  Suggerito  $\odot$  Confermato Da ordinare

Nella seconda scheda vengono riportati gli articoli, risultato dei filtri impostati; è ancora possibile restringere il campo di applicazione dell'elaborazione selezionando gli articoli da elaborare.

## <span id="page-167-0"></span>**Manutenzione PDA**

La maschera di Manutenzione PDA permette di visualizzare le Proposte di Acquisto nell'orizzonte di pianificazione (Time Buckets) impostato. Risulta strutturata in tre schede: nella prima vengono rappresentate le PDA suggerite/confermate nei diversi periodi del piano, nella seconda si trova l'elenco dettagliato delle PDA presenti in ciascun periodo, mentre nell'ultima sono contenute alcune informazioni che rendono più chiara la lettura della maschera.

## **Manutenzione PDA- PDA**

|                    | <b>Manutenzione PDA</b>        |              |                  |                  |                  |                       |                  |                                                                                                |                  |                  | $\begin{array}{ c c c c c }\hline \multicolumn{1}{ c }{\textbf{}} & \multicolumn{1}{ c }{\textbf{}}\hline \multicolumn{1}{ c }{\textbf{}}\hline \multicolumn{1}{ c }{\textbf{}}\hline \multicolumn{1}{ c }{\textbf{}}\hline \multicolumn{1}{ c }{\textbf{}}\hline \multicolumn{1}{ c }{\textbf{}}\hline \multicolumn{1}{ c }{\textbf{}}\hline \multicolumn{1}{ c }{\textbf{}}\hline \multicolumn{1}{ c }{\textbf{}}\hline \multicolumn{1}{ c }{\text$ |
|--------------------|--------------------------------|--------------|------------------|------------------|------------------|-----------------------|------------------|------------------------------------------------------------------------------------------------|------------------|------------------|----------------------------------------------------------------------------------------------------|
| PDA <sup>1</sup>   | Dettaglio periodo              | Informazioni |                  |                  |                  |                       |                  |                                                                                                |                  |                  |                                                                                                    |
|                    | Articolo                       | <b>UM</b>    | Scaduto          |                  |                  |                       |                  | G179 (28/06) G180 (29/06) G181 (30/06) G182 (01/07) G183 (02/07) G184 (03/07) G185 (04/07) G A |                  |                  |                                                                                                    |
| <b>AHE</b>         |                                | n.           | 6,000            |                  |                  |                       |                  |                                                                                                |                  |                  |                                                                                                    |
| <b>AHRB</b>        |                                | n.           | 105,000          |                  |                  |                       |                  |                                                                                                |                  |                  |                                                                                                    |
| <b>AHRPOSTO</b>    |                                | n.           |                  |                  |                  |                       |                  |                                                                                                |                  | 6,000            |                                                                                                    |
| ALIM240W           |                                | n.           | 90,000           |                  |                  |                       |                  |                                                                                                |                  |                  | Ξ                                                                                                    |
| <b>CDDRIVE</b>     |                                |              | 150,000          |                  |                  |                       |                  |                                                                                                |                  |                  |                                                                                                    |
| <b>CORPORATE</b>   |                                | n.           |                  |                  |                  |                       |                  |                                                                                                |                  | 6,000            |                                                                                                    |
| CPU-P3-1GHZ        |                                | n.           |                  |                  |                  |                       |                  |                                                                                                |                  | 10,000           |                                                                                                    |
| LAMP. RISP. ENERG. |                                | n.           |                  |                  |                  |                       |                  |                                                                                                | 6,000            |                  |                                                                                                    |
| <b>LCD 18"</b>     |                                | n.           | 19,000           |                  |                  |                       |                  |                                                                                                |                  |                  |                                                                                                    |
| MON <sub>17</sub>  |                                | n.           | 104.000          |                  |                  |                       |                  |                                                                                                |                  |                  |                                                                                                    |
| MP                 |                                | n.           | 1.800,000        |                  |                  |                       |                  |                                                                                                |                  |                  | ٠                                                                                                    |
| ∢                  |                                |              |                  |                  |                  |                       |                  |                                                                                                |                  |                  |                                                                                                    |
| <b>Dett.: AHE</b>  |                                |              | Periodo 0        | Scaduto          |                  |                       |                  | G179 (28/06) G180 (29/06) G181 (30/06) G182 (01/07) G183 (02/07) G184 (03/07) G185             |                  |                  | 4/0                                                                                                    |
|                    |                                |              | 37,0000          | 0.0000           | 0.0000           | 0.0000                | 0.0000           | 0.0000                                                                                         | 0.0000           | 0.0000           | 0.0000                                                                                                    |
|                    |                                |              | 11,0000          | 0,0000           | 0,0000           | 0,0000                | 0,0000           | 0,0000                                                                                         | 0,0000           | 0,0000           | 0,0000                                                                                                    |
|                    |                                |              | 7,0000<br>0,0000 | 0,0000<br>0,0000 | 0,0000<br>0,0000 | 0,0000<br>0,0000      | 0,0000<br>0,0000 | 0,0000<br>0,0000                                                                               | 0,0000<br>0,0000 | 0,0000<br>0,0000 | 0,0000<br>0,0000                                                                                                    |
|                    |                                |              | 6,0000           | 0,0000           | 0,0000           | 0,0000                | 0,0000           | 0,0000                                                                                         | 0,0000           | 0,0000           | 0,0000                                                                                                    |
|                    |                                |              | 6,0000           | 0,0000           | 0,0000           | 0,0000                | 0.0000           | 0,0000                                                                                         | 0,0000           | 0,0000           | 0,0000                                                                                                    |
|                    |                                |              | 39,0000          | 39,0000          | 39,0000          | 39,0000               | 39,0000          | 39,0000                                                                                        | 39,0000          | 39,0000          | 39,0000                                                                                                    |
|                    | Descrizione: Ad Hoc Enterprise |              |                  |                  | Tipo gestione    |                       |                  | Scorta minima:                                                                                 | 5,000            | Qta min:         | 5,000                                                                                                    |
|                    |                                |              |                  |                  |                  | ● Fabbisogno ● Scorta |                  |                                                                                                |                  | Lotto:           | 2,000                                                                                                    |
| Ricerca            | Q<br>Filtra<br>Dettagli        | Nascondi     | Stampa           | ħ<br>Verifica    | 3<br>Default     |                       |                  |                                                                                                |                  |                  | ×<br>Esci                                                                                                    |

Manutenzione PDA

Nella scheda PDA, viene visualizzato l'elenco delle Proposte di Acquisto suggerite e/o confermate derivanti dai fabbisogni degli articoli. Per ogni articolo viene visualizzato l'orizzonte temporale, e per ogni Time Buckets (periodo) viene specificata la quantità di merce da ordinare per far fronte agli impegni futuri.

Sul piede della maschera è inoltre riportato il dettaglio sul Tipo di Gestione (a Fabbisogno o a Scorta), sulla Scorta di Sicurezza o Punto di riordino, sulla Quantità Minima e sul Lotto Multiplo di Riordino.

Selezionando i vari bottoni presenti nella maschera di Manutenzione PDA è possibile accedere alle varie funzioni:

## **Ricerca**

Una volta aperta la maschera di Manutenzione PDA, per visualizzare tutti gli articoli presi in considerazione dalla Generazione, è necessario premere il bottone Ricerca.

## **Filtra**

Il Bottone Filtra invece, rispetto al bottone Ricerca, dà la possibilità di porre delle selezione di visualizzazione delle Proposte d'Acquisto generate.

E' possibile filtrare per tipo Gestione, solo articoli gestiti a Fabbisogno, a Scorta o entrambi, per Fornitore, per Articolo, per Magazzino, per Famiglia, per Gruppo Merceologico, per Categoria Omogenea e Marca.

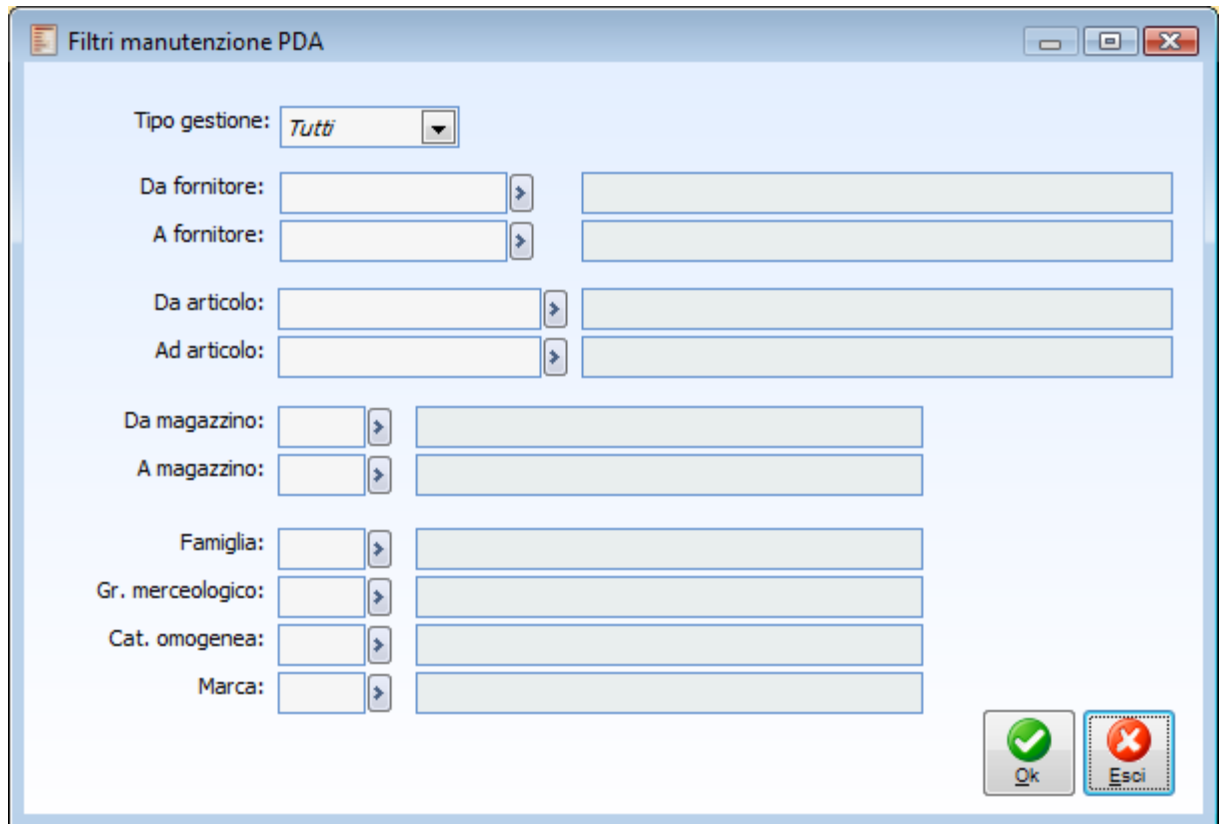

## **Dettagli**

Premendo questo bottone viene visualizzata la composizione dei fabbisogni dai quali sono scaturite le PDA suggerite sulla parte alta della maschera:

- Giacenza Fisica: costituisce l'esistenza attuale di magazzino. Viene valorizzata solo sul primo periodo (Scaduto).
- Fabbisogno lordo: rappresenta gli impegni a clienti che hanno la data di prevista evasione che cade nel periodo considerato;
- Ordini fornitore: rappresenta l'ordinato a fornitori con data di prevista evasione che cade nel periodo considerato;
- PDA Suggerite: il fabbisogno netto è costituito dalla disponibilità prevista nel periodo precedente a quello considerato (o la giacenza fisica nel primo periodo) più l'ordinato a fornitore, meno l'impegnato a clienti e meno la Scorta Minima od il Punto di Riordino. Tale fabbisogno viene coperto mediante le PDA Suggerite, considerando un'eventuale quantità minima di riordino e/o un lotto multiplo;
- PDA Confermate: sono le PDA con status Confermata. Possono derivare da una conferma delle PDA Suggerite oppure da un caricamento manuale da parte dell'utente;
- PDA TOTALI: è la somma delle PDA Suggerite e Confermate relative al periodo considerato;
- PAB (Projected Available Balance): rappresenta la disponibilità prevista nel tempo, in base al fabbisogno netto ed alle PDA Totali del periodo.

*Premendo il bottone Dettagli, vengono visualizzate le informazioni del primo articolo in elenco; per visualizzare i dettagli di un altro articolo, si rende necessario selezionare la riga desiderata e premere nuovamente il bottone Dettagli.*

## **Nascondi**

Il bottone permette di nascondere il Dettaglio della Manutenzione PDA; sarà attivo solo nel caso in cui, nella maschera di manutenzione PDA, sia visualizzato il Dettaglio.

## **Stampa**

Dal bottone è possibile accedere alla maschera di Stampa PDA, che permette di stampare l'andamento delle proposte d'acquisto nell'orizzonte temporale.

## **Verifica**

Attraverso il bottone Verifica sarà possibile visualizzare le PDA in ritardo, ovvero quelle che non possono essere più generate in tempo utile in base alle date di fabbisogno ed al tempo di approvvigionamento. Tali PDA saranno marcate con il colore preimpostato nei Parametri PDA.

## **Default**

Il bottone permette di ripristinare la visualizzazione standard della maschera di Manutenzione PDA.

#### **Esci**

Premere per uscire dalla maschera di Manutenzione PDA.

Dopo essersi posizionati su un periodo dell'orizzonte temporale relativo ad un certo articolo, accedendo alla seconda scheda Dettagli Periodo è possibile visualizzare l'elenco delle PDA Suggerite e/o Confermate presenti in tale periodo.

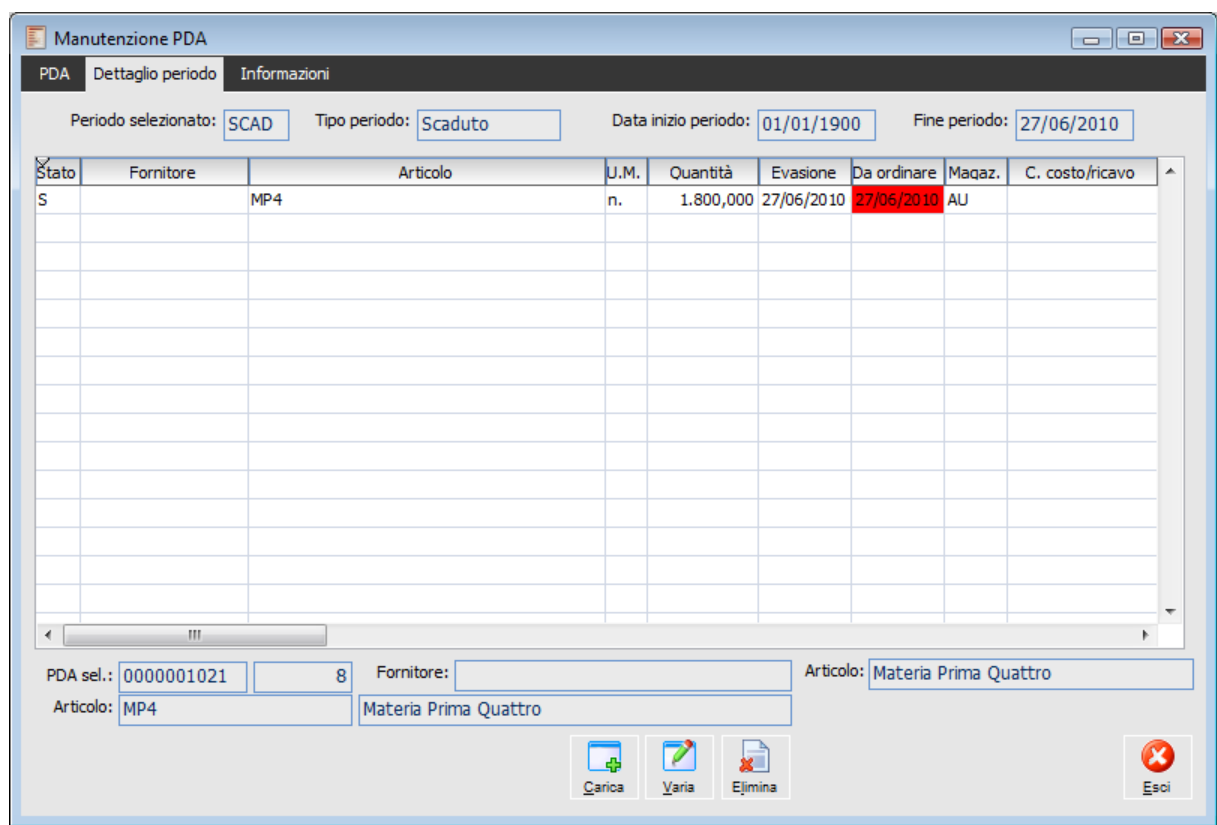

## **Manutenzione PDA- Dettaglio periodo**

Manutenzione PDA - Dettaglio Periodo

Una volta selezionata la casella relativa ad un certo periodo ed articolo (nella scheda PDA), posizionandosi su questa scheda sarà possibile avere l'elenco delle PDA Suggerite e/o Confermate che si riferiscono a tale periodo. Per accedervi è sufficiente cliccare due volte sulla casella del periodo da esaminare.

Per ogni articolo sarà possibile avere il dettaglio sul Fornitore al quale verrà ordinata la merce (fornitore abituale o da contratto), la quantità da ordinare per far fronte al fabbisogno, la data d'evasione dell'ordine e la data limite entro la quale emettere l'ordine (Da ordinare) per avere la merce in tempo, calcolata sulla base dei giorni d'approvvigionamento specificati a livello di anagrafica articolo o sul contratto.

I diversi bottoni presenti sul piede della scheda permettono di eseguire velocemente diverse operazioni sull'Archivio PDA:

## **Carica**

Permette di caricare nuove PDA non previste dall'attuale piano, accedendo direttamente all'Archivio PDA in modalità caricamento, valorizzando i campi con tutte le informazioni della PDA precedentemente selezionata. L'operatore può decidere di crearne una nuova modificando o mantenendo la sua valorizzazione ed impostando inoltre la data d'evasione e dell'ordine.

L'utente ha la possibilità di caricare solo PDA con status Confermate; lo status Suggerita è infatti riservato alle PDA generate automaticamente dalla funzione di Generazione PDA.

## **Varia**

Con questo bottone si accede direttamente in variazione dell'anagrafica della PDA selezionata. Le quantità da ordinare deve sempre essere uguale o superiore a quella minima ordinabile. In caso contrario la procedura provvederà a forzare tale valore. Le PDA Ordinate non possono essere variate, mentre quelle Confermate non possono essere riportate nello status Suggerite.

## **Elimina**

Con questo bottone è possibile eliminare la Proposta d'acquisto selezionata; premendolo apparirà l'anagrafica della PDA con la domanda Confermi cancellazione.

## **Esci**

Premere per uscire dalla maschera di Manutenzione PDA.

## **Manutenzione PDA - Informazioni**

Nella terza scheda della maschera Manutenzione PDA vengono visualizzate alcune informazioni utili per interpretare le visualizzazioni delle altre due schede: viene indicata la legenda dei Colori per verificare lo stato d'avanzamento della PDA, specificati nella maschera Parametri; la data, l'ora e l'utente che ha lanciato l'ultima elaborazione; e sulla destra, la tabella relativa ai Time Buckets.

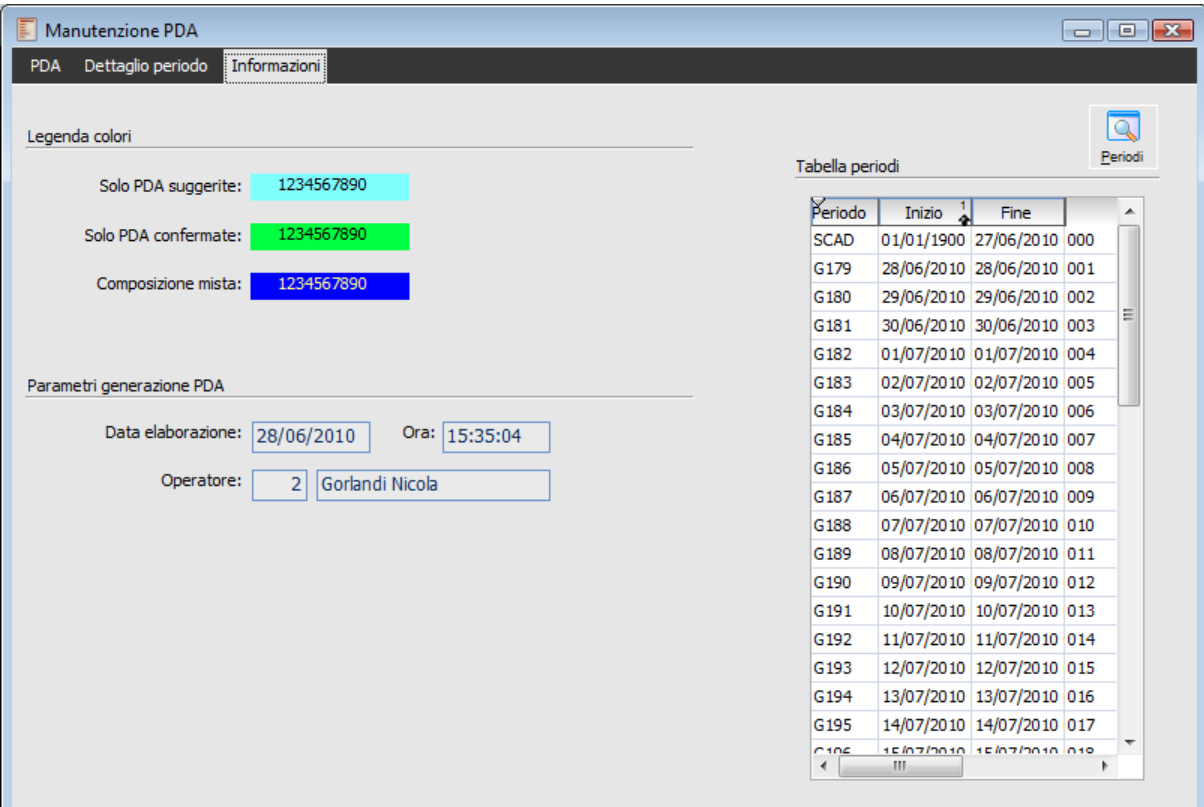

Manutenzione PDA - Informazioni

## **Periodi**

Il bottone permette di visualizzare il dettaglio dei periodi elaborati sulla base della definizione dei Time Buckets specificati nella tabella Parametri.

Si può notare come ad ogni periodo venga assegnata una codifica composta dalla sigla del tipo periodo (G : giorno; S: settimana; M: mese; T: trimestre) più un numero progressivo; accanto al codice del periodo viene inoltre visualizzato l'intervallo di competenza (data di inizio e fine periodo). Il primo periodo, con codice SCAD, rappresenta l'intervallo temporale passato; termina il giorno precedente a quello di elaborazione

## <span id="page-173-0"></span>**Conferma PDA**

Questa gestione è dedicata alla conferma delle PDA suggerite (funzione normalmente viene espletata dall'Ufficio Acquisti dell'azienda), prima dell'effettiva emissione degli ordini a fornitori.

Attraverso la funzione di Conferma PDA è possibile visualizzare tutte le Proposte d'Acquisto con status Suggerita generate dalla funzione di Generazione PDA, e quindi confermarle in base a determinati filtri di selezione.

Lo status delle PDA può infatti essere:

- Suggerite, sono le PDA generate in automatico dalla procedura; vengono cancellate ad ogni nuova Generazione PDA;
- Confermate, sono quelle caricate manualmente dall'utente, oppure quelle suggerite che sono state successivamente confermate;
- Ordinate, sono quelle che sono state utilizzate per effettuare un Ordine a Fornitore.

## **Conferma PDA - Selezioni**

È possibile eseguire delle selezioni di filtro nella prima scheda, mentre nella seconda è possibile scegliere, dalla lista delle PDA, quelle da confermare.

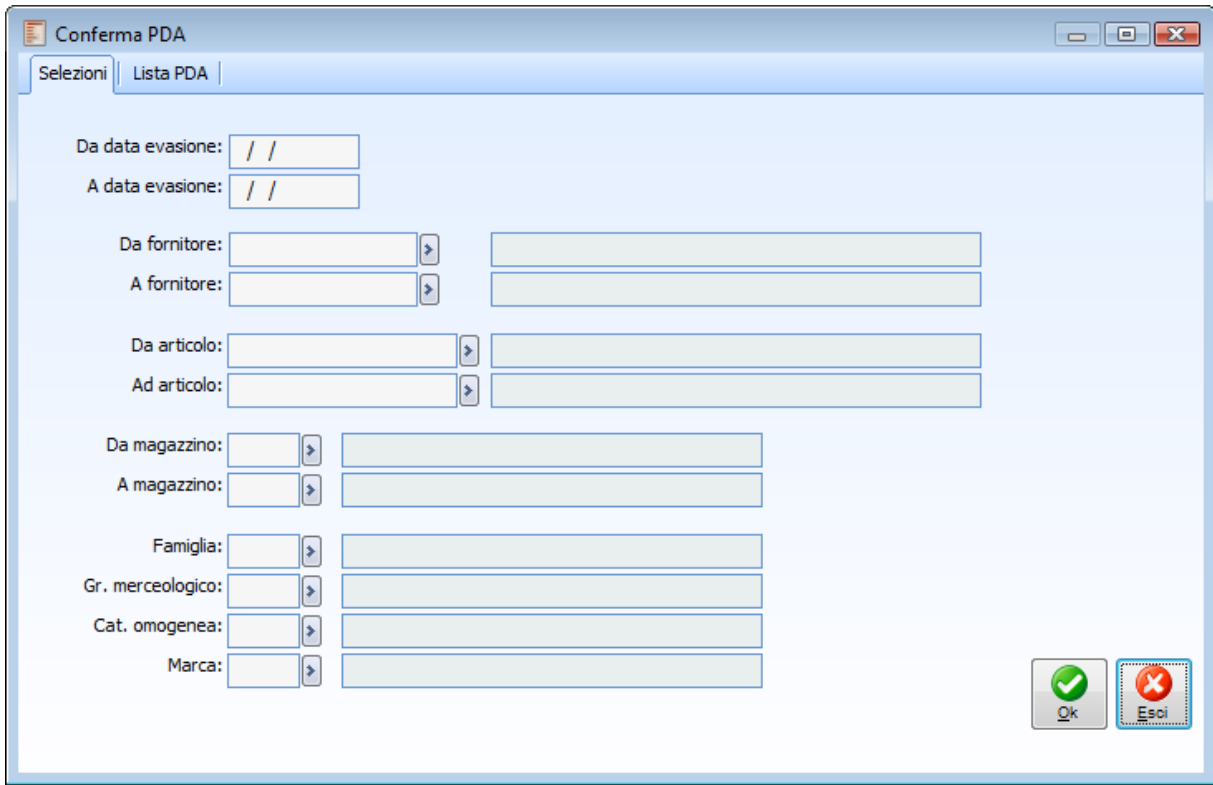

Conferma PDA - Selezioni

Nella prima scheda è possibile selezionare le PDA da confermare in base ad un intervallo di Date di

Prevista Evasione; ad un intervallo di codici Fornitori, Articoli, Magazzini; oppure in base ad alcuni raggruppamenti degli articoli: Famiglia, Gruppo Merceologico, Categoria Omogenea e Marca.

**个OK** 

Con il tasto OK è possibile confermare i filtri impostati ed accedere alla seconda scheda.

## **Conferma PDA - Lista PDA**

Nella seconda scheda della maschera di Conferma PDA è possibile visualizzare la lista delle PDA suggerite che rispettano le selezioni precedentemente impostate.

|   | Seriale    | Riga | Articolo             | $\frac{2}{4}$<br>Ouantità | Evasione                             | Ordine $\lambda$ | Fornitore | IU.M. | ┻ |
|---|------------|------|----------------------|---------------------------|--------------------------------------|------------------|-----------|-------|---|
|   | 0000001021 |      | 5 MP                 |                           | 1800,000 27/06/2010 12/06/2010       |                  |           | n.    |   |
|   | 0000001021 |      | 6 MP1                |                           | 1440,000 27/06/2010 27/06/2010       |                  |           | n.    |   |
|   | 0000001021 |      | <b>7 MP2</b>         |                           | 1800,000 27/06/2010 27/06/2010       |                  |           | n.    |   |
|   | 0000001021 |      | 8 MP4                |                           | 1800,000 27/06/2010 27/06/2010       |                  |           | n.    |   |
|   | 0000001021 |      | 1 AHRPOSTO           |                           | 6,000 03/07/2010 28/06/2010 BETACOMP |                  |           | n.    |   |
|   | 0000001021 |      | 2 CORPORATE          |                           | 6,000 03/07/2010 28/06/2010 BETACOMP |                  |           | n.    |   |
|   | 0000001021 |      | 3 CPU-P3-1GHZ        |                           | 10,000 03/07/2010 28/06/2010 CARLI   |                  |           | n.    |   |
|   | 0000001021 |      | 4 LAMP, RISP, ENERG. |                           | 6,000 02/07/2010 28/06/2010 BETACOMP |                  |           | n.    |   |
|   | 0000001021 |      | 9 MP5                |                           | 50,000 28/06/2010 28/06/2010         |                  |           | n.    |   |
|   | 0000001021 |      | 10 MP6               |                           | 50,000 28/06/2010 28/06/2010         |                  |           | n.    |   |
|   |            |      |                      |                           |                                      |                  |           |       |   |
| ∢ |            |      |                      |                           |                                      |                  |           |       |   |

Conferma PDA - Lista PDA

## **Aggiorna**

Una volta visualizzate le PDA suggerite, l'utente può selezionarle tutte mediante l'apposito check sul piede della maschera, oppure operare ulteriori selezioni particolari attivando il check sulla sinistra di ciascuna PDA visualizzata. Infine, premendo il bottone Aggiorna, tutte le PDA suggerite che risultano selezionate saranno portate allo status Confermata.

La conferma di una PDA prevede che siano presenti tutti i dati necessari per la successiva fase di emissione degli ordini a fornitori (molti di questi dati saranno comunque presenti in tutte le PDA, in quanto obbligatori già nella fase di generazione e caricamento). In caso contrario sarà visualizzato un avviso di mancata conferma delle PDA non complete, con la possibilità di stampare l'elenco dei campi non valorizzati.

**Non è stato possibile confermare alcune PDA a causa di dati incompleti.**

 $\overline{\phantom{0}}$ 

## <span id="page-176-0"></span>**Elimina PDA**

La funzione permette di eliminare le PDA rispettando gli stessi vincoli della cancellazione manuale che è possibile effettuare direttamente nell'anagrafica delle PDA.

La maschera Eliminazione PDA è composta da due schede, la scheda di Selezione e la scheda Lista ordini, di seguito viene riportata la scheda Selezioni.

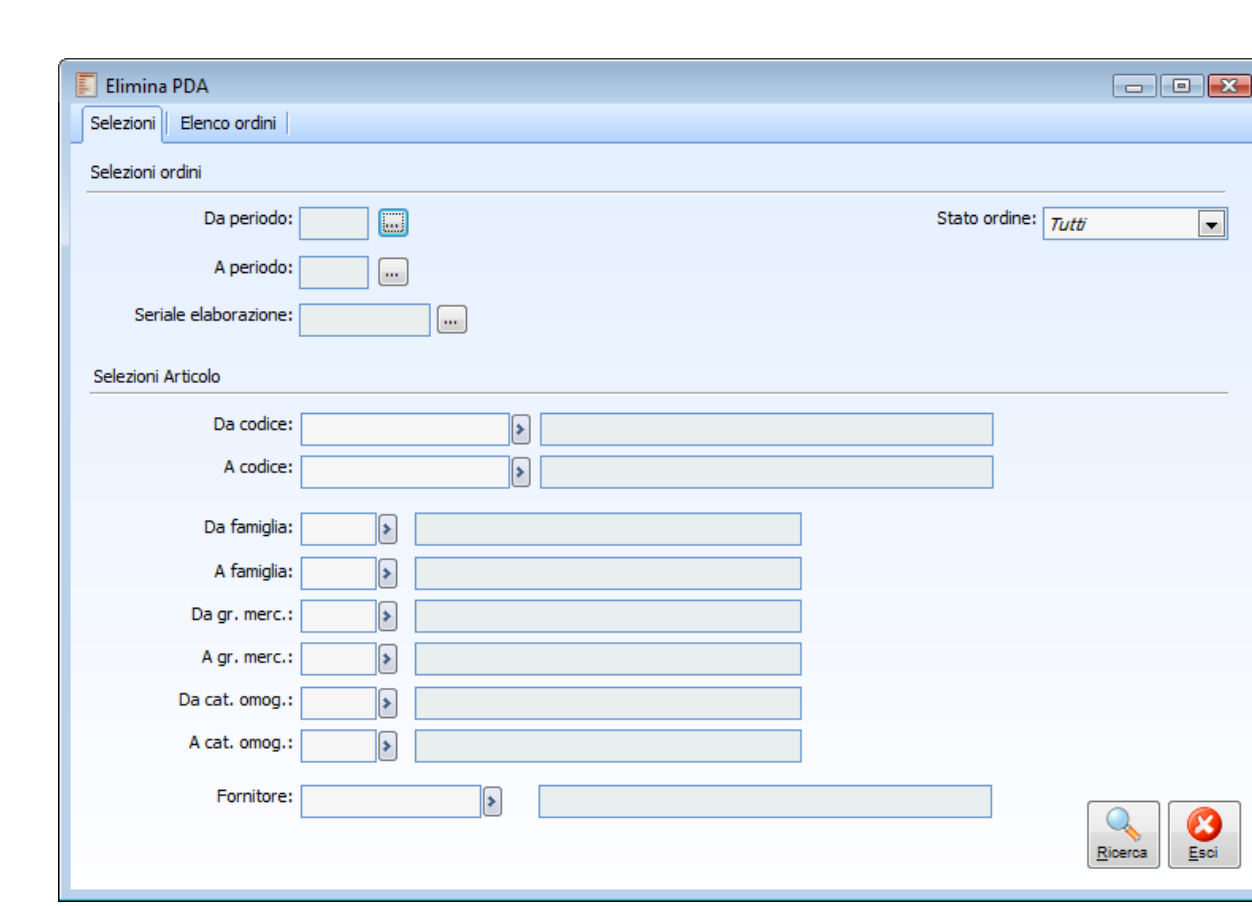

## **Elimina PDA - Selezioni**

Elimina PDA - Selezioni

Su questa scheda è possibile impostare una serie di filtri per la ricerca delle Proposte di acquisto da eliminare: l'intervallo di periodi, dello stato delle proposte, codice articolo, codice famiglia, gruppo merceologico e categoria omogenea dell'articolo oggetto della PDA, codice fornitore.

## **Ricerca**

Attraverso tale bottone, in funzione dei filtri precedentemente impostati, è possibile accedere all'elenco ordini.

## <span id="page-177-0"></span>**Dettaglio PDA**

L'Archivio PDA contiene tutte le PDA suggerite, confermate e ordinate, sia create automaticamente dalla procedura, sia caricate manualmente dall'operatore. L'utente può effettuare modifiche e cancellazioni relativamente alle PDA suggerite e confermate, oppure caricarne nuove (con status Confermate).

Vediamo ora i dati che vengono richiesti al momento del caricamento di una nuova Proposta d'Acquisto.

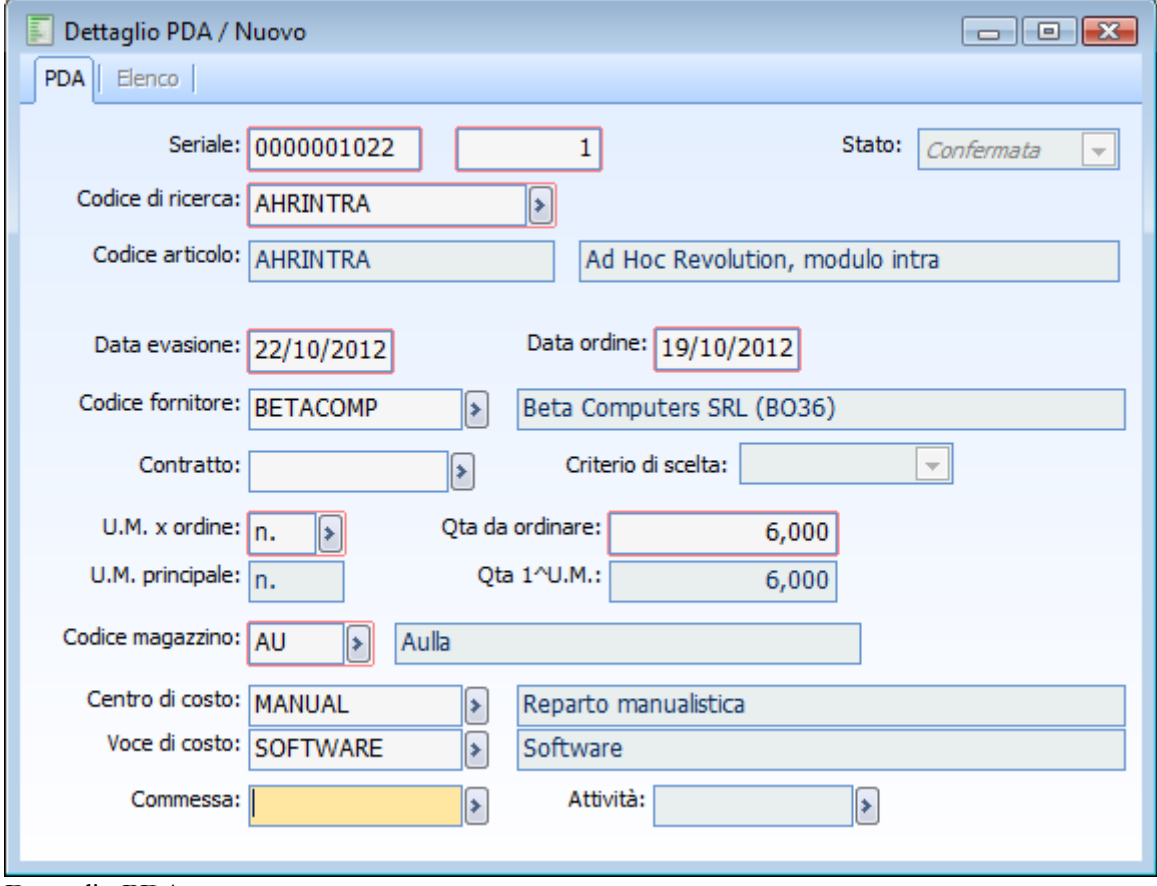

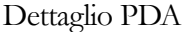

## **Ricerca**

Può essere effettuata mediante le seguenti chiavi predisposte:

- Codice Seriale e Codice Progressivo PDA;
- Codice di Ricerca dell'articolo;
- Data Evasione;
- Data Ordine;
- Centro di Costo;
- Voce di Costo.

Può essere altrimenti effettuata mediante la cartella Elenco, selezionando la chiave di ricerca che interessa, cliccando sulla colonna per la quale si desidera ottenere l'ordinamento: codice seriale, numero riferimento PDA, Stato PDA, codice articolo, unità di misura, quantità, fornitore, magazzino e data dell'ordine.

## **Seriale**

Codice numerico assegnato alla Proposta d'Acquisto. Risulta composto da due numeri: il primo identifica il piano di generazione (ovvero l'esecuzione della funzione di Generazione PDA), mentre il secondo rappresenta il numero progressivo della PDA all'interno dello stesso piano di generazione.

Ogni volta che viene eseguita la funzione di Generazione PDA, infatti, le proposte d'acquisto con status suggerito vengono cancellate e rielaborate dalla procedura con un nuovo codice seriale, uguale per tutte, e con un codice progressivo che identifica ciascuna PDA generata.

## **Stato**

Lo stato della PDA, che identifica il suo avanzamento, può essere di tre tipi:

- Suggerita: elaborata dalla funzione di Generazione PDA, viene cancellata ad ogni nuova elaborazione;
- Confermata: è una PDA confermata dall'apposita funzione di Conferma PDA, oppure caricata manualmente dall'utente. Rappresenta una PDA che ha subito un processo di verifica da parte dell'ufficio acquisti dell'azienda;
- Ordinata: è una PDA che ha già generato un Ordine a fornitore (attraverso la funzione Ordini da PDA).
- In fase di caricamento PDA direttamente da questa maschera, il campo Stato risulta ineditabile.

## **Codice di ricerca**

Codice di ricerca dell'articolo oggetto della PDA. Può differire dal codice articolo nel caso rappresenti una codifica relativa al fornitore associato alla PDA (fornitore abituale o fornitore scelto dai contratti di acquisto mediante un arbitraggio).

## **Codice articolo**

Codice dell'articolo a cui fa riferimento il codice di ricerca.

## **Data evasione**

Data di prevista evasione della PDA.

#### **Data ordine**

Data entro la quale deve essere ordinata la PDA per far fonte ai fabbisogni previsti. La data dell'ordine viene calcolata automaticamente tenendo conto dei giorni di approvvigionamento inseriti a livello di anagrafica articolo, nel caso di fornitore abituale, o sul contratto d'acquisto nel caso in cui la generazione delle PDA sia avvenuta sulla base dei contratti caricati.

## **Codice fornitore**

Codice del fornitore associato alla Proposta d'acquisto. Questo campo viene letto sull'anagrafica articoli se è impostato il fornitore abituale; in caso contrario la procedura assegnerà alla PDA il fornitore leggendo i contratti d'acquisto in base al tipo criterio scelto per la generazione (arbitraggio tra diversi fornitori).

## **Contratto**

Nel caso in cui non sia definito il codice fornitore abituale nell'anagrafica degli articolo, la procedura provvederà, per la generazione delle Proposte d'Acquisto, a leggere i Contratti d'Acquisto, e quindi nel dettaglio PDA verrà riportato anche il codice contratto applicato.

## **Criterio di scelta**

Criterio di scelta del fornitore utilizzato per l'elaborazione della PDA (in caso di mancanza del fornitore abituale).

## **U.M. x ordine**

Unità di misura utilizzata per l'ordine a fornitore. Anche per l'associazione dell'unità di misura alla PDA viene utilizzato il solito procedimento descritto per il codice di ricerca: nel caso in cui sia caricato un codice di ricerca di tipo fornitore con unità di misura diversa rispetto a quella principale, se la PDA avrà associato il fornitore specificato nel codice di ricerca, questa verrà generata utilizzando l'unità di misura del codice di ricerca.

## **Quantità da ordinare**

Quantità da ordinare per coprire i fabbisogni, espressa nell'unità di misura alternativa specificata nell'anagrafica del codice di ricerca fornitore.

## **U.M. principale**

Unità di misura principale dell'articolo, a cui fa riferimento il codice di ricerca

## **Quantità 1^ U.M.**

Quantità di merce da ordinare espressa nell'unità di misura principale.

## **Codice magazzino**

Codice del magazzino da movimentare per coprire i fabbisogni previsti.

## **Centro di costo**

Centro di costo associato alla PDA, che viene poi specificato sull'ordine a fornitore. Deve essere inserito manualmente dall'utente.

#### **Voce di costo**

Voce di costo associata alla PDA, che viene poi specificata sull'ordine a fornitore. Viene riportata automaticamente la voce di costo specificata nell'anagrafica dell'articolo, ma può essere modificata.

## **Commessa e attività**

Codice commessa ed eventuale attività associata alla PDA, che viene poi specificata sull'ordine a fornitore. Deve essere inserito manualmente dall'utente.
# **Stampa piano PDA**

Questa funzionalità permette di stampare il piano delle PDA.

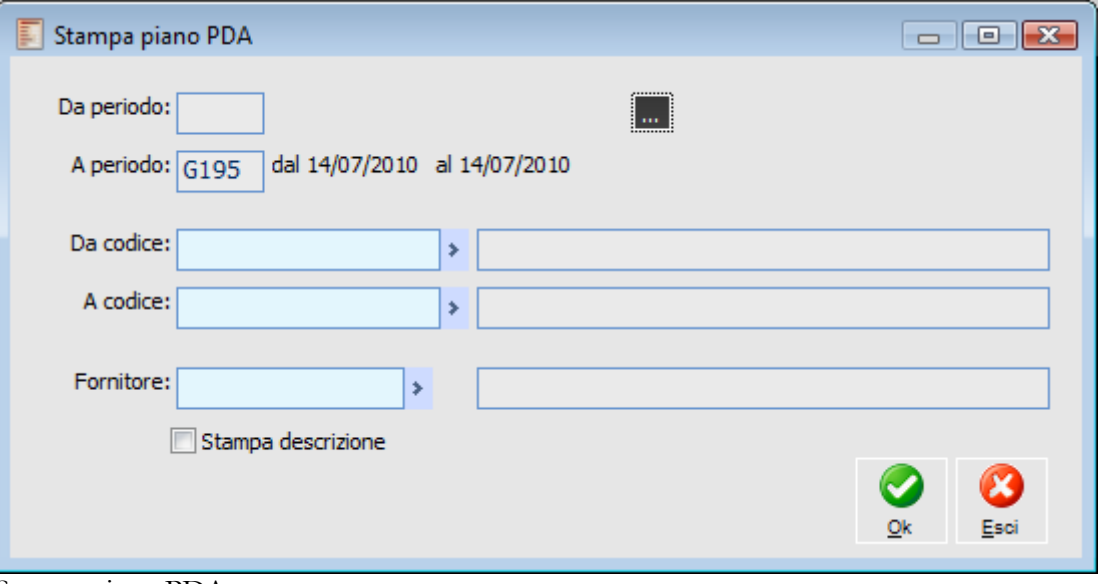

Stampa piano PDA

La maschera di stampa prevede le seguenti selezioni ed opzioni

## **Da periodo**

Indica qual è il periodo di partenza per stampare il piano delle PDA. Il bottone 'Naviga' permette di scegliere il codice del periodo iniziale.

## **A periodo**

Campo non editabile, calcolato in automatico aggiungendo 18 periodi al periodo iniziale.

## **Da codice - A codice**

Intervallo di codici per i quali si vuole stampare le PDA.

## **Fornitore**

In questo campo può essere indicato in codice del fornitore associato alle PDA da stampare.

### **Bottone ...**

Permette di selezionare il periodo per cui eseguire la stampa.

### **Stampa descrizione**

Se attivato, sarà riportata anche la descrizione del codice di ricerca stampato. Particolare importante è che, se la stampa viene lanciata dalla manutenzione PDA eredita in automatico i filtri impostati per la visualizzazione del piano.

# **Generazione ordini da PDA**

Questa funzione consente di generare gli ordini a fornitori sulla base delle PDA confermate. Tutte le PDA associate ad un certo fornitore vengono inserire in uno stesso ordine, riportando sulle righe le informazioni specificate sulle PDA: codice di ricerca dell'articolo, data di prevista evasione, contratto di acquisto utilizzato per la scelta del fornitore (in mancanza la procedura esegue una nuova verifica sulla presenza di contratti validi da applicare), unità di misura e quantità da ordinare, magazzino, ed eventualmente i dati di contabilità analitica: centro di costo e voce di costo (se non presenti verrà stampato un avviso).

# **Generazione ordini da PDA - Selezioni**

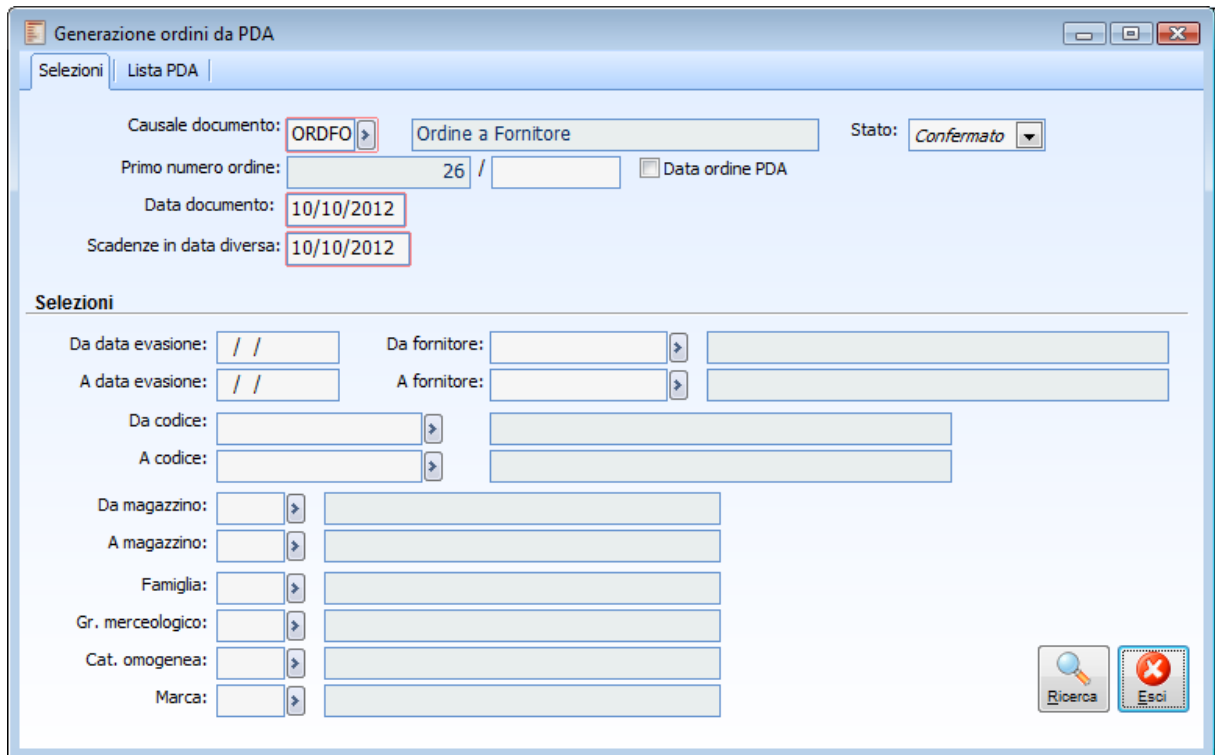

Generazione ordini da PDA

### **Causale documento**

Nella prima scheda dovrà innanzitutto essere impostata la Causale Documento da utilizzare, che imposterà automaticamente il numero del primo ordine e l'eventuale serie di numerazione.

La data degli ordini (così come quella relativa ai pagamenti con scadenze in data diversa) viene valorizzata con la data di sistema (e risulta modificabile); in alternativa è possibile generare gli ordini rispettando la data ordine impostata nelle PDA: in questo caso verranno generati più ordini allo stesso fornitore per ogni data ordine.

# **Data ordine PDA**

Se attivato, la data dei documenti da generare sarà letta direttamente dall'archivio PDA: la procedura genererà più ordini per lo stesso fornitore in base al numero di diverse Date Ordine presenti nelle PDA da ordinare (il campo Data Documento non risulterà quindi visibile).

## **Stato**

Rappresenta lo status da attribuire ai documenti che verranno generati: Confermato o Provvisorio.

## **Selezioni**

L'utente ha la possibilità di selezionare le PDA da ordinare in base a diversi filtri: intervallo di Date di Prevista Evasione, intervallo di codici Fornitori associati alle PDA, intervallo di Codici di Ricerca, intervallo di Magazzini, Famiglia, Gruppo Merceologico, Categoria Omogenea e Marca.

### **Ricerca**

Premendo questo bottone vengono ricercate le PDA Confermate che rispondono ai filtri di selezione impostati, e quindi viene visualizzata la scheda Lista PDA (lo stesso risultato si ottiene cliccando direttamente sulla seconda scheda).

# **Generazione ordini da PDA - Lista PDA**

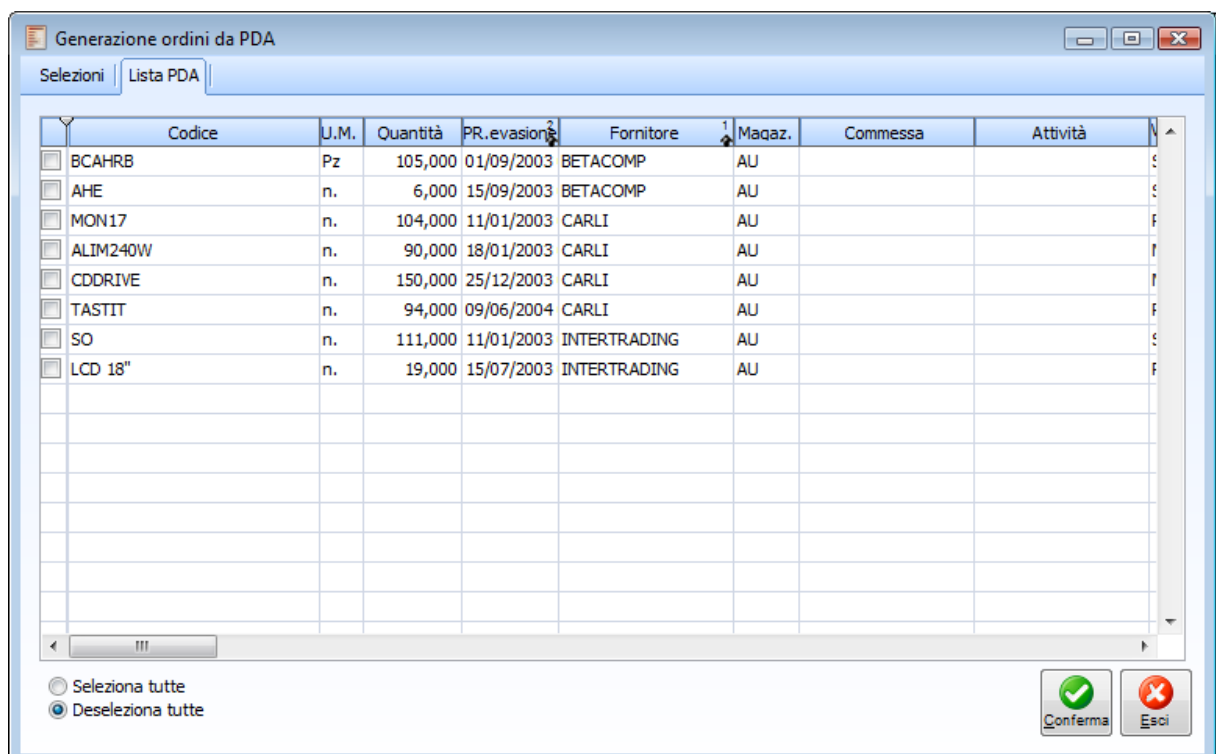

Nella seconda scheda della maschera è possibile visualizzare la lista delle PDA confermate che rispettano le selezioni precedentemente impostate.

# **Conferma**

Una volta visualizzate le PDA confermate, l'utente può selezionarle tutte mediante l'apposito check sul piede della maschera, oppure operare ulteriori selezioni particolari attivando il check sulla sinistra di ciascuna PDA visualizzata. Infine, premendo il bottone Conferma, tutte le PDA confermate che risultano selezionate saranno considerate nella generazione degli ordini.

*Cancellando un ordine generato da PDA, la combo status viene rimessa a Confermata e viene eliminato il riferimento dell'ordine generato.*

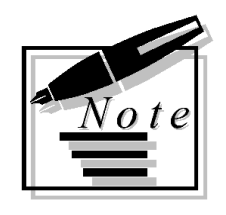

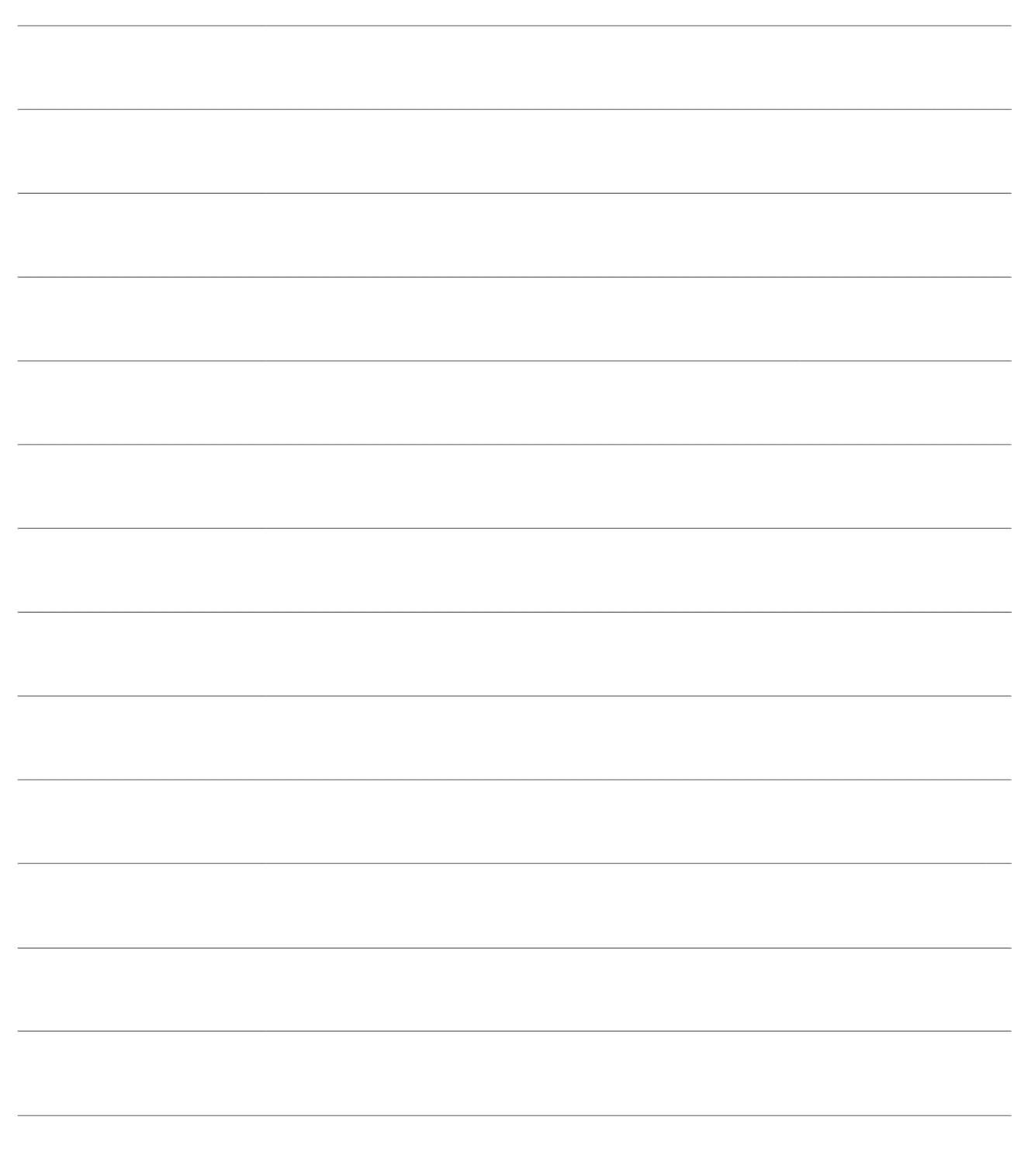

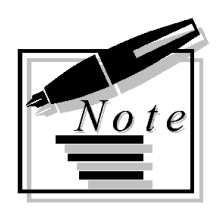

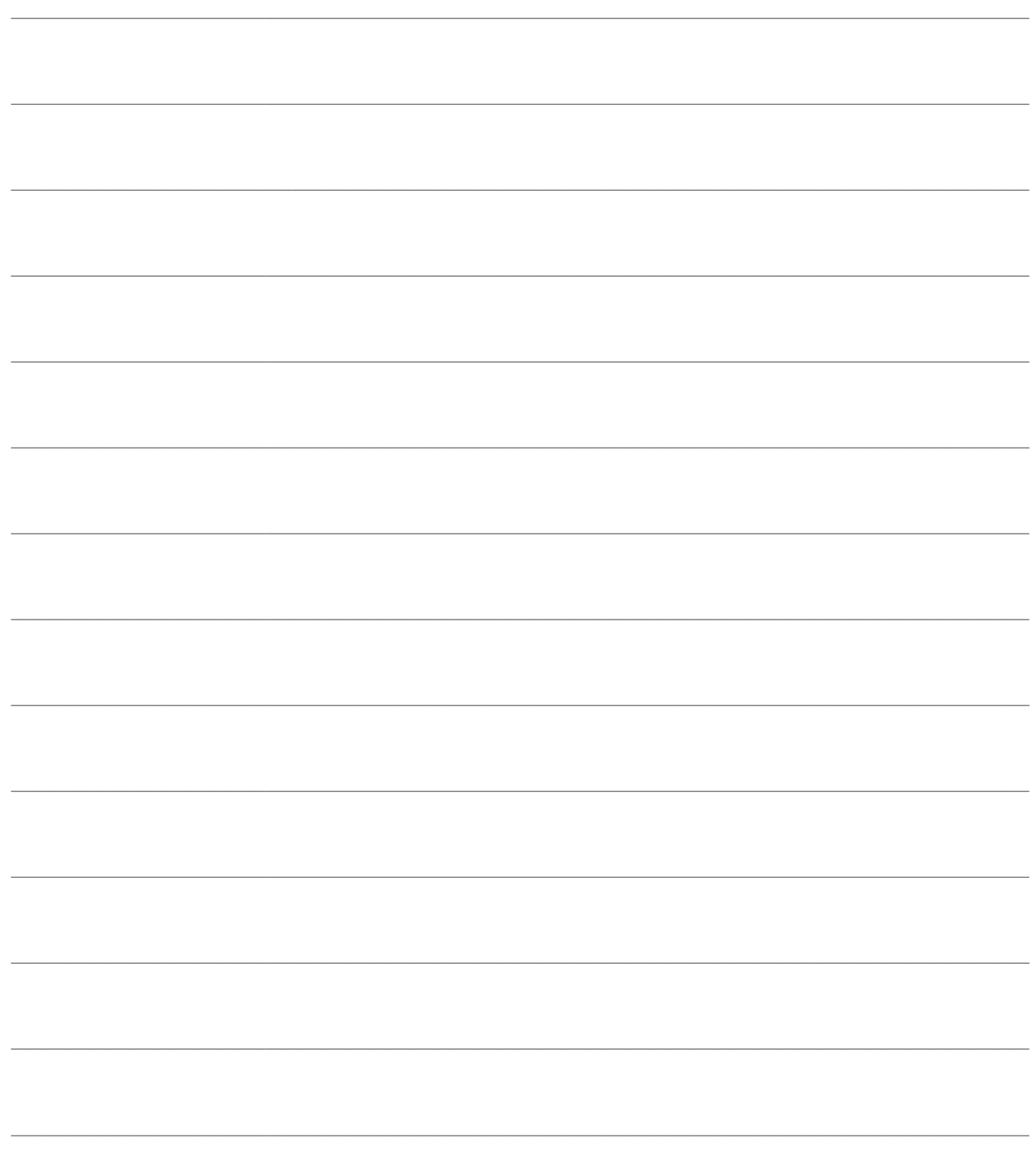